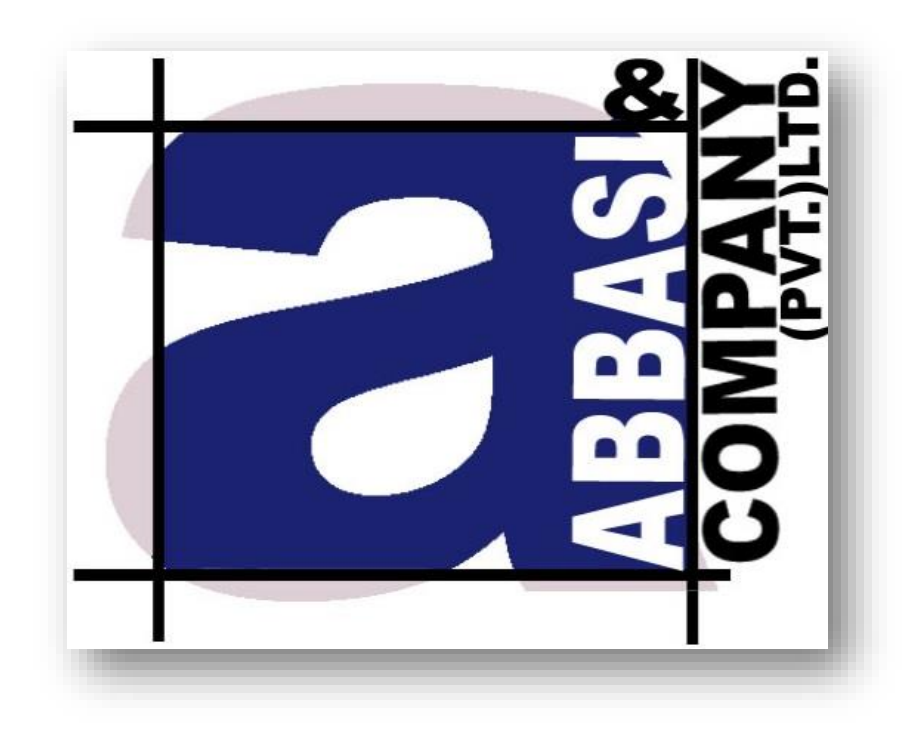

# Trading Terminal Version 2.0.2\_15

User Manual – Getting Started

# **6-Shadman, Racecourse Road,** Lahore, Pakistan.

Ph: +92-42-38302028 Web: [https://www.abbasiandcompany.com](https://www.abbasiandcompany.com./)

# <span id="page-1-0"></span>**Copyright Notice**

This document contains proprietary information, and is not intended for public distribution. No part of this document can be stored in any retrieval system or reproduced, copied, photocopied or translated by any means without prior written permission of 'Abbasi and Company (Pvt) Ltd'

# **Table of Contents**

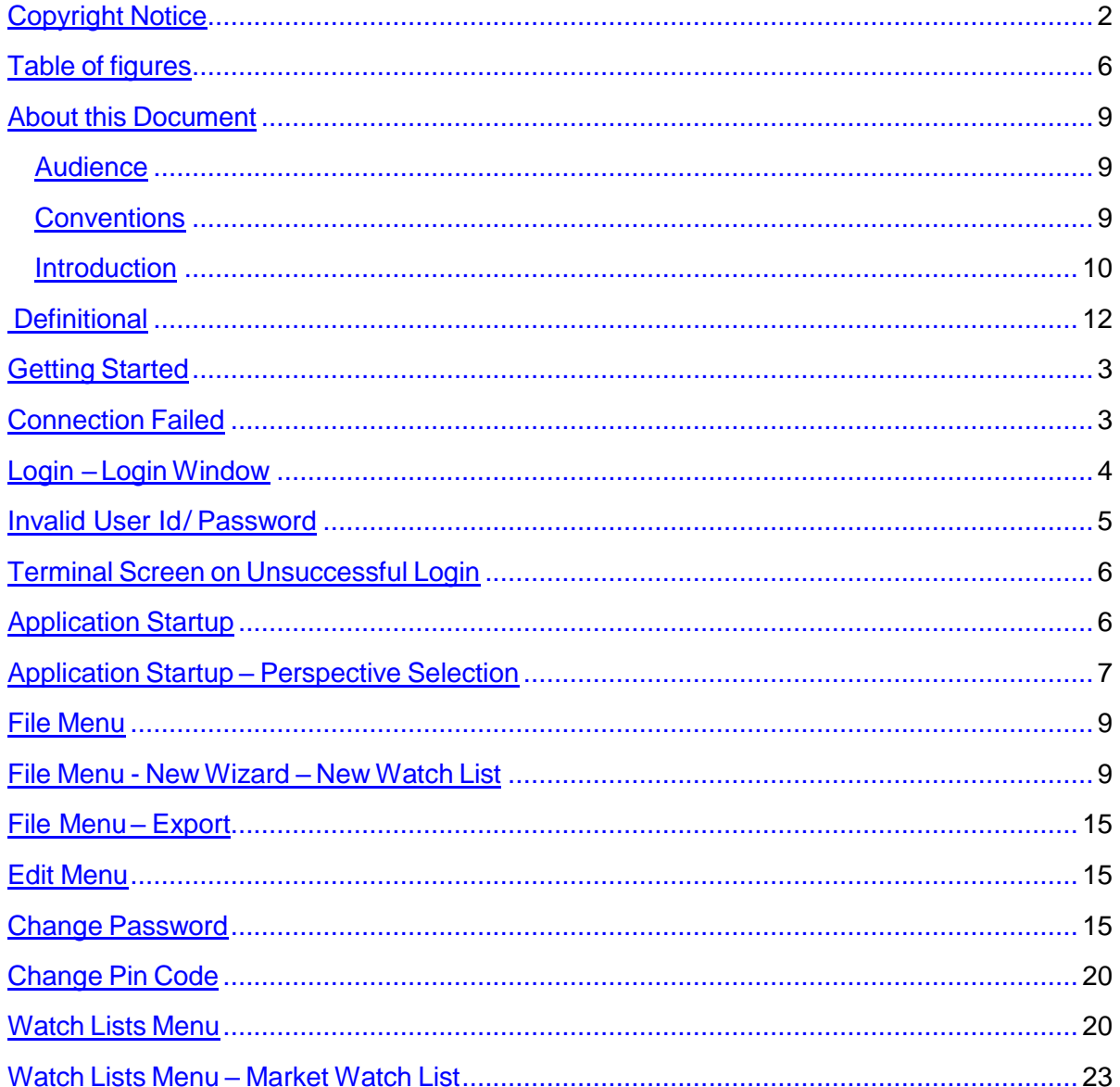

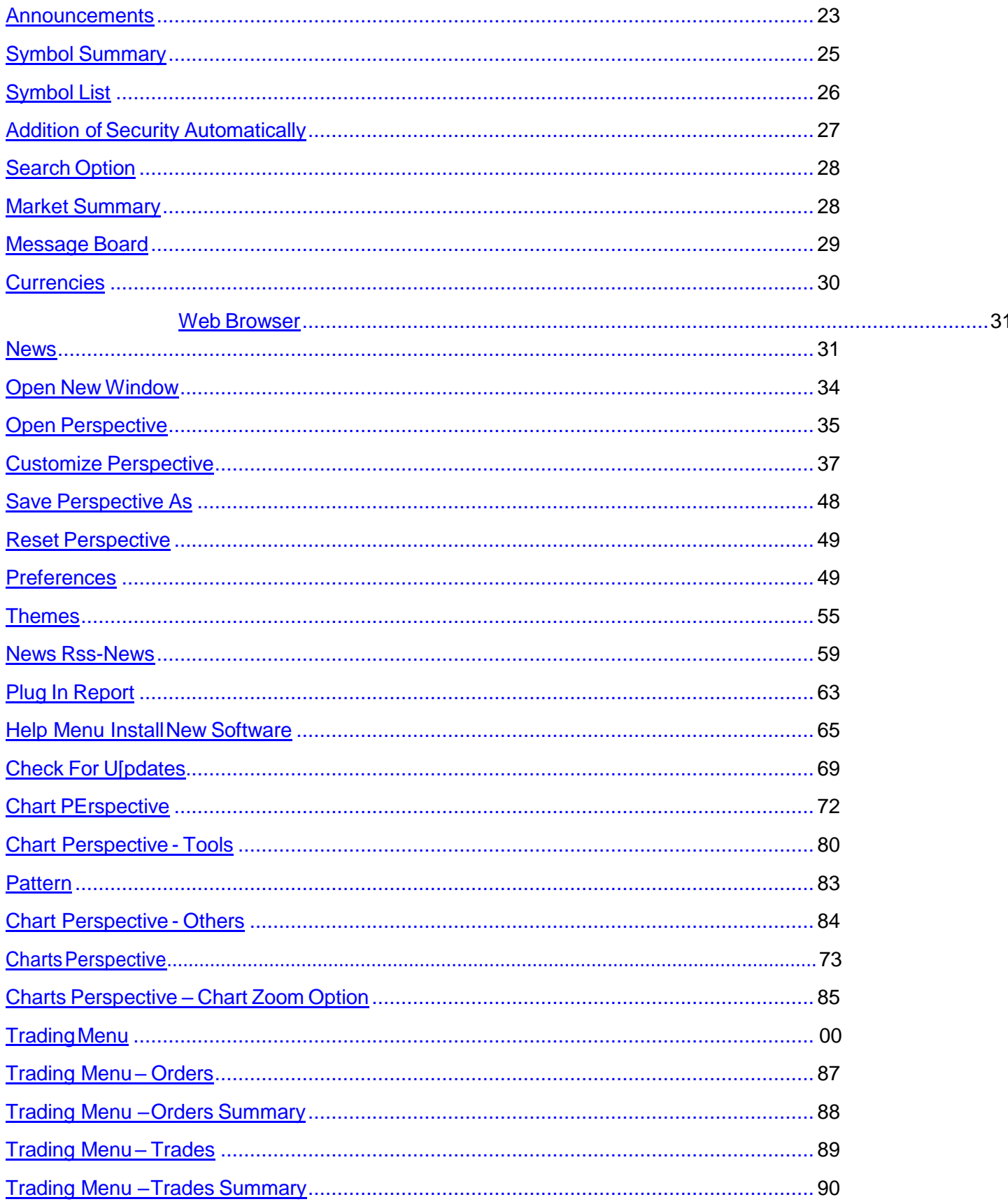

<span id="page-3-0"></span>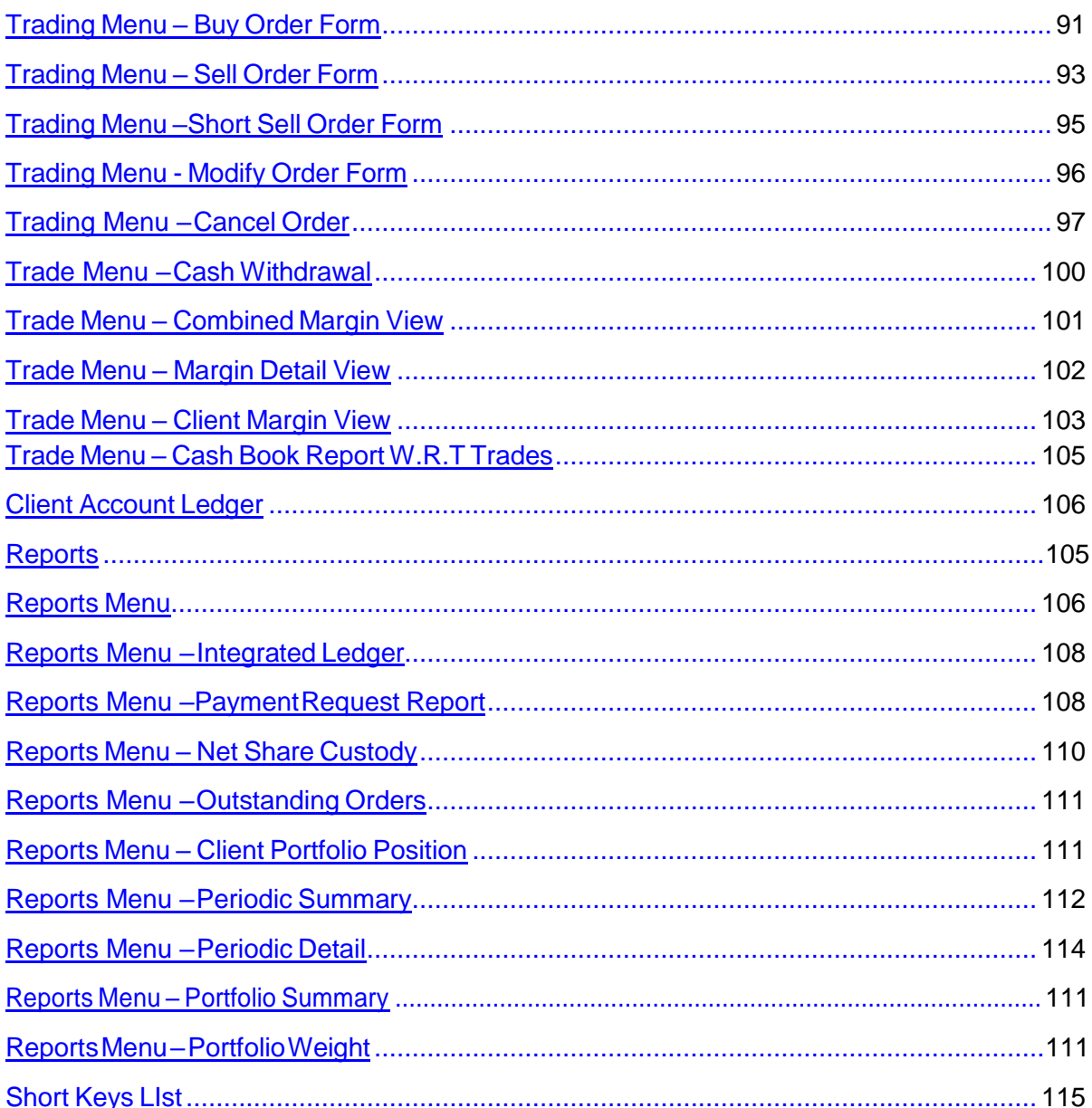

# **Table of figures**

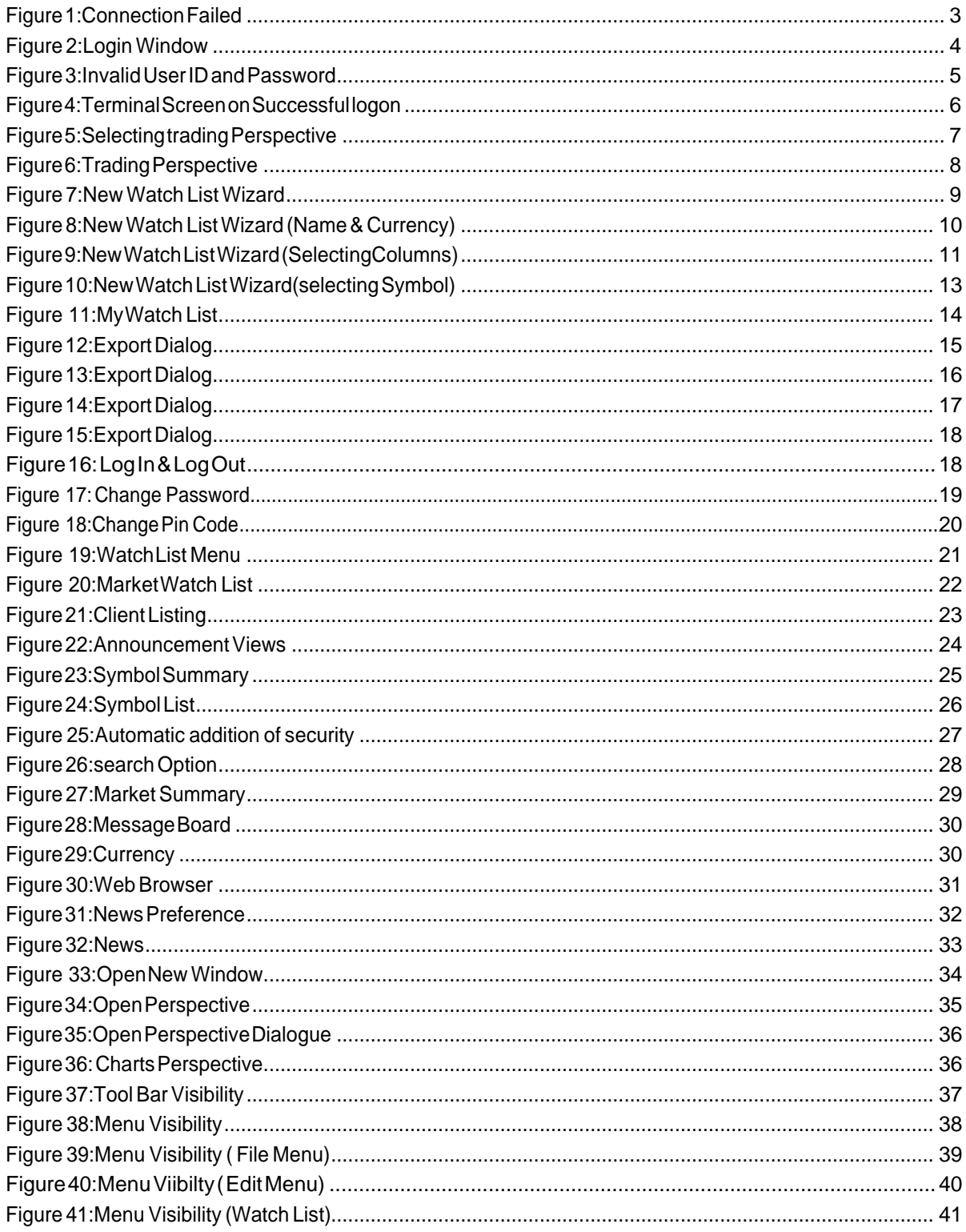

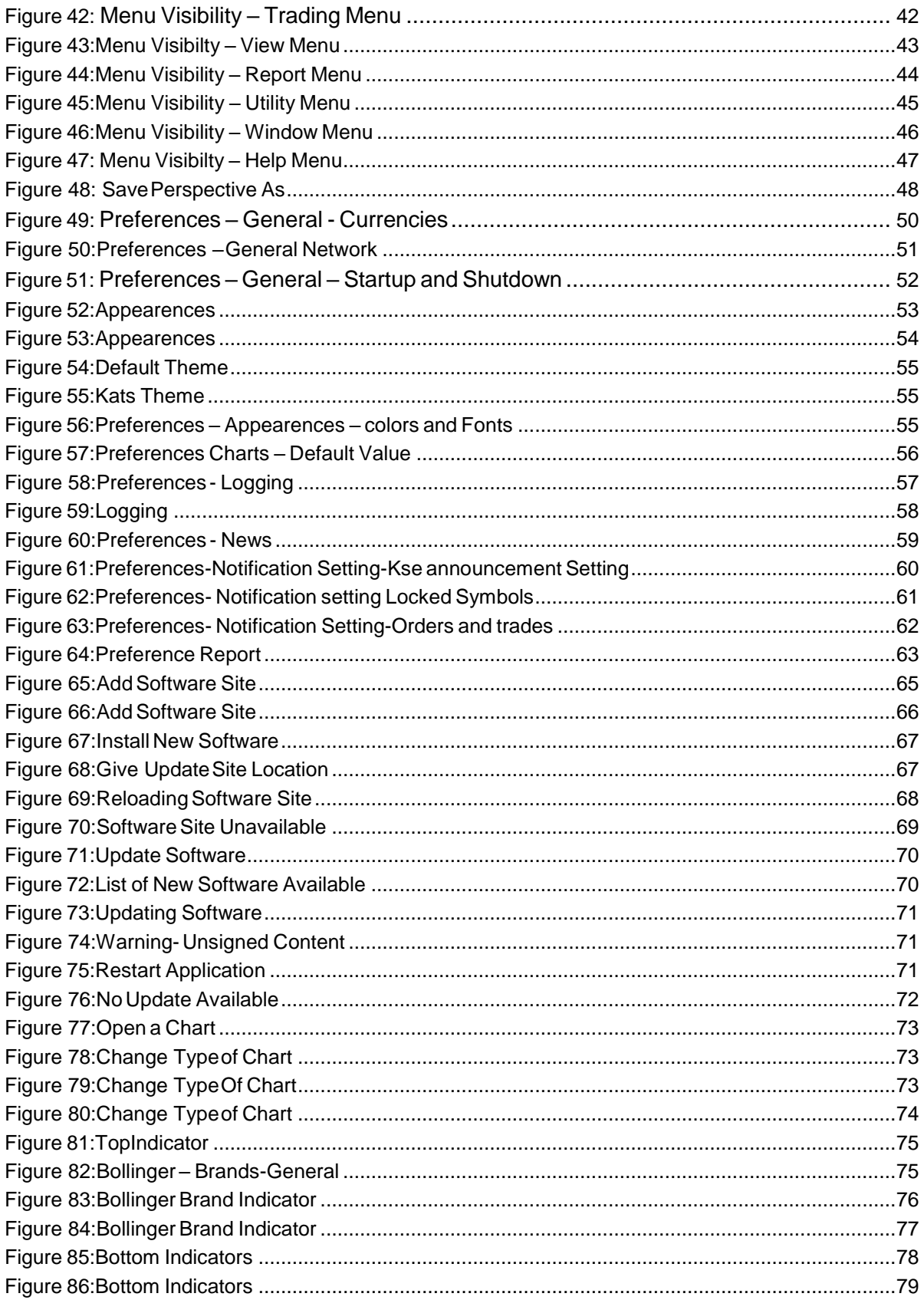

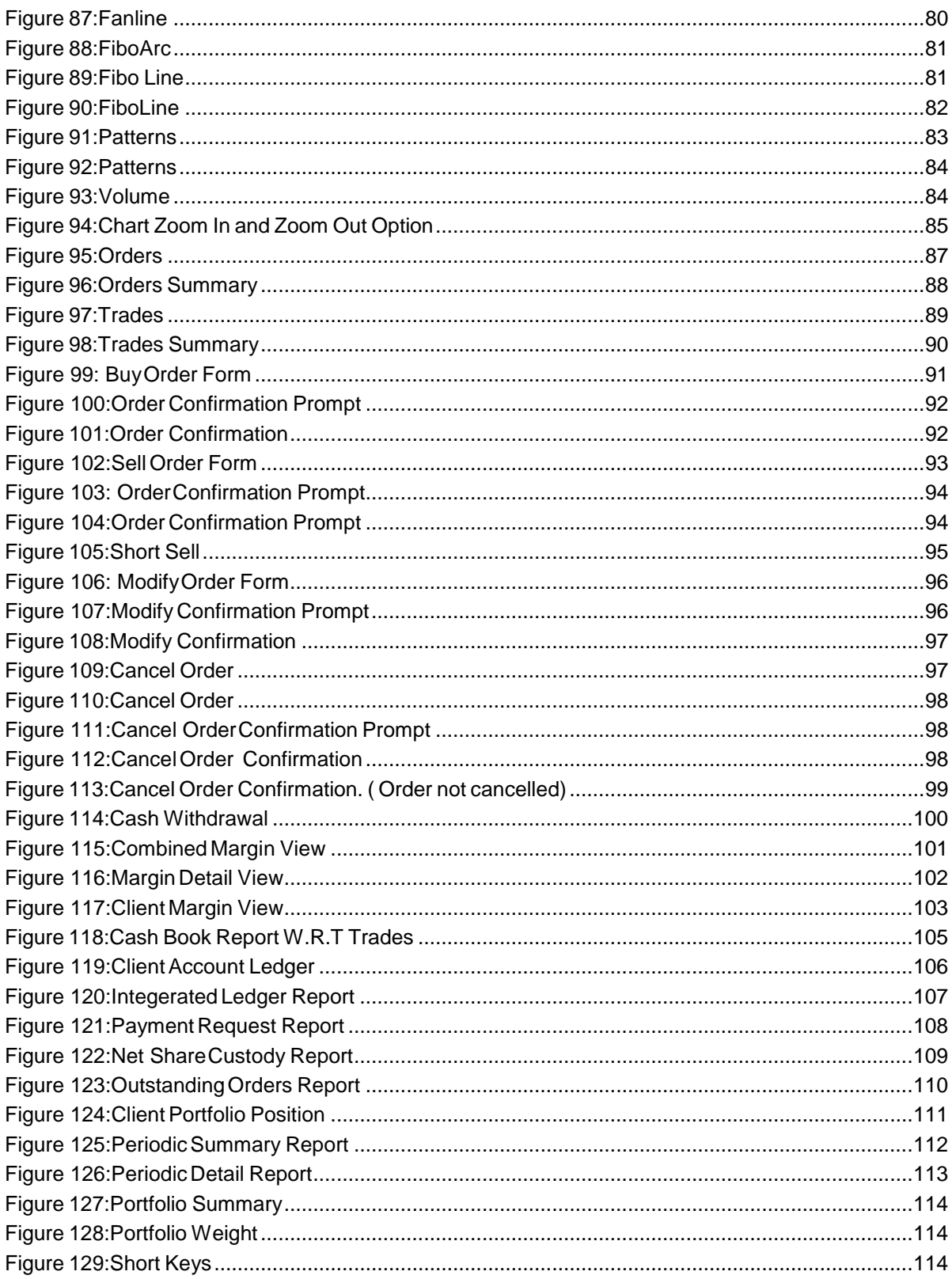

# <span id="page-7-0"></span>**About this Document**

This document is about the features and functionality of Trading Terminal through which a user can place orders and view current market stats in real time. It intends to guide the user of the application about all views and windows available so that he/she can use it effectively. The document discusses different types of views available in the application as well as different customization options to customize these views according to user preferences.

# <span id="page-7-1"></span>**Audience**

As this document is all about the features and usage of online trading terminal, it is intended for all users of OnlineTrading.

# <span id="page-7-2"></span>**Conventions**

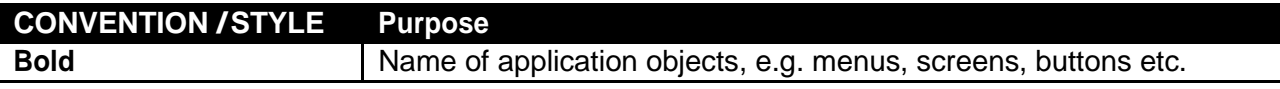

# <span id="page-8-0"></span>**Introduction**

TradingTerminal is an online trading application that offers the ability to buy and sell shares and view real time stock exchange information. Trading Terminal client is installed on the system. This client gets connected with the Trading Servers. Trading Servers has different components running. A main component is Message Server which is connected with a Trading Engine. Trading Engine is responsible for executing trades. Other server side components are Feed Server, Feed Reader, Sub Feed Server, FIX Gateway etc. These components are responsible for various server side operations. This manual covers client portion of the Terminal only. This Terminal (client) offers a variety of different useful menu options to facilitate sale/purchase and manage client information efficiently.

Trading Terminal provides following advanced features:

Different perspectives named Report, Charts, Research, Social and Trading are available which provide user interface for different views and operations.

All basic views and operations are available in Trading Perspective. In this perspective current market statistics for different stocks are available. This perspective also provides exchange metrics through a number of watch lists e.g. New Watch List, Index Watch List, Market Watch List and PMEX or NCEL watch list etc. Order book and Trade log views are maintained which keep record of all pending orders and executed trades respectively. A file is also maintained keeping record of all of the current day trades. Buy, Sell, Take, Hit orders can be placed and user can also modify/cancel his/her pending orders. Clientmarginischeckedinrealtimeduringorderentrytakingintoaccounttheclient'sexecutedtrades and pending orders. Client can view his/her current clearing and overall portfolio positions.

Charts perspective provides different stocks and exchange statistics. Advanced charting module is provided containing Symbol and Index graphs.

All of the views can be customized according to user preferences and the customizations persisteven after exit from the application and are restored on start up.

#### Application Screens

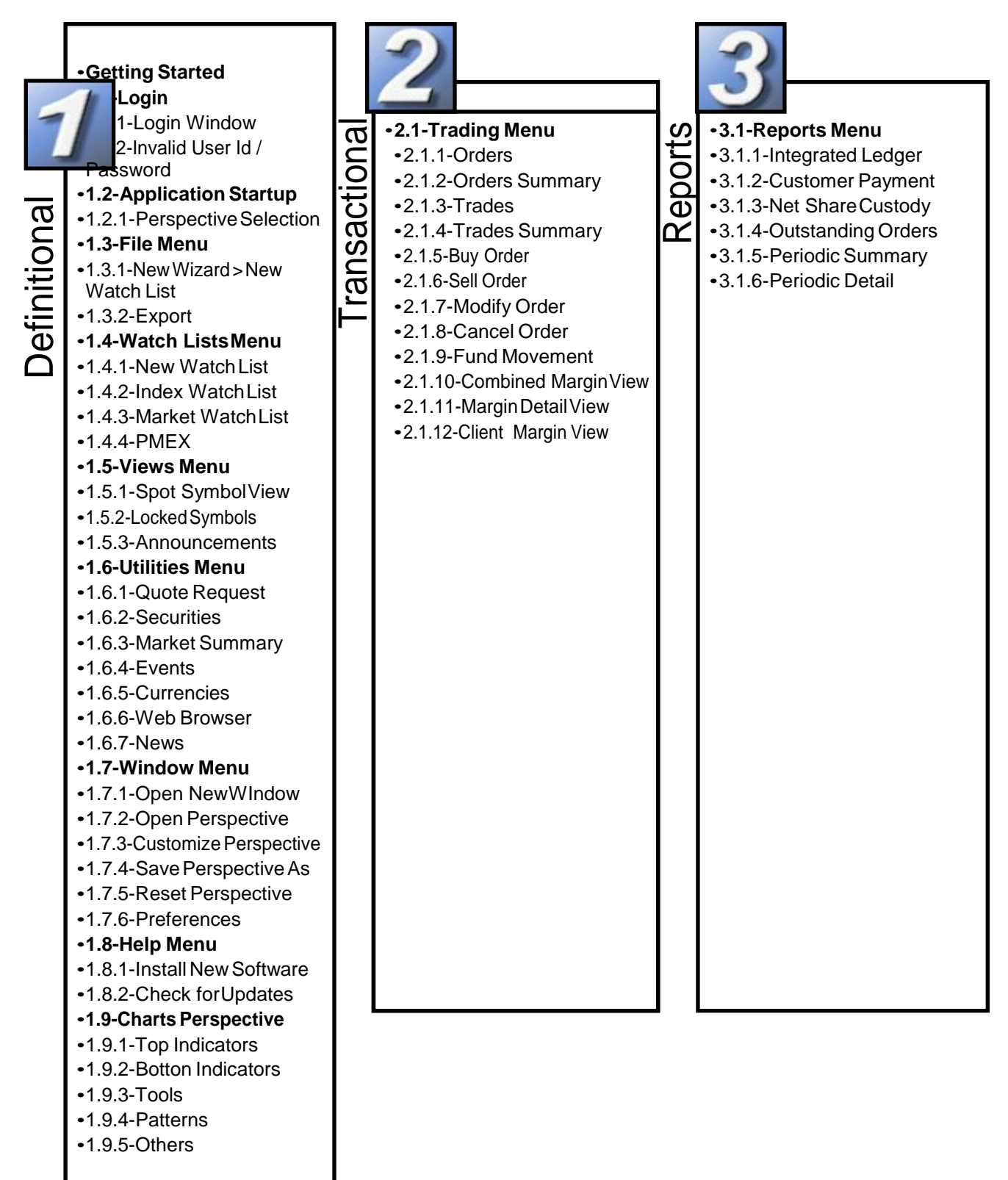

#### <span id="page-10-0"></span>**TERMINAL OVERVIEW:**

**MENU BAR:** Contains Basic Function such as File, Edit, and Watch list, Views, Report, Utilities, Windows and Helpetc.

#### **Windows:**

**MARKET WATCH LIST:** Allows you to assemble a customize list of symbolsand viewdata for each symbol.

**SYMBOLS LIST:** Allows you to view all available symbols and can drag and drop to the Market Watch List.

**INDEX WATCH LIST:** Indexed values are displayed with the securities along with the change percentage.

**MBO&MBP**:MarketByOrderdisplaysfivebest BidandOffersideorders.MBPdisplaysthebest five outstanding Bid and offer prices.

**MESSAGE BOARD:** Display events details as they occur.

**MARKETSUMMARY:** Displays topgainers, top loser and volume gainers of the market.

**MARKETMOVERS:**Marketmoversarestockthat leads the market index for the day.

**TOPGAINERS&LOSERS:** TopGainers and Losers information can be fetched any time available in Market Summary

**VOLUMELEADER:** Displays number of shares traded during aday.

**ORDERS:** Order information of your portfolio or group of portfolio.

**TRADES:** Information of all executed trades is available here.

**CLIENT MARGIN:** Contains client account margin information.

**CURRENCIES:** List of all defined currencies detail is displayed here.

**PAYMENT REQUEST:** Place Cash withdrawal request through this option.

#### **Reports:**

**CASH BOOK:** this Report shows complete balance with respect to client type.

**CLIENT ACCOUNT LEDGER:** A record of amount held in client account.

**NETSHARE CUSTODY:** Holding information of your portfolio or group of portfolios.

**PORTFOLIO SUMMARY:** Review balance information across your portfolios.

**PORTFOLIO DETAIL:** Displays detail portfolio balance information.

**PERIODIC DETAIL:** Contain detail of periodic trade for a client.

**PERIODIC SUMMARY:** summarized information of a trade.

**TICKER:** Scrolling news information for symbols you've defined.

**NEWS:**Browserealtimenews,headlinesand stories.

**ANNOUNCEMENT:** Sound notification triggered during new announcement.

#### **Charts:**

Dynamic charting application is available with a full range feature.

# **FUNCTIONS KEYS**

Below is the list of icons, definitions and actions available to you within Softech Eclipse Online trading terminal.

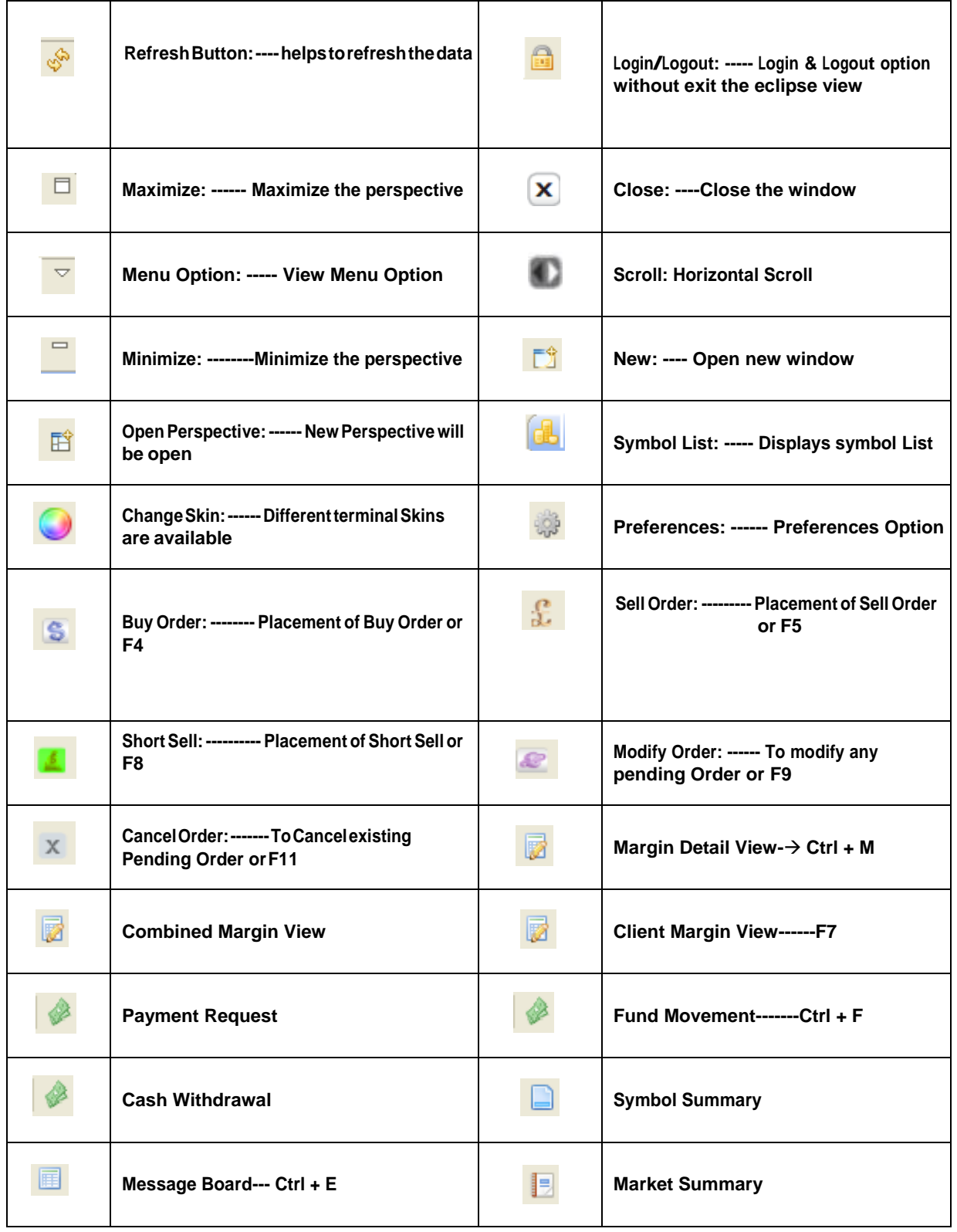

# **1 Definitional**

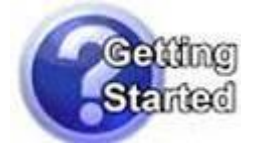

#### Navigation:

## *Start Menu > Programs > Softech Trading Terminal > Trading Terminal.lnk*

By default, Trading Terminal is installed in Start *Menu > Programs > Softech Trading Terminal*  folder of start menu. **Start Menu > Programs > Softech Trading Terminal > config.ini** file contains some configuration parameters that are appropriate when application is installed. These can be modified later if required. Once the installation completed short cut will also appeared on the desktop.

# **JAVA INSTALLATION**

User doesn't require installing java prior installation of eclipse trading terminal because the installation package for eclipse online trading terminal includes with java installation.

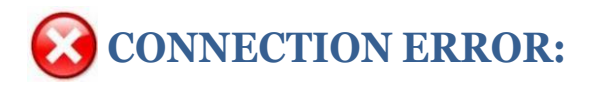

On startup, Terminal gets connected with the Trading Server. In case, if it fails to connect with the Server, following message appears. The connection may fail due to having temporary Server shutdown or some communication channel failures.

<span id="page-13-1"></span><span id="page-13-0"></span>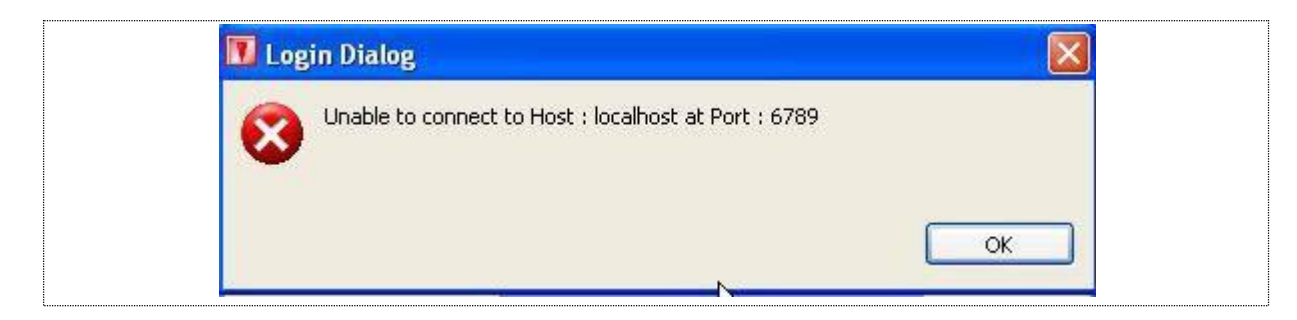

#### **Figure 1: Connection Failed**

<span id="page-14-0"></span>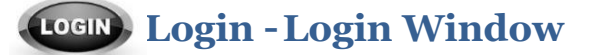

#### Navigation:

#### *Start Menu > Programs > Softech Trading Terminal > Trading Terminal.lnk*

For each application user is provided with a unique user name and password. Each user has a particular user type that determines the level of access a user has to the application. There are three types ofusers:

#### **Trader User:**

Trader has full access to all of the views (except Portfolio View) and can place orders on behalf of different clients associated with the trader.

#### **Client User:**

Client also has full access to all of the views (including Portfolio View) but can place orders on behalf of him/her only.

#### **Subscriber View:**

Subscriber has limited access to the application. Order related views and functionality is not available for this type of user while all other views are available.

#### **For application login:**

Forlogin/accesstotheapplicationuserhavetoentertwobasicinformationforverificationi-eUser Id and Password. On successful verification user will logon to the trading terminal.

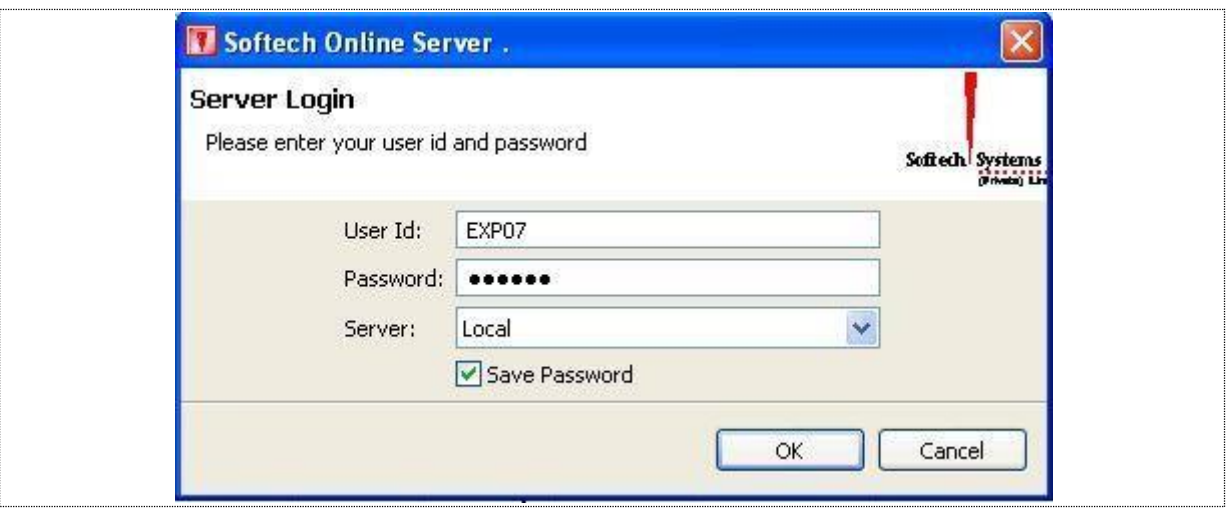

<span id="page-14-1"></span>**Figure 2: Login Window**

#### *Screen Explanation*

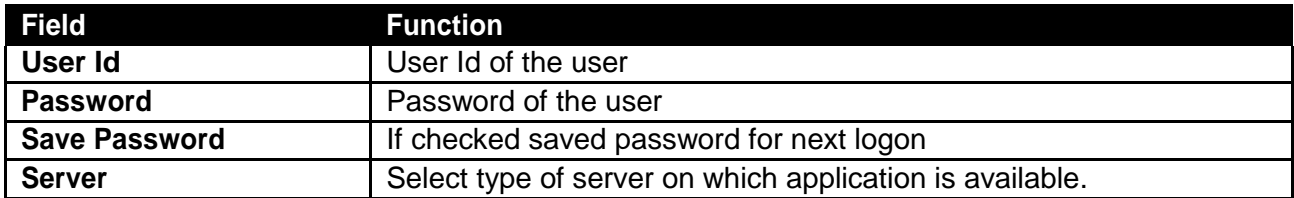

<span id="page-15-0"></span>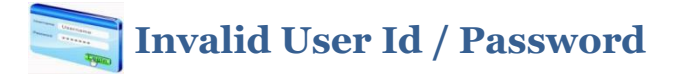

In case system is unable to verify User name and Password, the following invalid login message will appear on thescreen.

<span id="page-15-2"></span>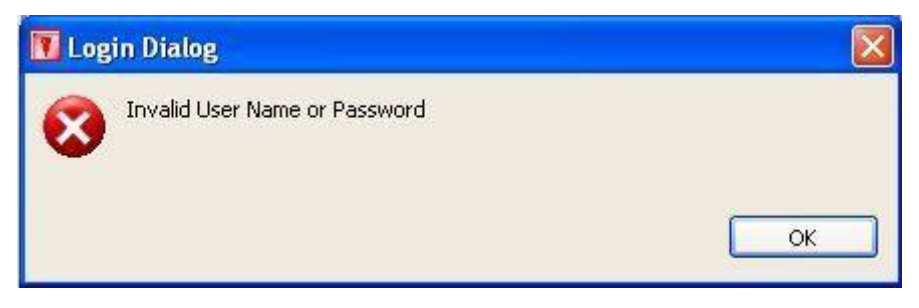

<span id="page-15-1"></span>**Figure 3: Invalid User Id or Password**

Start Menu > Programs > Softech Trading Terminal > Trading Terminal.ink **Application Startup** Navigation: Trading Terminal v2.0.2\_15 **2014**

In case of successful login to the application the below online trading platform will appear. Online trading will helps user fast order execution, user friendly interface and real time rates.

 $\overline{ }$ 

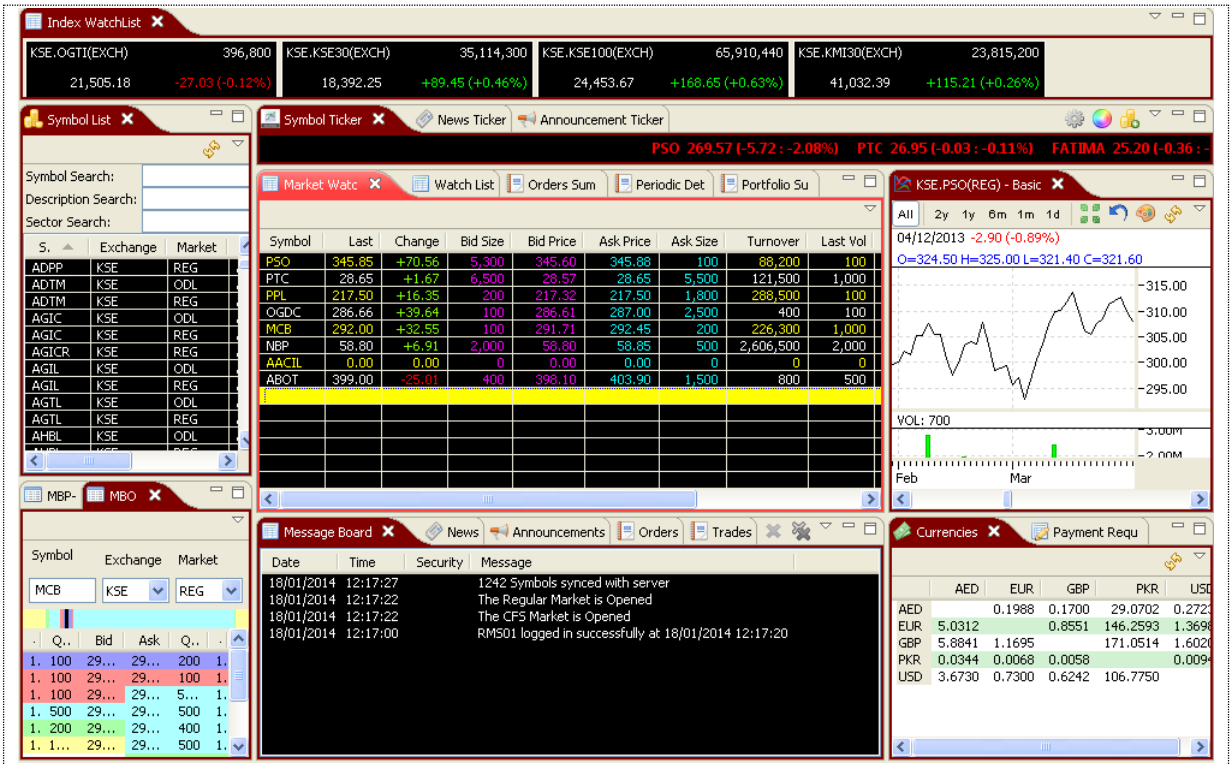

<span id="page-16-0"></span>**Figure 4: Terminal screen on successful logon**

6

# <span id="page-17-0"></span>**Application Startup – Perspective Selection**

Navigation:

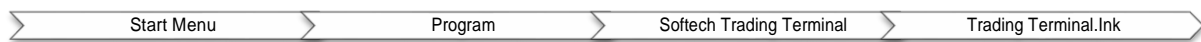

Whentheuserloggedinsuccessfullytotheonlinetradingplatformbelowscreenwillappear.Click on the icon arrowed in red in the figure 5, select other and the select Trading Perspective from the popup window.

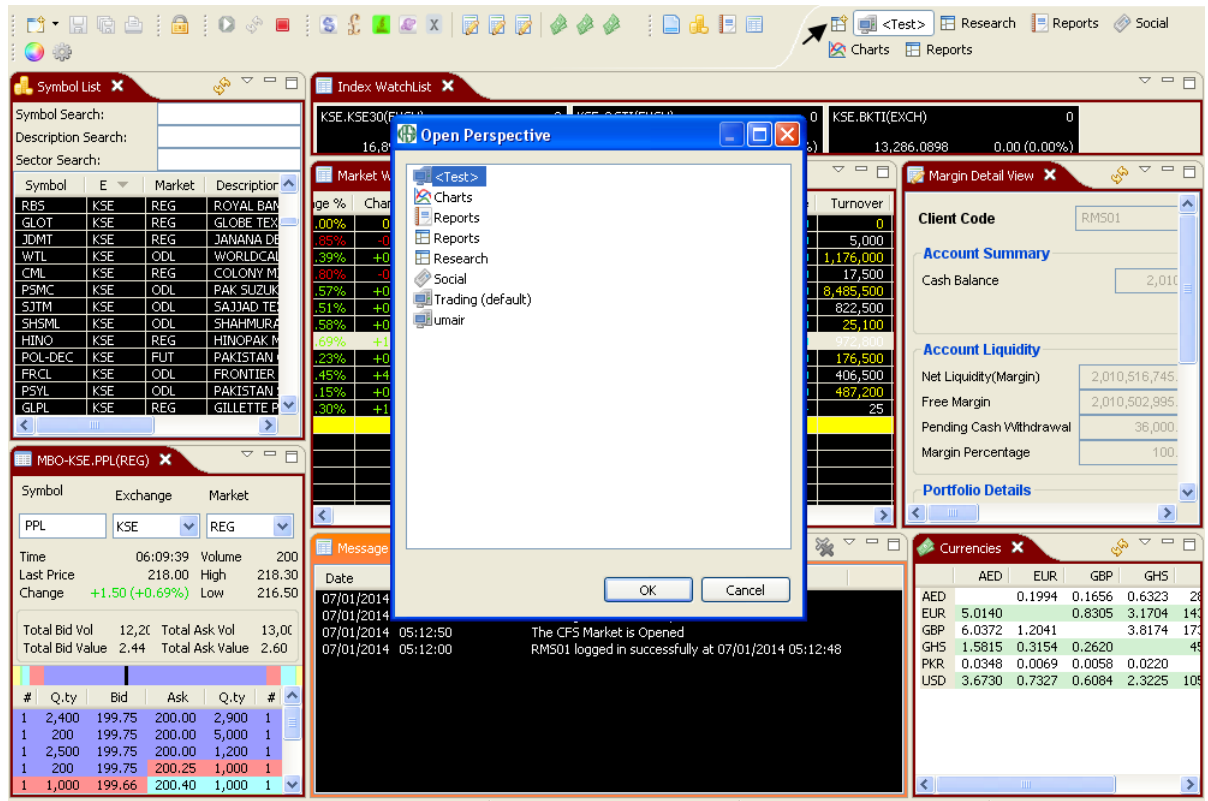

**Figure 5: Selecting Trading Perspective**

#### **Application Startup - Perspective Selection (cont.)**

#### Following screen appears.

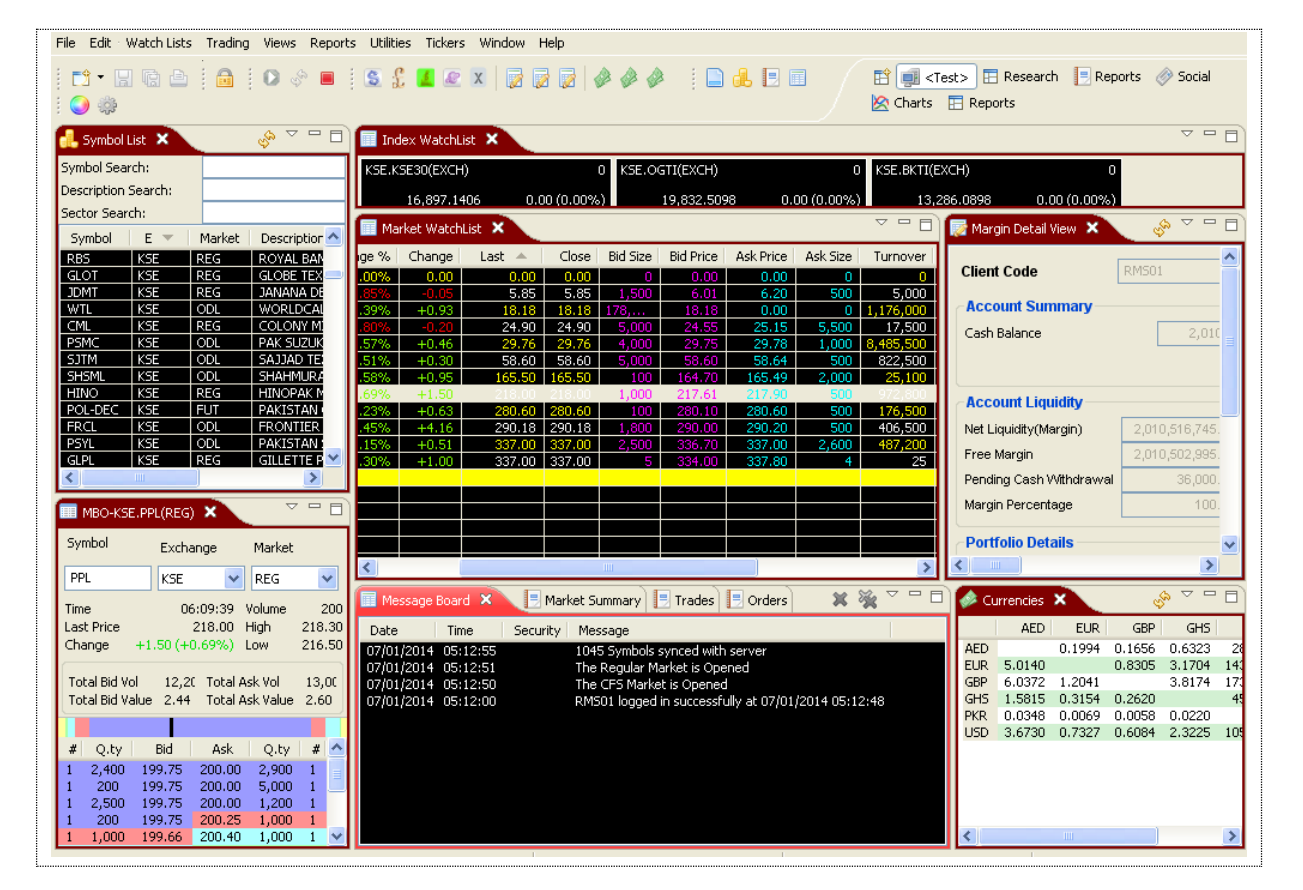

<span id="page-18-0"></span>**Figure 6: Trading Perspective**

# <span id="page-19-1"></span><span id="page-19-0"></span>**File Menu**

# **File Menu - NewWizard – New Watch List Navigation:**

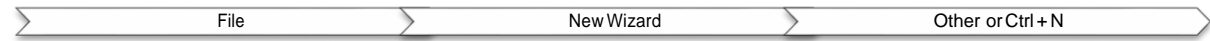

New wizard is use to create new watch list for the trading terminal. Market watch shows current buy and sell market positions for each symbol in real time. Each row shows current market statistics foraparticularsymbol inaparticularmarket.Belowstepbysteppictorialrepresentationwillguide user how to create new watch list wizard.

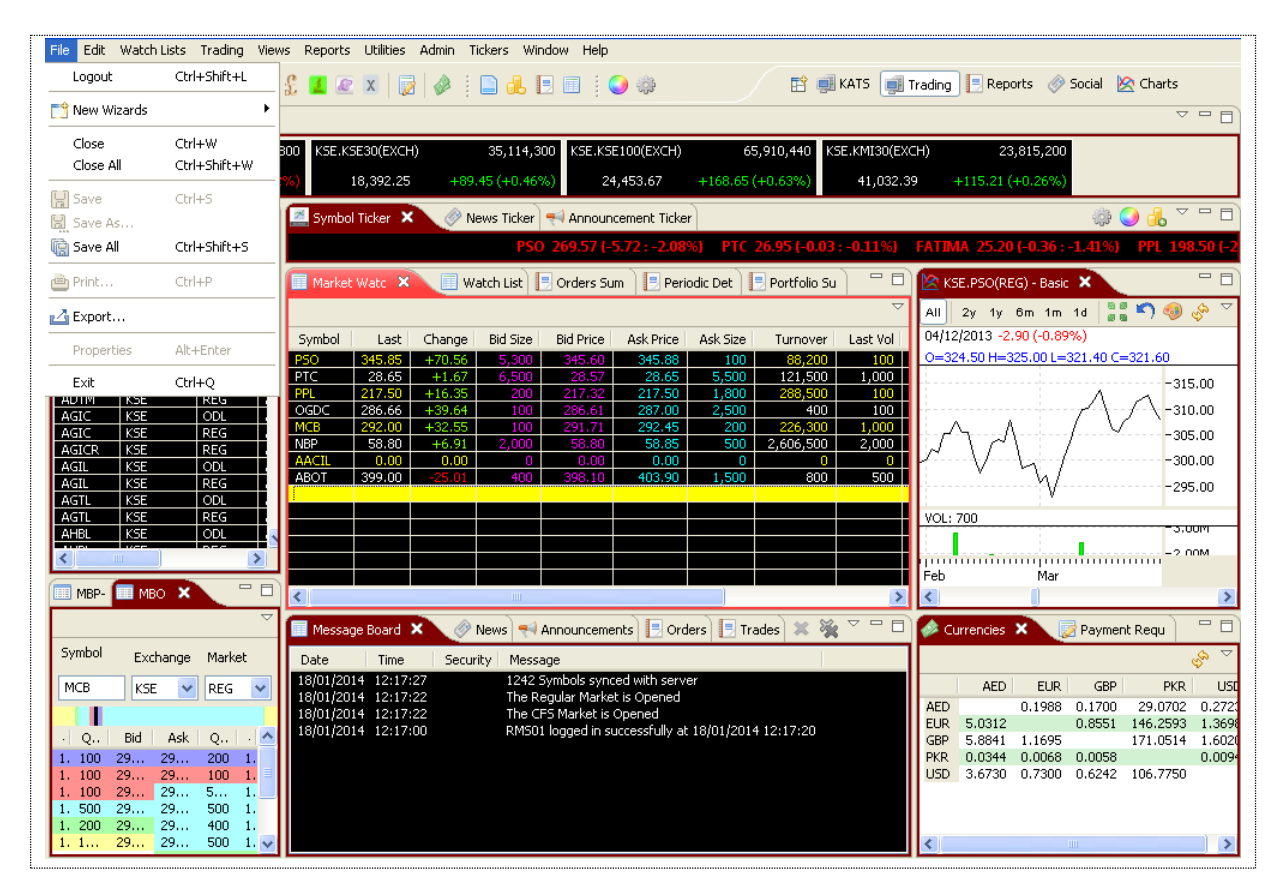

<span id="page-19-2"></span>**Figure 7: New Watch List Wizard**

#### File Menu - New Wizard - New Watch List (cont.)

On appearance of this window, please click to check **"New Watch list"** and then Press **"Next"**

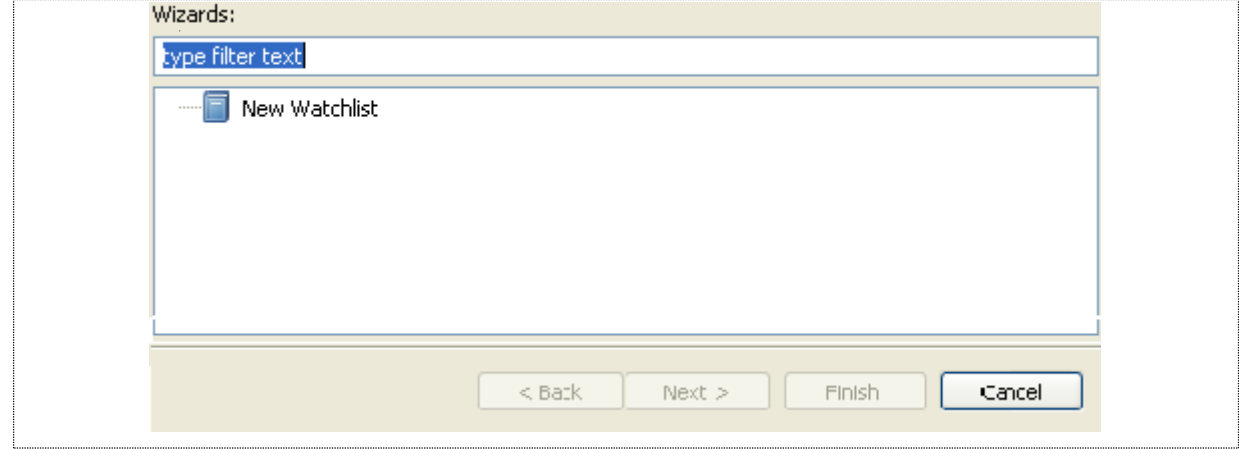

When the user pressed next on the previous screen, new general window for assigning name to the watch list will appear.Assign the name to the watch list and press**next**. If you are working inPKR Currency select PKR and marked the default currency  $\Box$  so that in future all the working would be done in PKR. Similarly if you are working in some other currency like dollar, Euro, Ghana Cedietc. please select the desired currency and follow the same above procedure.

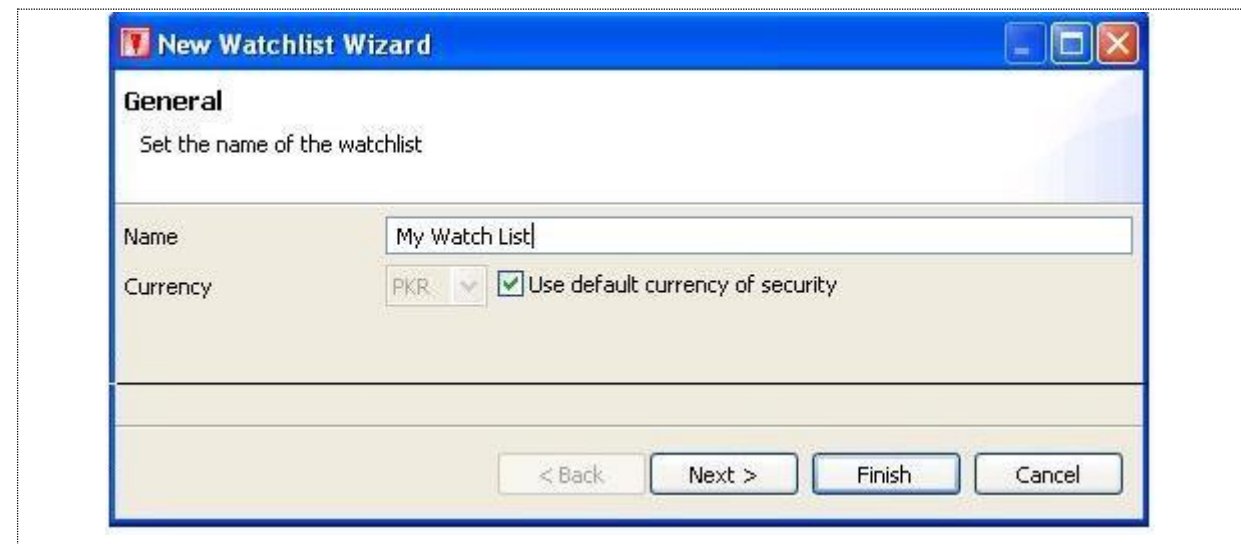

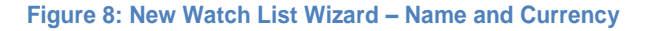

<span id="page-20-0"></span>*Screen Explanation*

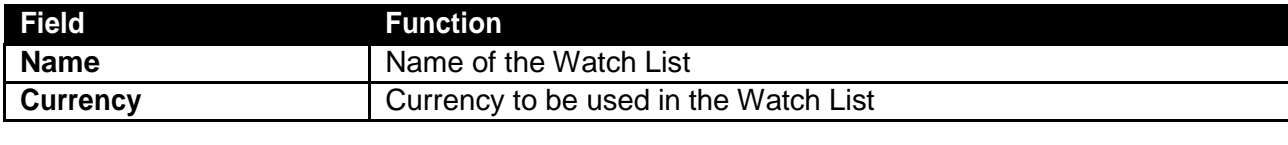

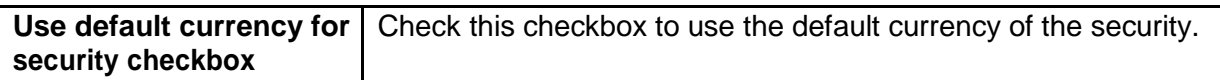

## *File Menu - New Wizard – New Watch List (cont.)*

Select the column(s) from the Available columns and press the arrow key encircled in the figure. You can also press  $\mathbf{B}$  the button to select all columns. You can also re-order the "shown" columns" by pressing the buttons displaying on theright side of the**"Shown column"**. Press **Finish** to complete the task or if user wanted to add and assign securities to newly created watch list than pressed" **Next"**

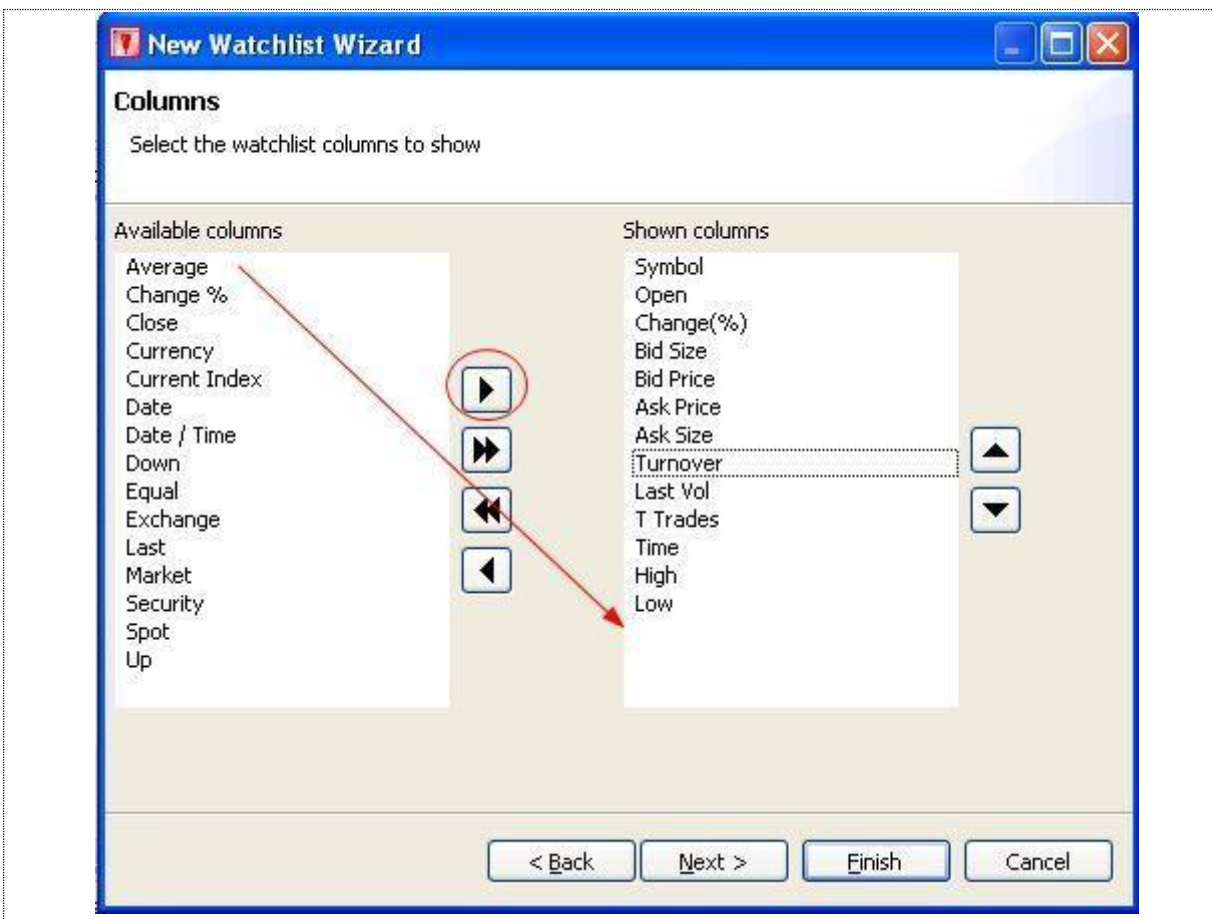

**Figure 9: New Watch List Wizard – Selecting Columns**

#### <span id="page-22-0"></span>*Screen Explanation*

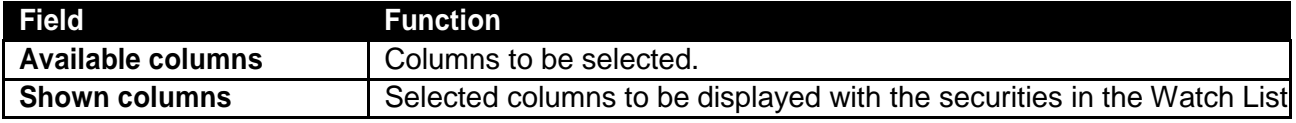

Screen mentioned in the figure 9 appears. Select the security (ies) from the available list of securities and press the arrow button encircled in red. You can also re-order the securities by<br>pressing up and down  $\overline{S}$  button displayed on the right side of the" **Shown securities**". After button displayed on the right side of the" **Shown securities**". After assigning securities press **"Finish"** to complete the task.

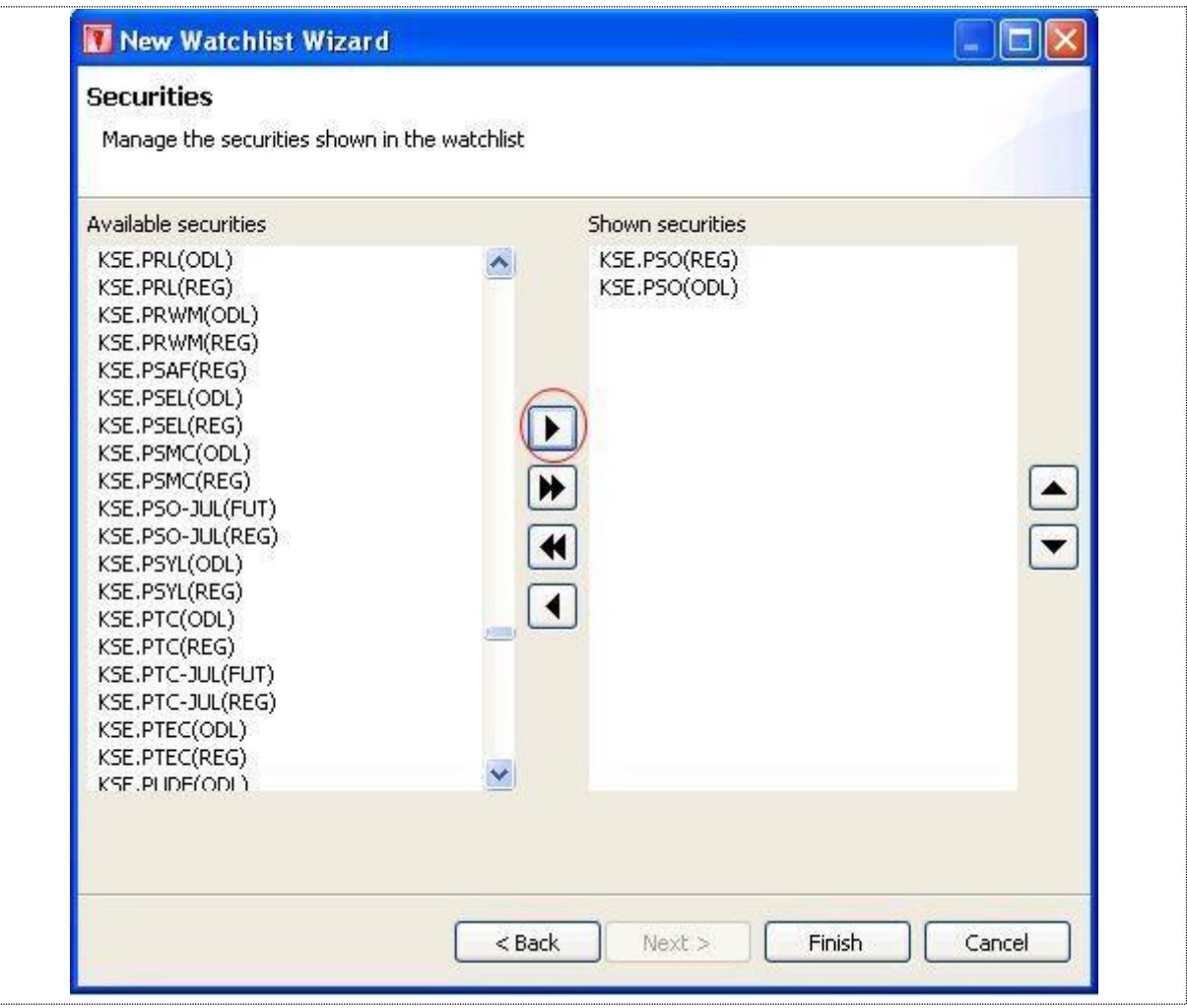

**Figure 10: New Watch List Wizard – Selecting Symbols**

#### <span id="page-23-0"></span>*Screen Explanation*

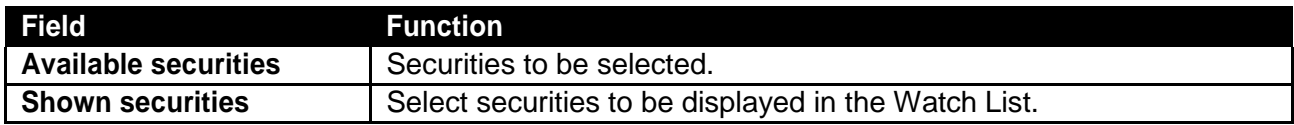

Once the task will completed below given trading plat form will appeared.

# *File Menu ->>New Wizard >>New Watch List (cont.)*

Please watch new created watch list **"My Watch List"** is appearing along with securities that is assigned.

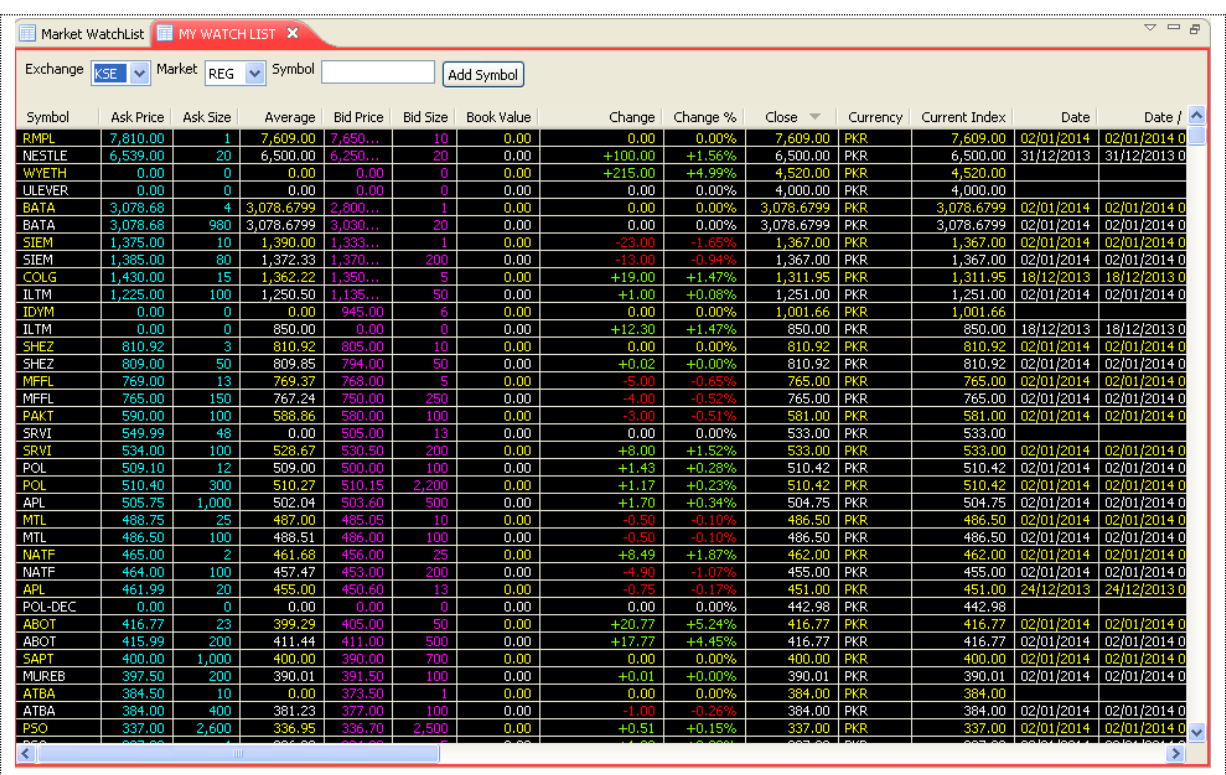

<span id="page-24-0"></span>**Figure 11: My Watch List**

# <span id="page-25-0"></span>**File Menu –Export Navigation:**

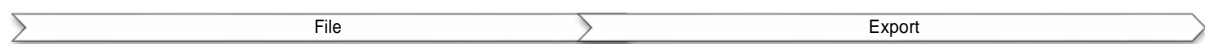

This option will allow user to exports the chart data or Trade log on to a specified file. CSV file format will be used.

On selection of **"Export"** following popup dialog appears. On select the "Chart Data" it will highlight the option and pressed **"Next"** to continue.

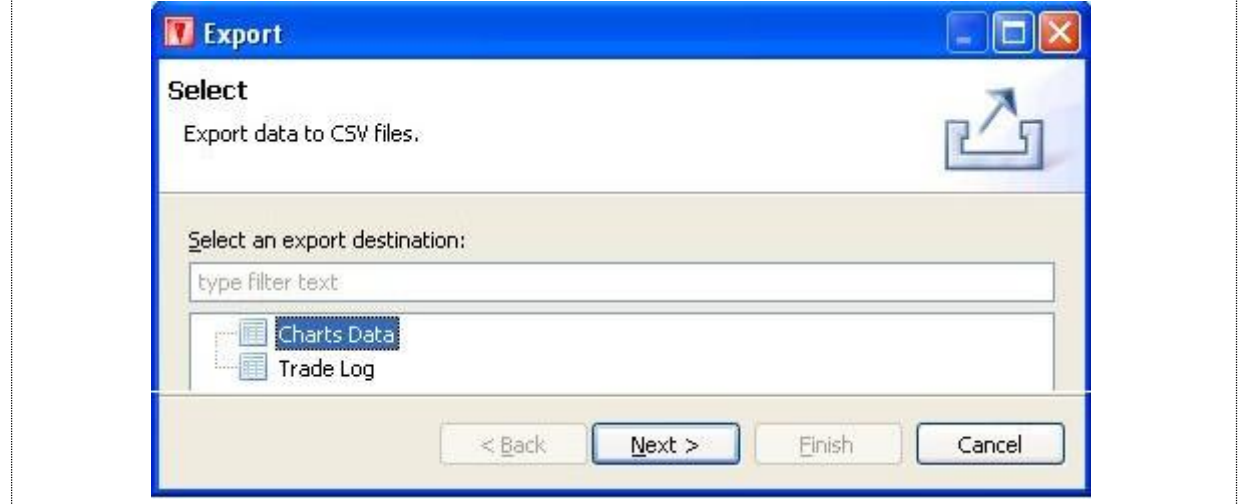

**Figure12: Export Dialog**

<span id="page-25-1"></span>After pressing **"Next"**

**Flie Menu - Export (cont.)** 

**Example 1** Select the securities to export: Highlight the securities and press "Finish" to complete the task. New Screen will appear. User has provided with the two options either  $\bigcirc$  Export all or manually.

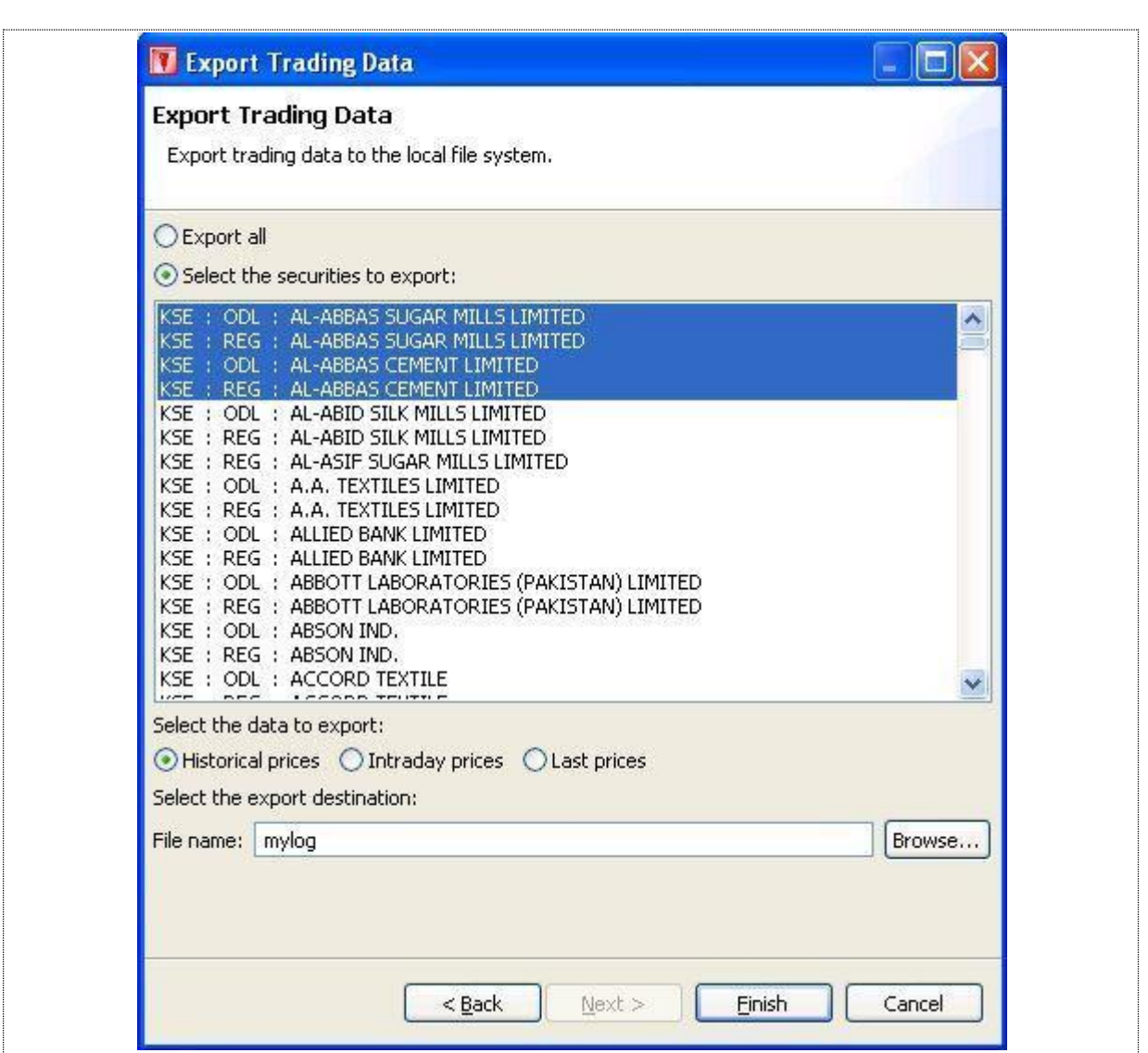

#### **Figure 13: Export Dialog**

<span id="page-26-0"></span>For historical prices select **C** Historical prices combo, whereas select **C Intraday prices** to select intraday price, whereas select **O Last prices** to select last prices. Click browse specify location and give the filename. Click finish. Open the exported file to check the data.

16

Trading Terminal v2.0.2\_15 **2014** File Menu - Export (cont.)

In case of export **"Trade Log"** selects **"Trade Log"** from the export dialog. Click Next.

<span id="page-27-0"></span>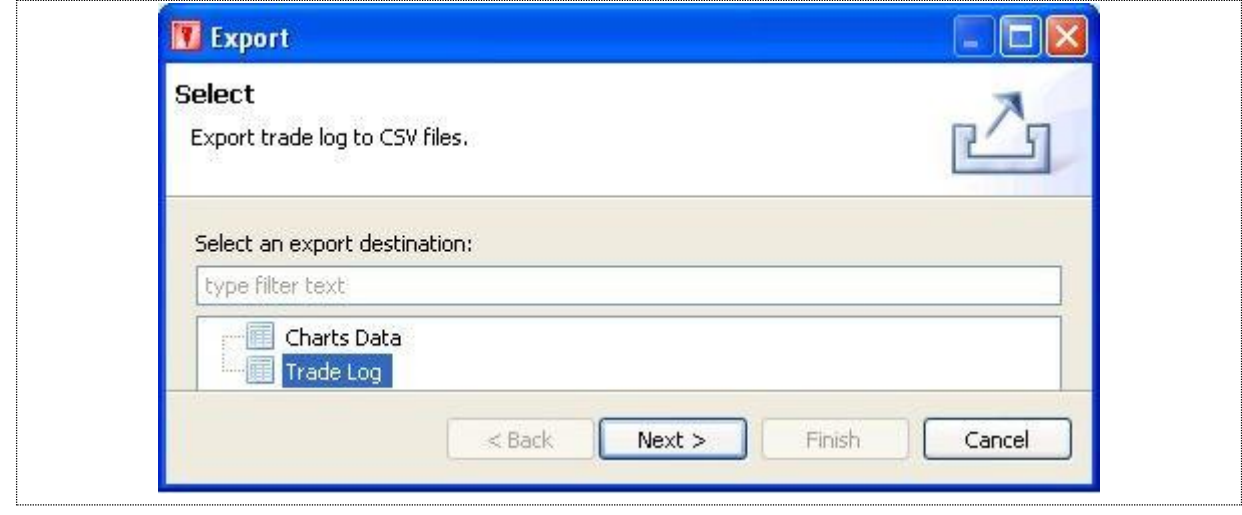

#### **Figure14: Export Dialog**

## File Menu - Export (cont.)

**Example 1** Select the securities to export: Highlight the securities and press "Finish" to complete the task. New Screen will appear. User has provided with the two options either  $\bigcirc$  Export all or manually.

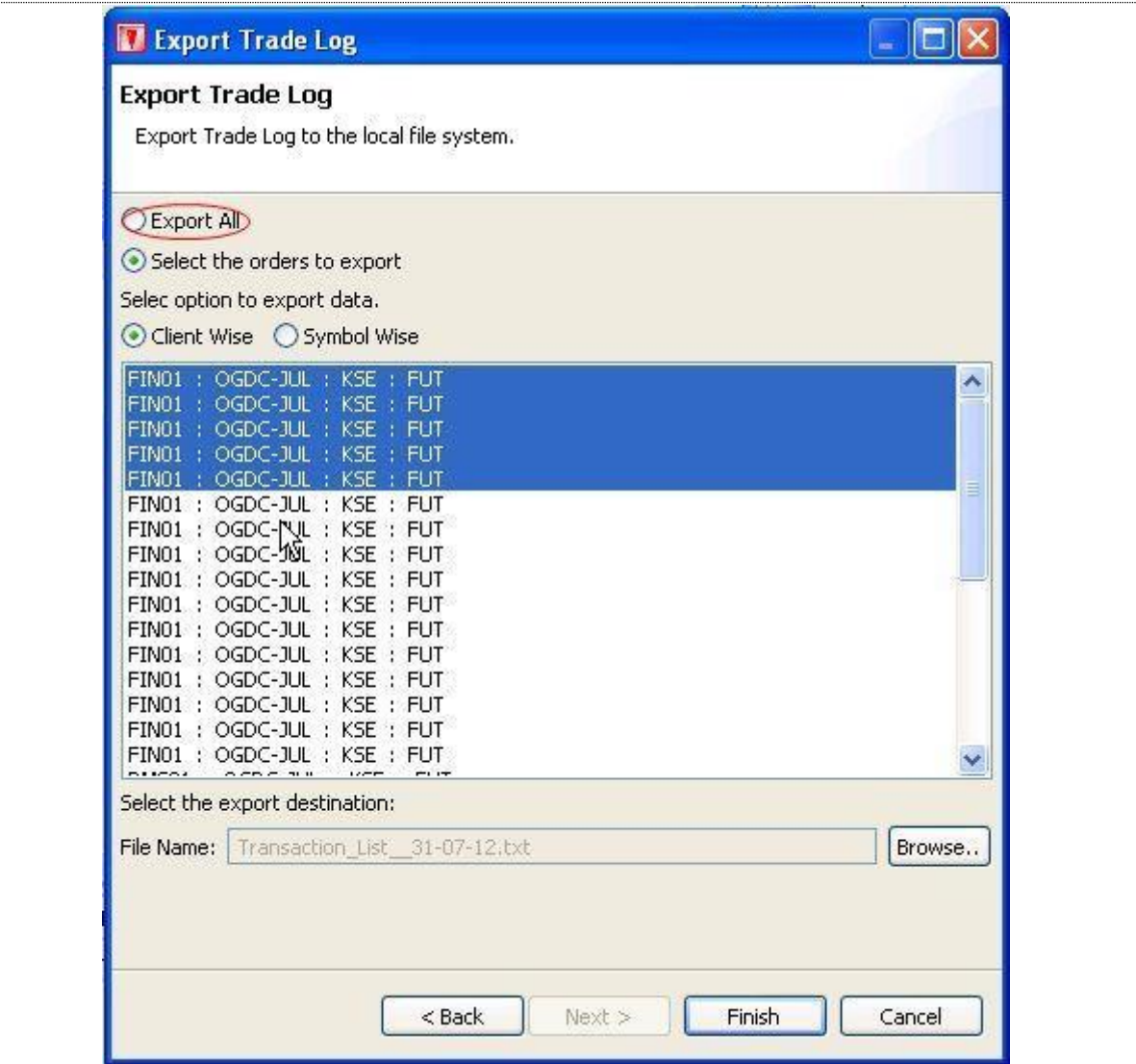

#### **Figure15: Export Dialog**

<span id="page-28-0"></span>Select **"Export All"** encircled in red to export all securities. Whereas to export selected orders select **"Select the orders to export".** Highlight the orders to export. Select option to export data i.e. "Client Wise" or "Symbol Wise". Click on browse and give the filename. Click finish to export the log.

# **FileMenu–Login/Logout**

File Logout

Eclipse terminal Plat form has provided with the option to logout from the system from File Menu. Given snapshot will show youthe path.ShortKey **CTRL + SHIFT +L** arealso provided for quick logout without moving to file menu.

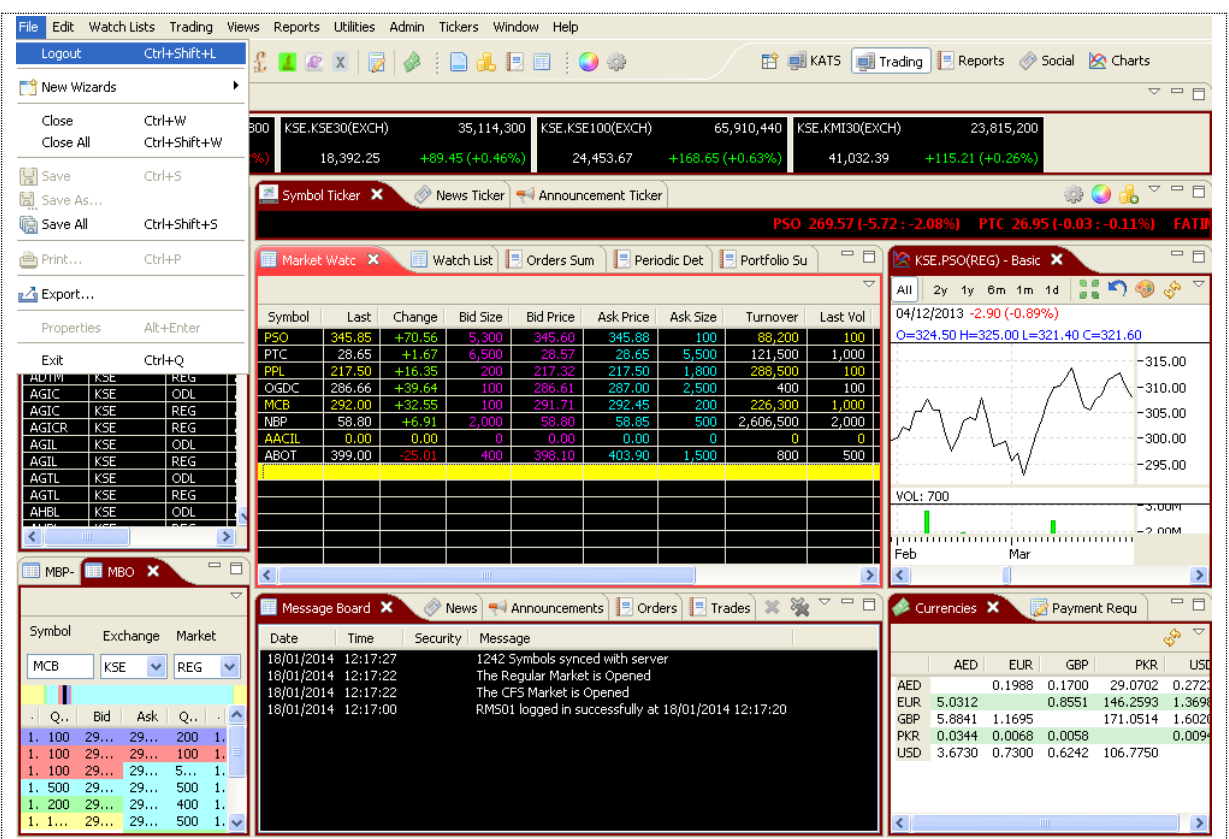

**Figure 16: Log in & Log out**

Logout from user terminal also provided on the tool bar as shown below

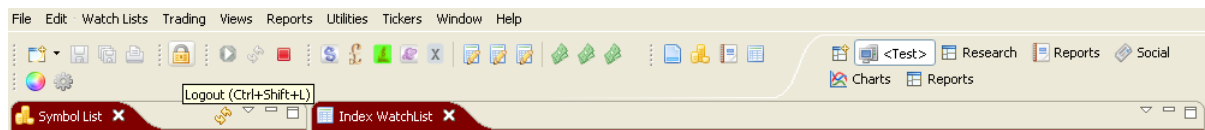

# <span id="page-30-0"></span>**Edit Menu**

Edit Manu contain the Option to Change Password and Pin code for the user. There are others option like Cut, Copy, Paste, delete and setting also available. User can either access through Edit menu or through Short Keys. List of all short keys are available at the end of the document.

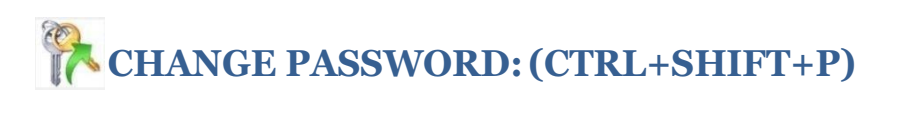

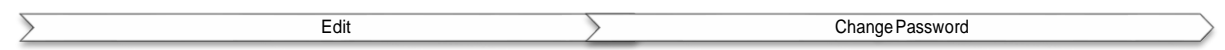

Eclipse User Terminal has provided with the facility to change Password as per the user discretion. Short Cut key is **Ctrl + Alt+ P** for change password request. Password policy follows our back office AMS (authority Manage system). After successful change, new password become effective immediately.

Please Follow the Screen

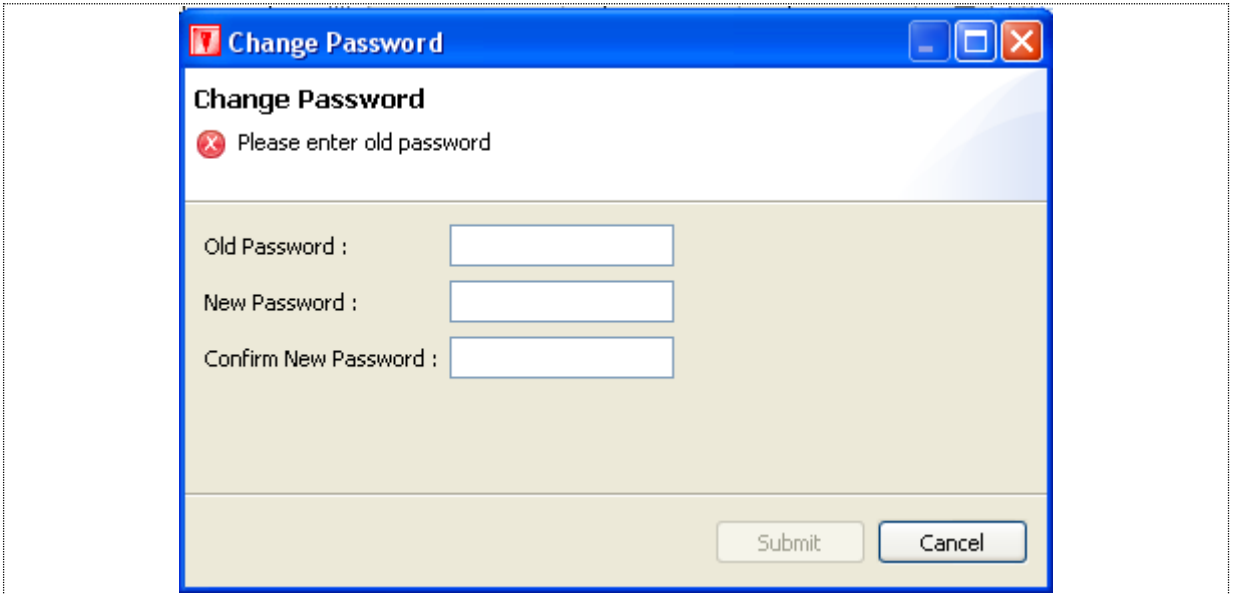

#### **Figure 17: Change Password**

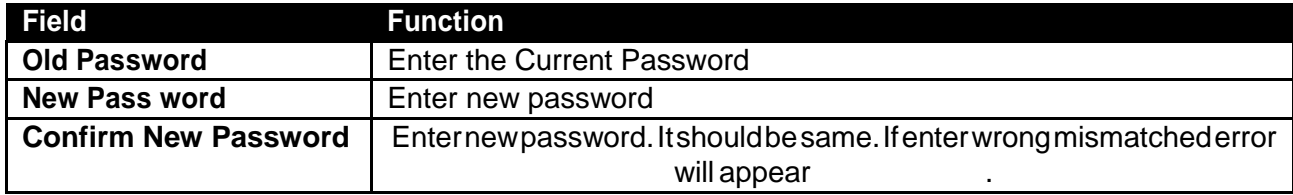

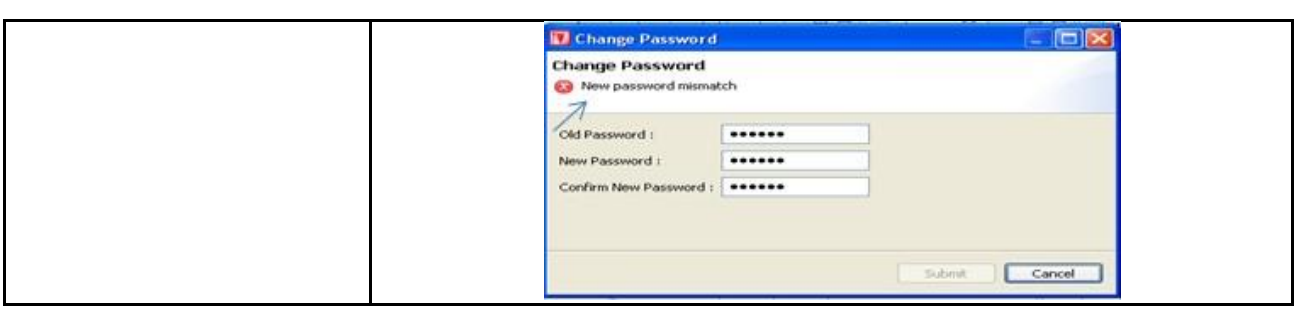

# **Change PIN CODE:**

**Navigation:**

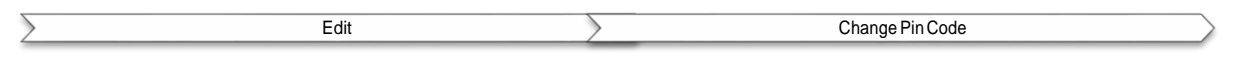

Change of PIN Code option also available along with the Password Change Option. **Ctrl + Shift + P** short cut available for pin code change.

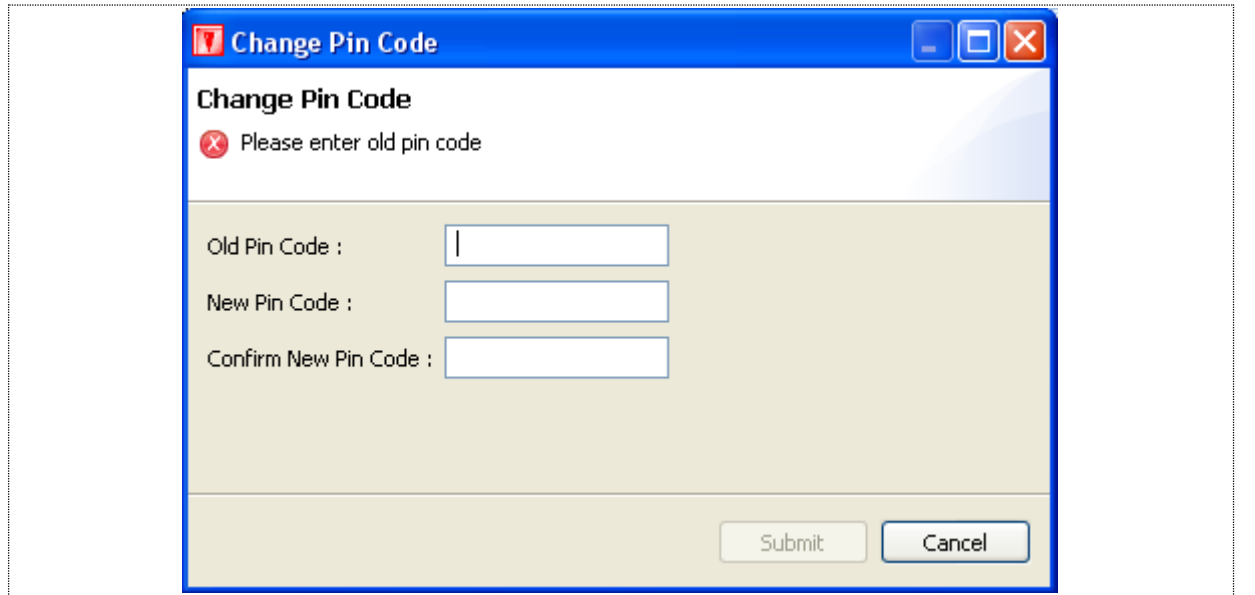

#### **Figure 18: Change Pin Code**

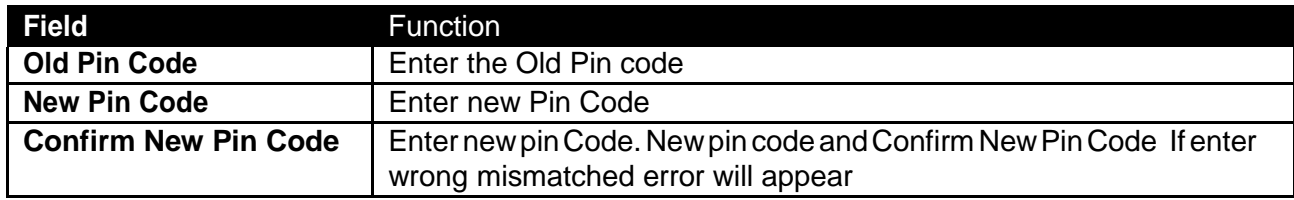

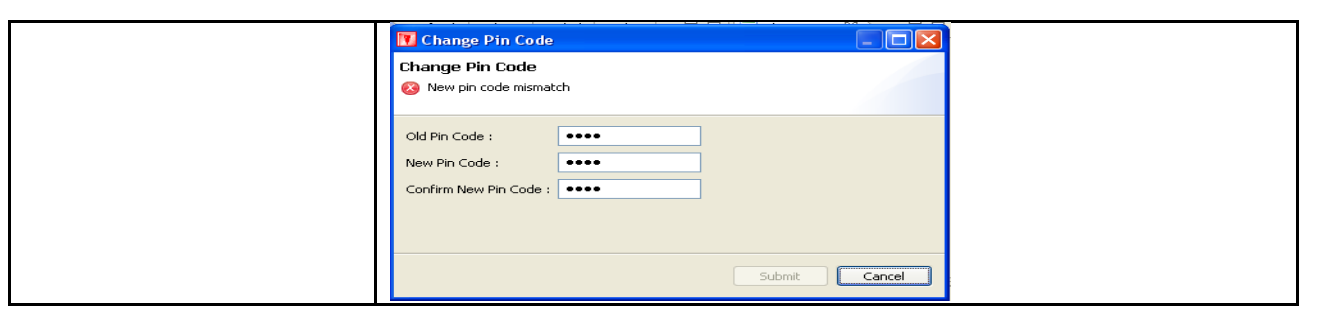

# **Watch Lists Menu**

Most of the Watch Lists are stock feed based and have similar customization options. User can choose symbols to be shown in theWatch List. User can select different columns to be shown on theWatch List from a list of columns and can also arrange these columns in some desired order. User's current settings for different view attributes, layout and positioning are saved on application exit and persist even after application has been closed. These settings are restored next time application is started.

<span id="page-32-0"></span>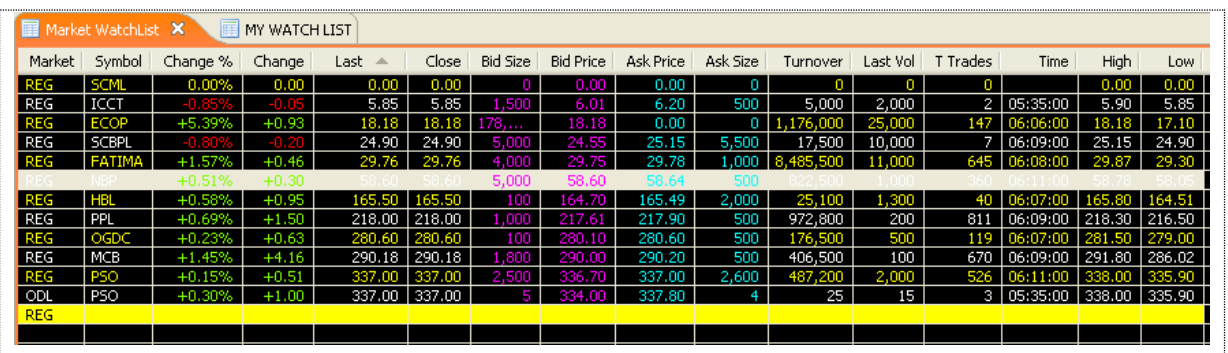

**Figure 19: Watch Lists Menu**

# **Watch Lists Menu – New Watch List**

**Navigation:**

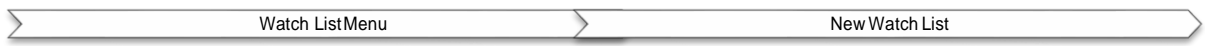

## *Watch Lists Menu > New Watch List*

NewwatchlistissameasFile>NewWizard>NewWatchList.FordetailsrefertoFileMenu-New Wizard – New Watch List. Details are explained in 1.3.1.

# **Watch Lists Menu – Index Watch List Navigation:**

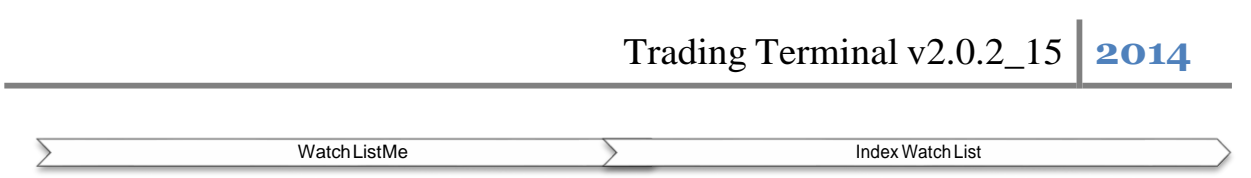

Astockindexis a method of measuring the values of a section of a stock market. It is computed from the prices of a selected stock.

Drag and drop securities from the Market Watch List onto the Watch List.

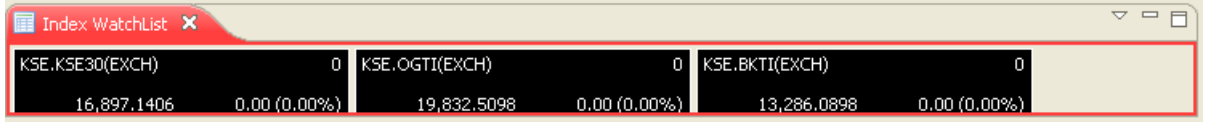

<span id="page-33-0"></span>Indexed values are displayed with the securities along with the change percentage.

# **Watch Lists Menu - Market Watch List**

**Navigation:** 

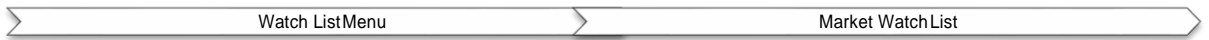

Once the market watch list is created and during creation if user haven't select the securities to be displayed. Than drag and drop option is also available. Drag the required security showing in the symbol list and drop it to the market watch.

| Symbol           | Ask Price      | Ask Size       | Average         | <b>Bid Price</b> | <b>Bid Size</b> | <b>Book Value</b> | Change    | Change % | Close               | Currency. | Current Index                      | Date                  | Date / m                         |
|------------------|----------------|----------------|-----------------|------------------|-----------------|-------------------|-----------|----------|---------------------|-----------|------------------------------------|-----------------------|----------------------------------|
| <b>RMPL</b>      | 7.610.00       | . .            | 2,609.00        |                  |                 | $0.00 -$          | 0.00      | 0.00%    | 7.609.00 PKR        |           |                                    |                       | 7.609.00 02/01/2011 02/01/2014 0 |
| NESTLE           | 6,539.00       | 29 I           | 6,500.00        |                  |                 | 0.00              | $+100,00$ | $+1.56%$ | 6,500.00 PKR        |           |                                    |                       | 6,500.00 31/12/2013 31/12/2013   |
| WYETH            | 0.00           | $\bullet$      | 0.00            |                  |                 | 0.00              | +215.00   | 44.99%   | 4.520.00 BWR        |           | 4.5.20.00                          |                       |                                  |
| <b>ULEVER</b>    | 0.00           | n.             | 0.00            |                  |                 | 0.00              | 0.00      | 0.00%    | 4.000.00 PKR        |           | 4.000.00                           |                       |                                  |
| <b>BATA</b>      | 3,078.64       |                | 4 3.078 5.299   |                  |                 | 0.00              | 0.00      | 0.00%    | 1,078.6799 843      |           | 3,078.6799 02/01/2014 02/01/2014   |                       |                                  |
| BATA             | 3,078.68       | 54933          | 3,078,6799      |                  |                 | 0.00              | 0.00      | $0.00\%$ | 3,078,6799 内京       |           | 3,078.6799 02)01/2014 02/01/2014 0 |                       |                                  |
| STEM             | 1.375.00       | 10 I           | 1,790.00        |                  |                 | 0.00              |           |          | L367.00 Pr R        |           | 367.00                             | 0112014               |                                  |
| SIEM.            | m<br>5.00      |                | 1,372.33        |                  |                 | 0.00              |           |          | 1,367.00 PKR        |           |                                    |                       | 1,367.00 02/01/2014 02/01/2014   |
| COLG             | 1.430.00       | 15.1           |                 |                  |                 | a no              | 419.00    | 41.47%   | 1.311.95 1.002      |           |                                    | 1.311.95   18/12/2013 |                                  |
| 1LTM             | 1.225.00       | $100 -$        | 153030          |                  |                 | 0.00              | $+1.00$   | 40 BEN   | 1.251.00 PKR        |           |                                    |                       | 1,251.00 02/01/2014 02/01/2014   |
| <b>DYM</b>       | 0.00           | $^{\circ}$     | 0.00            |                  |                 | 0.00              | 0.00      | 0.00%    | 301.66              | 1.1432    | 1,001.66                           |                       |                                  |
| <b>IL TM</b>     | 0.00           | O <sub>1</sub> | 850.00          |                  |                 | 0.00              | $+12.30$  | 41.47%   | 850.00 PKR          |           |                                    |                       | 850.00   18/12/2013   18/12/2013 |
| oe r             | 1510.9         | ы              | 810.92          |                  |                 | 0.00              | 0.00      | 0.00%    | 810-92 1993         |           | <b>BEO.92</b>                      | 5101/2014 T.O.        |                                  |
| 942              | 809.00         |                | 809.85          |                  |                 | 0.00              | $+0.02$   | #0.00%   | 810.92 PKR          |           |                                    |                       | 810.92 02/01/2014 02/01/2014     |
| MTL.             | 769.00         |                | 26/9.32         |                  |                 | 0.00              |           |          | <b>265-001 1993</b> |           |                                    | 01/2014               | 501/2014                         |
| MFFL             | 1992-000       |                | 767.24          |                  |                 | 0.00              |           |          | 765.00 PKR          |           |                                    |                       | 765.00 02/01/2014 02/01/2014     |
| PAKT             | 590.00         | 100            | <b>CASE PAR</b> |                  |                 | 0.00.             |           |          | 581.00 093          |           |                                    |                       | 581.00   02/01/2014   02/01/2014 |
| SEVE             | 549.90         | 45             | 0.00            |                  |                 | 0.00              | 0.00      | 0.00%    | 120100 1918         |           | \$33,000                           |                       |                                  |
| <b>SIVE</b>      | 534.00         | TO)            | <b>ROBERT</b>   |                  |                 | 0.00              | 40.00     | 41.525   | S.Y.S.00   PER      |           |                                    |                       | 533.00 02/01/2014 02/01/2014     |
| POL              | $-279.10$      | 3.2            | 509.00          |                  |                 | 0.00              | $+1.43$   | 40.70%   | 510.42 949          |           |                                    |                       | 510.42 02/01/2014 02/01/2014     |
| POL              | 110,00         | 300            | 510.271         |                  |                 | 0.00              | $+1.17$   | 40.23%   | 510.42 000          |           |                                    |                       | 510 42 02/01/2014 02/01/2014     |
| <b>APL</b>       | 506.75         | 1,000          | 502.04          |                  |                 | $0.00 -$          | $+1.70$   | 40.34%   | 504.75 PKR          |           |                                    |                       | 504.75 02/01/2014 02/01/2014     |
| MT.              | <b>SANDLEY</b> |                | <b>EXPLOSI</b>  |                  |                 | a aa              |           |          | <b>MARCH TANK</b>   |           |                                    |                       | 48-50 02/01/2014 02/01/2014      |
| MTL              | 1406.50        | 300            | 488.51          |                  |                 | 0.00              |           |          | 486.50 PKR          |           |                                    |                       | 486.50 02/01/2014 02/01/2014 0   |
| NATE             | 465.00         | ы              | 463.681         |                  |                 | 0.00              | $+0.49$   | $+1.87%$ | 462.00 PKR          |           |                                    |                       | 462.00 02/01/2014 02/01/2014     |
| NATE <sup></sup> | 464.00         | 1007           | 452.42          |                  |                 | 0.00              |           |          | 455,000 1493        |           |                                    |                       | 455.00 02/01/2014 02/01/2014 0   |
| 491              | 461.99         | 20-            | 455,000         |                  |                 | 0.00              |           |          | 451.00 PER          |           |                                    |                       | 451.00 24/12/2013 24/12/2013     |
| POL-DEC          | 0.00           | 0 <sup>1</sup> | 0.00            |                  |                 | 0.00              | 0.00      | 0.00%    | 442.90 FKR          |           | 442.98                             |                       |                                  |
| ABOT             | <b>N1627</b>   | 23.1           | 399.297         |                  |                 | 0.00              | 42027     | 45.24%   | 416.77   PKR        |           |                                    |                       | 416.77 02:01/2014 02:01/2014     |
| <b>ABOT</b>      | 415.99         | NO.            | 411.44          |                  |                 | 0.00              | $+17.77$  | $+4.45%$ | 416.77 PVR          |           |                                    |                       | 416.77 02/01/2014 02/01/2014     |
| SAPT             | 400.00         | 1,000          | 400.00          |                  |                 | 0.00              | 0.00      | 0.00%    | 400 00 TRUE         |           | 400.00 00                          |                       | 2010/2014 02/01/2014             |
| <b>MIRES</b>     | 397.50         | 700            | 390.01          |                  |                 | 0.00              | 40.01     | 40.00%   | 390.01 RD           |           |                                    |                       | 390.01 02/01/2014 02/01/2014     |
| ATEA             | 3.4.5          | $10 -$         | 0.00            |                  |                 | 0.00.             | 0.00      | 0.00%    | 104.00 PKR          |           | 364.00                             |                       |                                  |
| ATBA             | 324.00         |                | 381.23          |                  |                 | 0.00              |           |          | 304.00 PtR          |           |                                    |                       | 384.00 02/01/2014 02/01/2014     |
| PSCI             | 337.00         |                |                 |                  |                 | 0.00              | $+0.51$   | $+0.15%$ | 337.00 PKR          |           |                                    |                       | 337.00 02/01/2014 02/01/2014 0   |
|                  |                |                |                 |                  |                 |                   |           |          |                     |           |                                    |                       |                                  |

**Figure 20: Market Watch List** 

<span id="page-33-1"></span>Details are displayed on the Market Watch List.

Views Menu – Client Listing

**Navigation** 

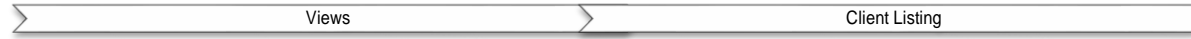

Client listing option is available for trader type user. Suppose if a trader wanted to view the complete detail regarding of his clients like client code, lot code, mobile number, address, ID card etc...Simplypressedthe**"Refreshbutton"** allclients' informationwillbefetchedandatthesame time trader has also provided with the option to fetched any single client record as well.

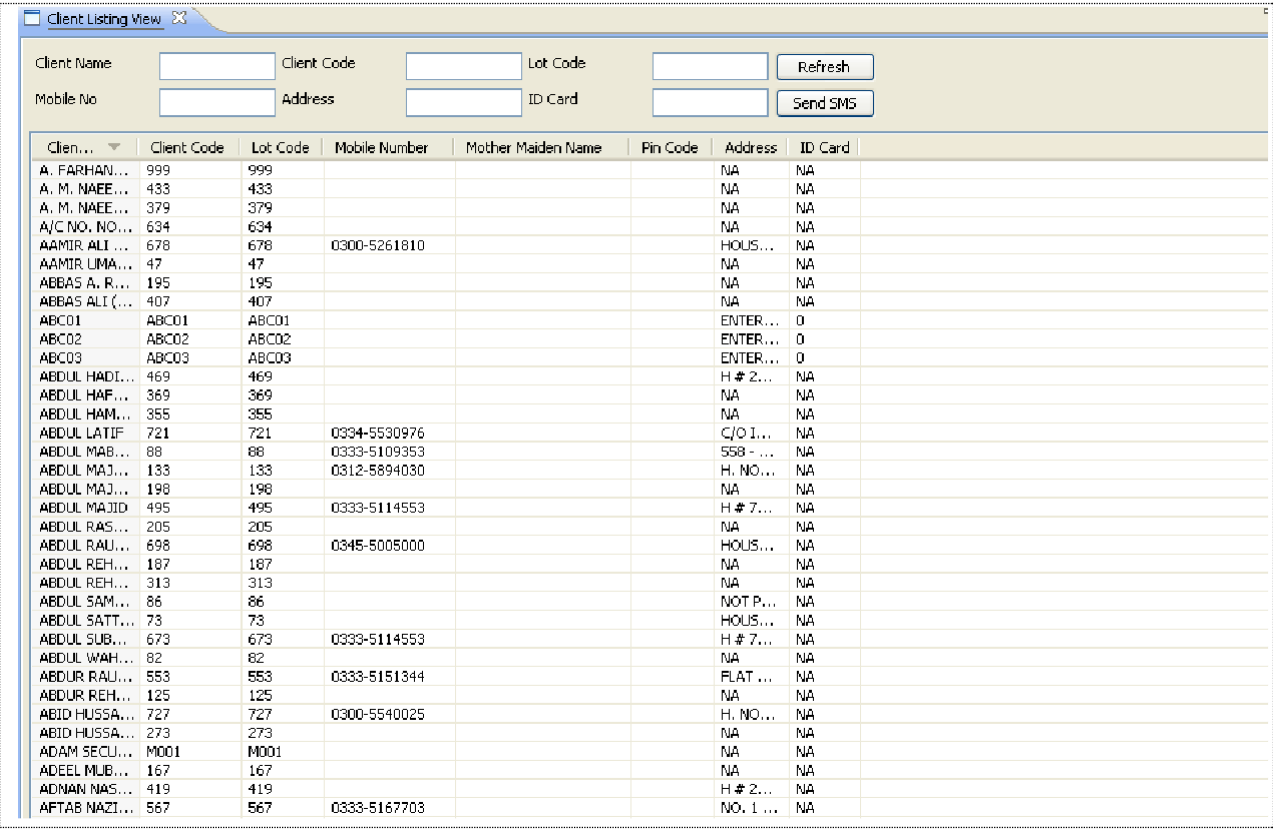

#### **Figure 21: Client Listing**

<span id="page-34-0"></span>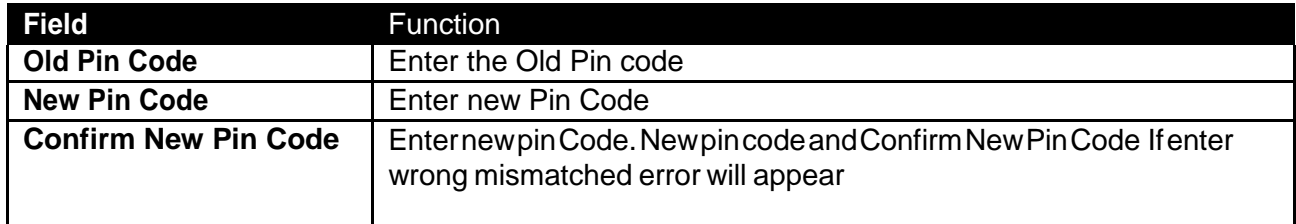

# **Views Menu –Announcements Navigation:**

Views Announcements  $\overline{ }$ 

When the user logged in and fetch the **"Announcement"** preference, available latest announcements will be displayed

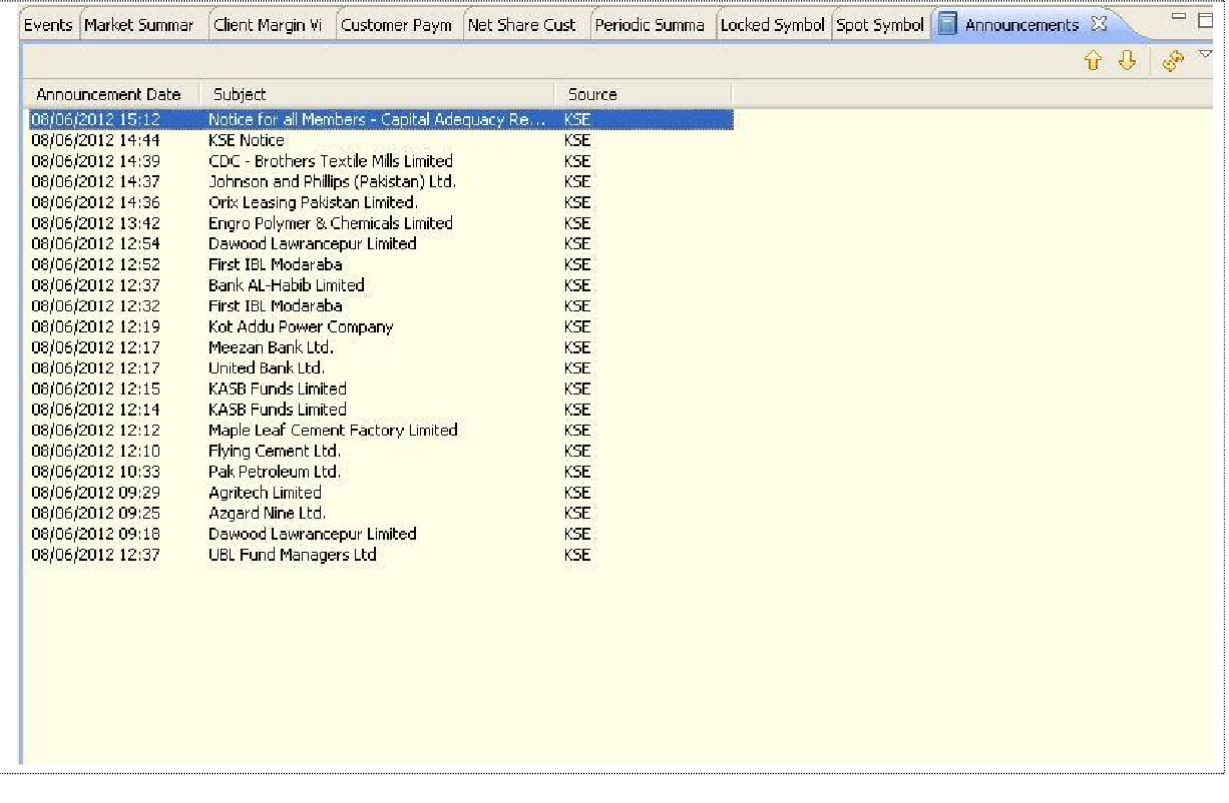

**Figure 22: Announcements View**

<span id="page-35-0"></span>Double click the announcement to view its maximize view.
# **Utilities Menu**

# **Utilities Menu – Symbol Summary**

Navigation:

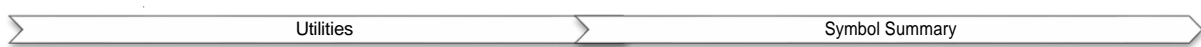

Symbol Summary displays the symbol for the selected symbol. It includes exchange, symbol, market, description, open price, last trade price, change, Yest trade, high, low, total trades, turnover, market value, Last volume, Lot Size, from date, to date, spot, order limits and buy and sell.

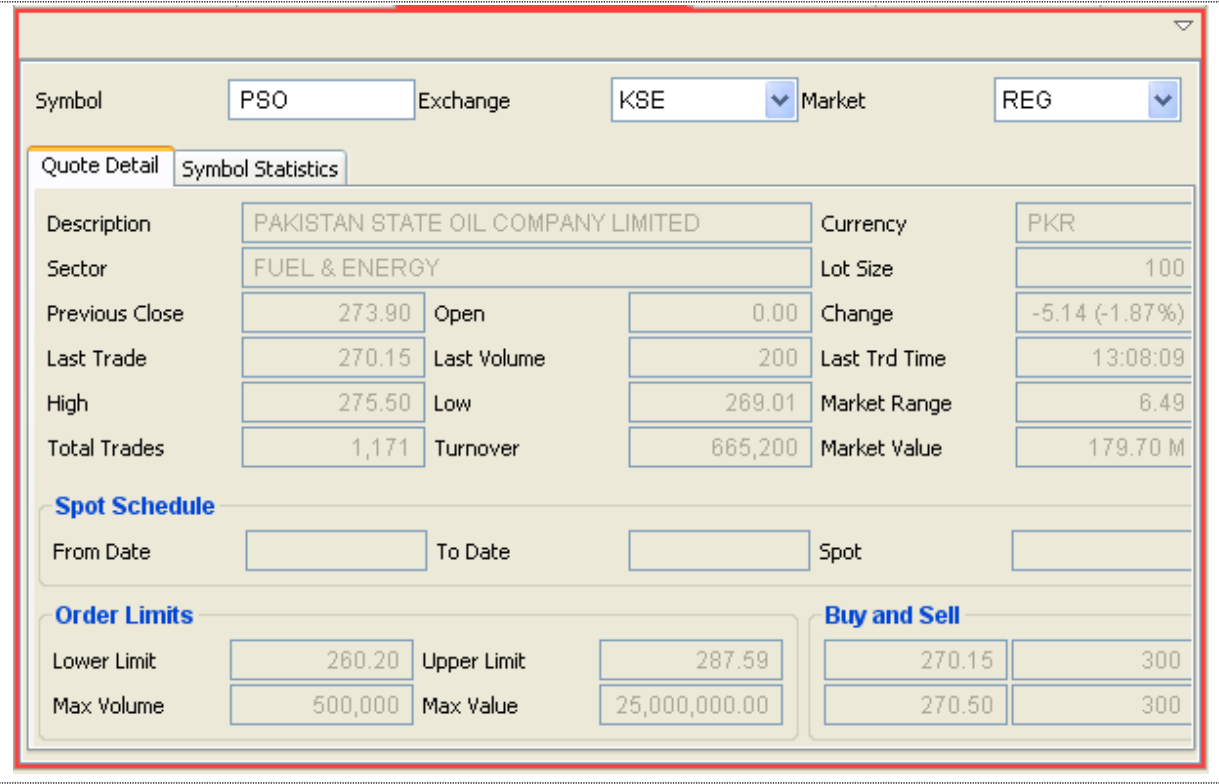

### **Figure 23: Symbol Summary**

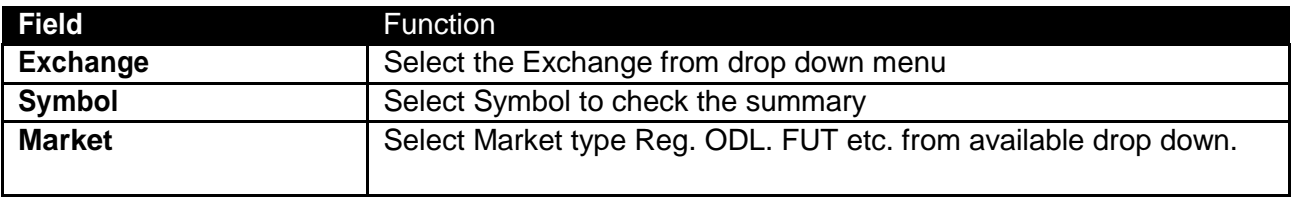

### **Note:**

User can fetch the symbol summary by right click on any available symbol in the list and select **"symbol summary".**

# **Utilities Menu – Symbol List**

Navigation:

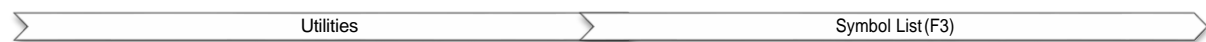

Symbol List view displays the list of securities in the stock exchange. In this view symbol, exchange, market, description and currency and displayed. Select the symbol, drag it and drop it onto the Watch List to see the detailed statistics.

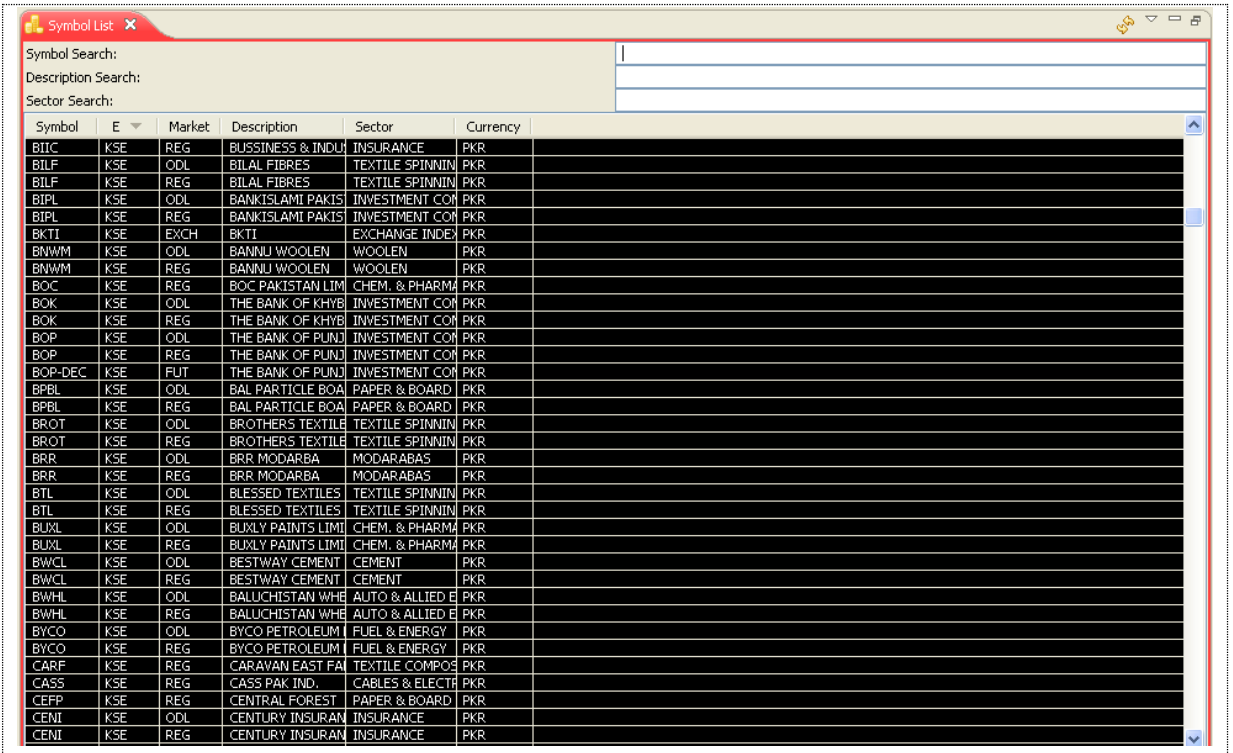

### **Figure 24: Symbol List**

### *Screen Explanation*

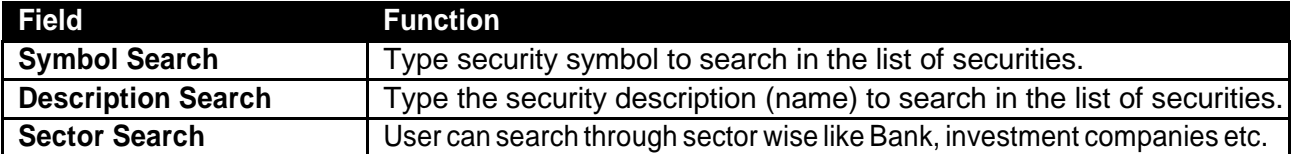

# **ManuallyAdditionofSymbol:**

User can manually add symbol in market watch list. To use this option user require to enable "**Show Totals"** andthendouble click to blank row, cursor starts blinking inthe symbolfield, enter the short name of the symbol and press enter , symbol will add and if symbol is already part of watch list than the row will be highlighted.

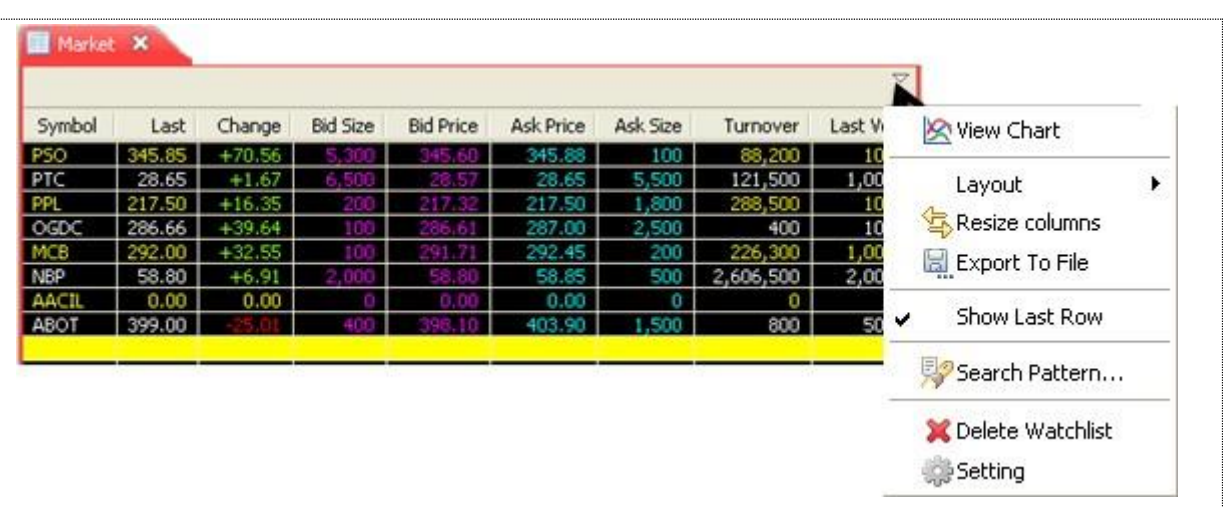

# **Addition of SecuritiesAutomatically**

New Option for adding new securities automatically from feed is available. Follow the below given screen, click on the option list will open for user to select "**Add new securities automatically"**. On selection of this option, new symbols will add into the symbol list automatically.

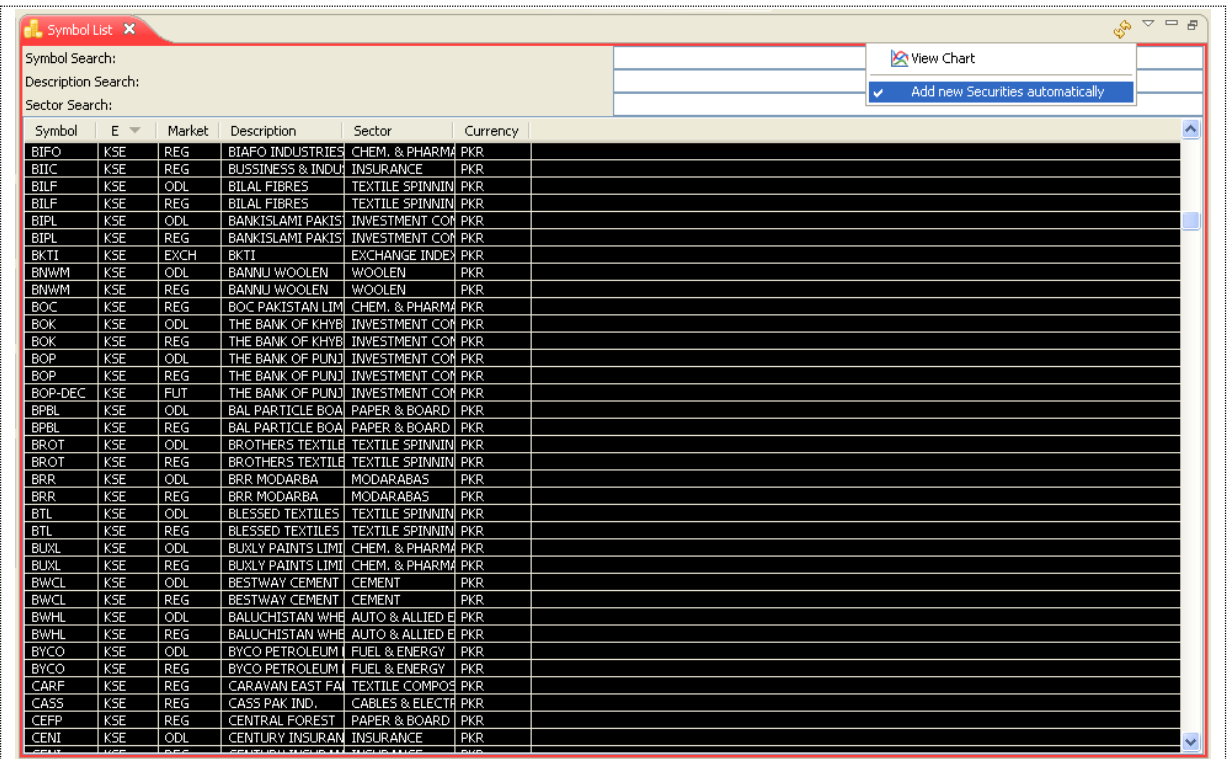

**Figure 25: Automatic Addition of Security**

# **Screen: Search Option**

Simple and User friendly searching criteria is available in the terminal for searching any security. Three types of searching criteria are available for the user. Follow the below screen will guide the user

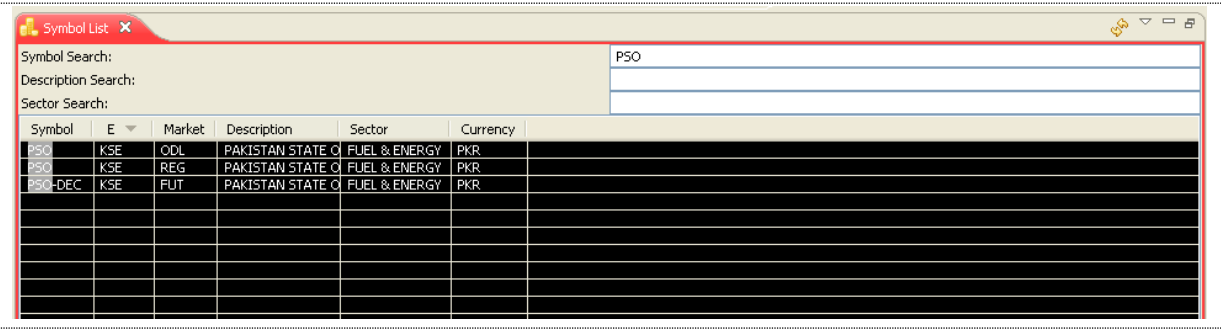

### **Figure 26: Search Option**

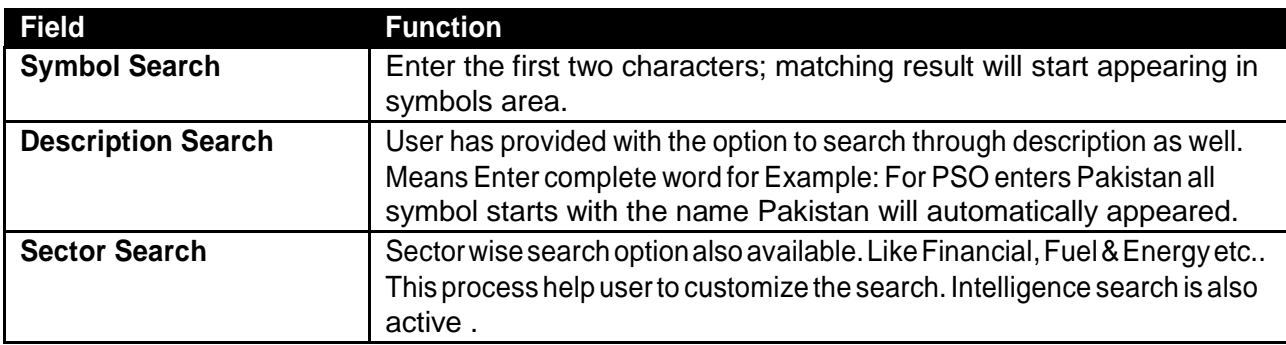

# **Utilities Menu – Market Summary**

### **Navigation:**

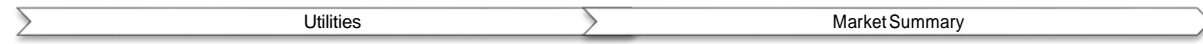

Market Summary view displays top gainers, top loser and volume gainers of the market.

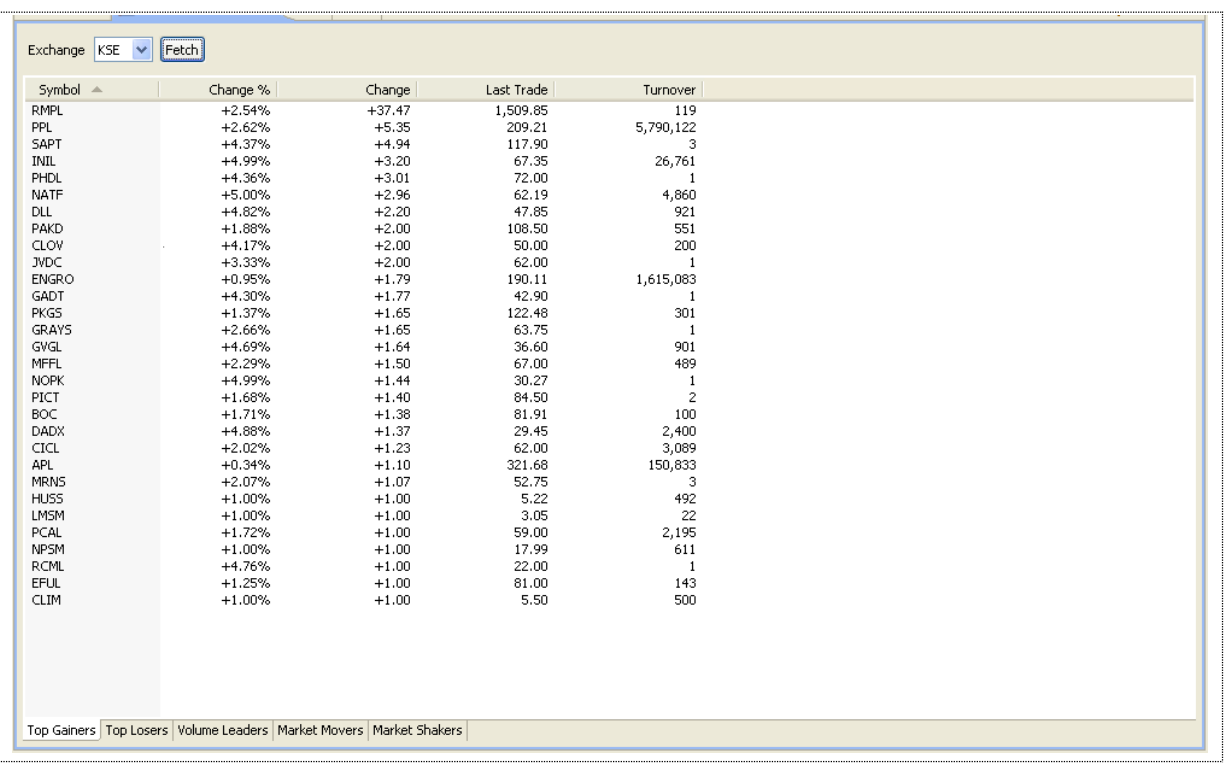

### **Figure 27: Market Summary**

### *Screen Explanation*

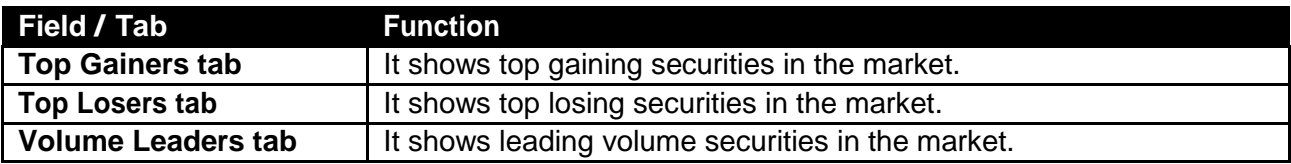

# **Utilities Menu – Message Board**

### Navigation:

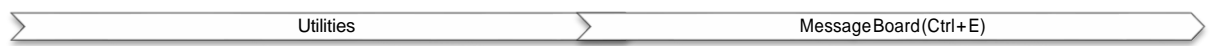

Message view displays event details during each application session. In other words if any activity performed by the user related to buy trade, sell trade, cancel trade, modify order, invalid order, symbol not listed in the trade engine, market availability and non-availability etc. will be displayed on the message board. The file contains messages for current session.

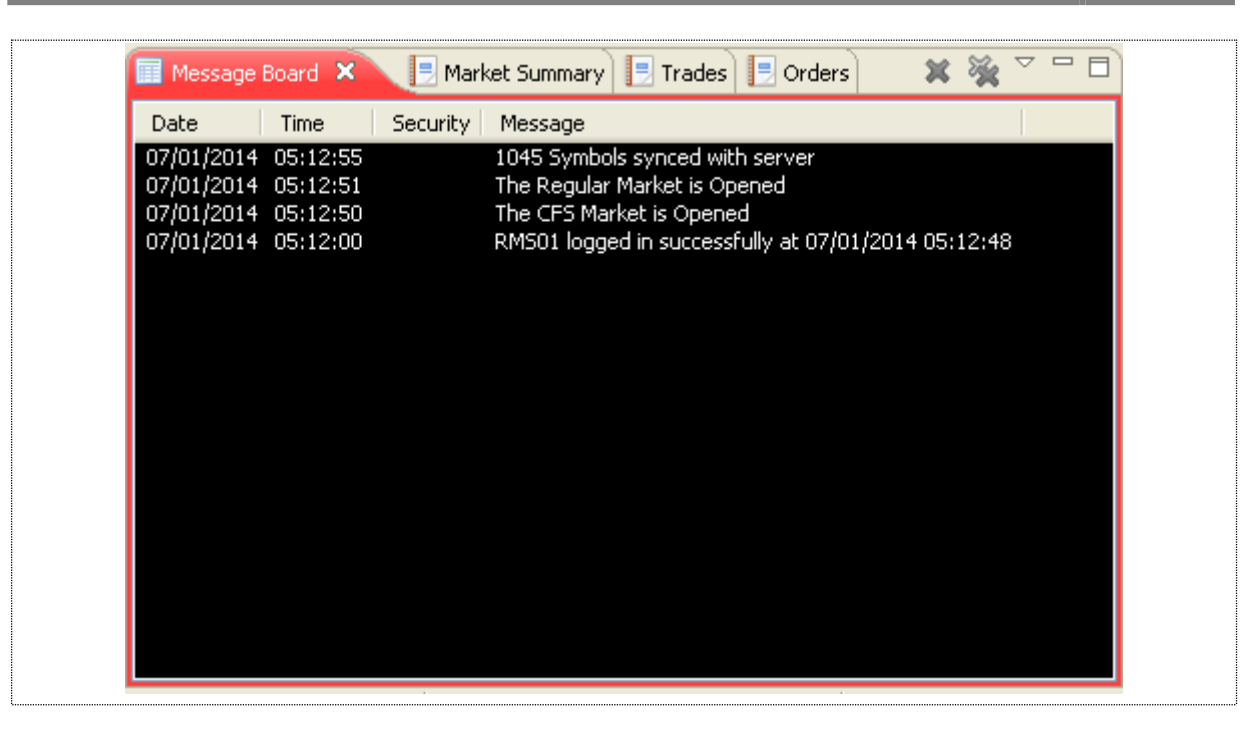

**Figure 28: Message Board**

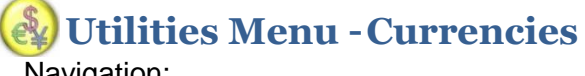

Navigation:

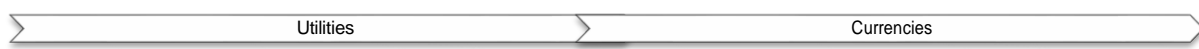

Currencies viewdisplays live currencies rates from yahoo finance.

You can add/remove currencies from the following menu

(Window > Preferences > General > Currencies)

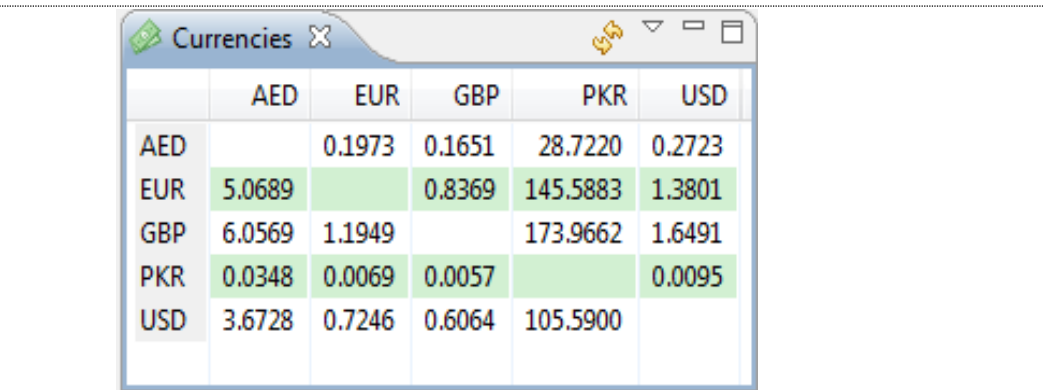

**Figure 29: Currencies**

# **Utilities –Web Browser** Trading Terminal v2.0.2\_15 **2014**

Navigation:

Utilities WebBrowserorCtrl+T

Eclipse terminal has provided the option to the userto use browser with in theplatform. User can browse anything in the browser window subject to the availability of internet. To access web browser user require going to Utilities menu and selecting for Web browser. User can access through available short key **Ctrl + T**.

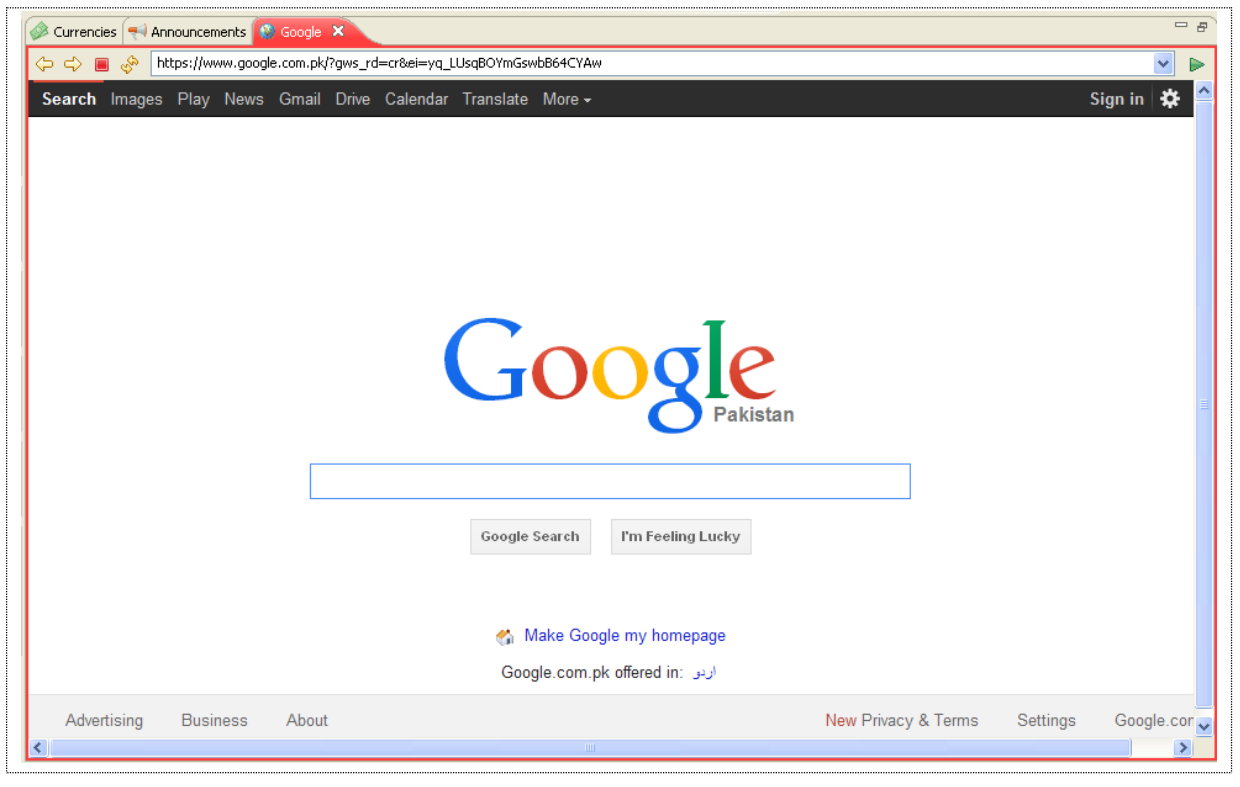

### **Figure 30: Web Browser**

# **Utilities Menu –News**

Navigation:

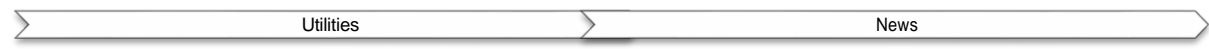

SubscribetoRSSfeedbygoingtoWindows>Preferences>News>RSSNews.ClickAddbuttonand add the URL.

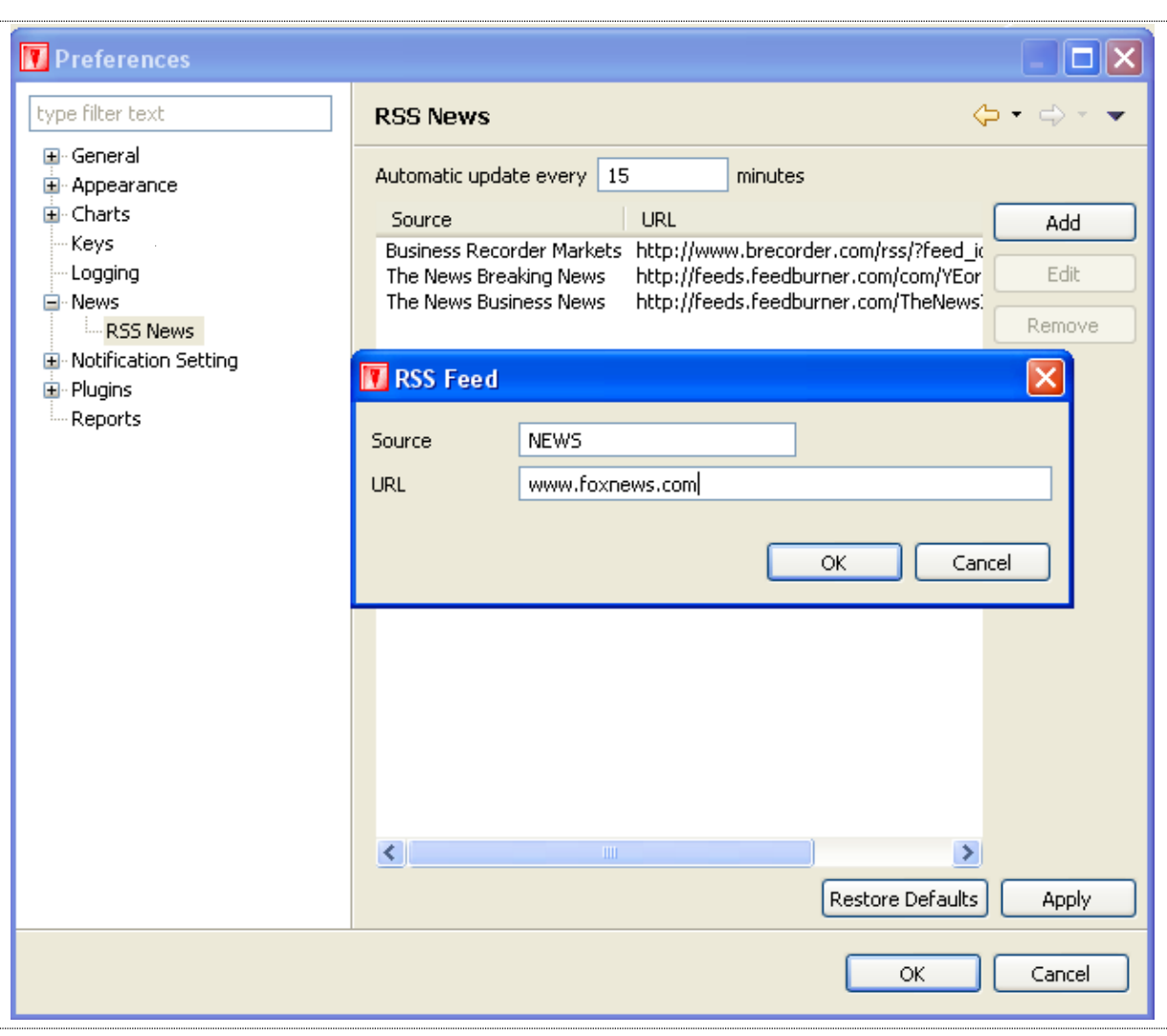

**Figure 31: News Preferences**

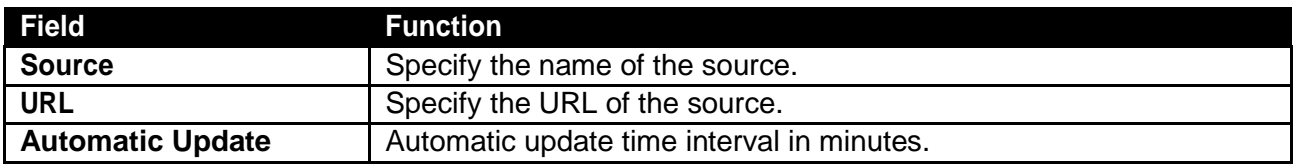

# *Utilities Menu – News (cont.)*

News will be displayed in the News View.

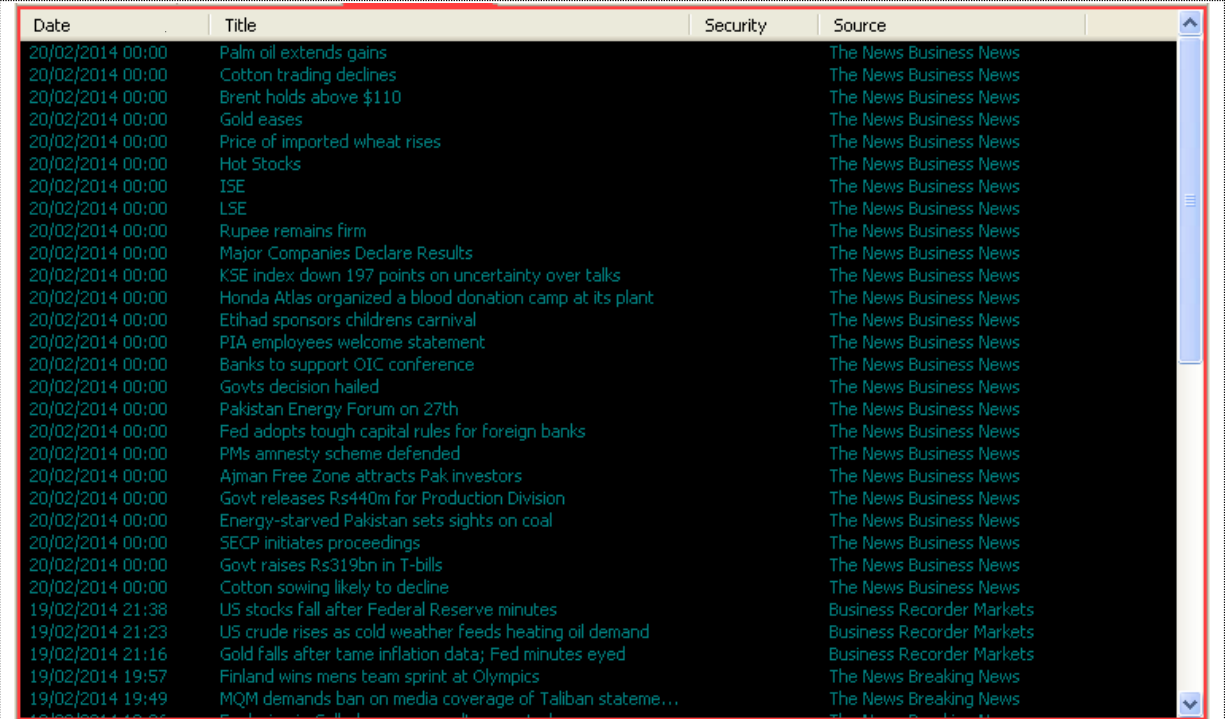

**Figure 32: News**

# **Window Menu**

# **Window Menu – Open New Window**

Navigation:

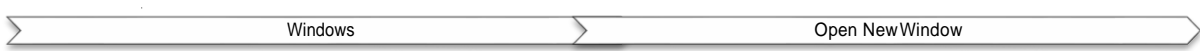

Open New Window will open a new Window of the terminal as given below

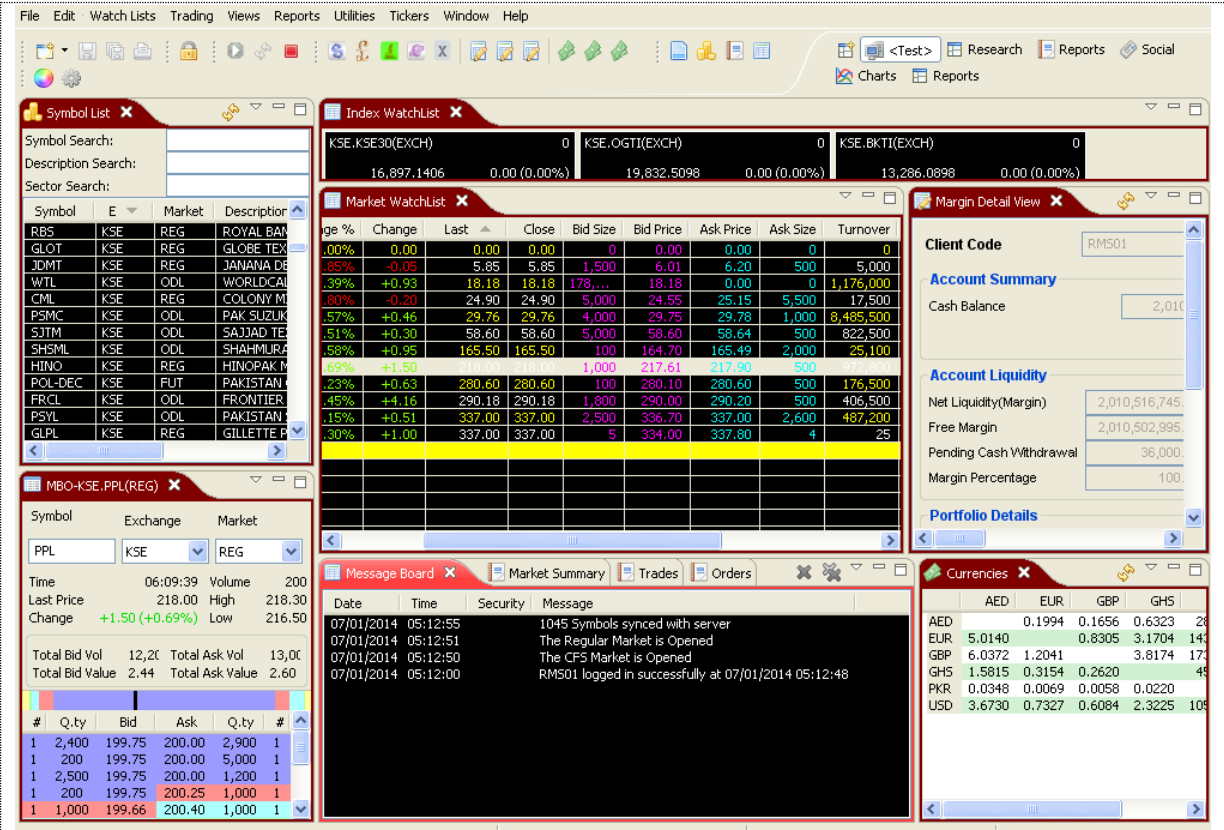

**Figure 33: Open New Window**

# **Window Menu – Open Perspective**

Navigation:

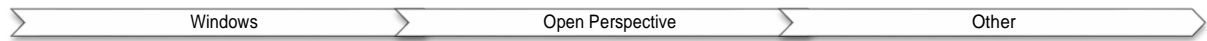

Open Perspective → other this will allow user to view Charts, Reports, Social and trading. Once perspective is selected this will also displayed on the terminal as shown in the below figure with arrow sign.

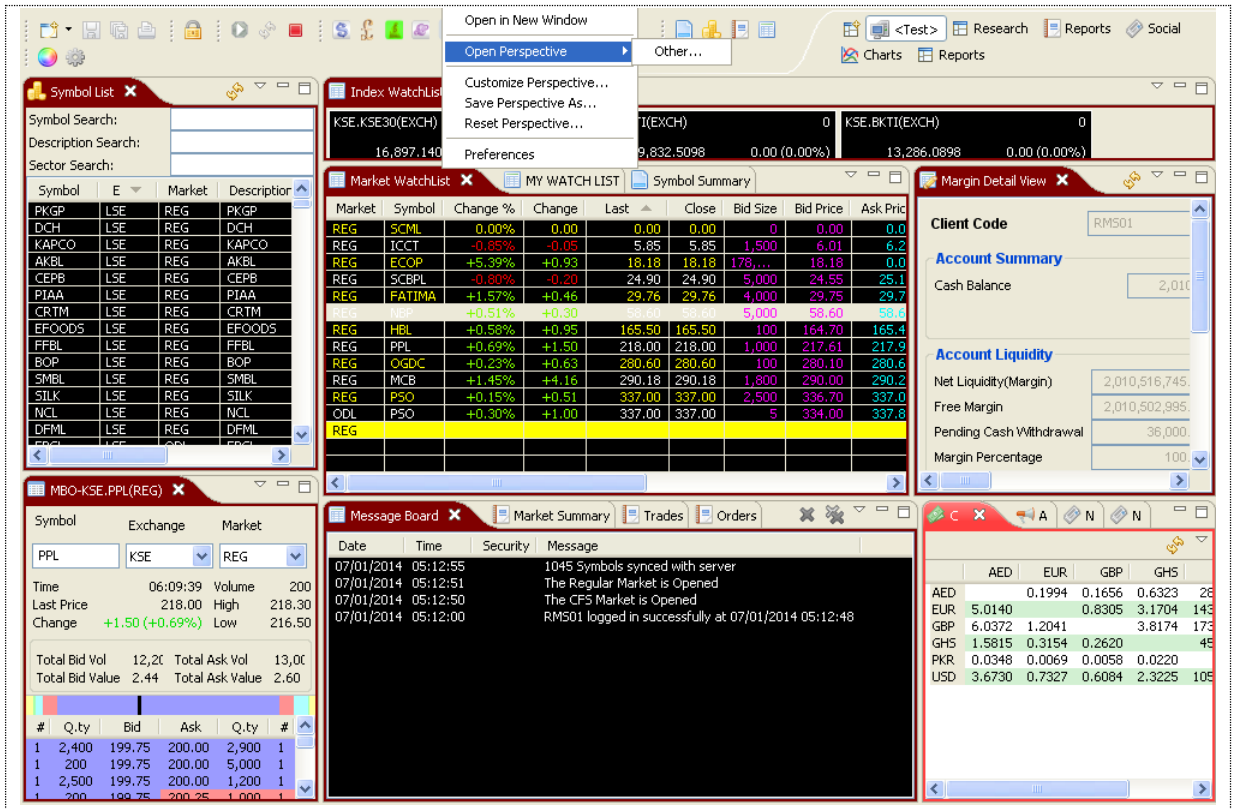

**Figure 34: Open Perspective**

**To open a new perspective, select otherin Open Perspective.**

### **Window Menu - Open Perspective (cont.)**

Following popup dialog appears.

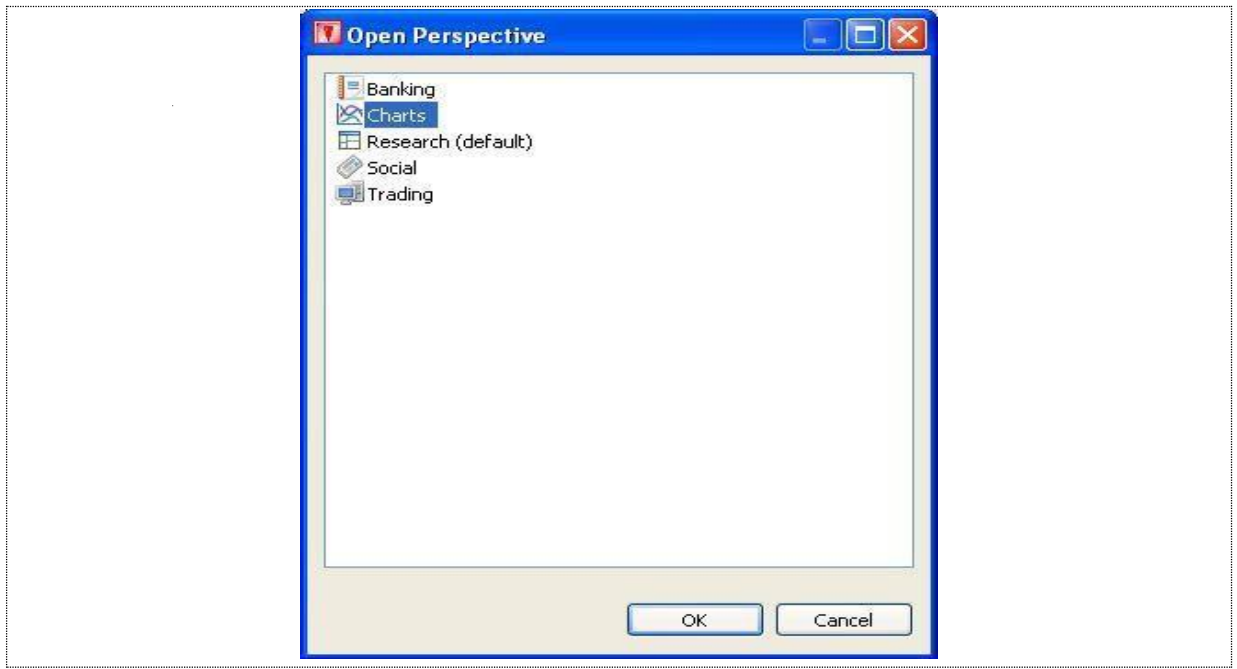

**Figure 35: Open Perspective Dialog**

Select the perspective to open. Perspective is opened.

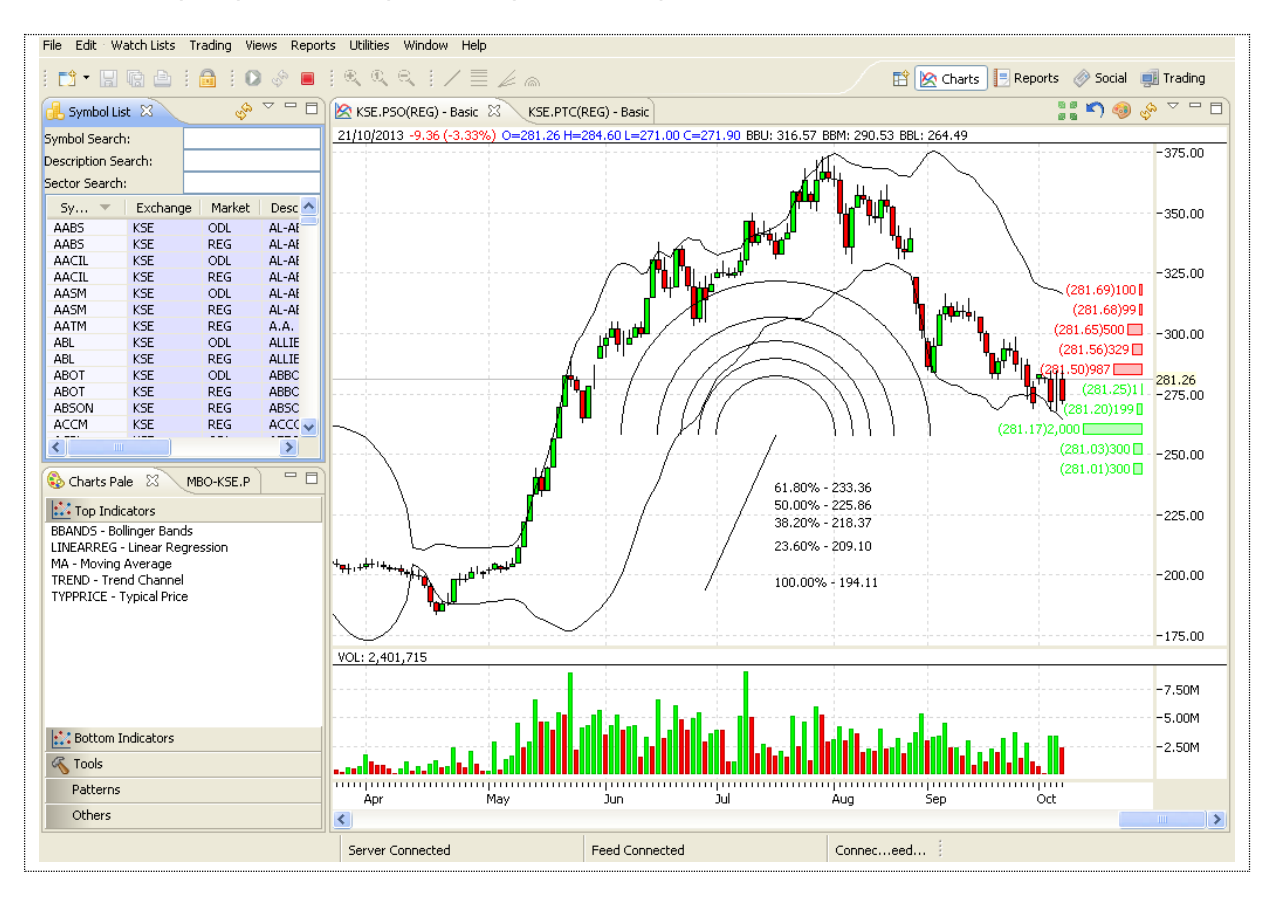

**Figure 36: Charts Perspective**

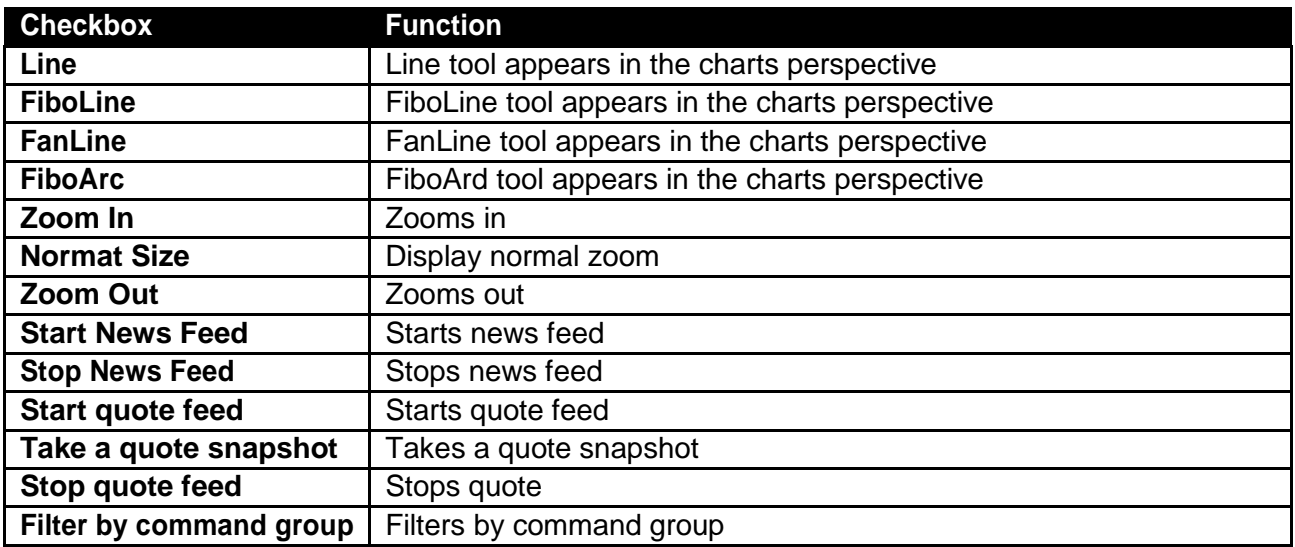

# **Window Menu – Customize Perspective**

Navigation:

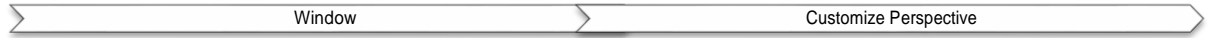

Perspective can be customized with toolbar visibility, menu visibility, command groups availability and shortcuts.

Click on the toolbar visibility tab to customize the toolbar. Following window appears.

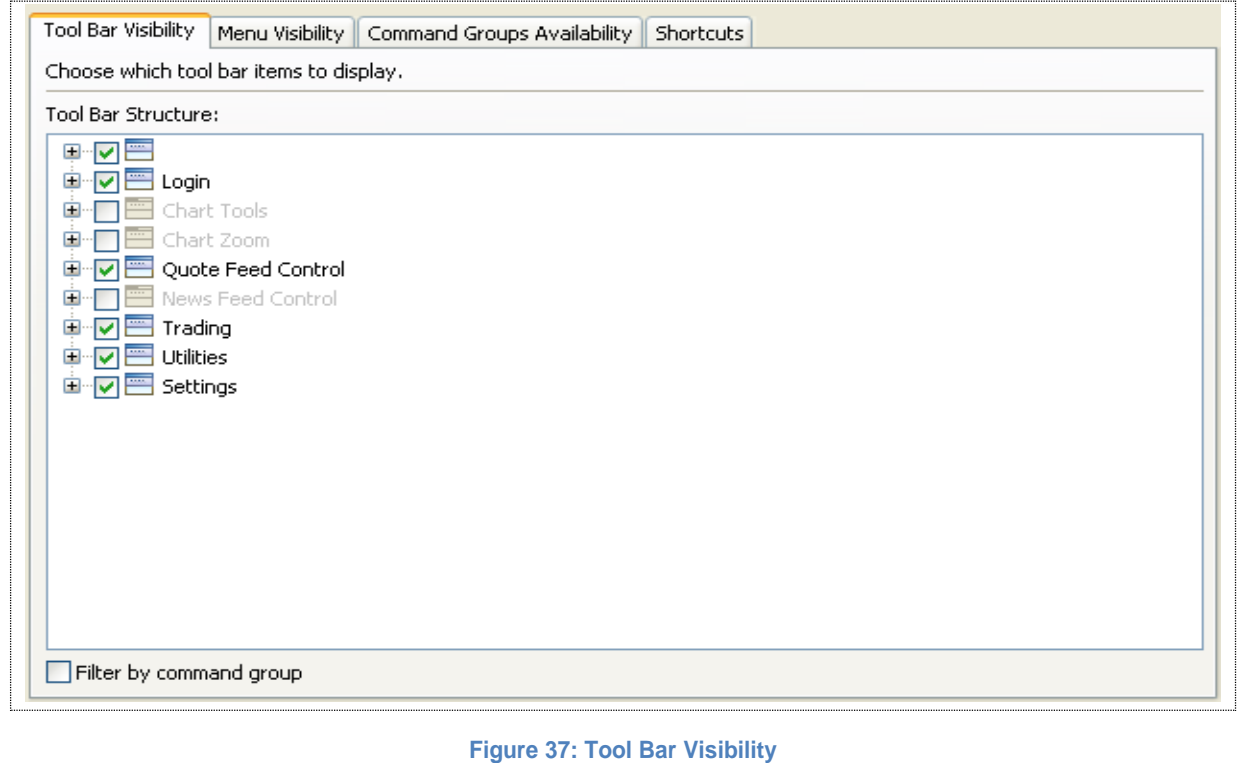

### *Screen Explanation*

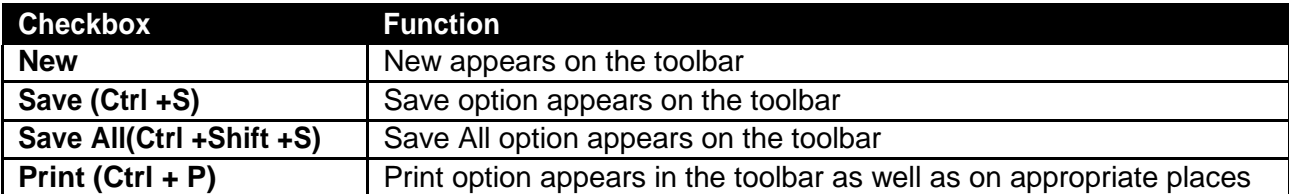

### Window Menu - Customize Perspective (cont.)

Click on the Menu Visibility tab to customize the Menu Bar. Following window appears.

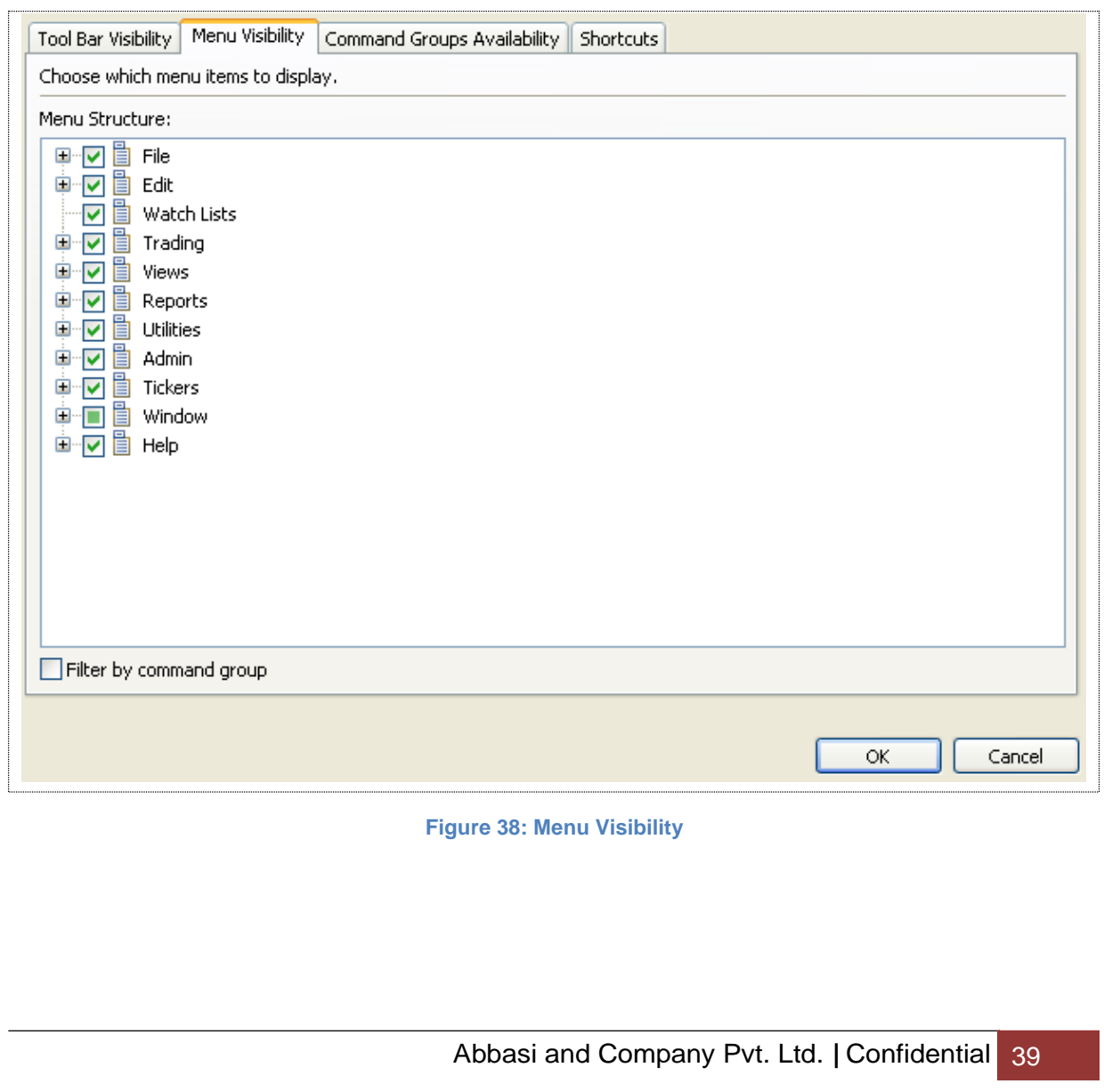

### **Window Menu - Customize Perspective (cont.)**

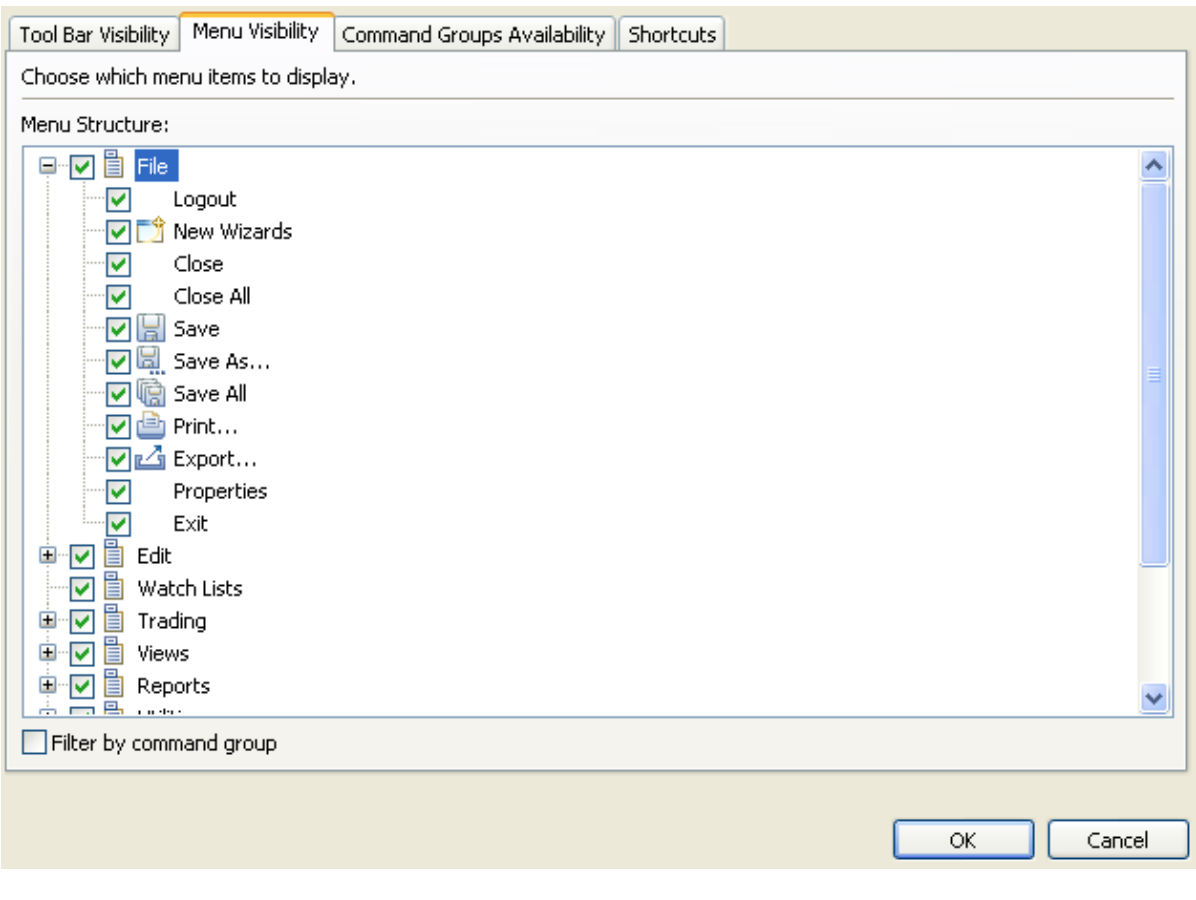

**Figure 39: Menu Visibility - File Menu**

Appropriate menu appears on the menu bar on checking appropriate menu items in the menu visibility. Different menu items are represented in this section.

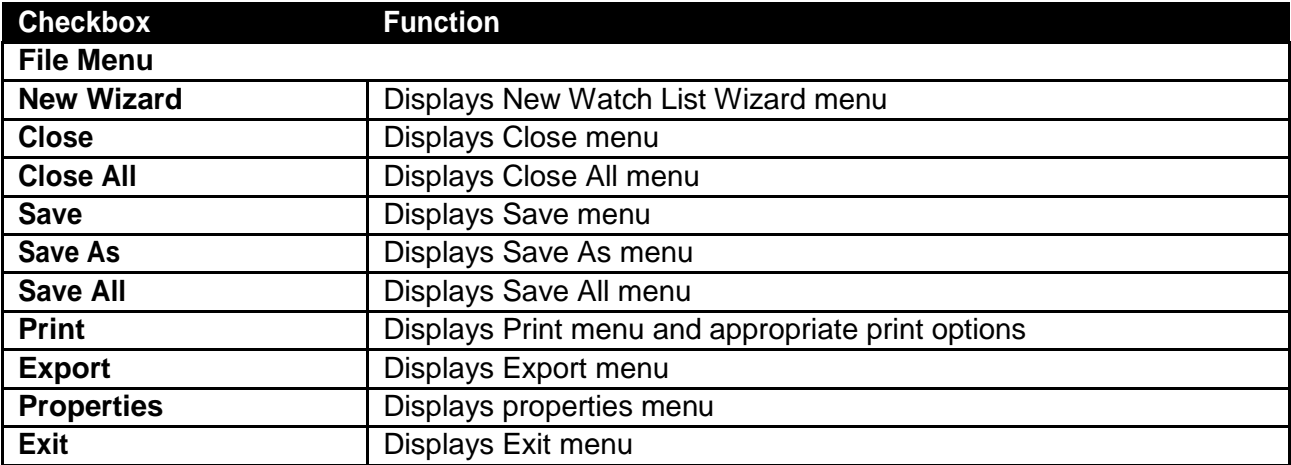

### Window Menu - Customize Perspective (cont.)

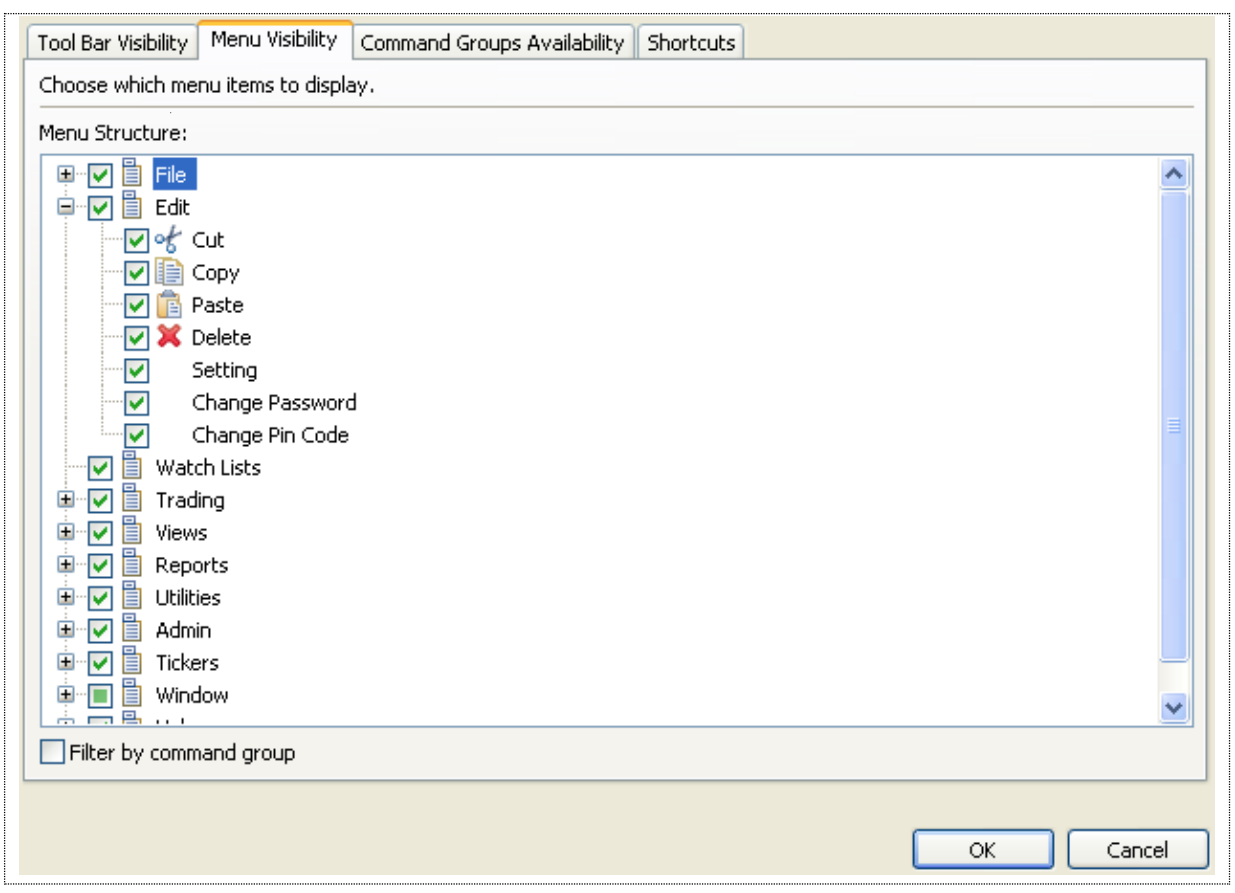

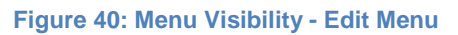

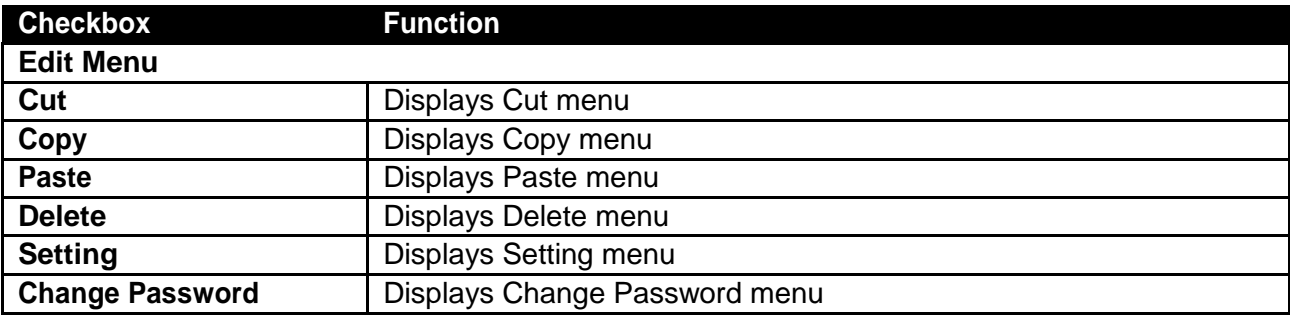

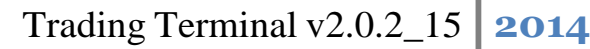

### Window Menu - Customize Perspective (cont.)

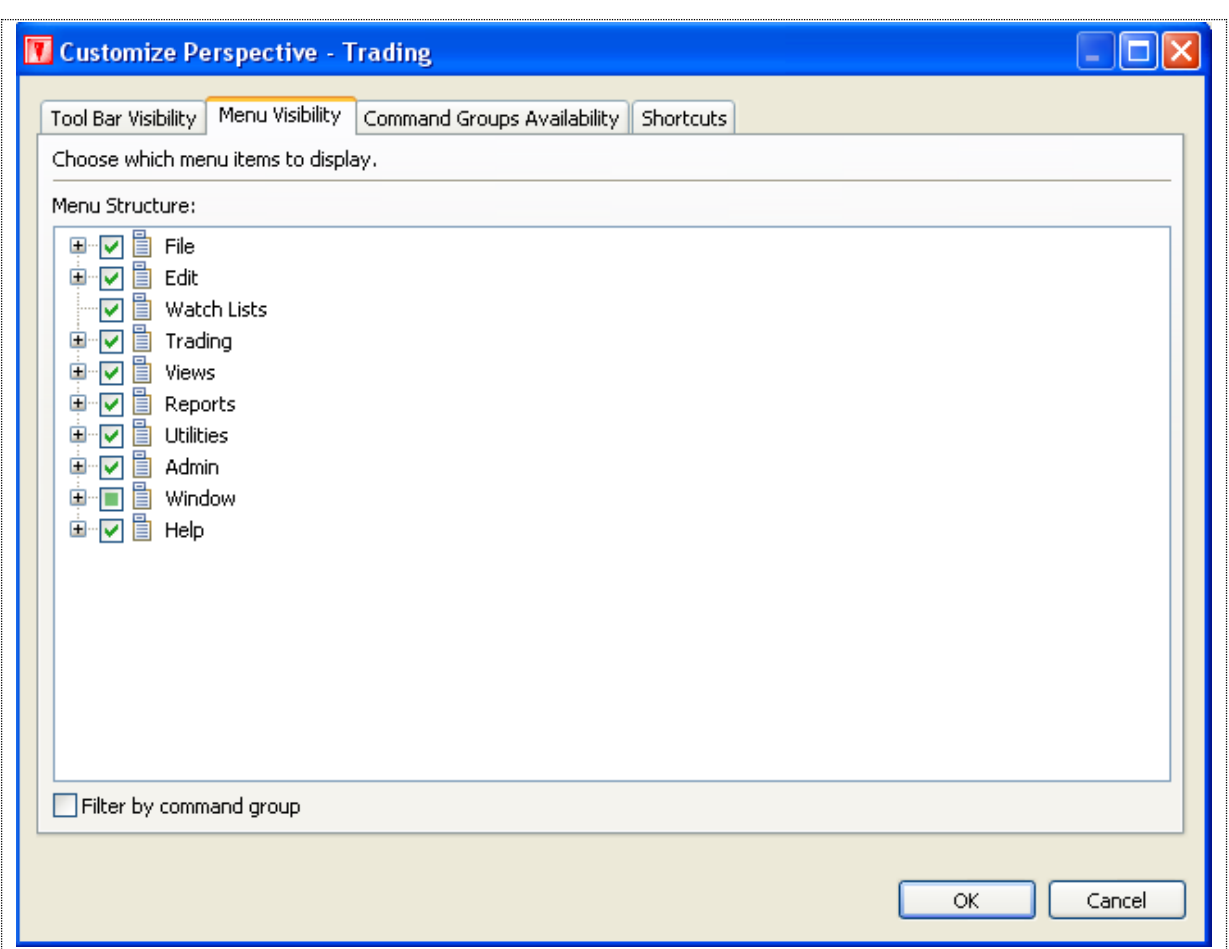

### **Figure 41: Menu Visibility – Watch Lists**

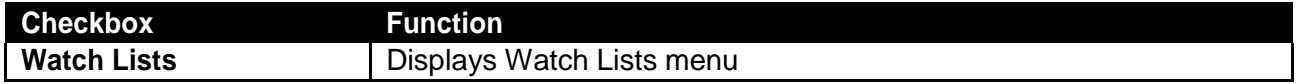

### Window Menu - Customize Perspective (cont.)

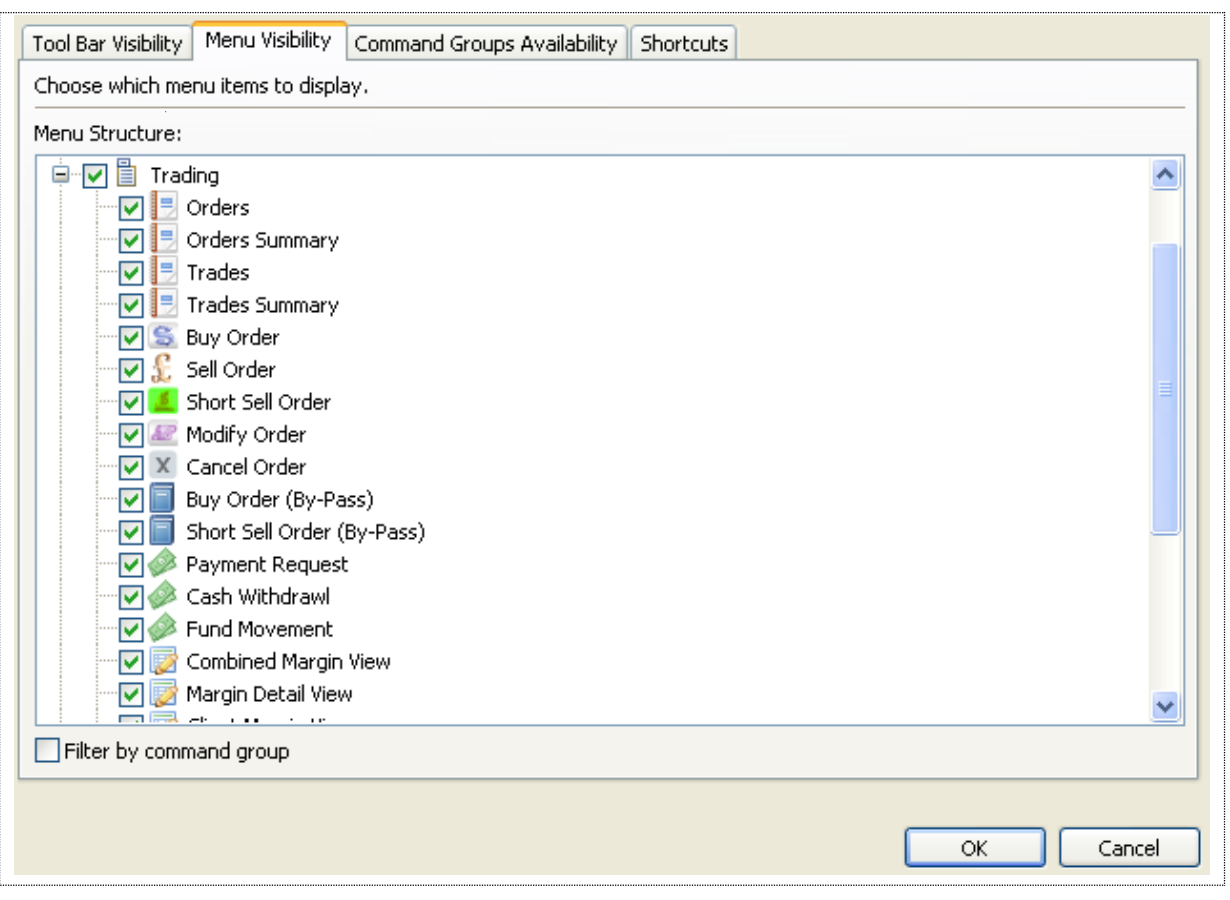

### **Figure 42: Menu Visibility – Trading Menu**

### *Screen Explanation*

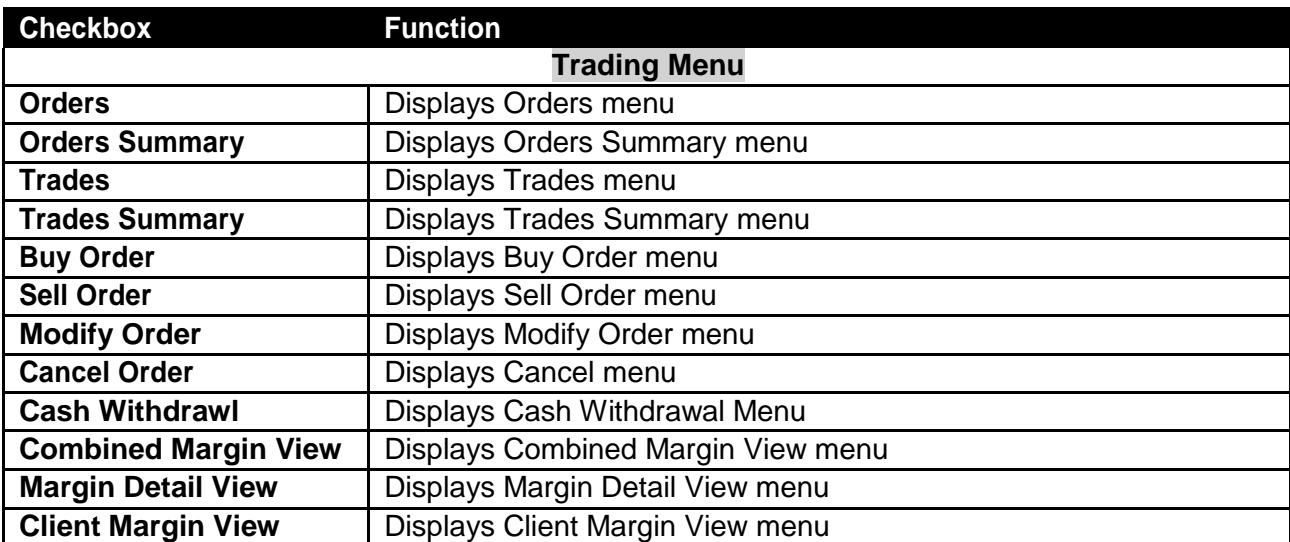

**Window Menu - Customize Perspective (cont.)** 

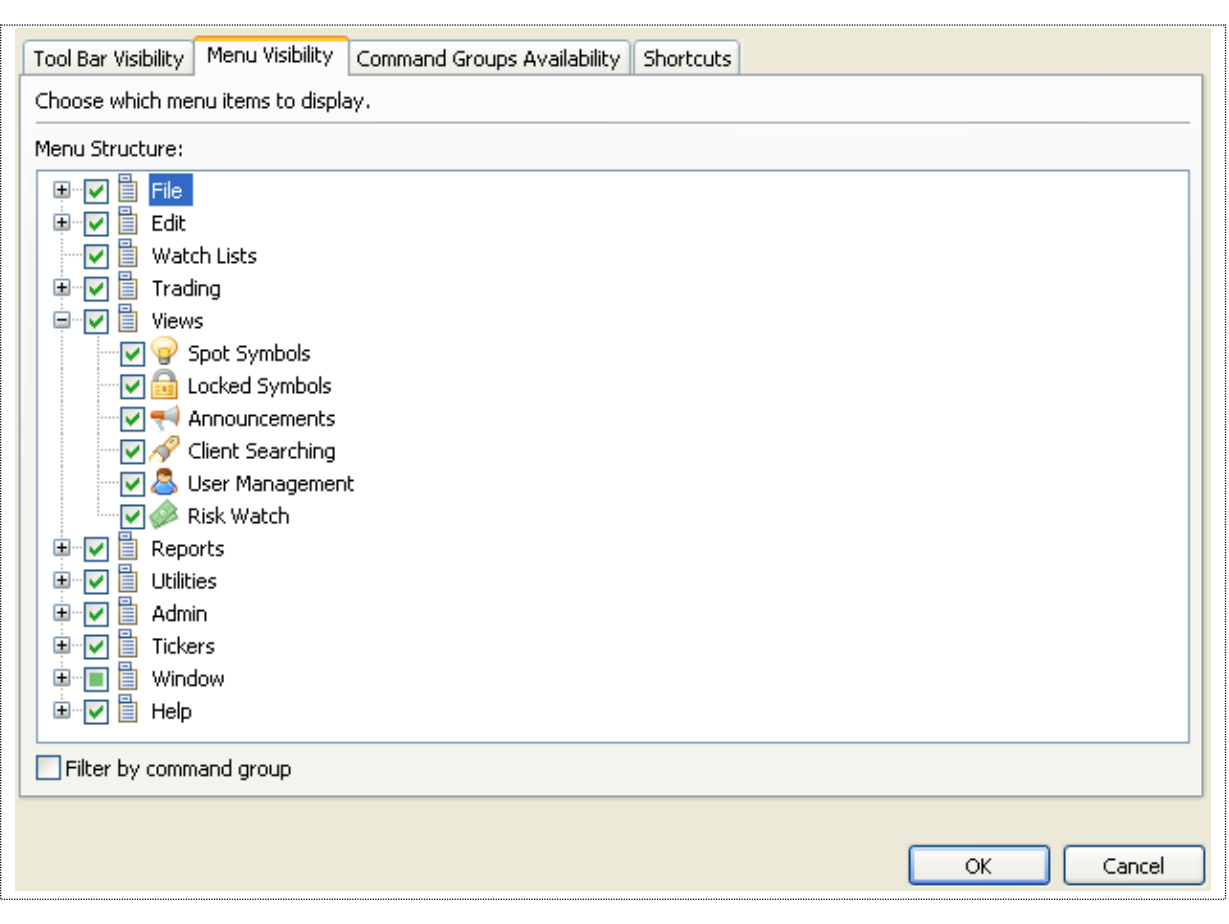

### **Figure 43: Menu Visibility – View Menu**

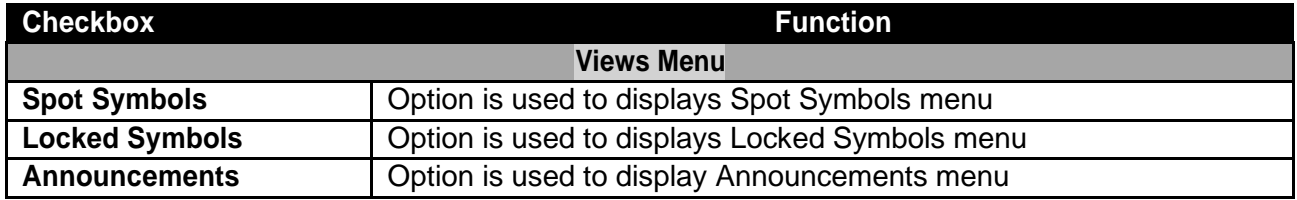

### Window Menu - Customize Perspective (cont.)

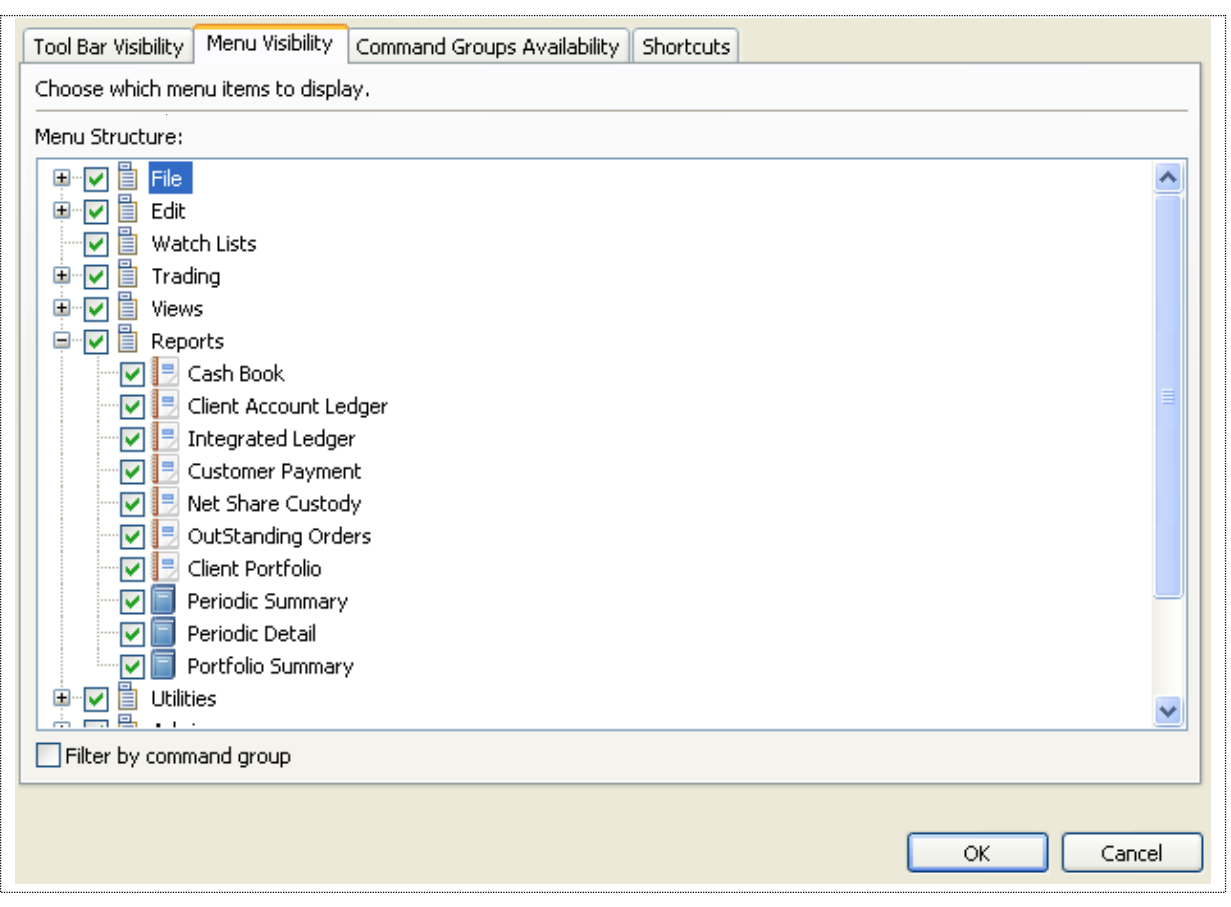

### **Figure 44: Menu Visibility – Reports Menu**

## *Screen Explanation*

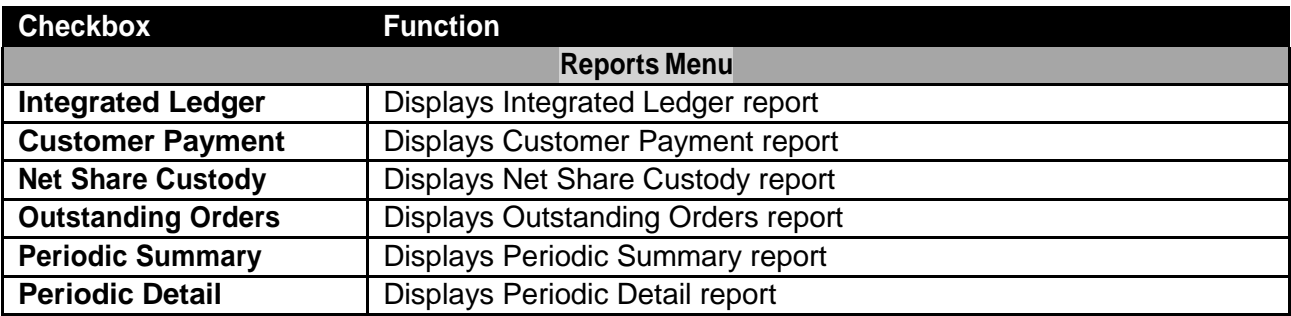

**Window Menu - Customize Perspective (cont.)** 

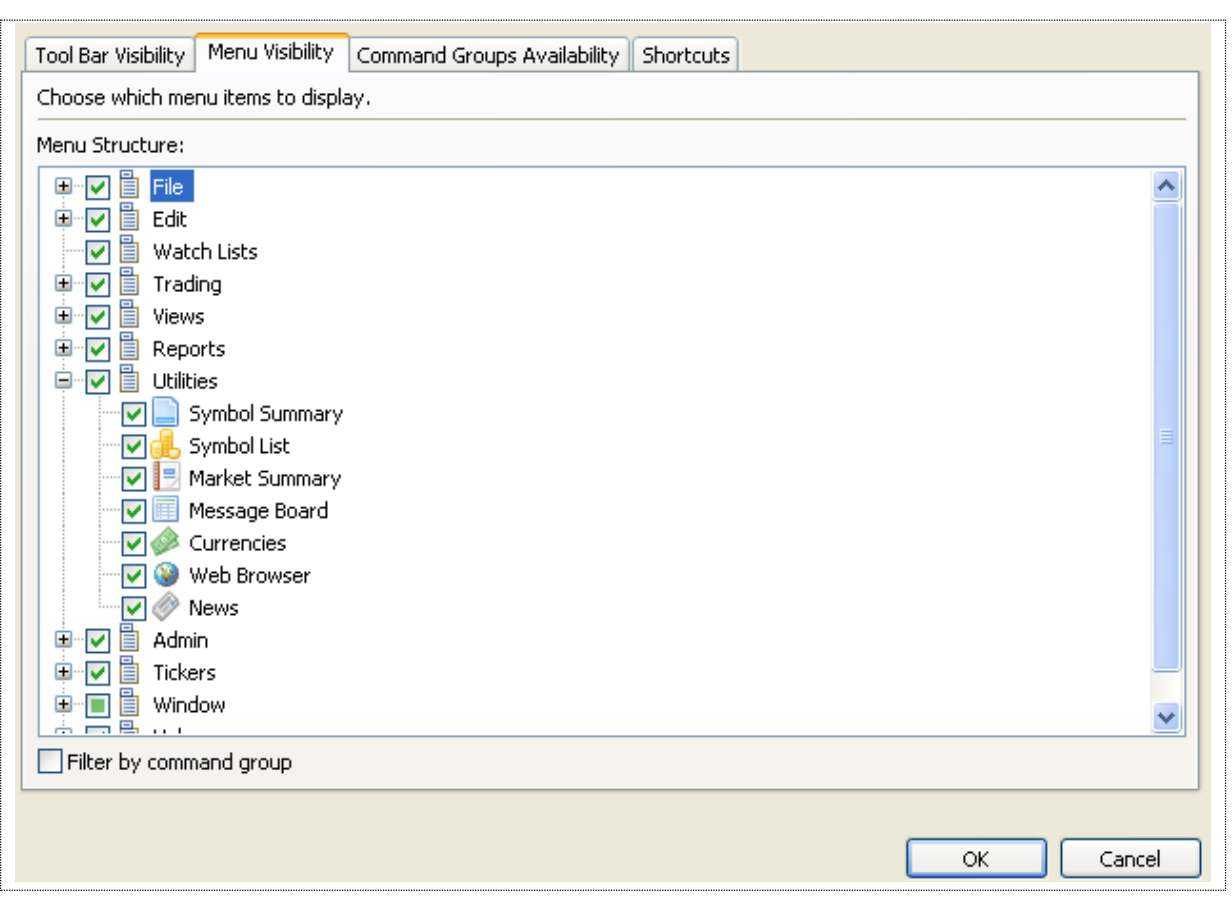

### **Figure 45: Menu Visibility – Utilities Menu**

## *Screen Explanation*

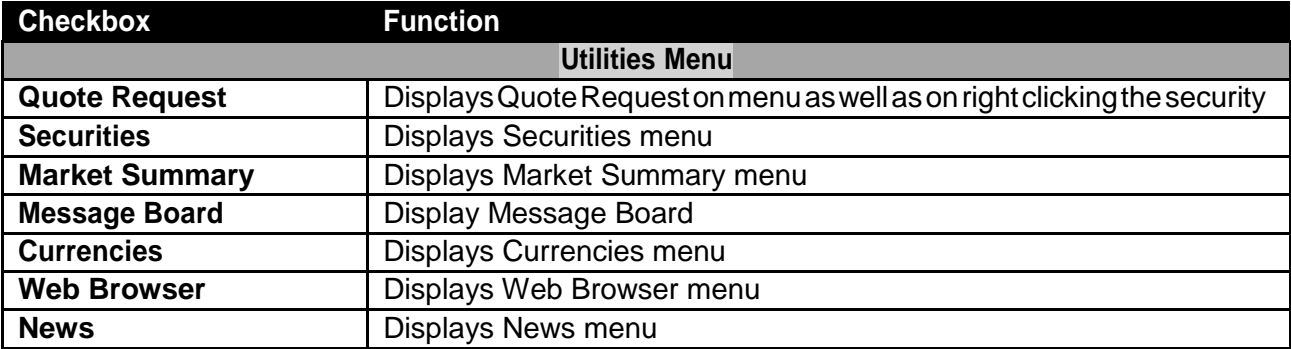

**Window Menu - Customize Perspective (cont.)** 

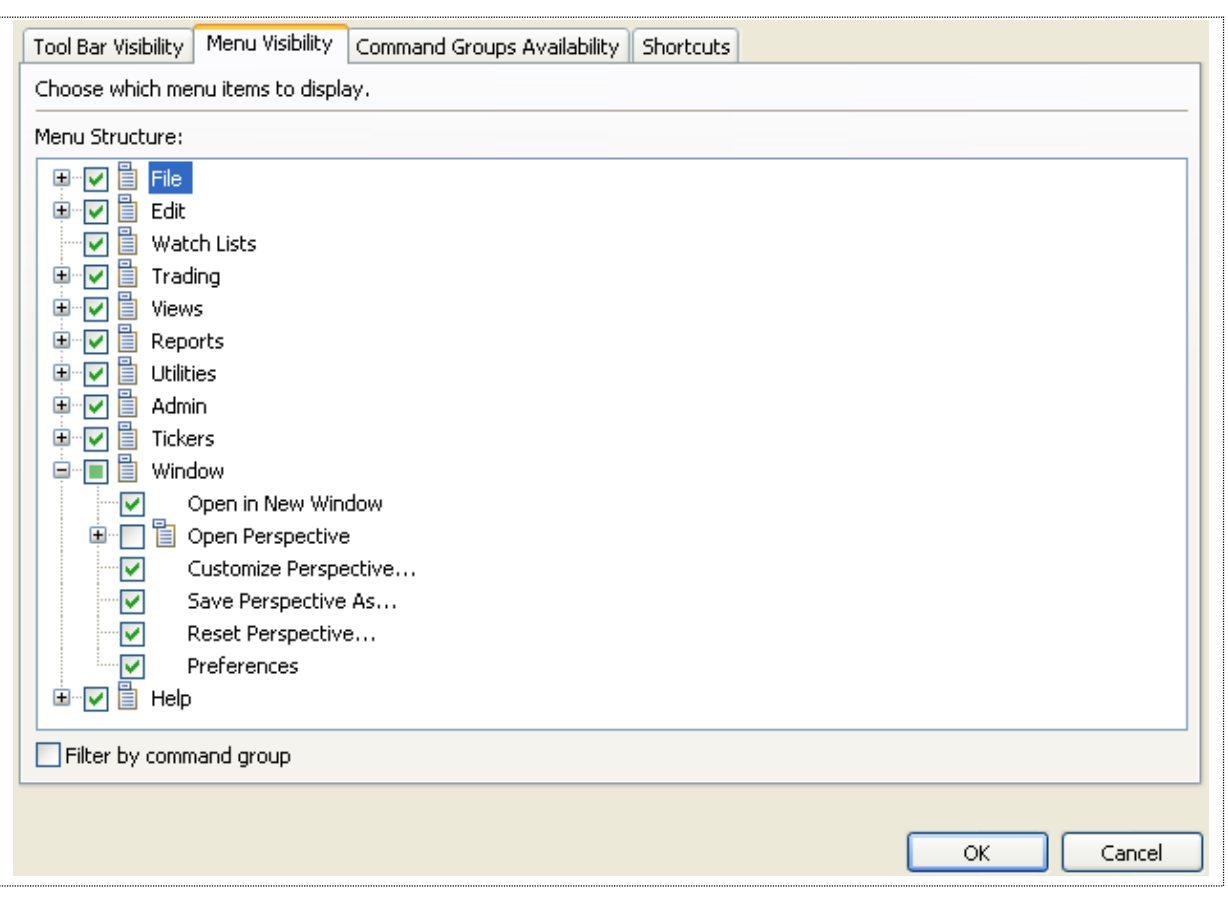

**Figure 46: Menu Visibility – Window Menu**

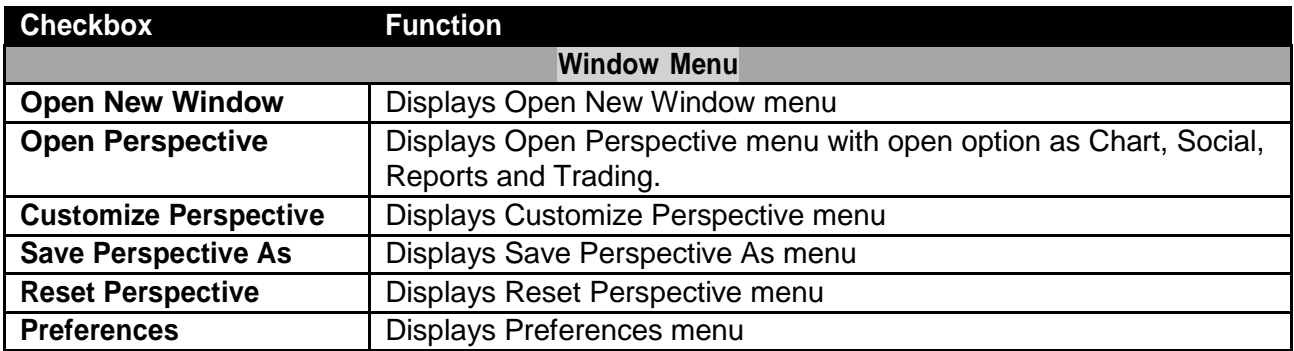

Window Menu - Customize Perspective (cont.)

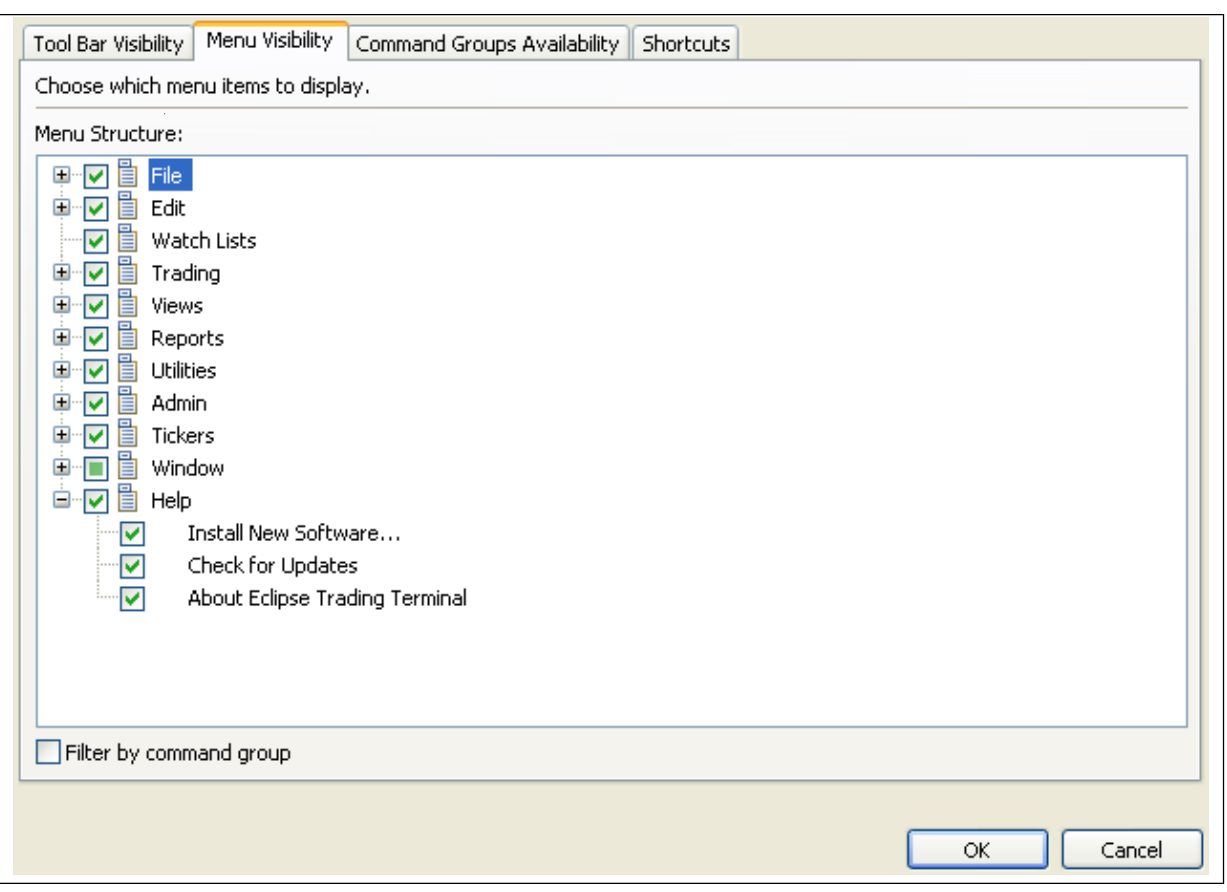

### **Figure 47: Menu Visibility – Help Menu**

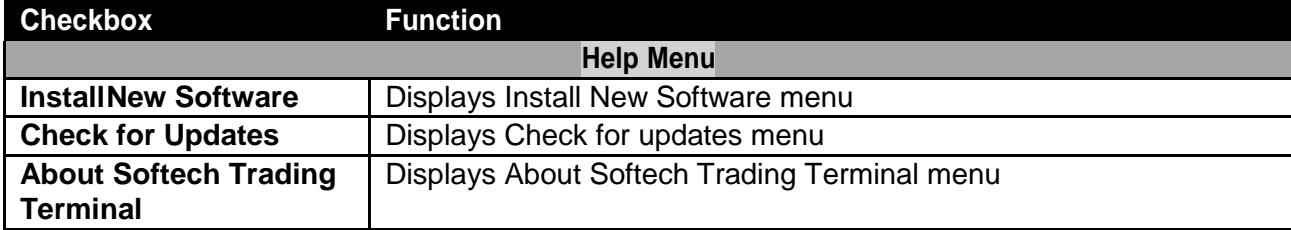

Trading Terminal v2.0.2\_15 **2014 Window Menu – Save Perspective As Navigation:** Window Save Perspective As  $\overline{ }$ 

This option allows user to saves the perspective as the name specified.

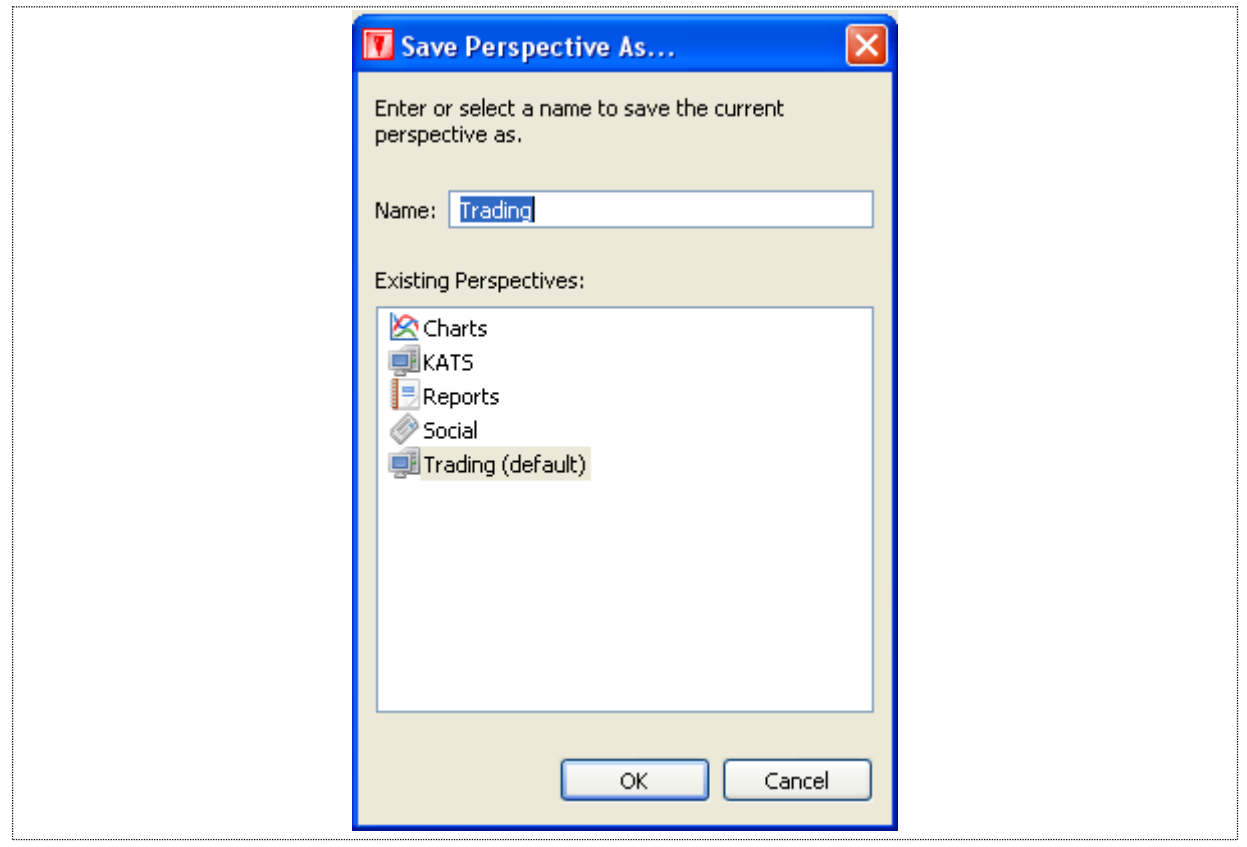

**Figure 48: Save Perspective As**

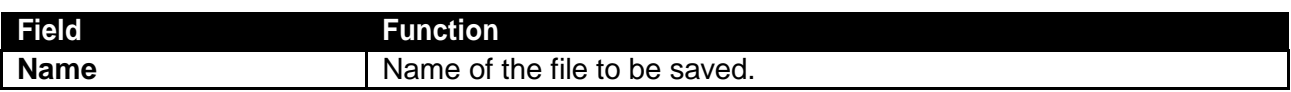

# **Window Menu – Reset Perspective**

Navigation:

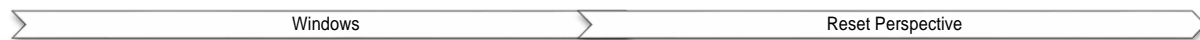

This optionalloweduserto restorethesetting of trading terminal to**Default**.System is allowedto established to terminal as required by the user but at the same time if user wanted to switch back to default setting "Reset Perspective" will allow to take the terminal back to its original state.

# **Window Menu –Preferences**

### **Navigation**

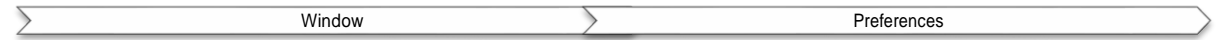

Preferences option will allow user to perform different type of operation with the terminal.

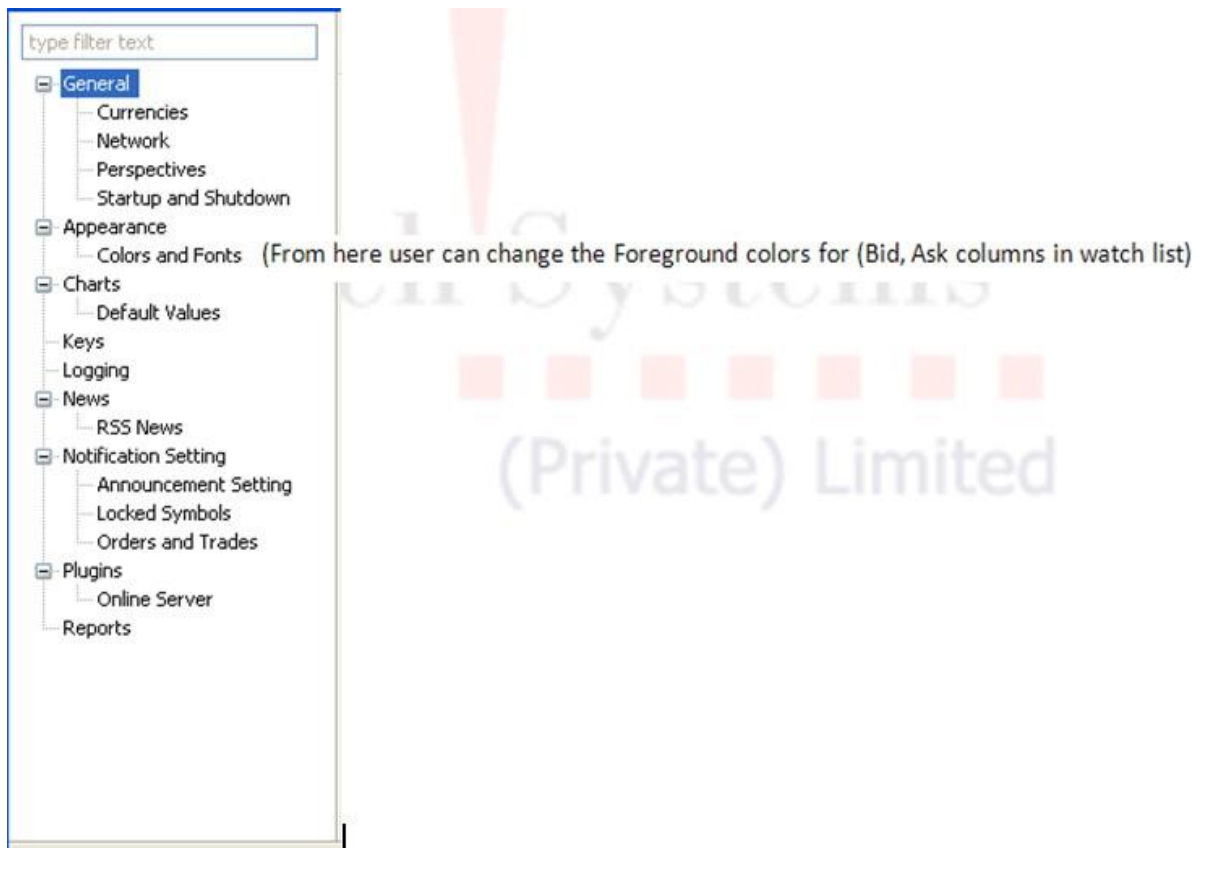

## *Tree Hierarchies:*

### **Window Menu - Preferences (cont.)**

### General – Currencies

Check the currencies from the checkboxes provided.

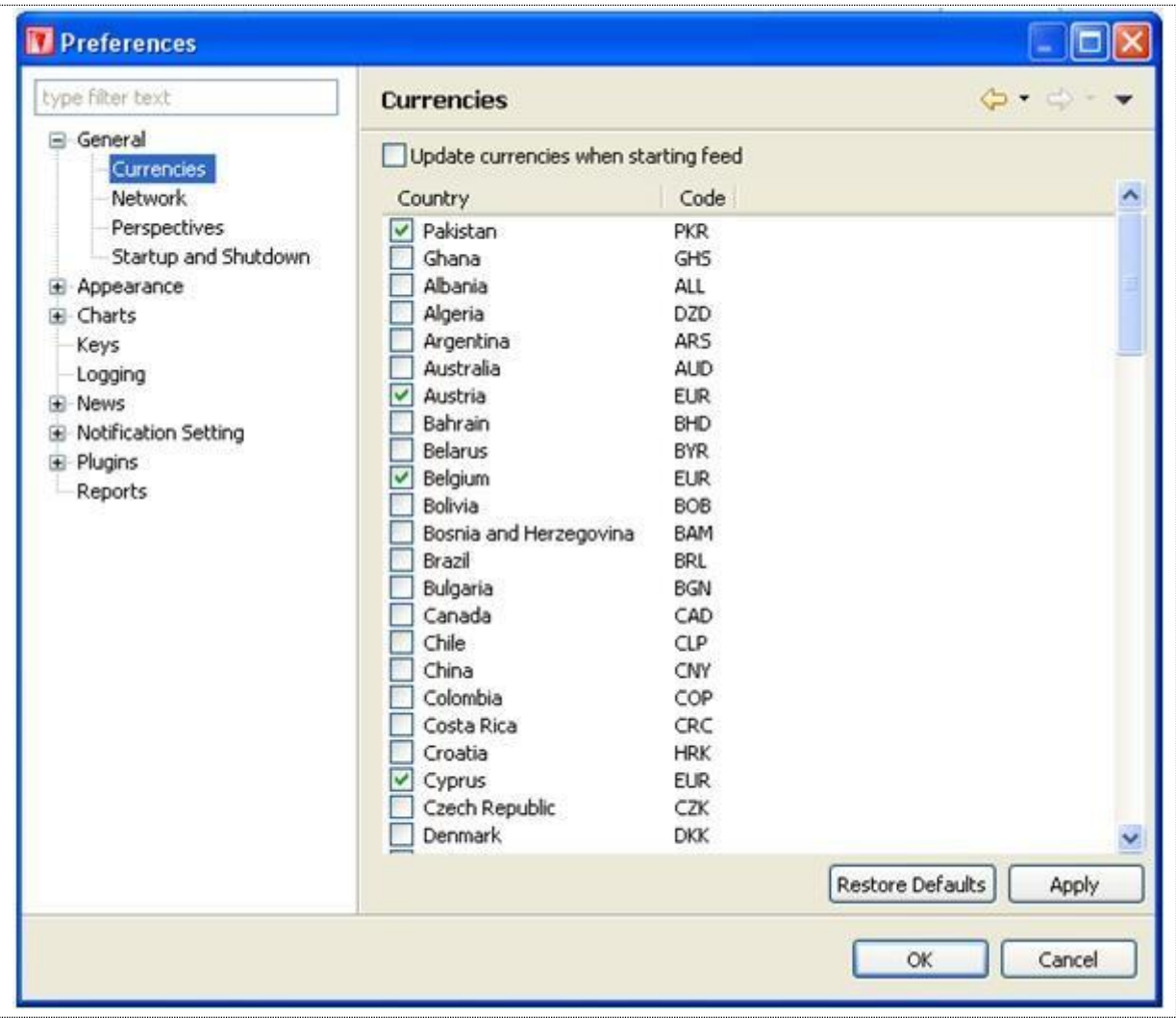

**Figure 49: Preferences – General - Currencies**

### *Screen Explanation*

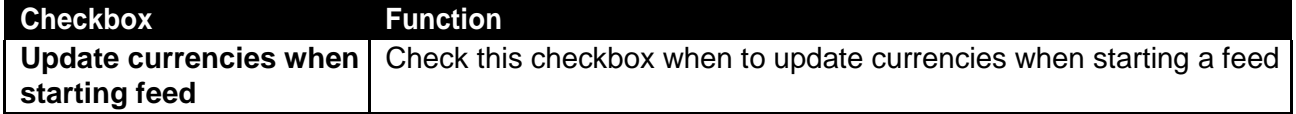

### **Window Menu - Preferences (cont.)**

### General – Network

You can set here proxy setting

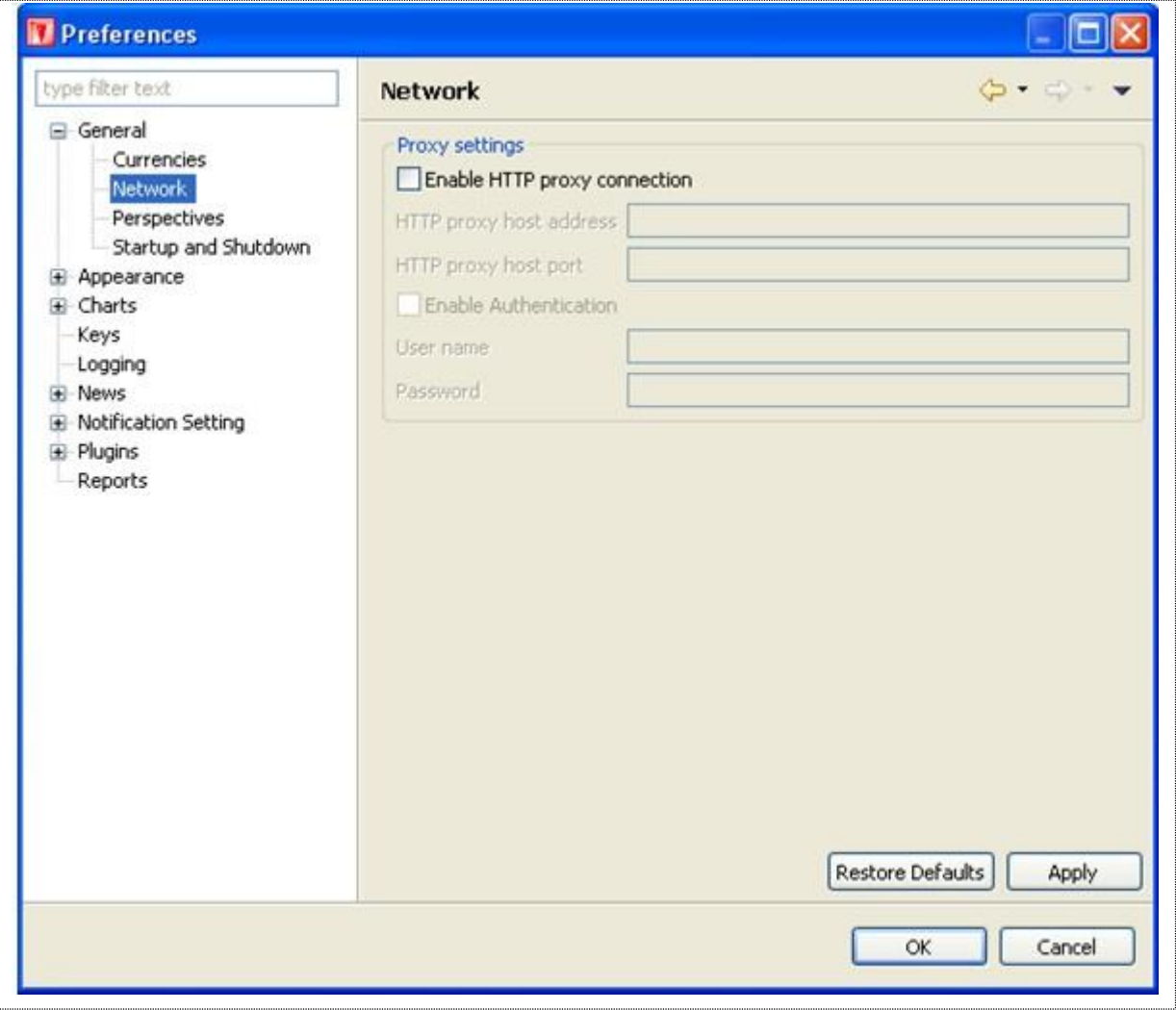

### **Figure 50: Preferences –General - Network**

# *Screen Explanation*

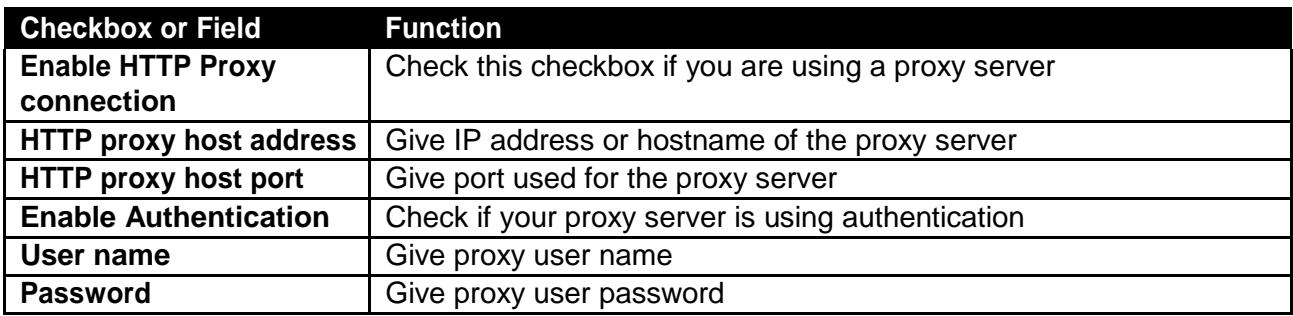

# **Window Menu - Preferences (cont.)**

# General – Perspectives

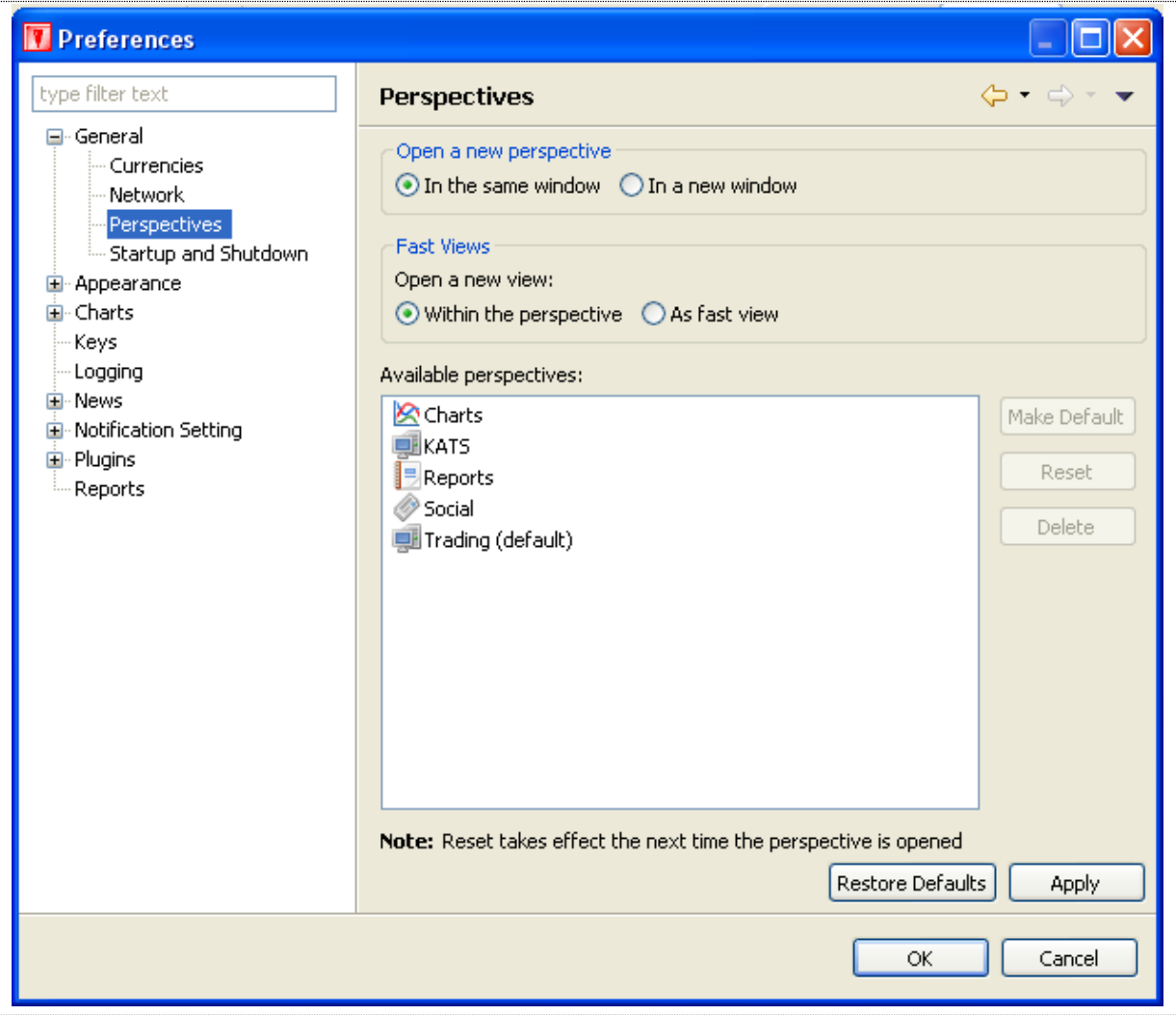

### **Figure 51: Preferences – General - Perspectives**

### *Screen Explanation*

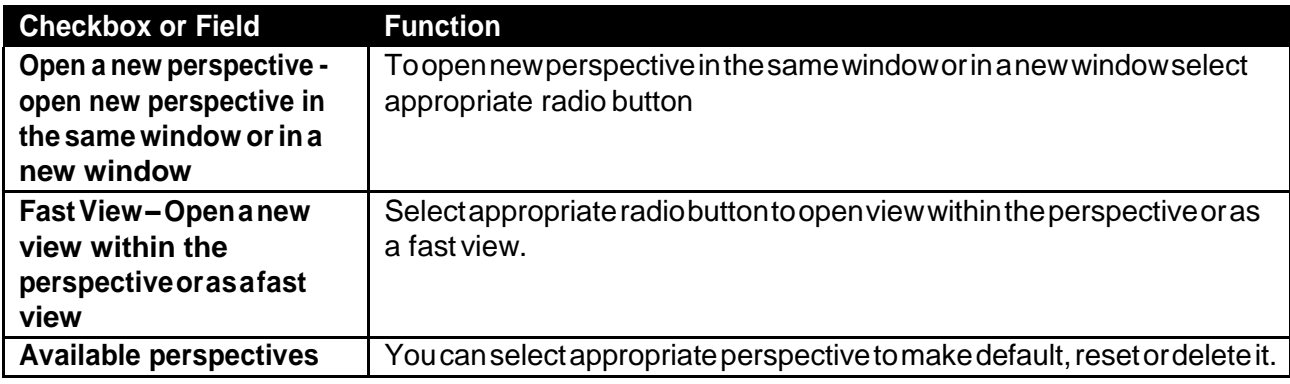

# **Window Menu - Preferences (cont.)**

## General – Startup and Shutdown

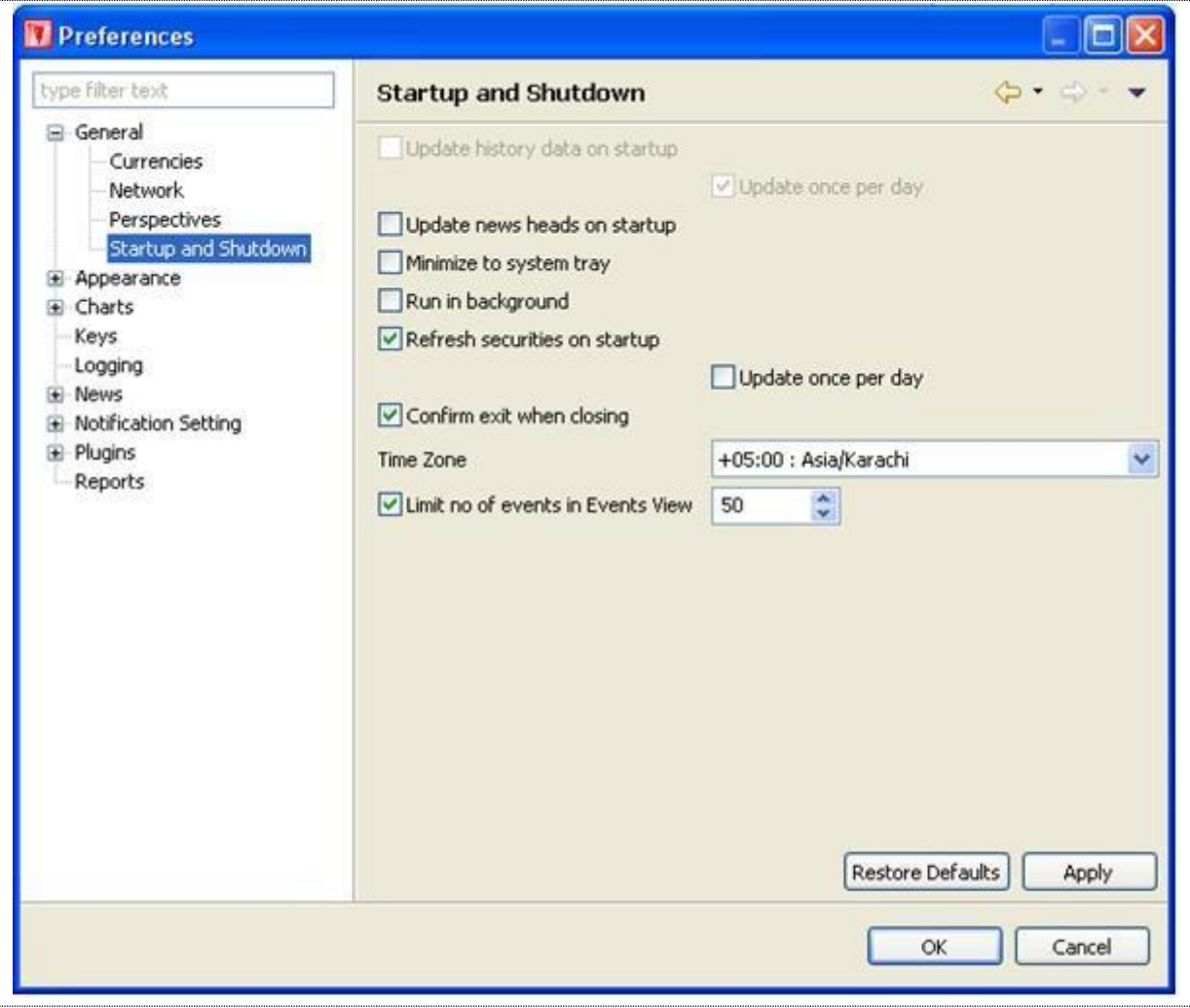

**Figure 52: Preferences – General – Startup and Shutdown**

### *Screen Explanation*

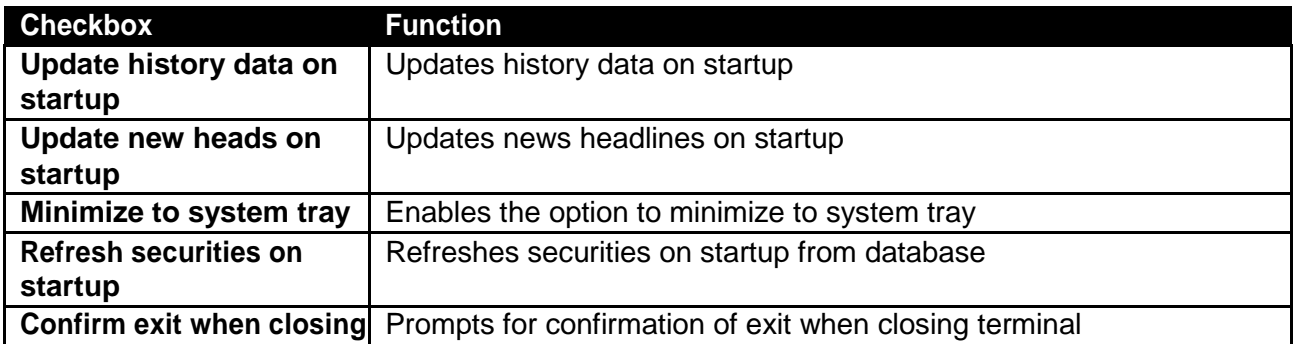

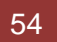

### **Window Menu - Preferences (cont.)**

### *Appearance*

To change appearances, select the appropriate item from the navigation tree and press edit. For example in the figure Announcements and Recently Added Item and background is selected. Select thecolorandpressApplybuttontoapplychanges.Press"UseSystemFont"tousesystemfont.

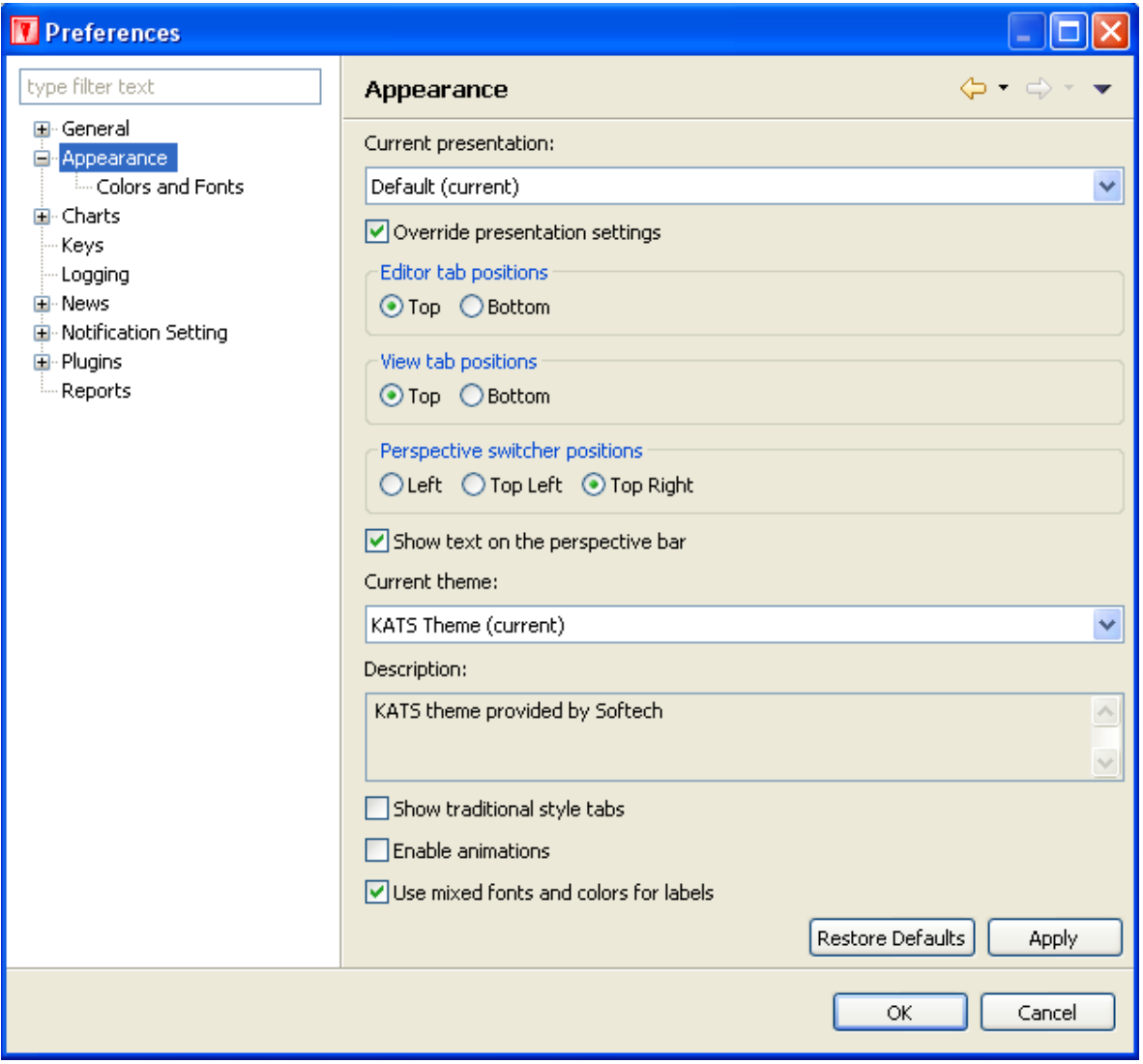

**Figure 53: Appearances**

# **Themes:**

Terminal is available with different type of themes. Currently Two Themes are available but terminal is portable enough to add more themes.

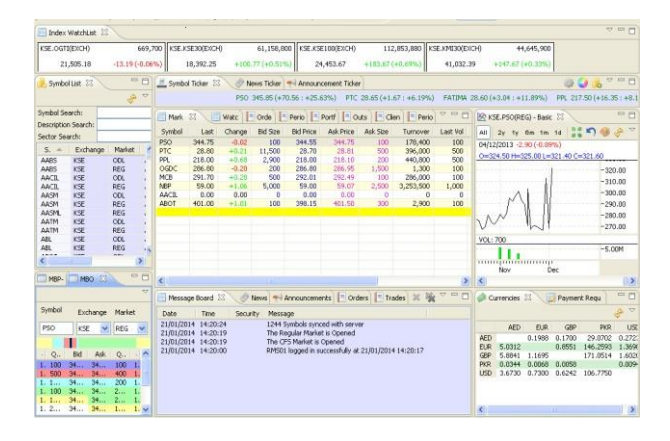

**Figure 54: Default Theme**

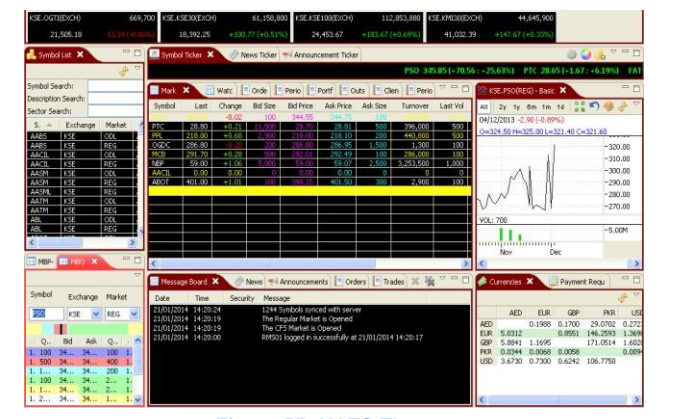

**Figure 55: KATS Theme**

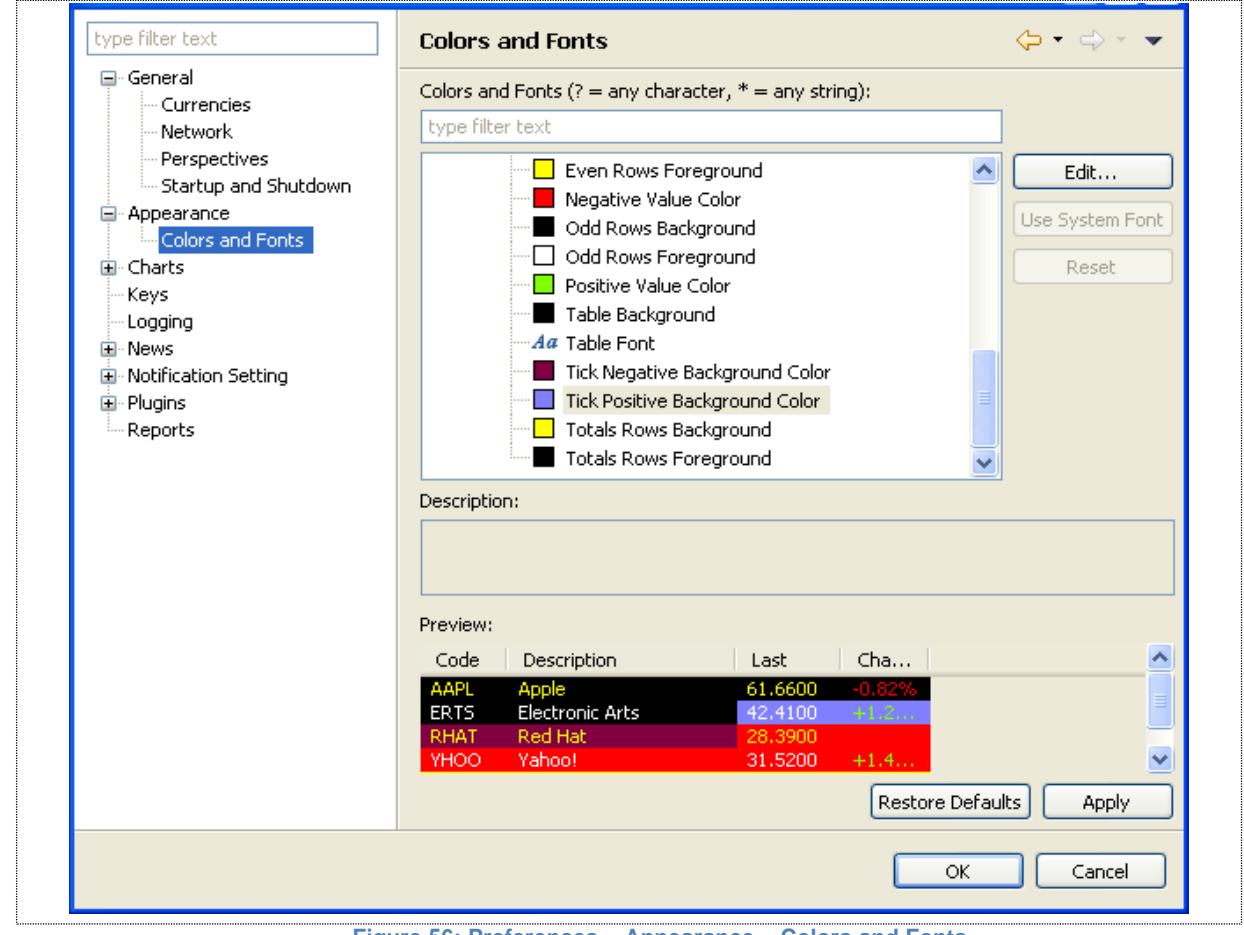

**Figure 56: Preferences – Appearance – Colors and Fonts**

**Window Menu - Preferences (cont.)** 

### **Charts – Default Values**

Specify appropriate time limit for data to be shown on charts.

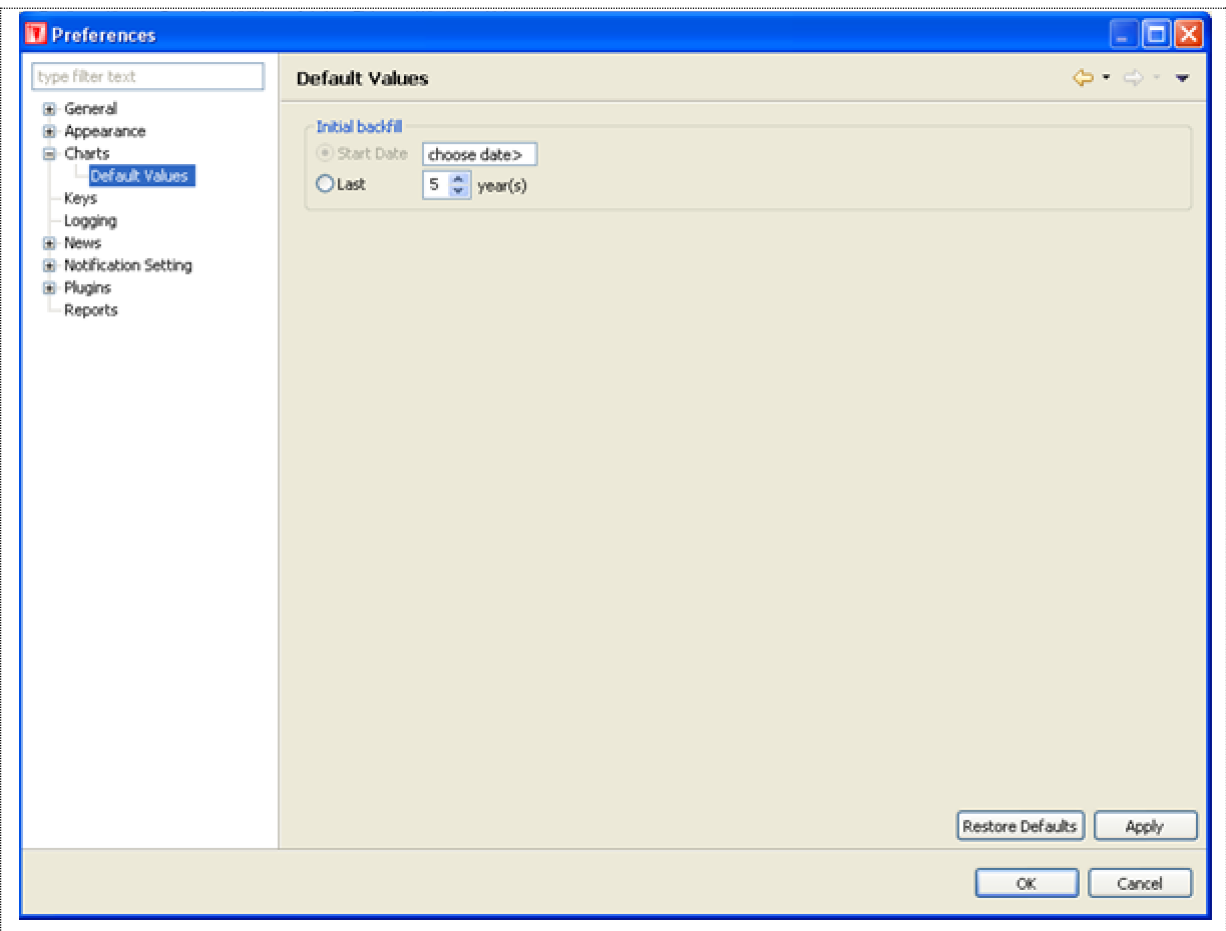

**Figure 57: Preferences – Charts – Default Values**

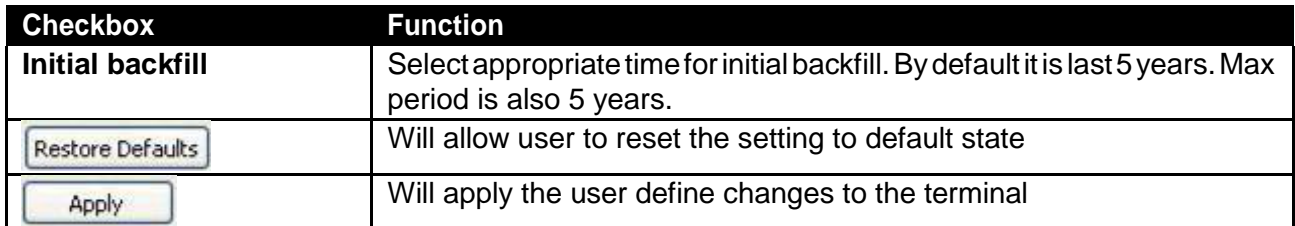

# Window Menu – Preferences (cont.)

# Keys

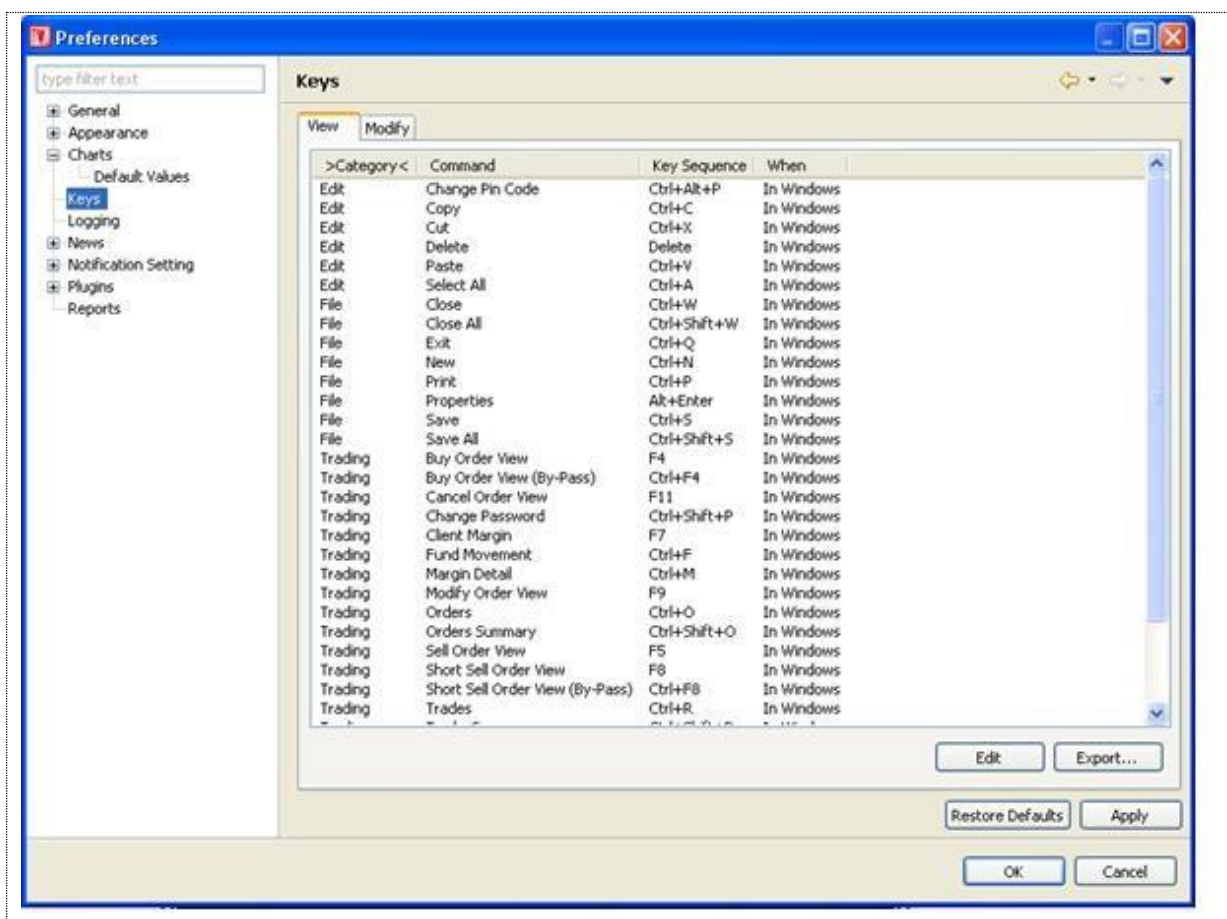

### **Figure 58: Preferences – Logging**

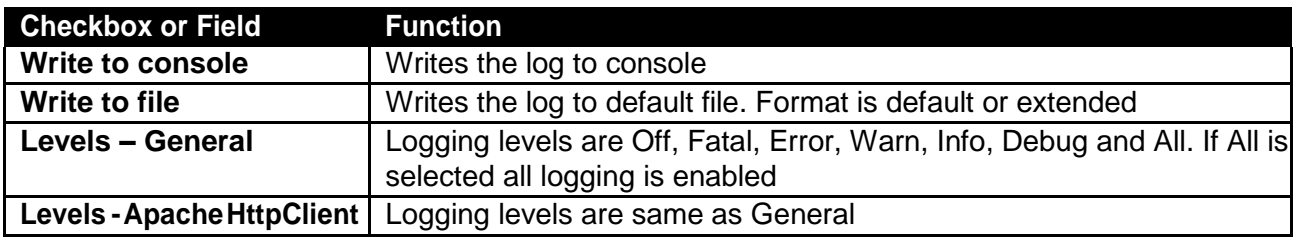

### **Window Menu - Preferences (cont.)**

# Logging

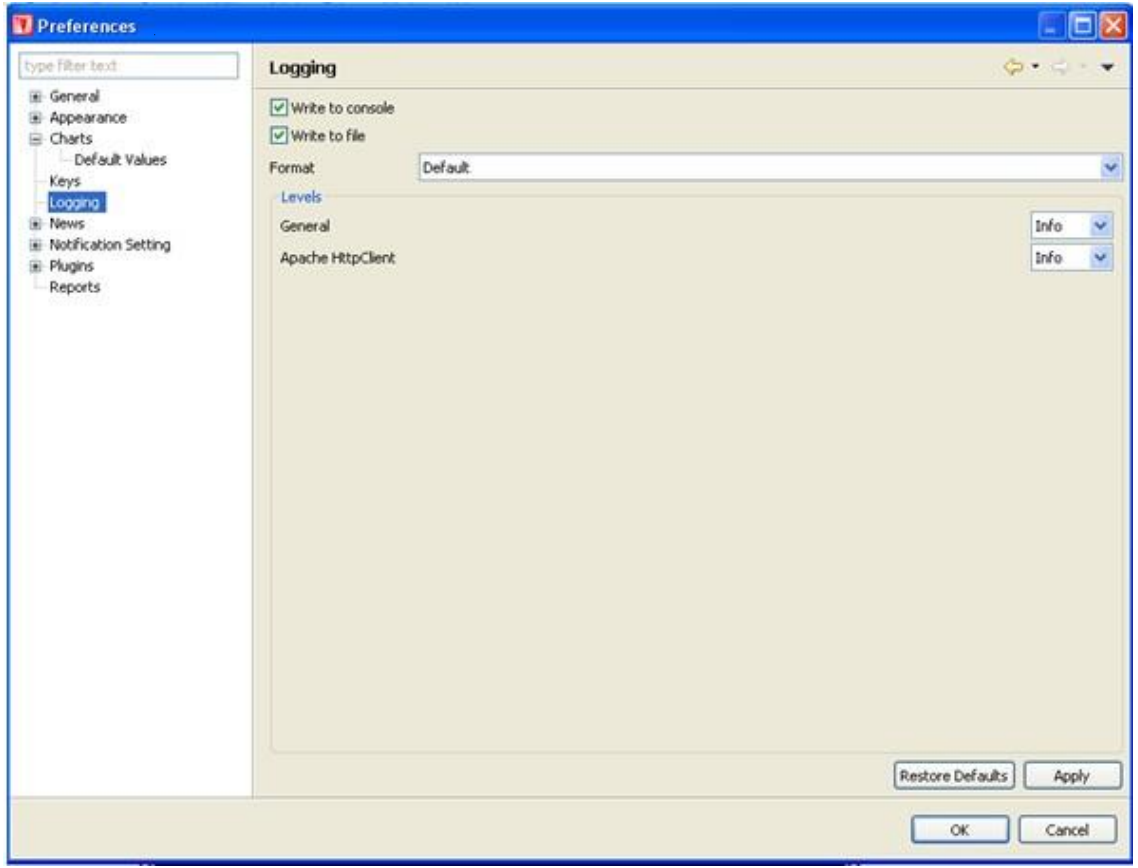

**Figure 59: logging**

### **Window Menu - Preferences (cont.)**

### **News**

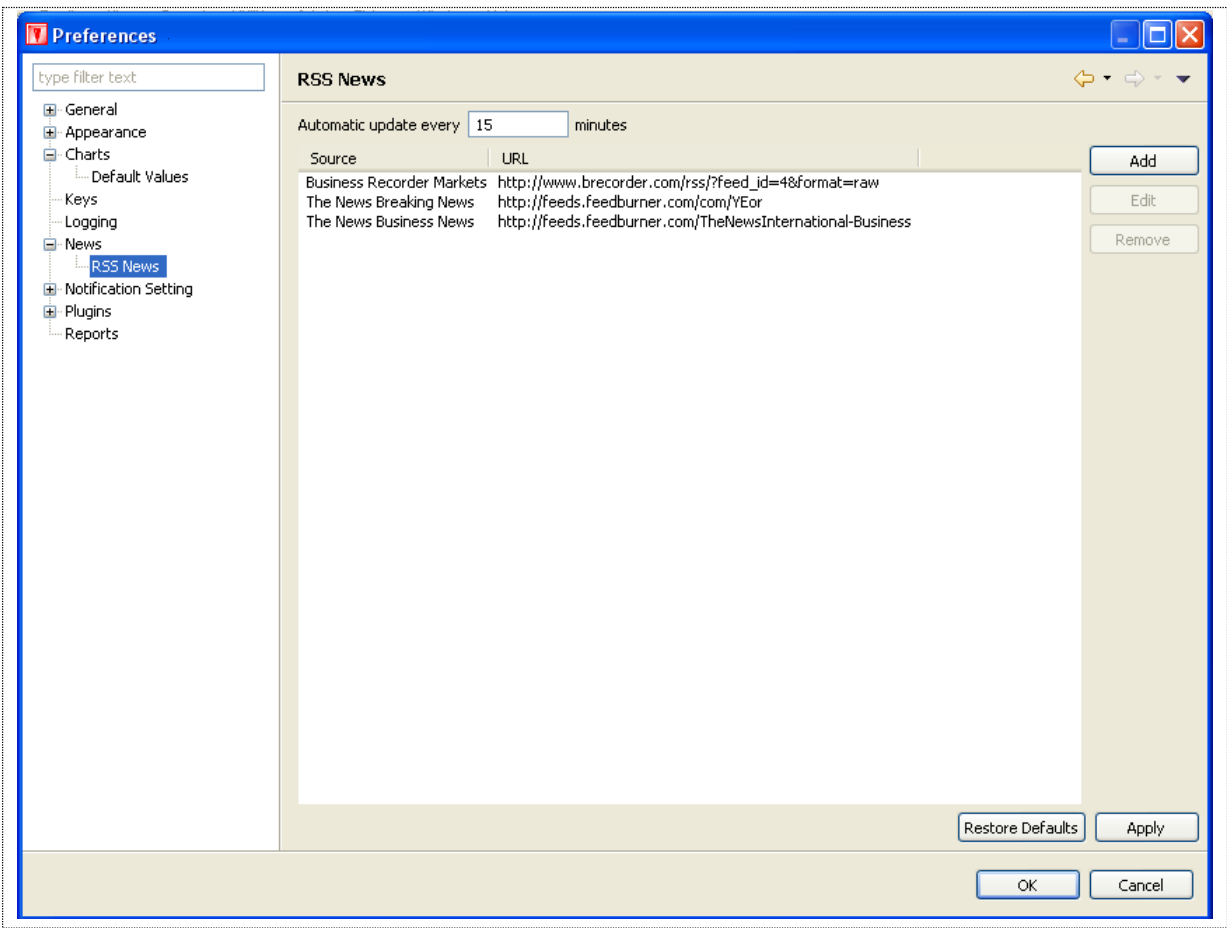

### **Figure 60: Preferences – News**

# *Screen Explanation*

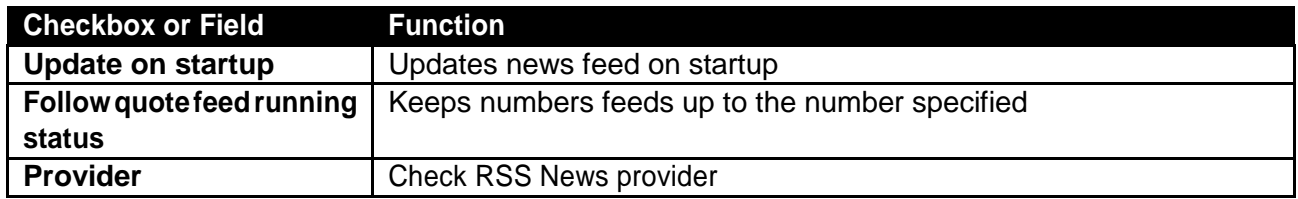

# **News – RSS News**

Please refer to Utilities→ News in figure 1.6.7

### **Window Menu - Preferences (cont.)**

Notification Setting – KSE Announcement Setting

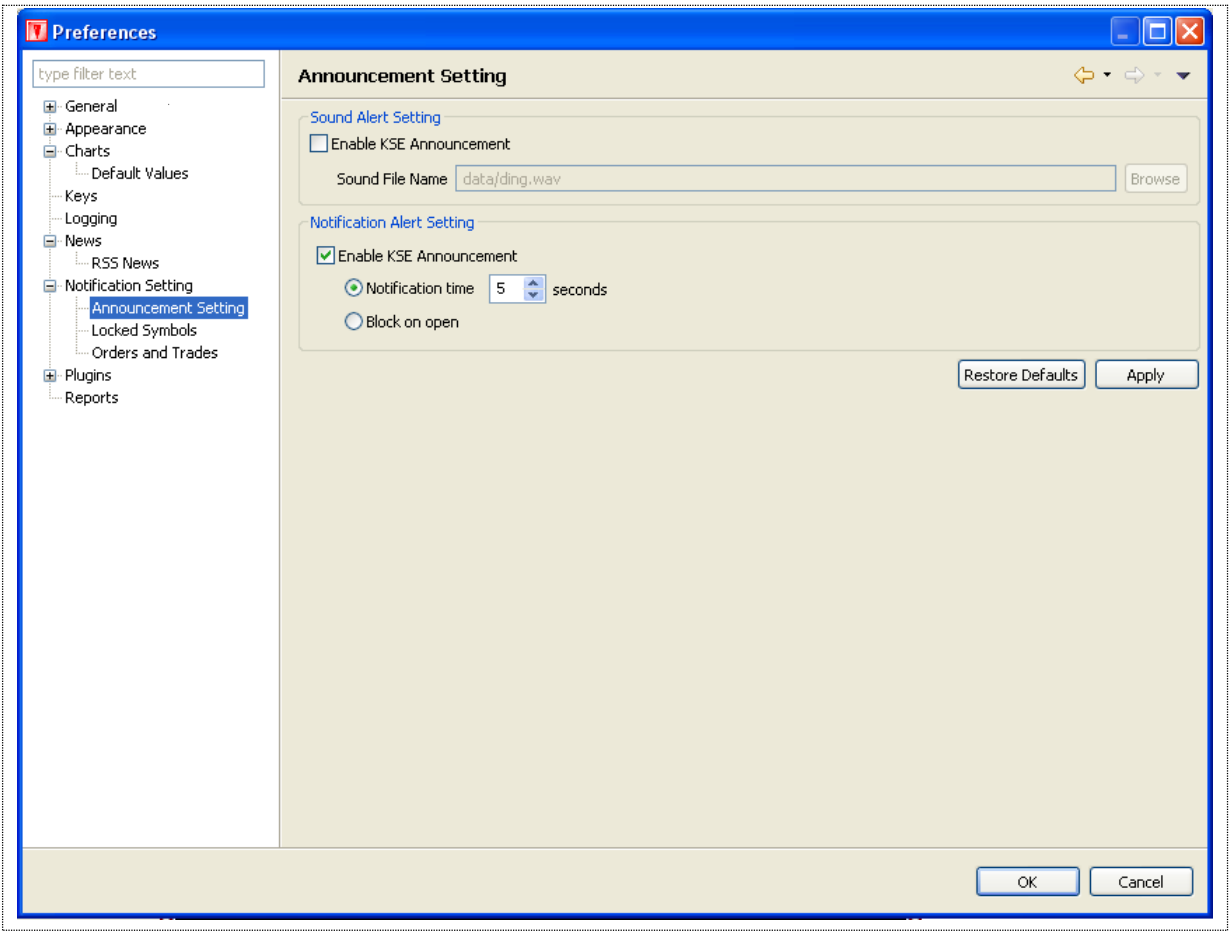

**Figure 61: Preferences – Notification Setting – KSE Announcement Setting**

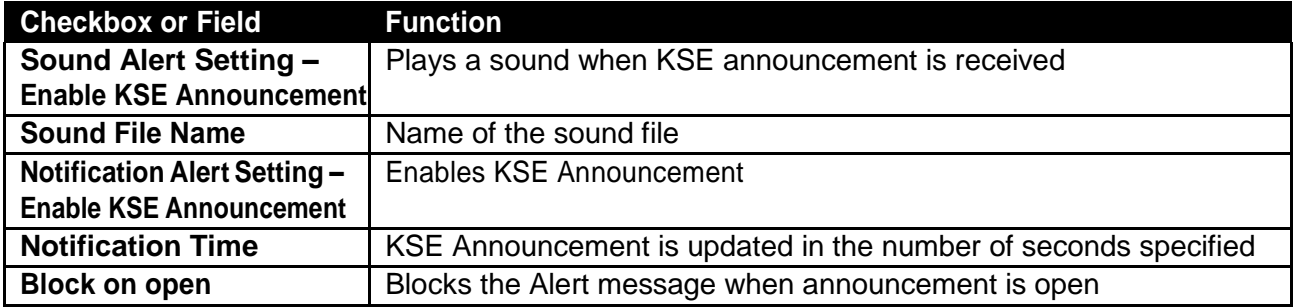
### *Window Menu – Preferences (cont.)*

Notification Setting – Locked Symbols

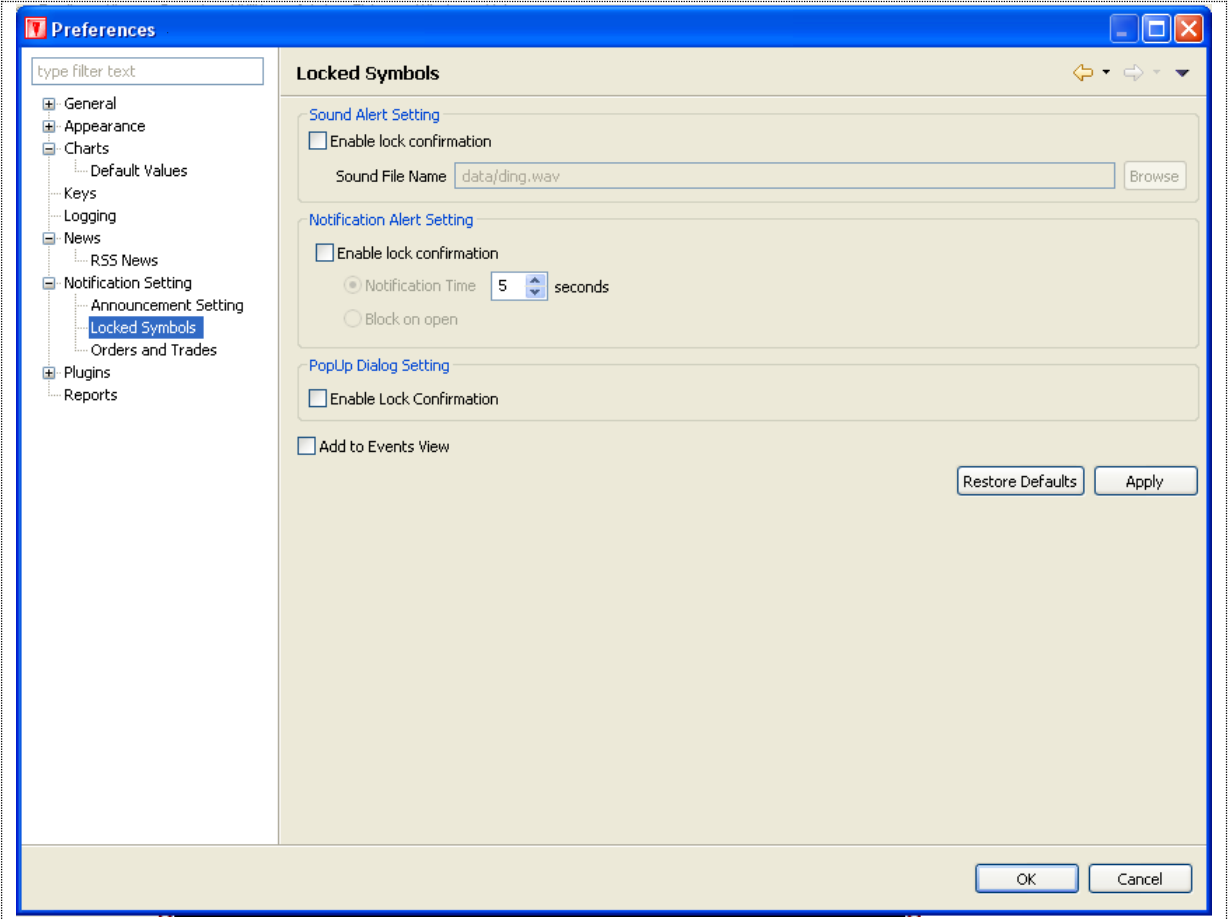

**Figure 62: Preferences – Notification setting – Locked Symbols**

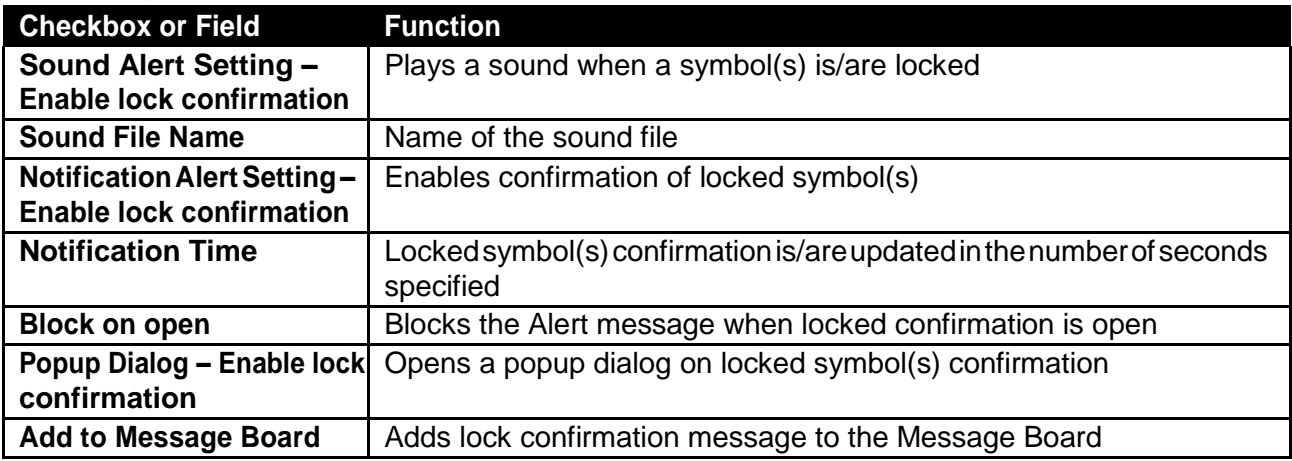

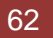

### *Window Menu – Preferences (cont.)*

Notification Setting - Orders and Trades

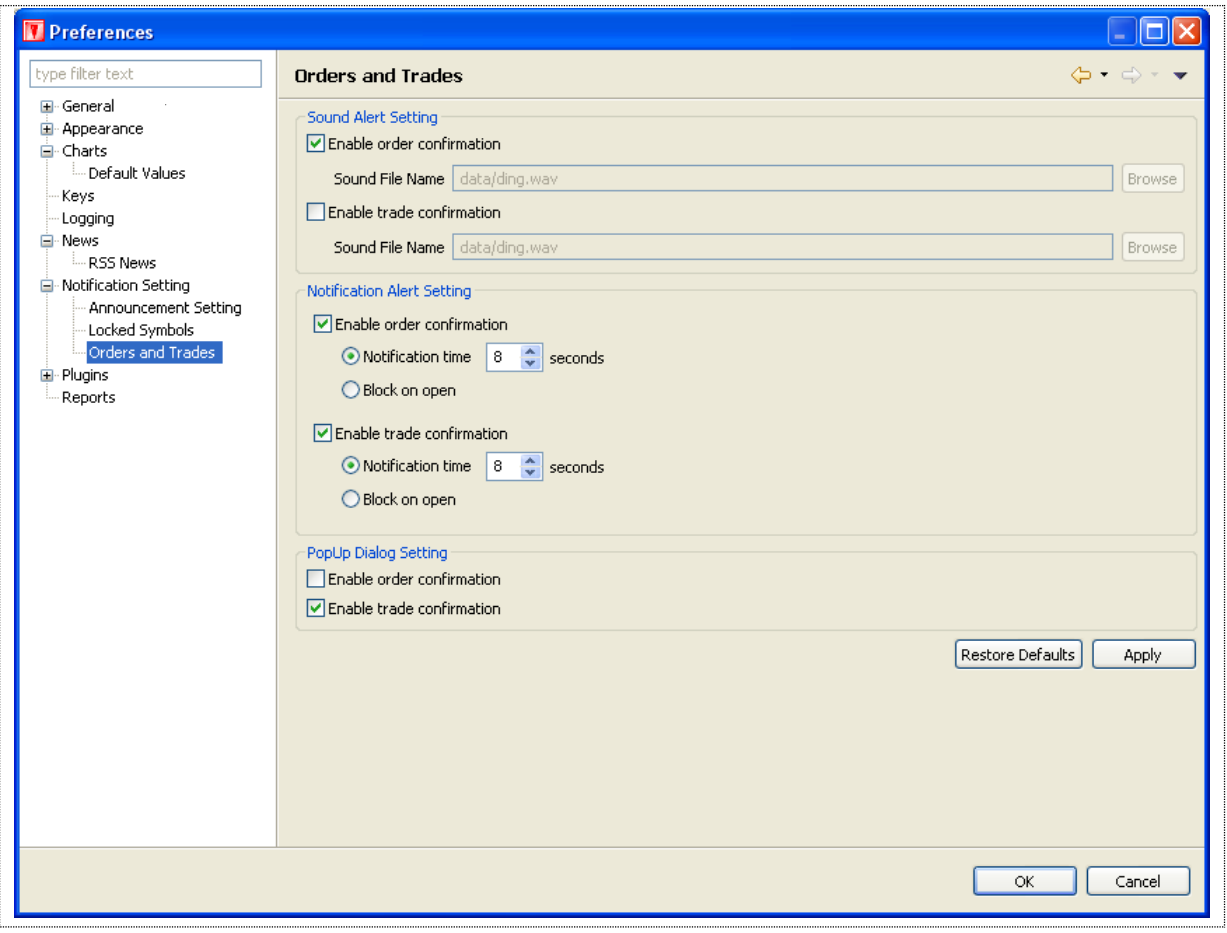

**Figure 63: Preferences – Notification Setting – Orders and Trades**

| <b>Screen Explanation</b>           |                                                                      |
|-------------------------------------|----------------------------------------------------------------------|
| <b>Checkbox or Field</b>            | <b>Function</b>                                                      |
| <b>Sound Alert Setting -</b>        | Plays a sound when an order is placed                                |
| <b>Enable order confirmation</b>    |                                                                      |
| <b>Sound File Name</b>              | Name of the sound file                                               |
| <b>Sound Alert Setting -</b>        | Plays a sound when a trade is executed                               |
| Enable trade confirmation           |                                                                      |
| <b>Sound File Name</b>              | Name of the sound file                                               |
| <b>Notification Alert Setting -</b> | Enables confirmation of locked symbol(s)                             |
| Enable order confirmation           |                                                                      |
| <b>Notification Time</b>            | Order confirmation is updated to the client in the number of seconds |
|                                     | specified                                                            |
| <b>Block on open</b>                | Blocks the Alert message when order confirmation is open             |
| Notification Alert Setting-         | Enables confirmation of trade                                        |
| <b>Enable trade confirmation</b>    |                                                                      |
| <b>Notification Time</b>            | Trade confirmation is updated to the client in the number of seconds |
|                                     | specified                                                            |
| <b>Block on open</b>                | Blocks the Alert message when trade confirmation is open             |

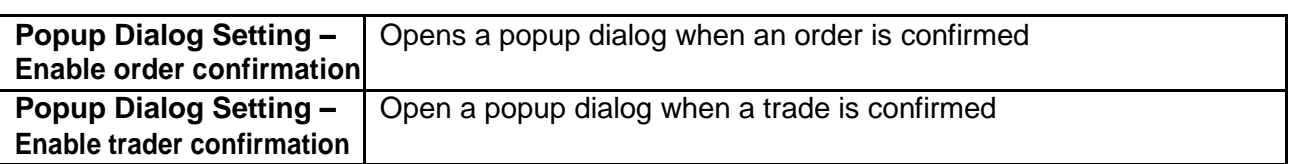

#### *Window Menu – Preferences (cont.)*

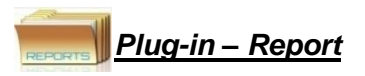

ThispreferenceisusedtochangetheviewofReports.UsercanviewReportsinthreedifferent Fonts,Small, normal and Large. Follow the navigation and select the font size and apply changes.

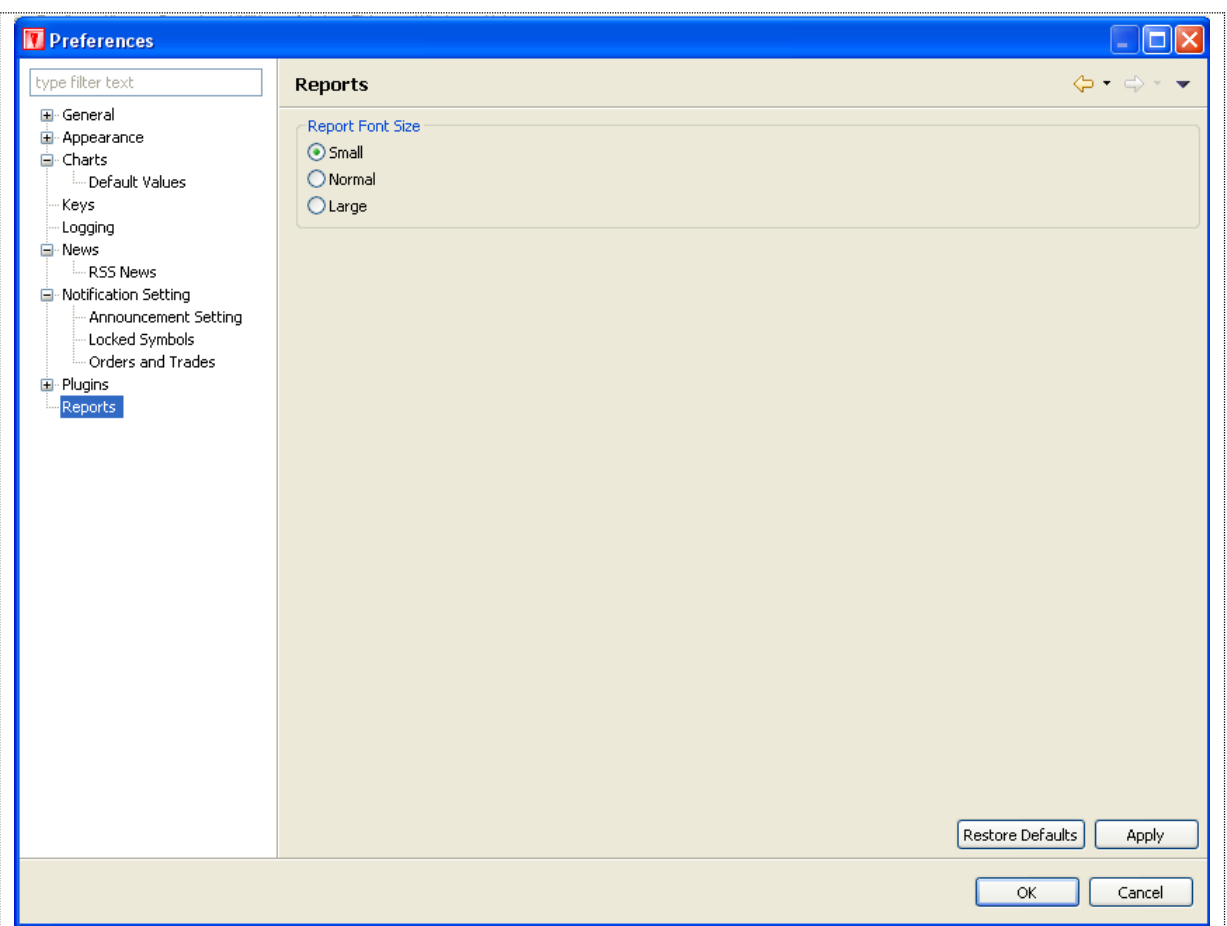

#### **Figure 64: Preferences – Report**

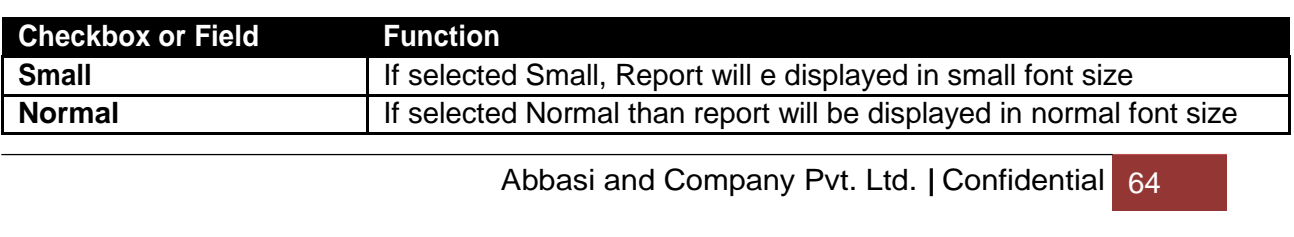

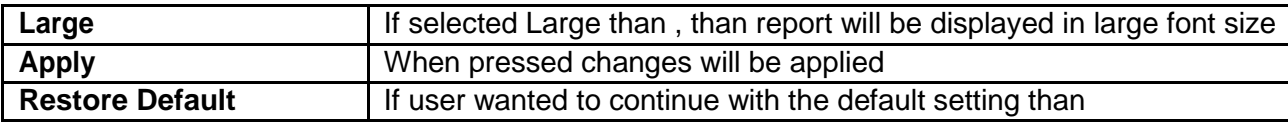

**E** Help Menu

## **Help Menu – Install New Software**

Navigation:

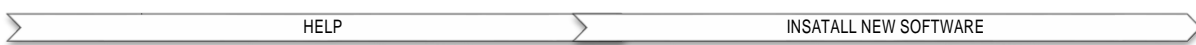

Terminal provides a feature to update existing software from the terminal website. Install New Software is one time effort and is not required if it is already configured.

In order to download software updates, you have to verify the Auto Update Server URL (http://www.serverurl.com/updatesite/) is configured in your software. At the place of server URL give URL of the server where updates are available.

Click on work "Work with the list of software sites".

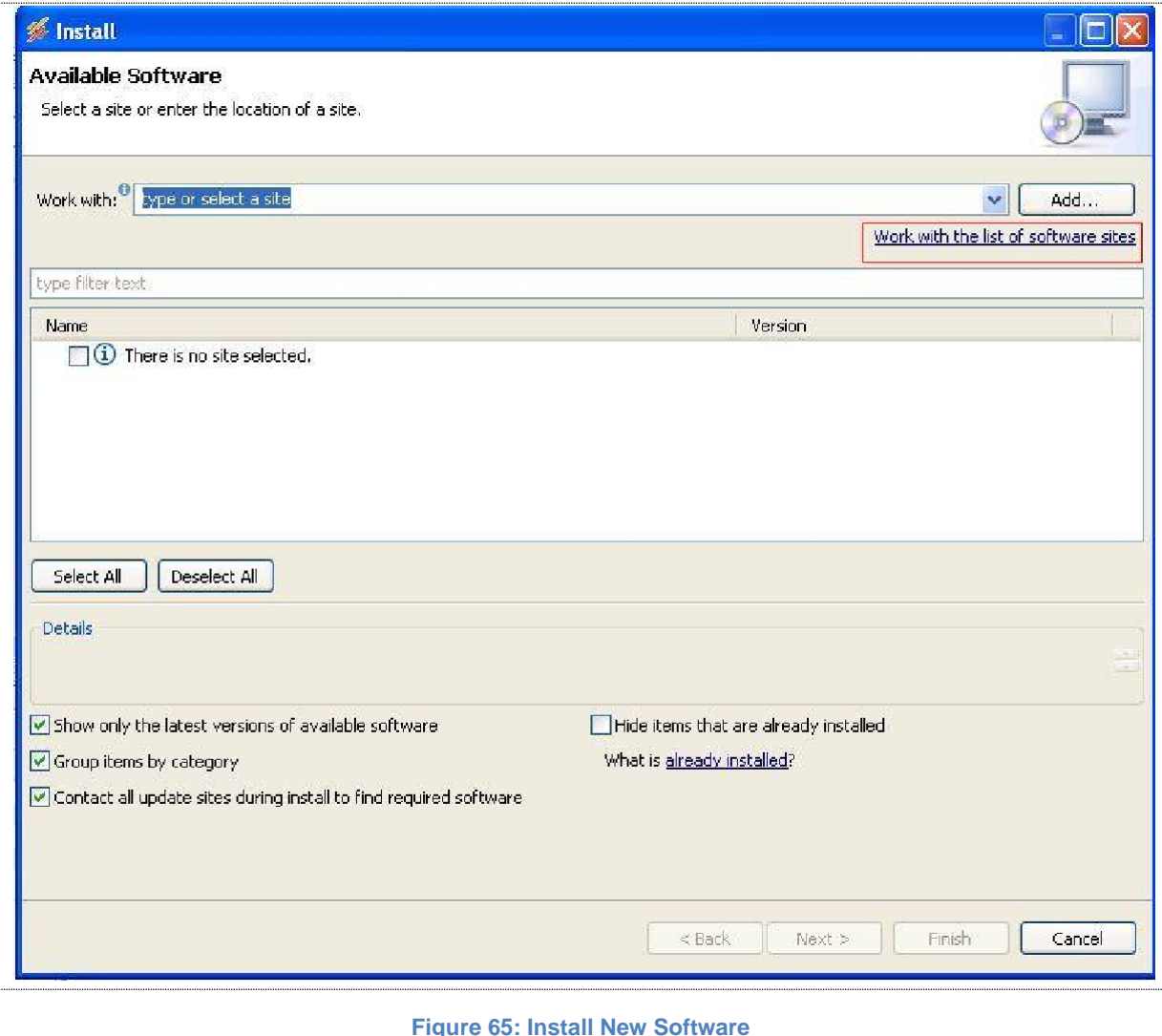

### *Help Menu – Install New Software*

Following window appears.

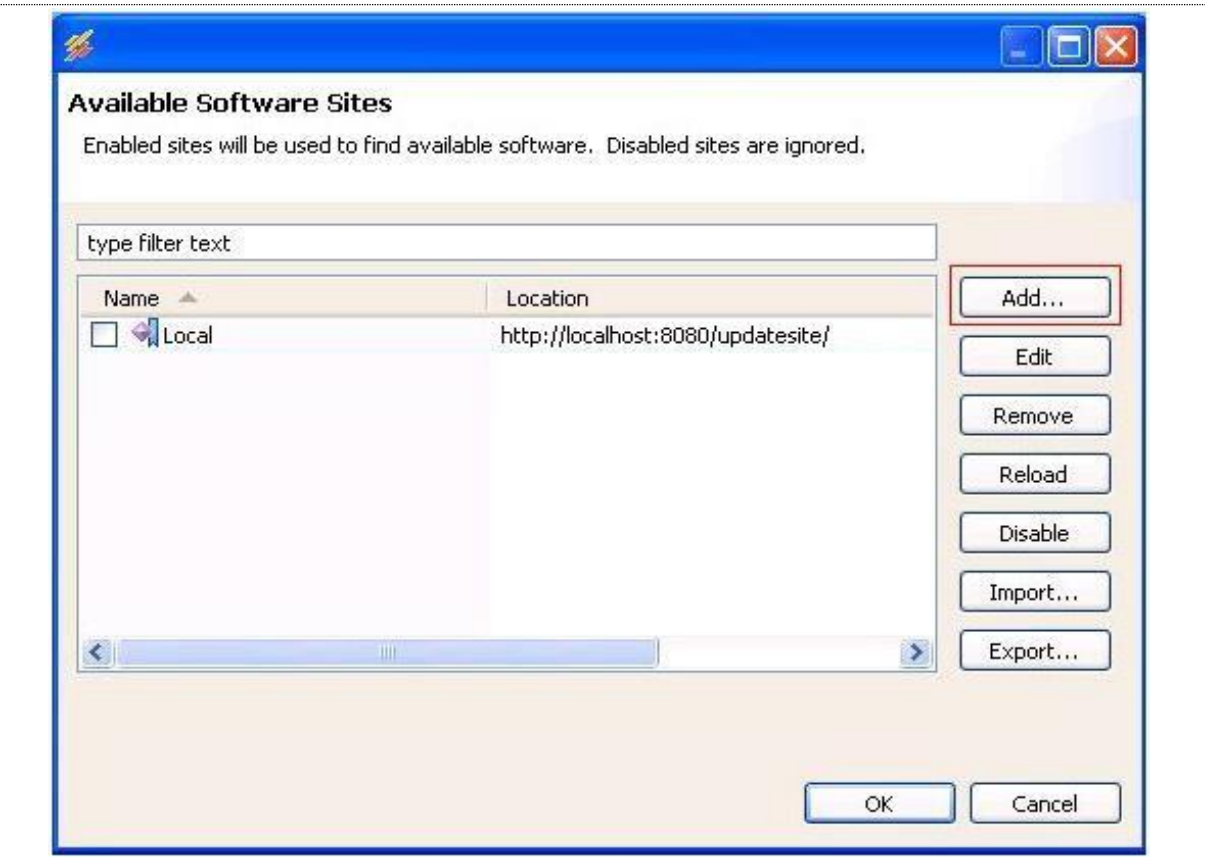

#### **Figure 66: Add Software Site**

Click on "Add" button to add new software site or click on edit button to edit existing software site. Following window appears when you click on "Add" button.

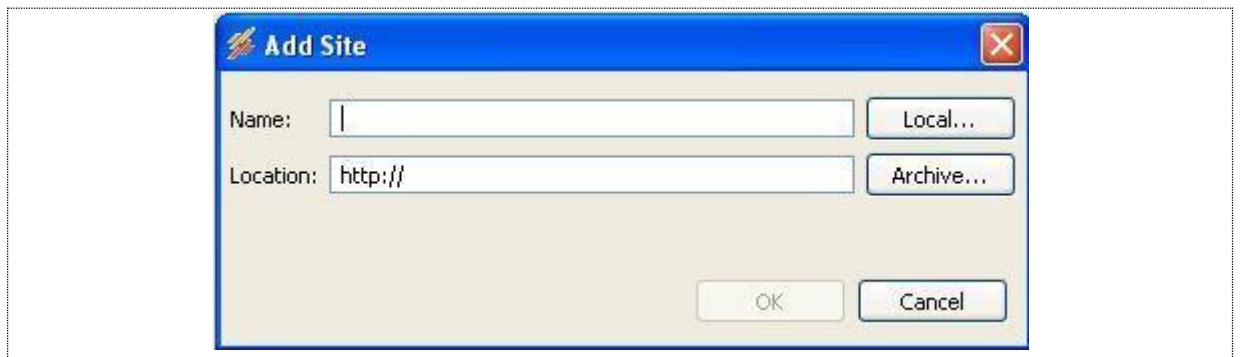

#### **Figure 67: Install New Software**

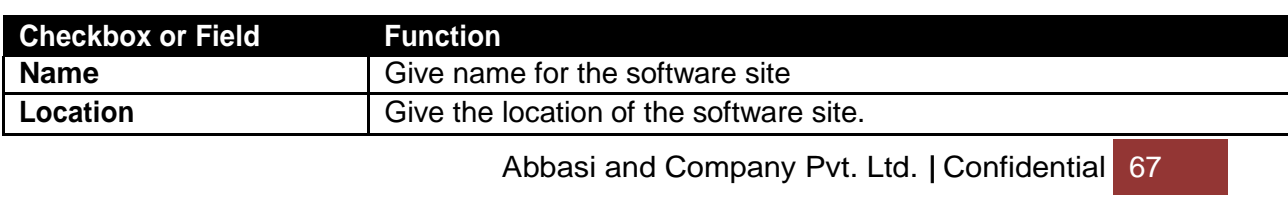

#### *Help Menu – Install New Software*

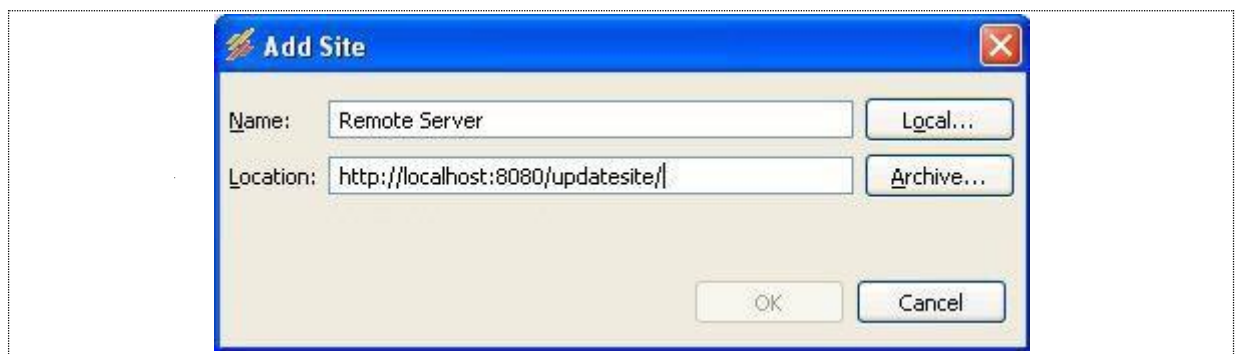

**Figure 68: Give Update Site Location**

After giving information press OK button.

If a software site is updated, press reload button. It will check whether the software site is available.

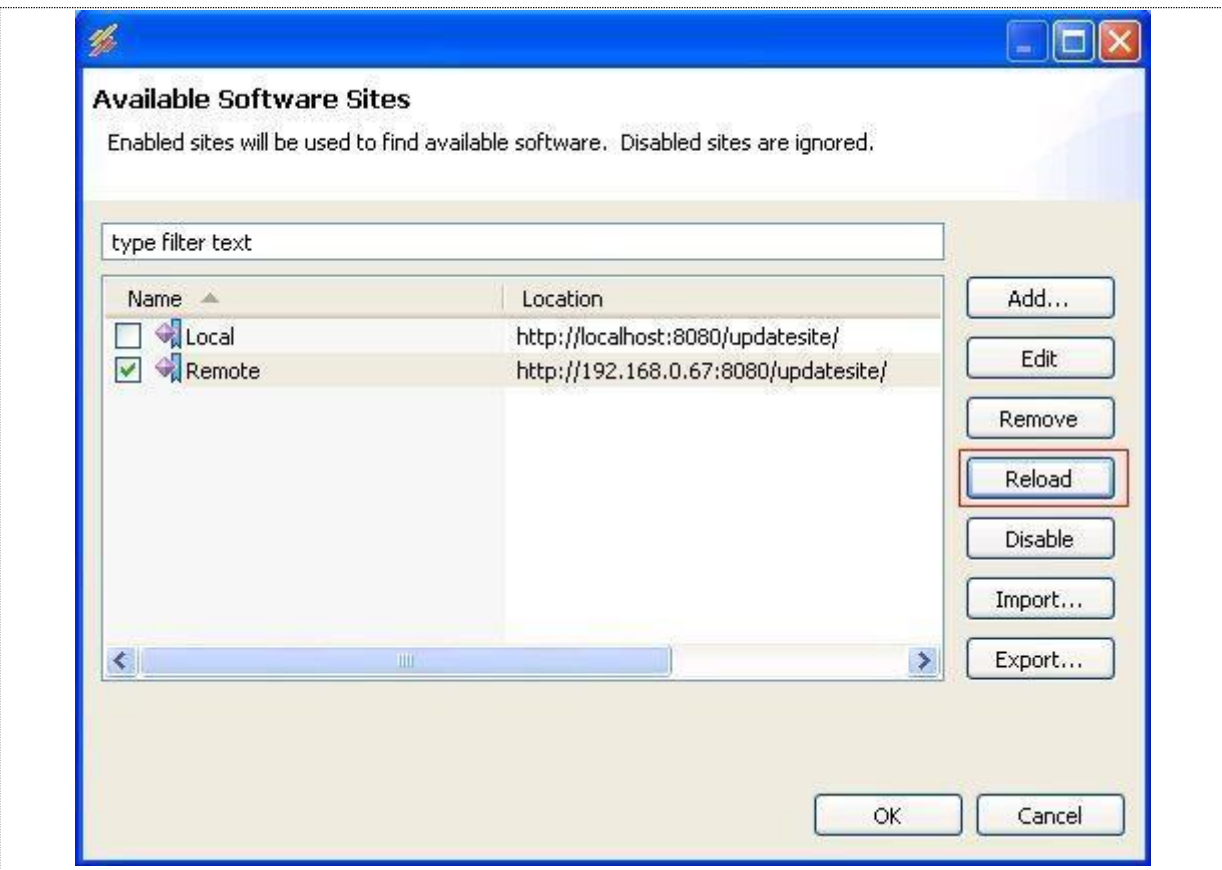

**Figure 69: Reloading Software Site**

### **Help Menu – Install New Software**

If software site is unavailable following error appears.

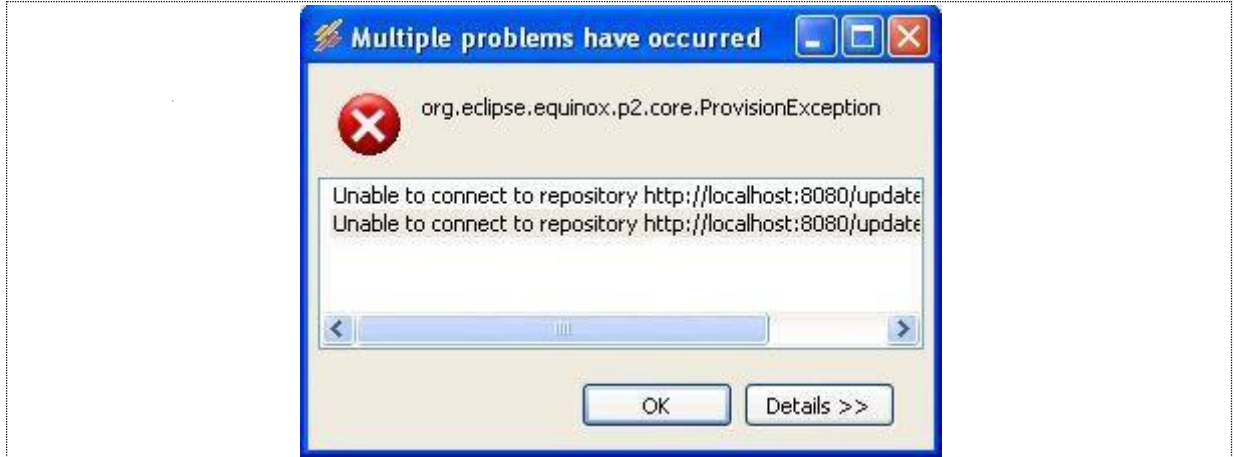

**Figure 70: Software Site Unavailable**

If there is a success message, you have configured the URL and you are ready to download the software updates.

# **Help Menu – Check for Updates**

Navigation:

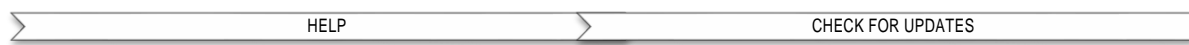

Iftheupdateswillavailablethenyouwillseethefollowingview.Completeprocedureismentioned below for updating of new available updates.

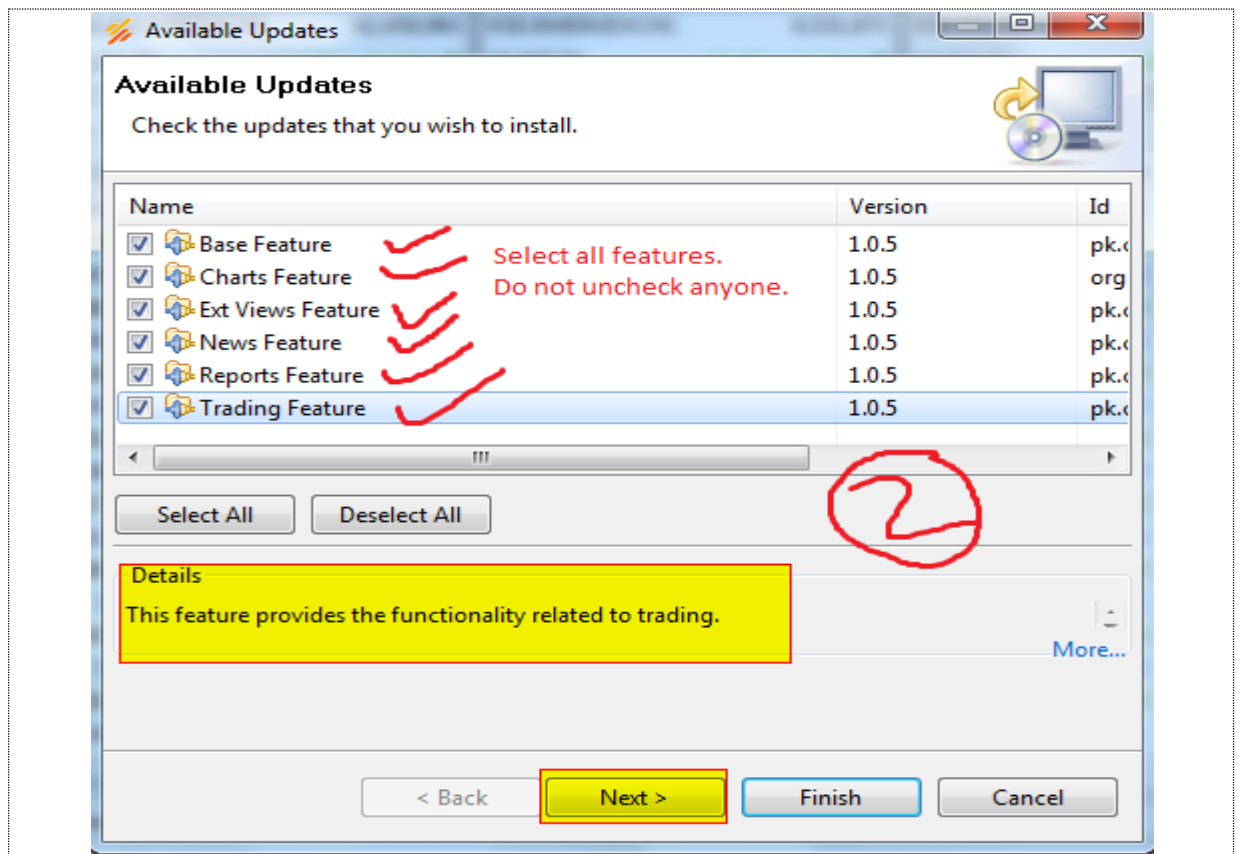

#### **Figure 71: Update Software**

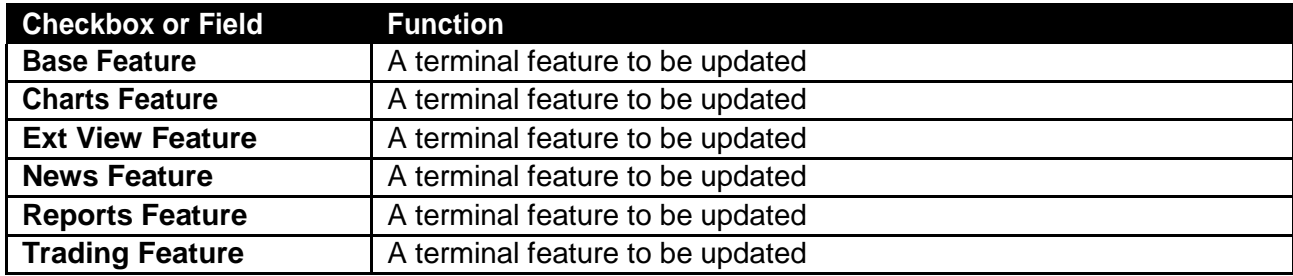

#### *Help Menu – Check for Updates (cont.)*

Following window appears on pressing **"Next"** button.

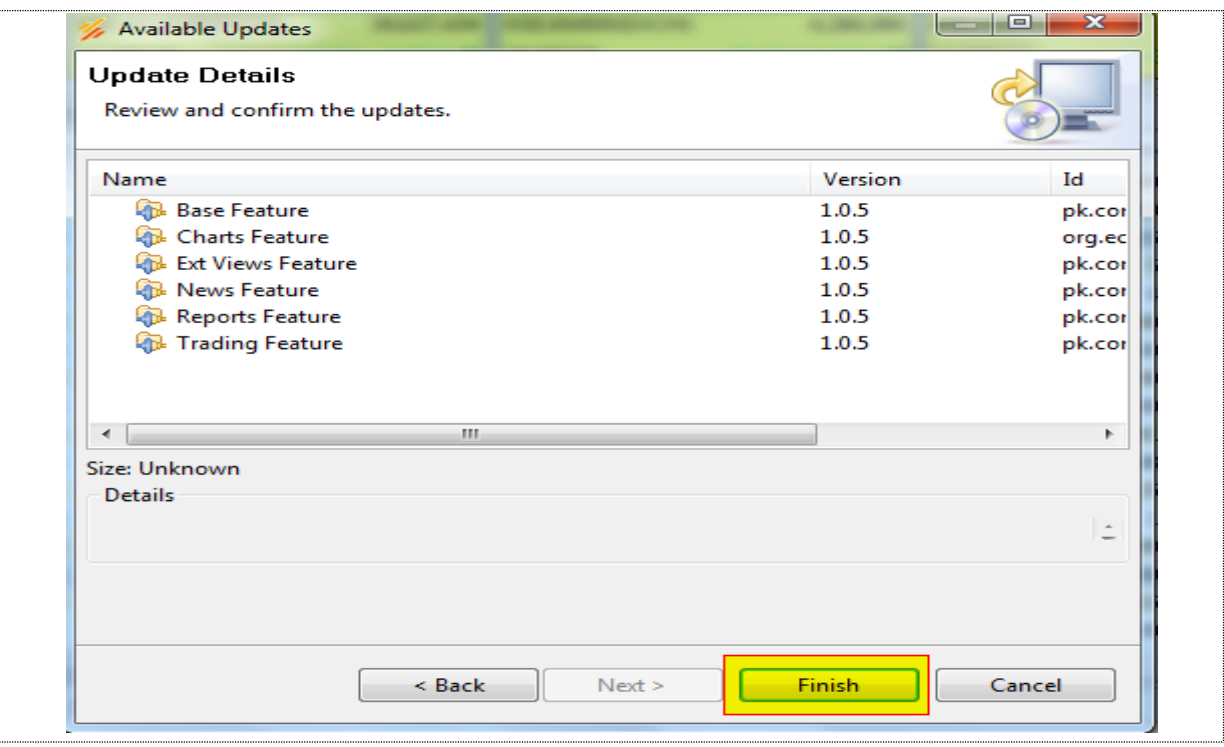

**Figure 72: List of New Software Available**

Now your software starts downloading updates from server you have configured in previous step.

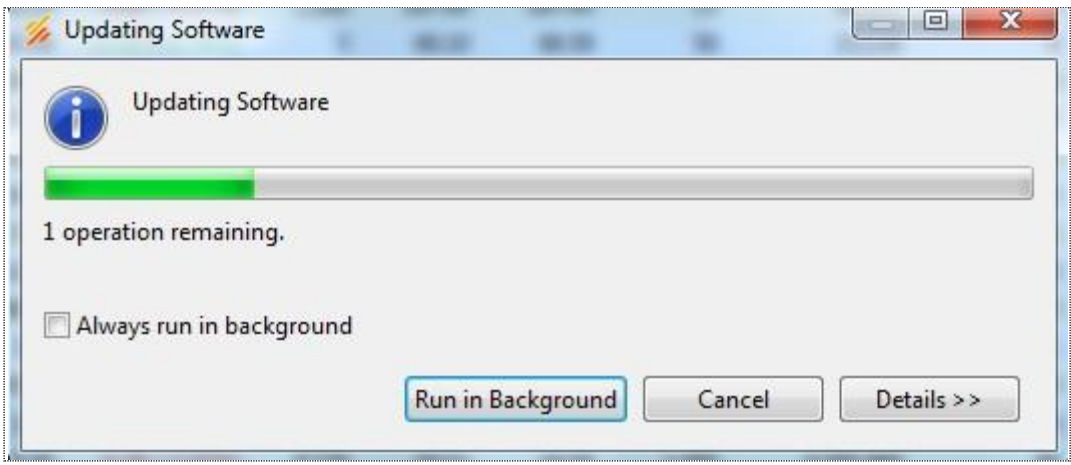

#### **Figure 73: Updating Software**

Note: Sometime it shows an error message while downloading the updates due to your internet connectionspeedbutbepatientandtryitagain**(Checkforupdates)**becauseultimatelyitwill download updates.

After downloading updates it will show warning message. **(Just ignore it)**

### *Help Menu – Check for Updates (cont.)*

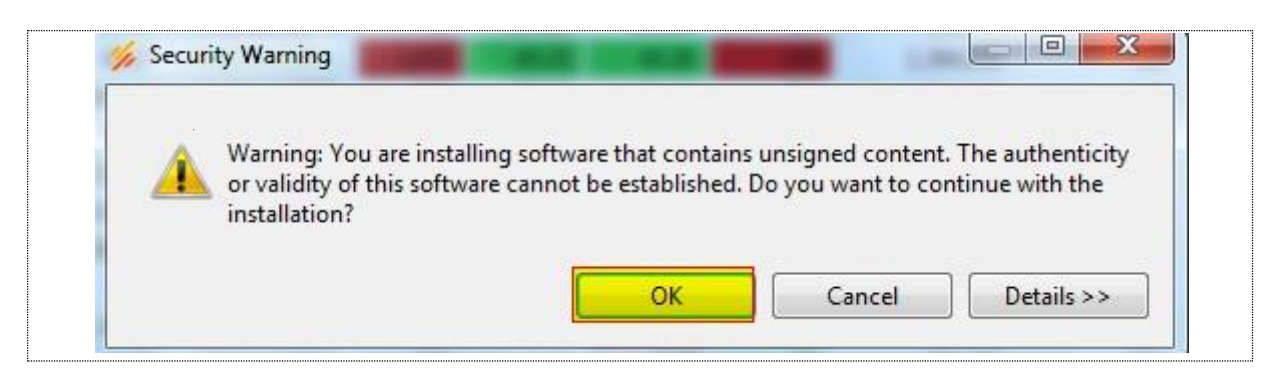

**Figure 74: Warning – Unsigned Content**

Now your software is updated. You have to restart terminal in order to view changes.

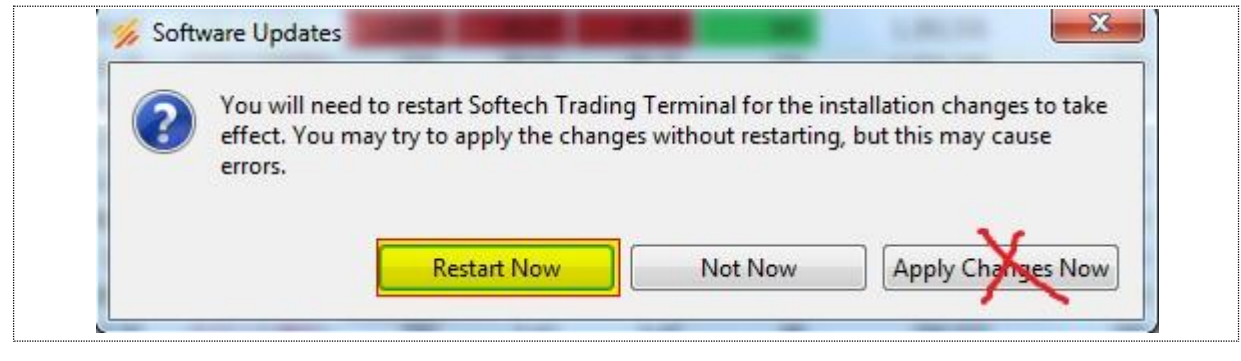

**Figure 75: Restart Application**

After restarting the terminal, updates will be incorporated in your terminal. To verify it again check for updates, you will see the following message that no updates were found.

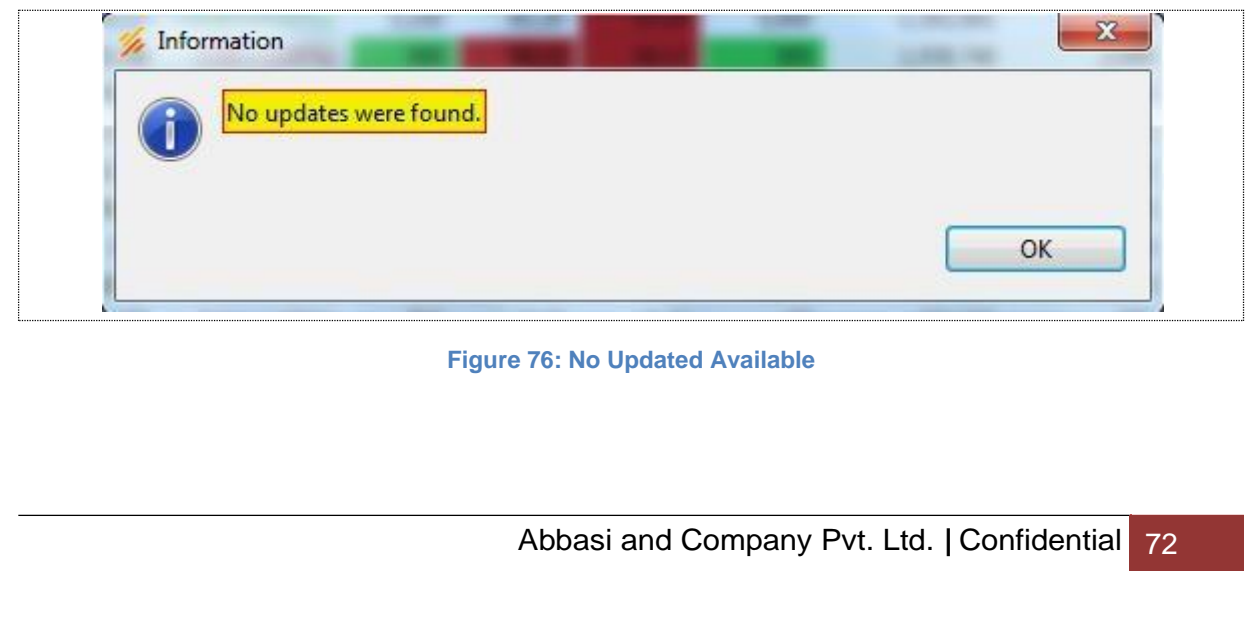

### **Charts Perspective**

Navigation:

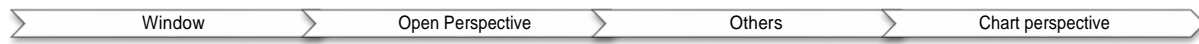

Charts perspective is a complete perspective just like Trading Perspective. It enables user to view different statistics for analysis. Along with the plotting of graphs and charts, there are indicators tools and patterns available for analysis purpose.

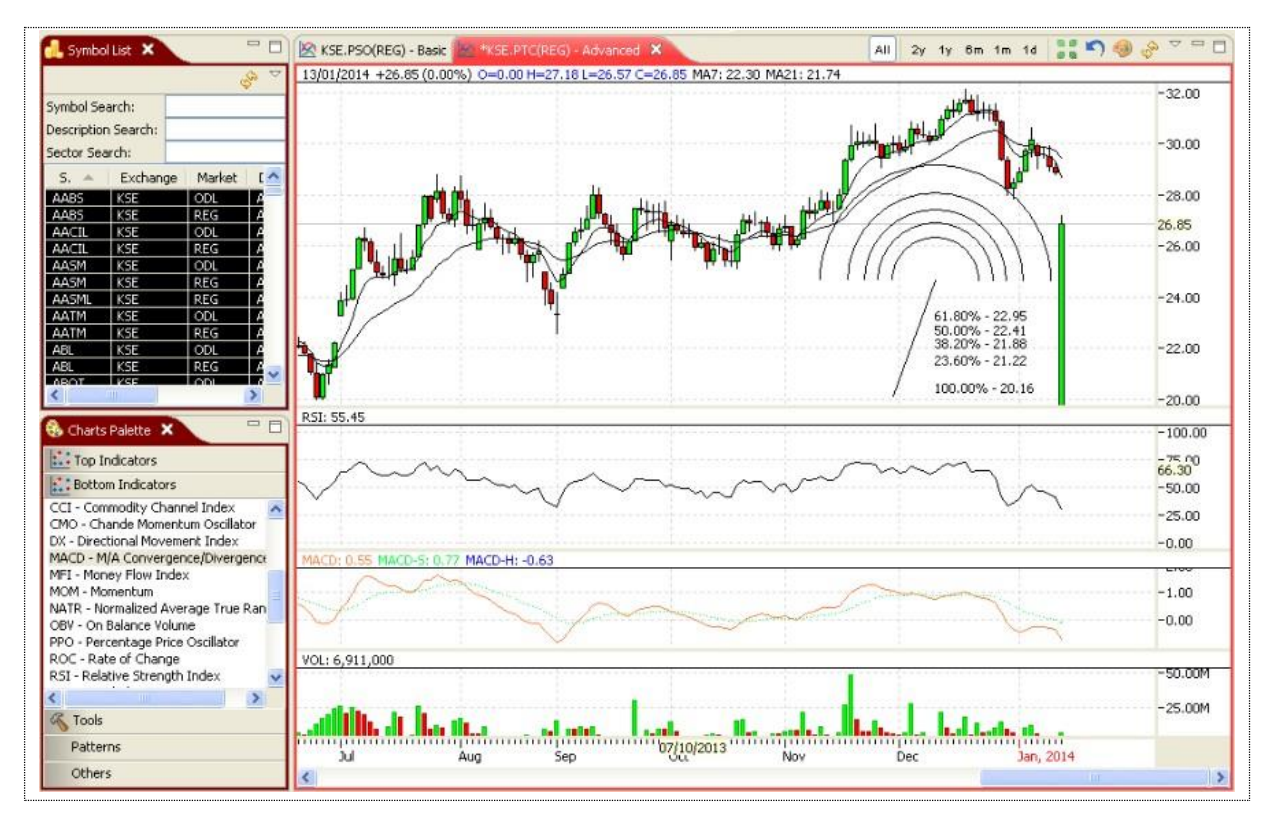

#### **Figure 77: Open a Chart**

Chartwillbedisplayed.Thischartprovidespricestatisticsalongwithtime.Thereisalsoabarchart in the bottom that displays volume statistics along with time.

You can change the type of the chart by selecting the line displayed in the line chart. Right click it and click properties. Following popup window appears. Select Type of chart as Line, Bars, Candles or Histogram Area.

### *Charts Perspective (cont.)*

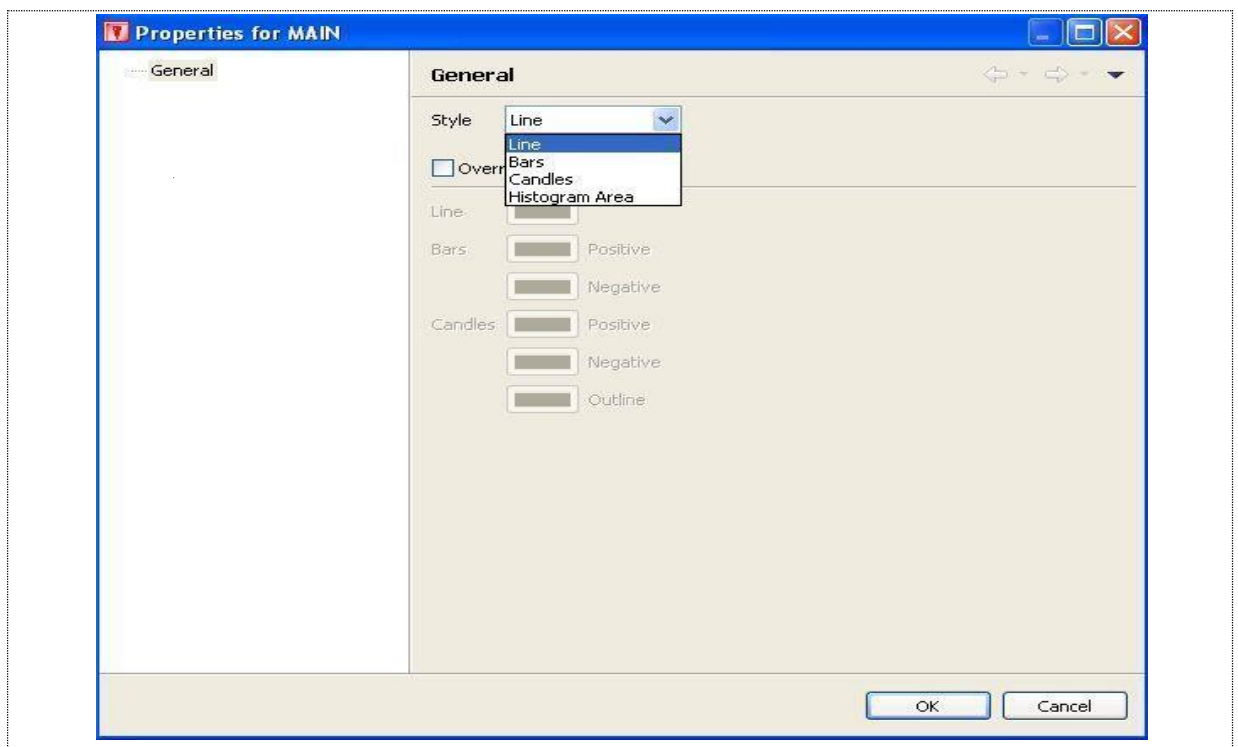

#### **Figure 78: Change Type of Chart**

You can also override the color theme by checking "Override color theme" and select color from the color palette for line bars or candles.

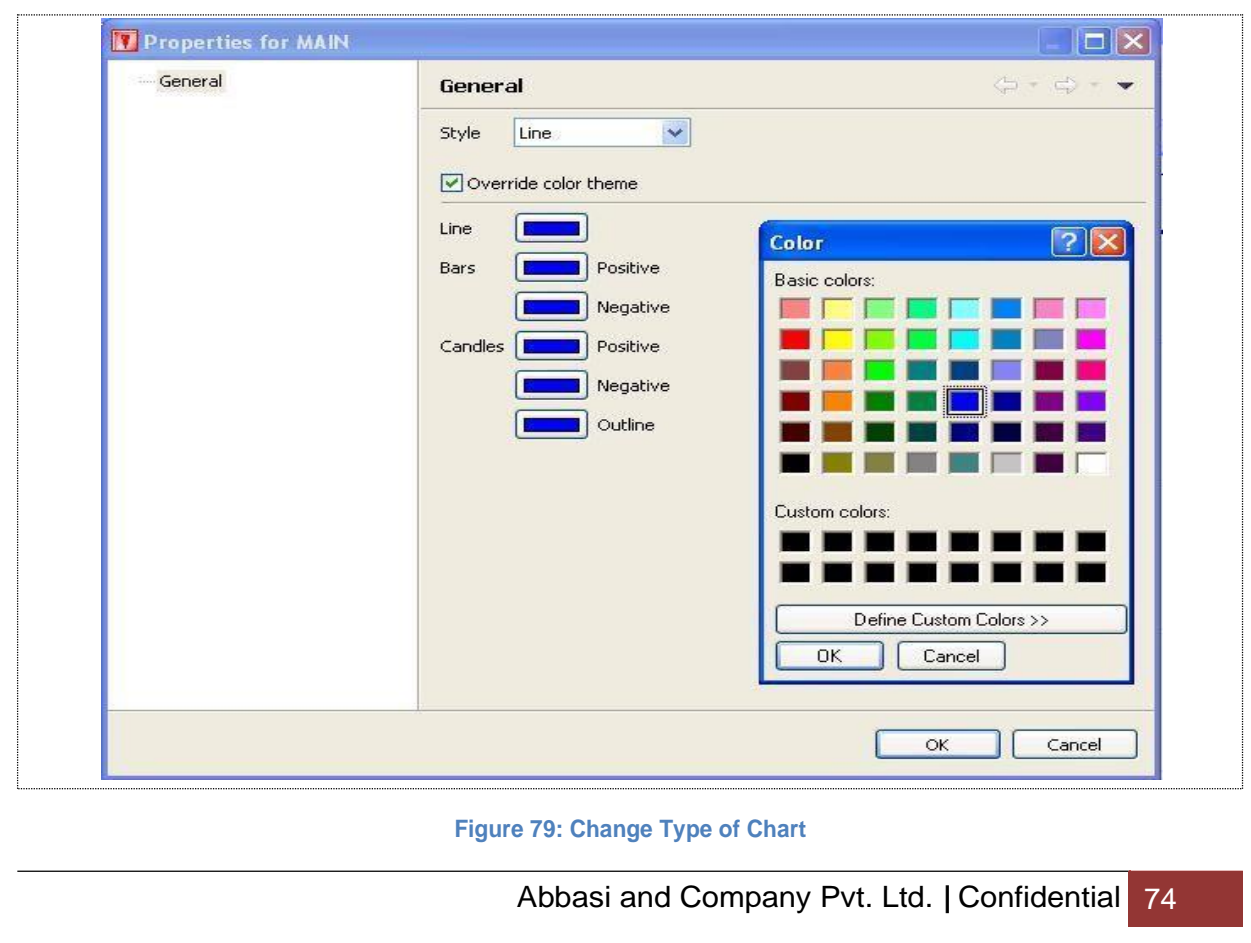

Youcanviewthechartsforcertaintimedurationbyselectinghistorychartorintradaychartfrom the top right of charts view as encircled in the figure 71.

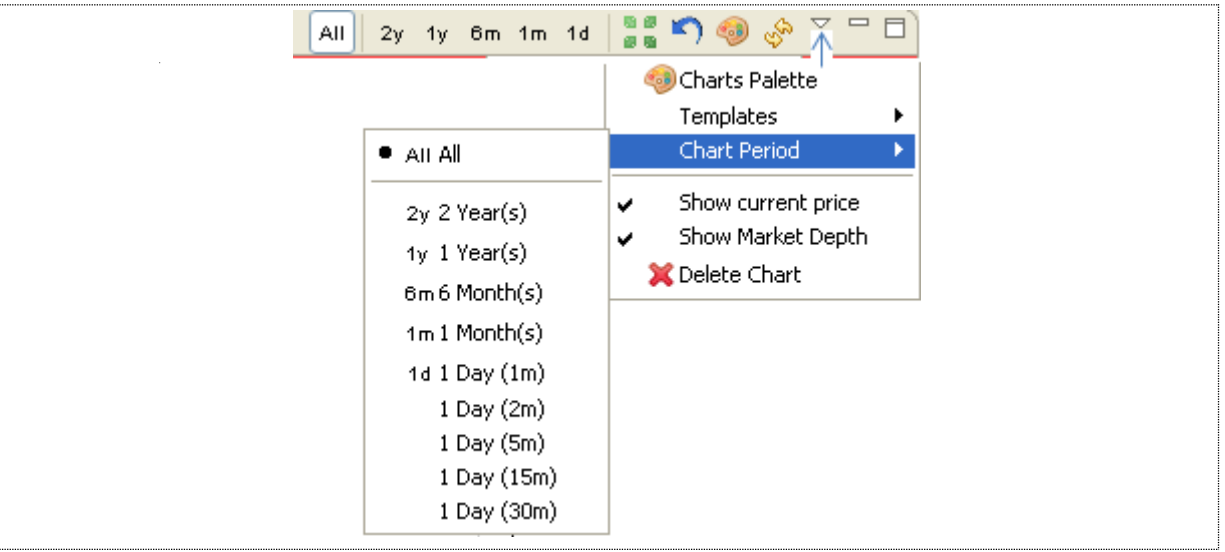

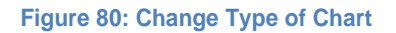

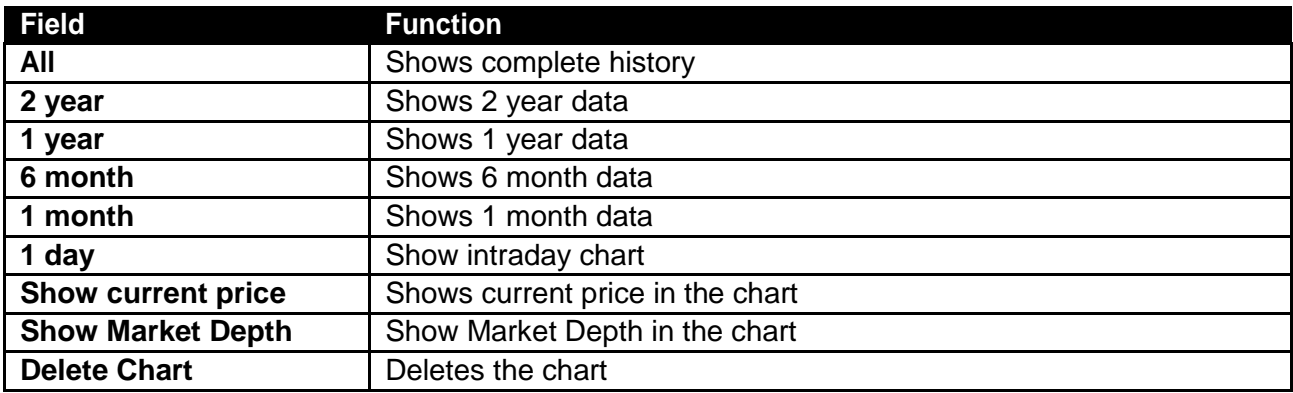

### **Charts Perspective - Top Indicators**

TopIndicatorsprovidedifferent statisticsasBollingerBrands,LinearRegression,MovingAverage, Trend Channel and Typical Price.

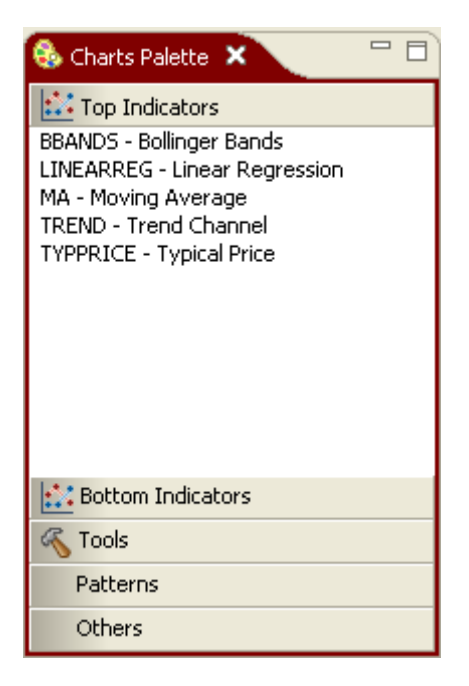

**Figure 81: Top Indicators**

Toviewatopindicator click ontheindicatorfromtheChartsPalettedragitanddropitontothe Chart view. Following window appears. In figure 72 and figure 73 Bollinger Brands is configured.

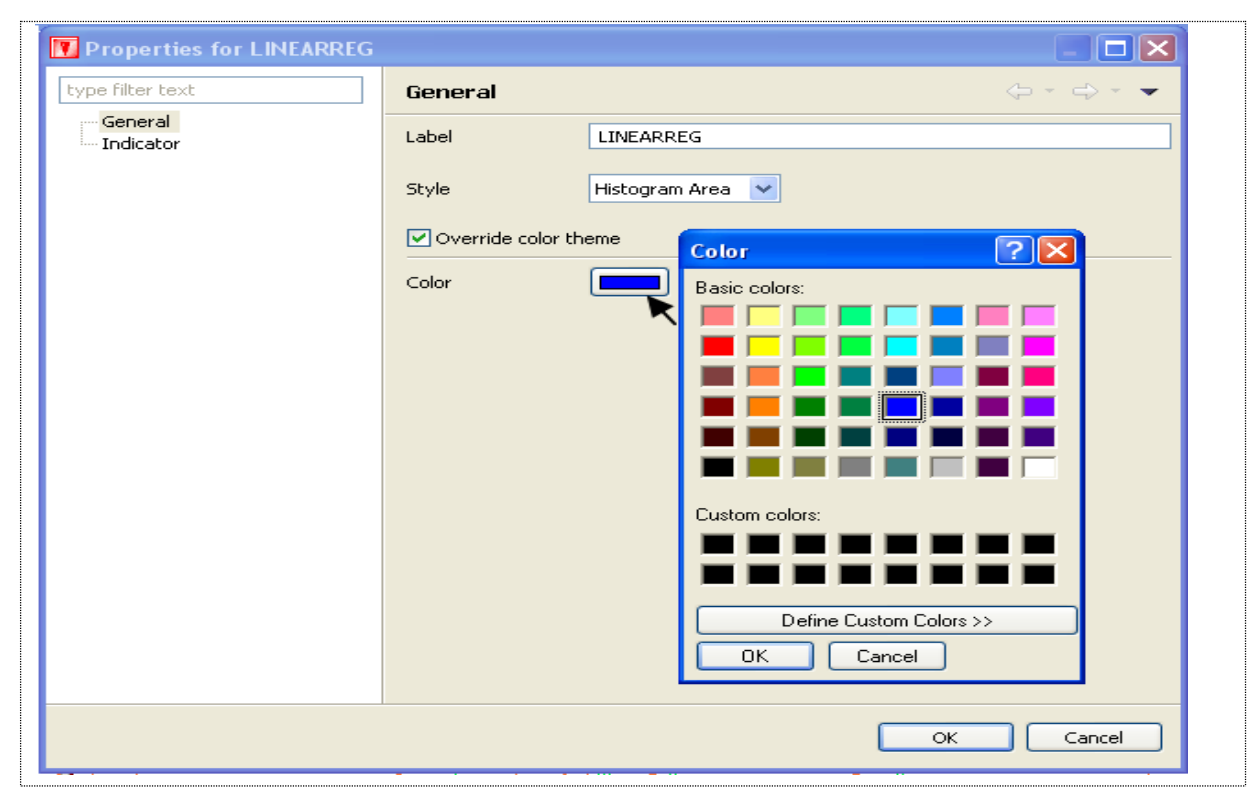

**Figure 82: Bollinger Brands - General**

#### *Charts Perspective – Top Indicators (cont.)*

Provide label in the label field. You can also check the **"Override colortheme"** checkbox if you want to change the color of the chart.

You can also change the indicators by clicking the indicators link from the tree.

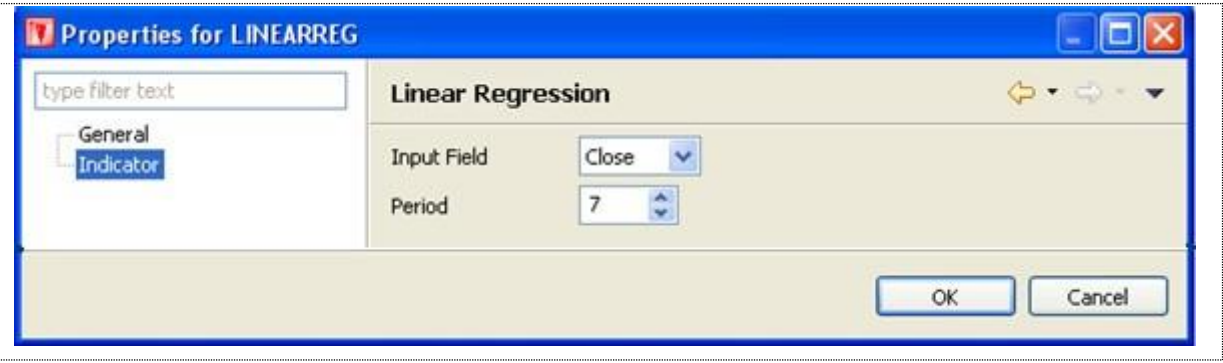

#### **Figure 83: Bollinger Brands Indicators**

#### *Screen Explanation*

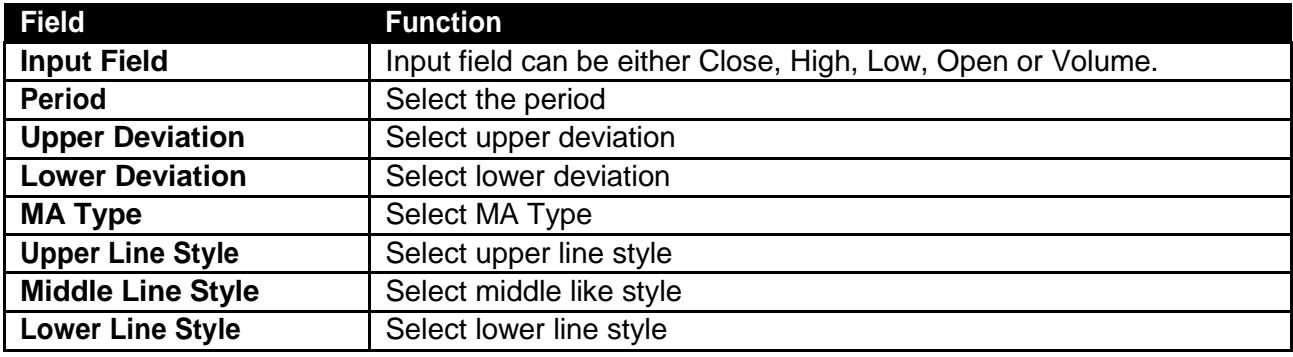

*Charts Perspective – Top Indicators (cont.)*

Following chart appears.

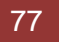

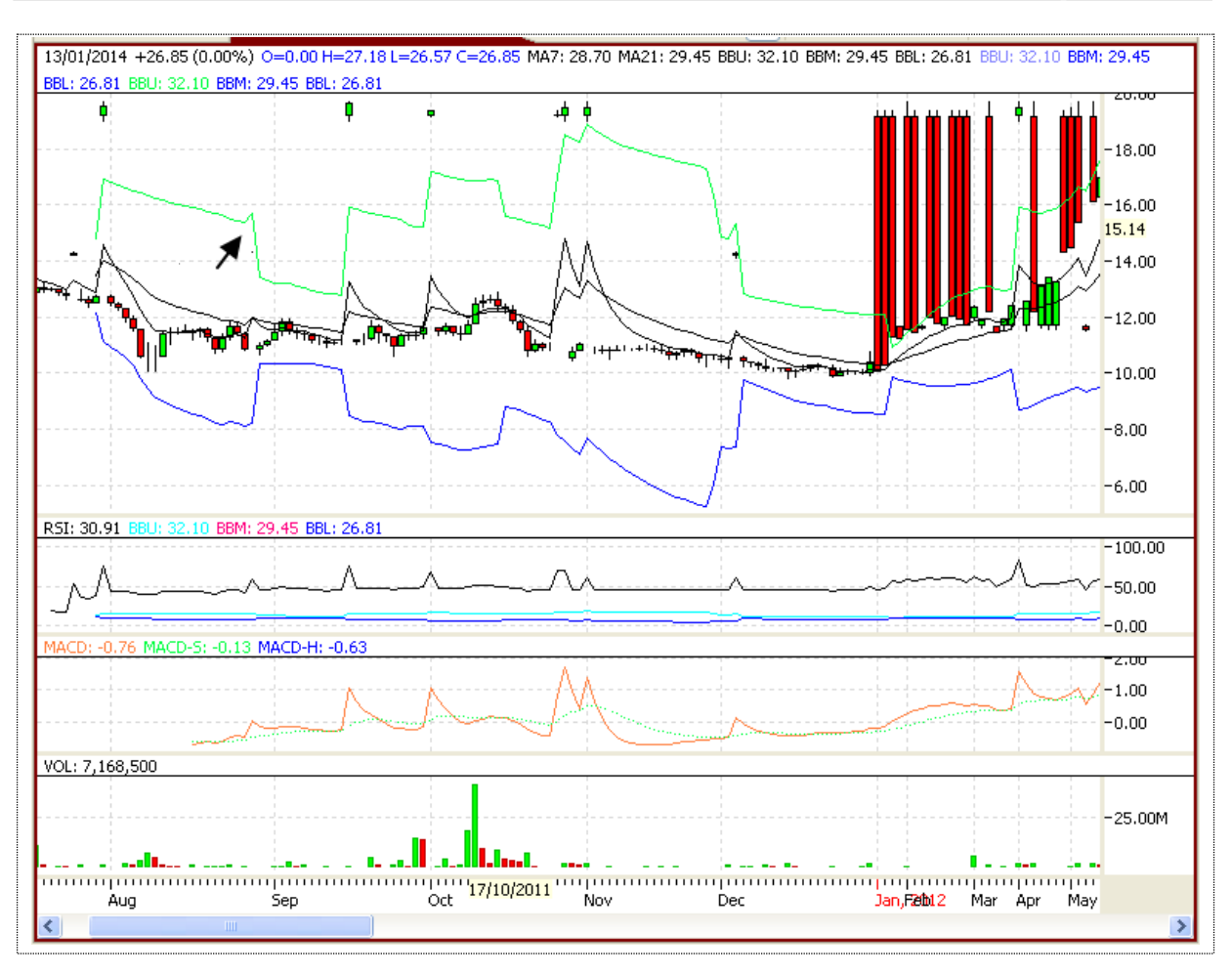

**Figure 84: Bollinger Brands Indicators**

Similarly other Top Indicators line Linear Regression, Moving Average, Trend Channel and Typical Price can bedisplayed.

## **Charts Perspective – Bottom Indicators**

Bottom Indicators can display different statistics as ChaikinA/D Line, Chaikin A/D Oscillator, A/D Movement Index, etc.

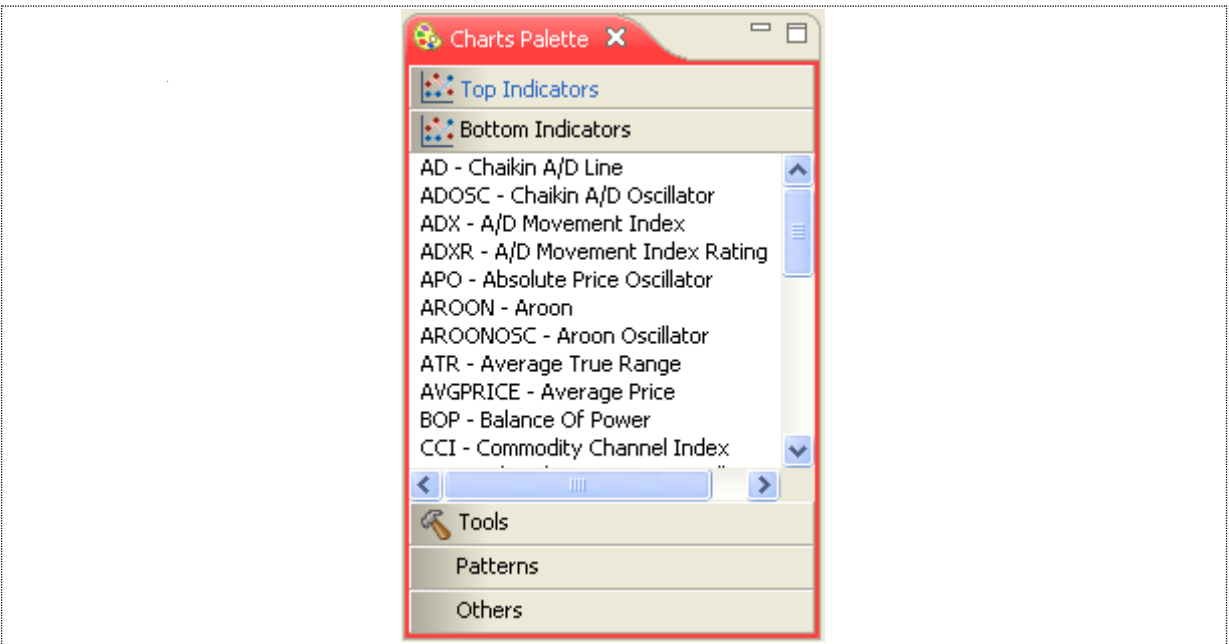

**Figure 85: Bottom Indicators**

#### *Charts Perspective – Bottom Indicators (cont.)*

To view a top indicator click on the indicator from the Charts Palette drag it and drop it onto the Chart view. Following window appears. In figure 77 and figure 78 Chaikin A/D Line is configured and displayed.

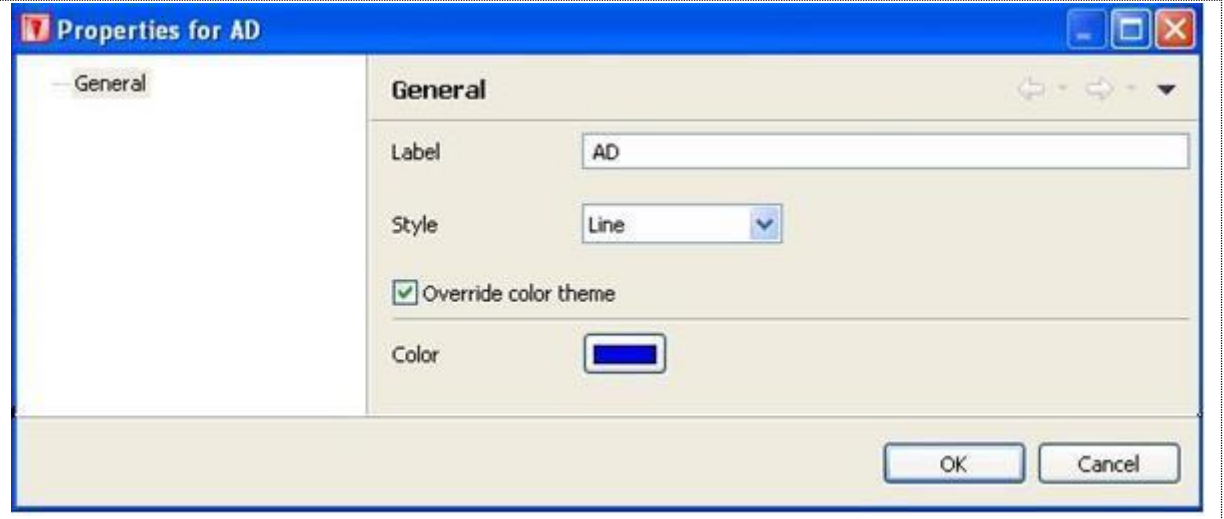

#### **Figure 86: Bottom Indicators**

Give the label and Style. Check **"Orderride colortheme"** if you want to change color of the line, and press OK. Following chart appears.

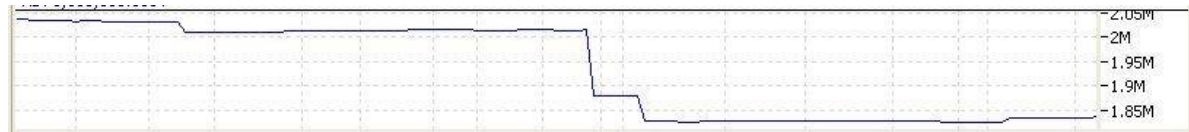

**Figure 86: Bottom Indicators**

Similarly other Bottom Indicator can be displayed.

## **Charts Perspective –Tools**

FanLine, FIboArc, FiboLine and Line tools are available in the terminal.

To draw a FanLine, drag FanLine from charts palette – tools and drop it onto Charts view. FanLine is displayed in thechart.

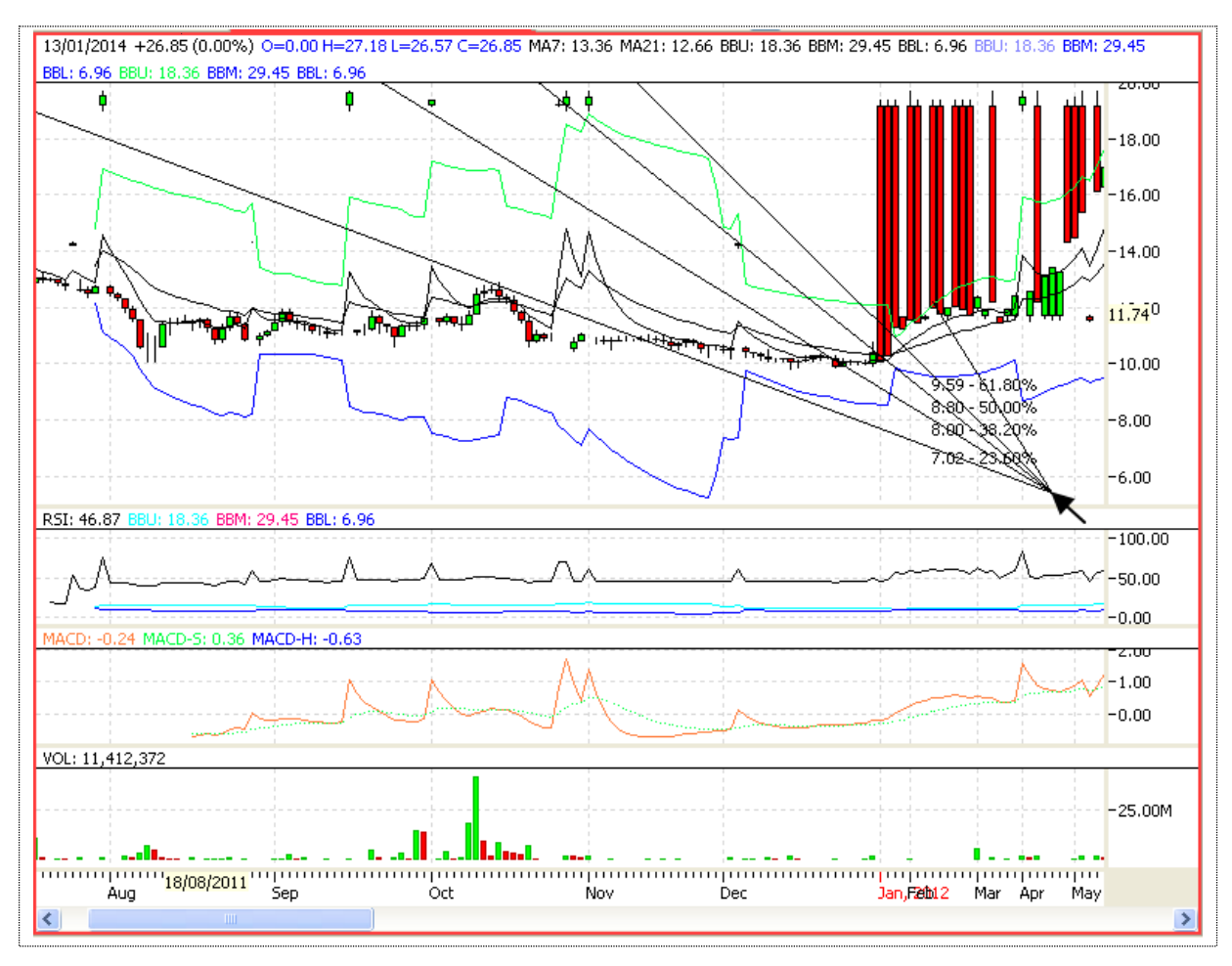

#### **Figure 87: FanLine**

To draw a FiboArc, drag FiboArc from charts palette – tools and drop it onto Charts view. FiboArc is displayed in thechart.

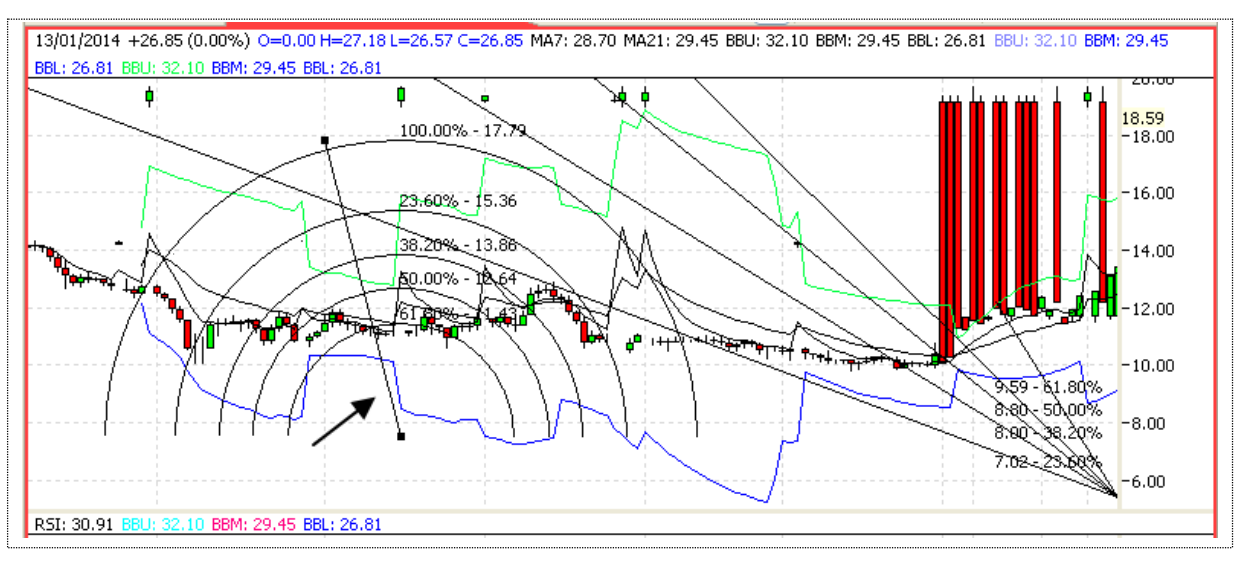

#### **Figure 88: FiboArc**

#### *Charts Perspective – Tools (cont.)*

To draw a FiboLine, drag FiboLine from charts palette – tools and drop it onto Charts view. FiboLine is displayed in the chart.

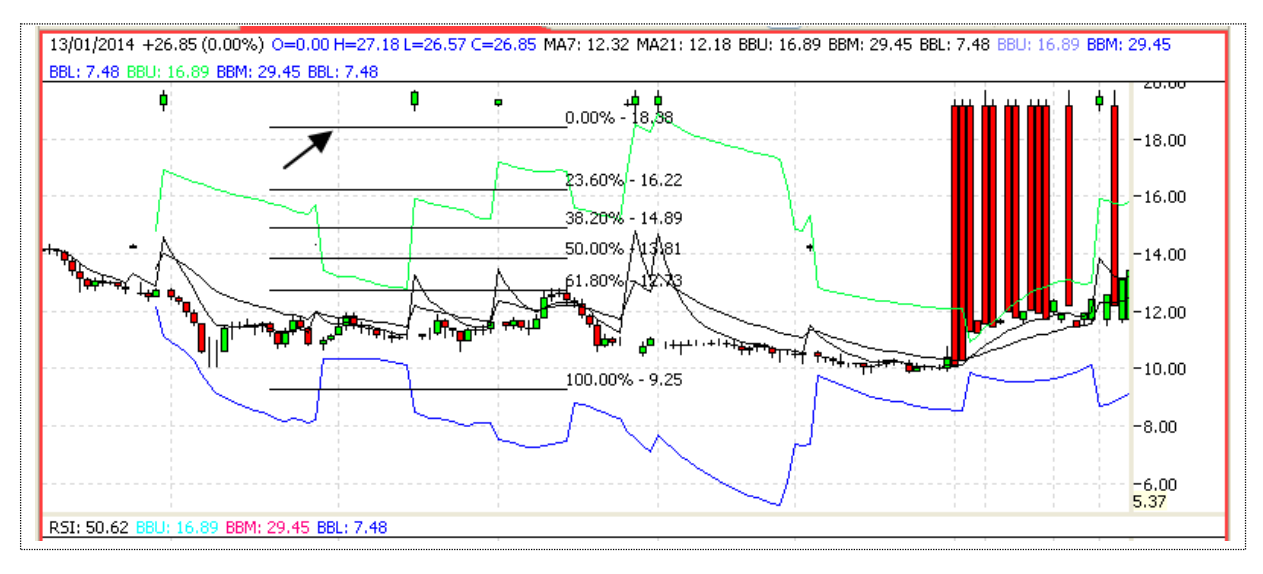

#### **Figure 89: Fibo Line**

TodrawasimpleLine,dragLinefromchartspalette–toolsanddropitontoChartsview.Lineis displayed in thechart.

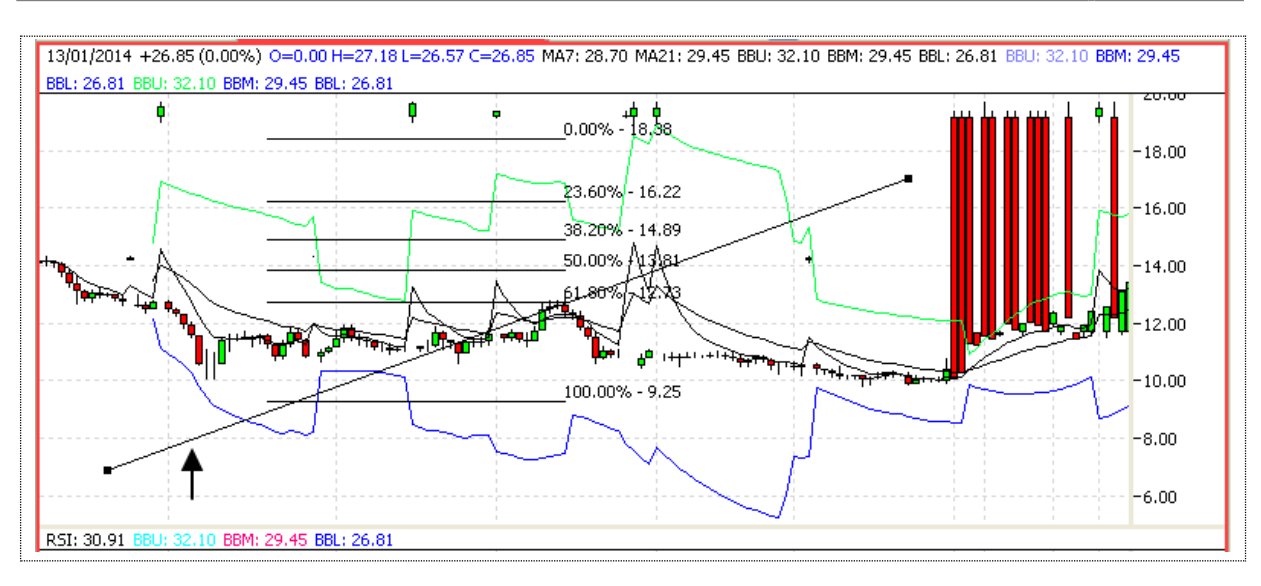

**Figure 90: FiboLine**

## **Charts Perspective –Patterns**

Different Patterns can be displayed by dragging it and dropping it onto the Charts view. Following patterns are available.

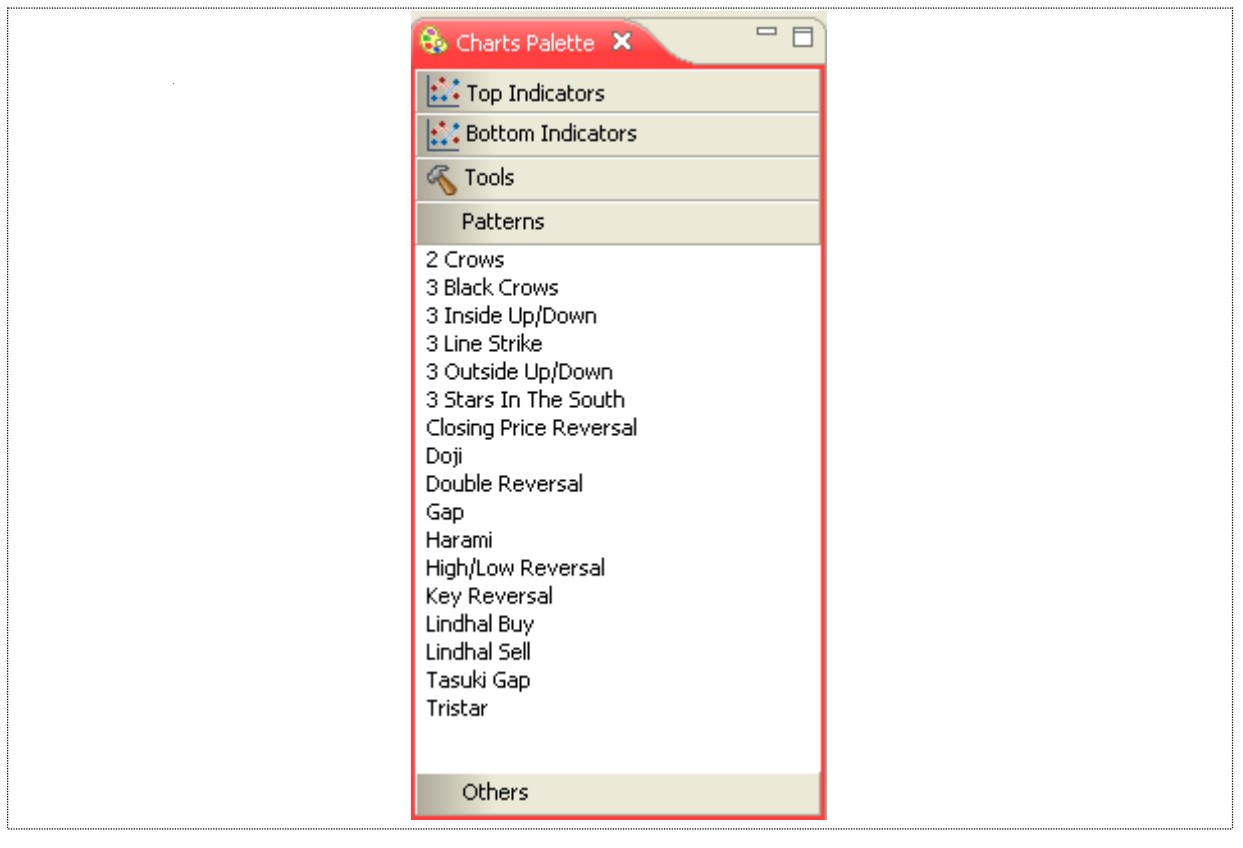

**Figure 91: Patterns**

#### *Charts Perspective – Patterns (cont.)*

For example, for viewing Closing Price Reversal drag it and drop it onto the Charts view. It will be displayed as shown in figure 84.

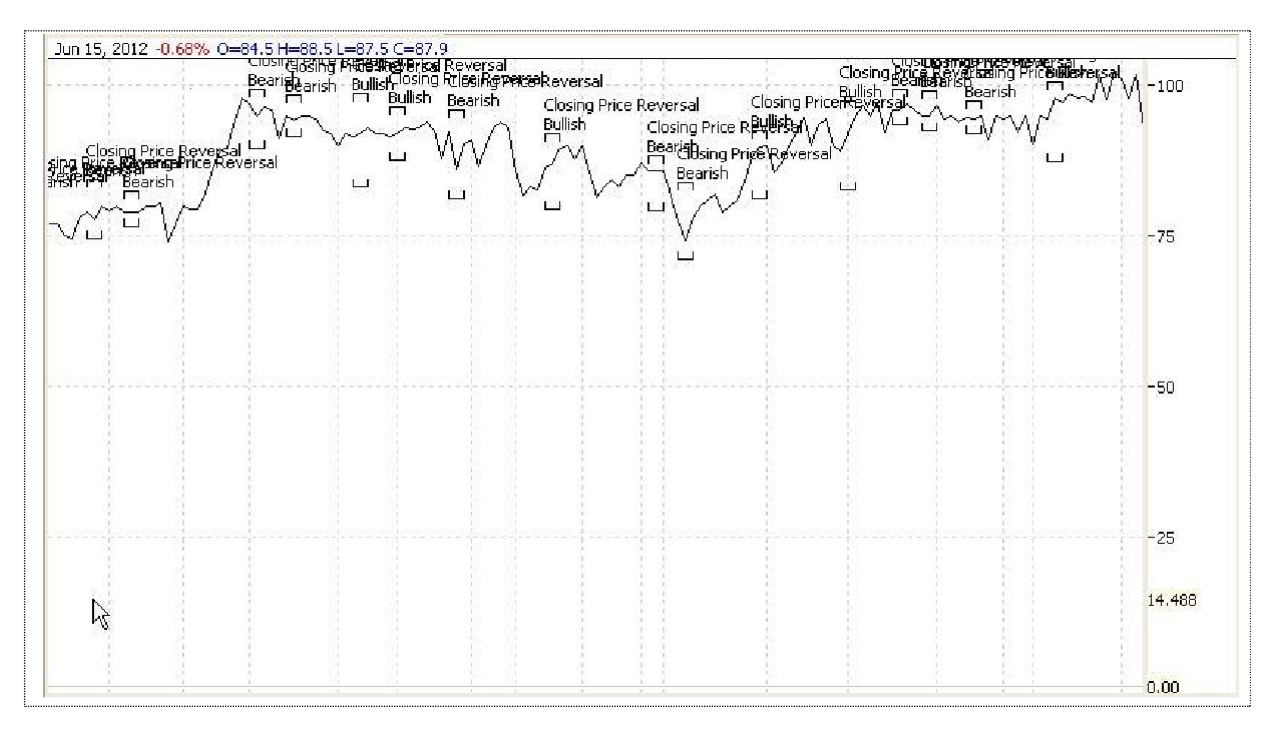

**Figure 92: Patterns**

## **Charts Perspective –Others**

In others volume can be viewed.

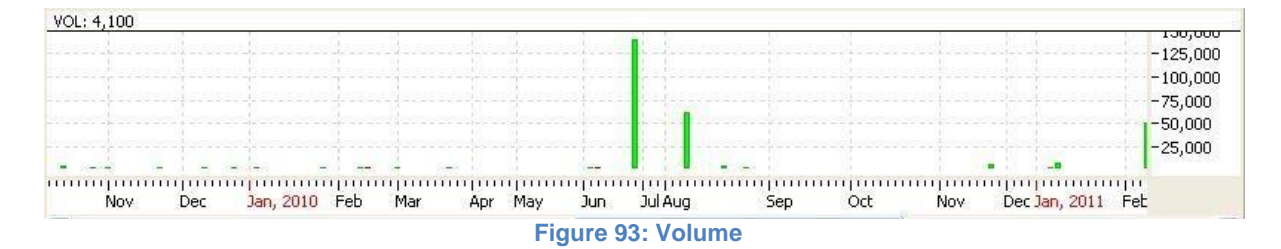

## **Charts Zoom Options**

UserhasprovidedwiththeoptiontoZoominandZoomoutchartsofanysymbolasrequired.Zoom in and Zoom out options is available below the top menu bar as shown in the picture encircled below.Userissimplyrequiredtoselectthesymbolfromrightsideandselectchartview.Oncechart view displayed it can be either Zoom in or Zoom out. Follow the highlighted area.

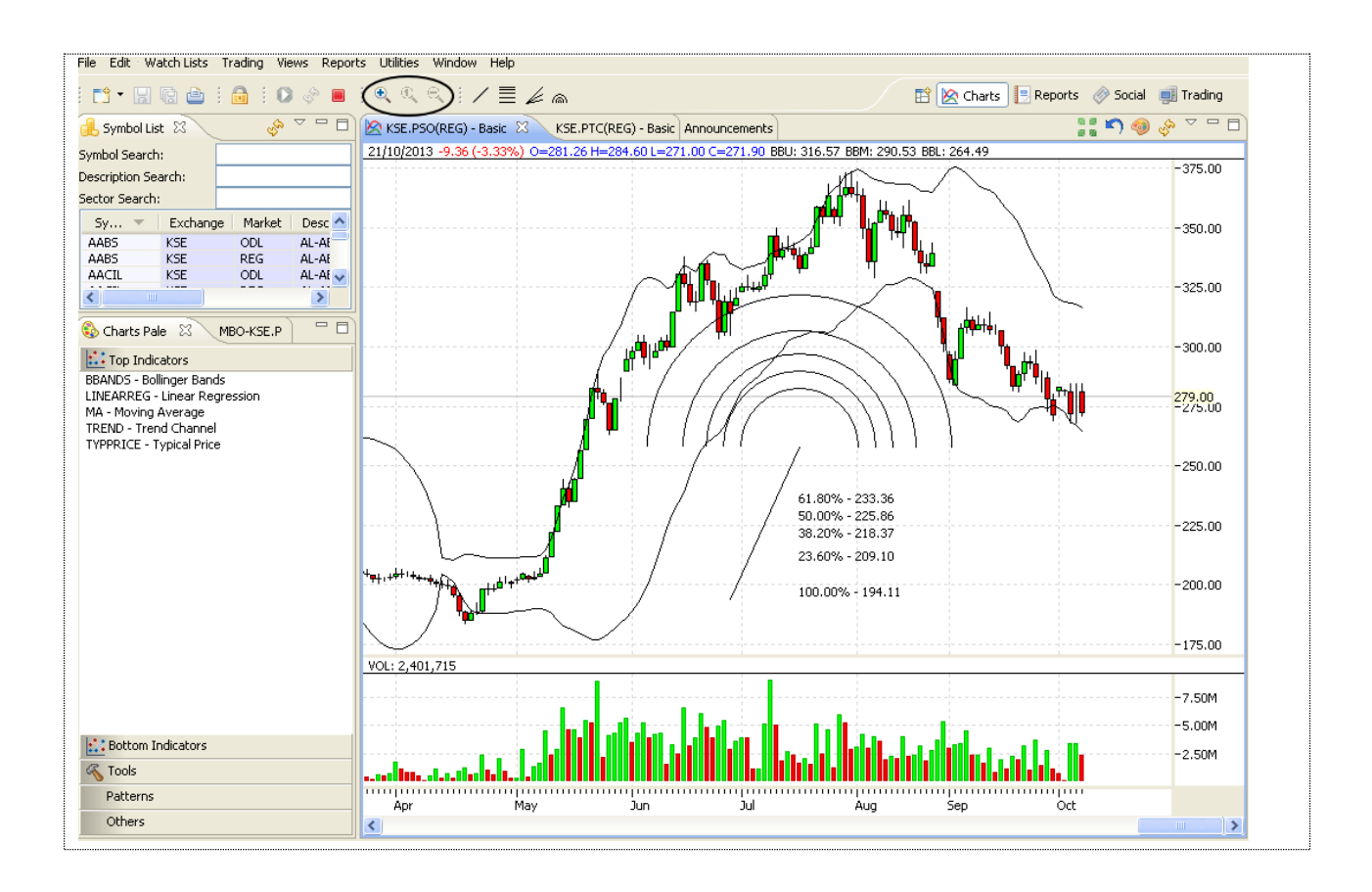

**Figure: 94: Chart Zoom In and Zoom out option**

## **2Transactional**

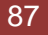

## **Trading Menu**

## **Trading Menu –Orders**

Navigation:

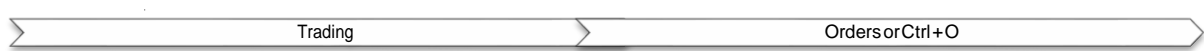

All orders placed are available in the orders menu. All order are available in the All tab, whereas Pending, Filled, Cancelled and Rejected orders are available in the corresponding tabs.

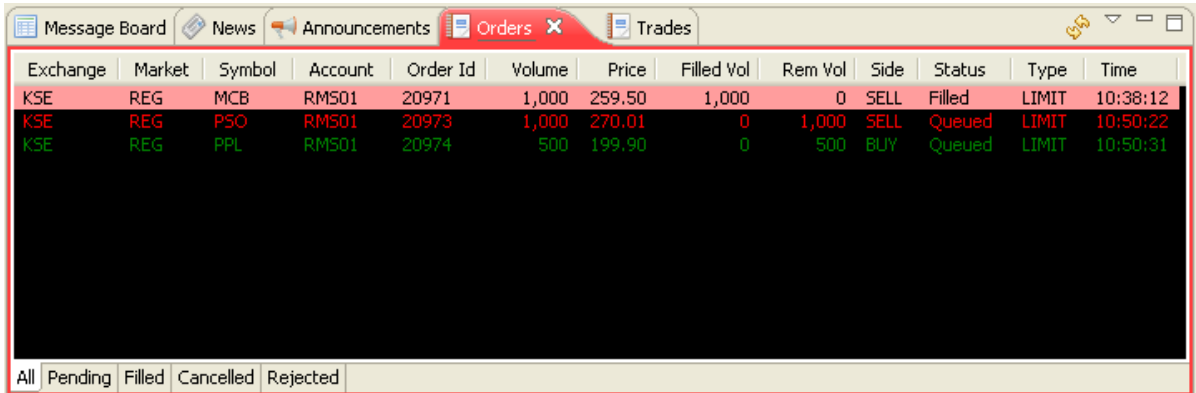

**Figure 95: Orders**

## **Trading Menu – Orders Summary**

**Navigation:**

 $\overline{ }$ Trading **Trading Commary of Ctrl + Shift + O** 

In Trade summary all buy and sell orders which are executed are available along with the total and grand total of all buy and sell orders.

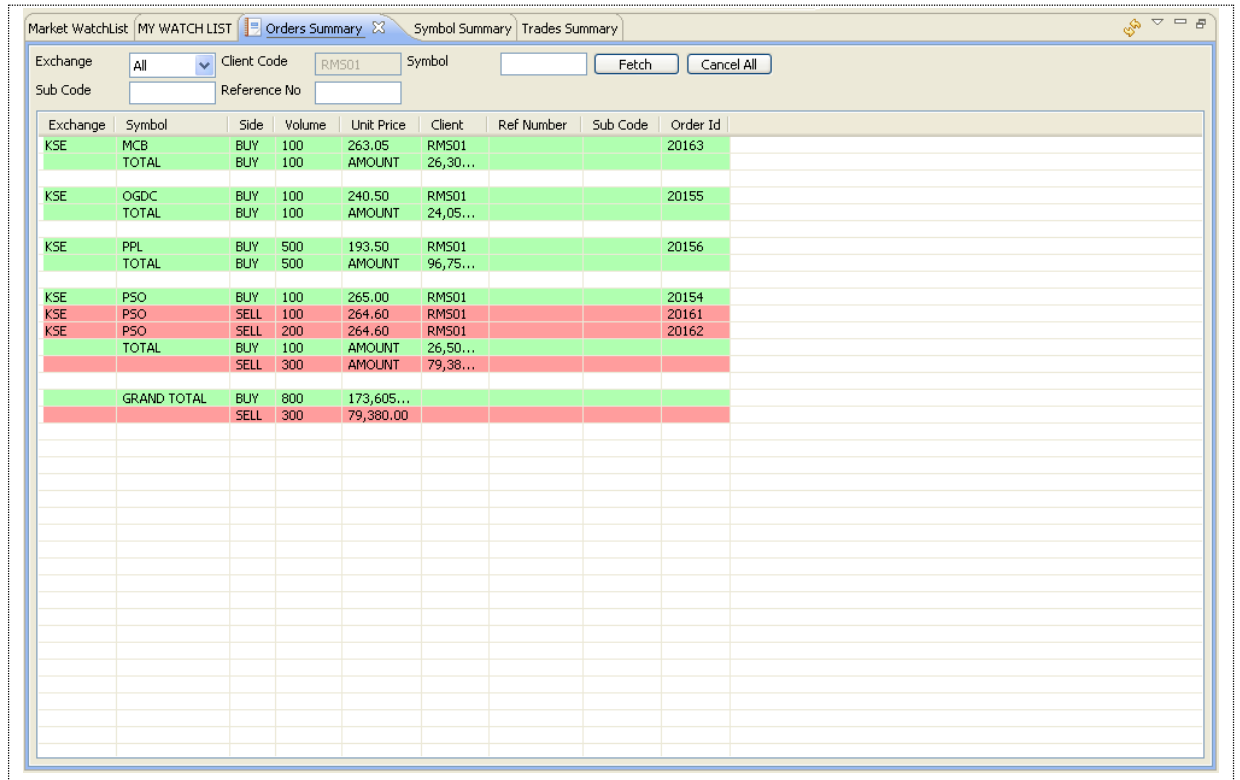

**Figure 96: Orders Summary**

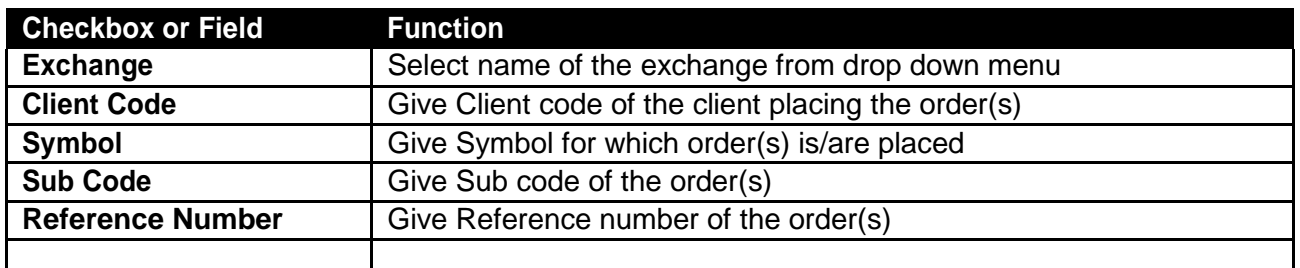

# Trading Terminal v2.0.2\_15 **2014 2.1.3 Trading Menu –Trades Navigation:**  $\overline{ }$ Trading Trades or Ctrl + R

All executed trades are available here. You can assign different background colors to Buy trades and sell trades. HereGreen background shows buy trades and in red is showing sell trades.

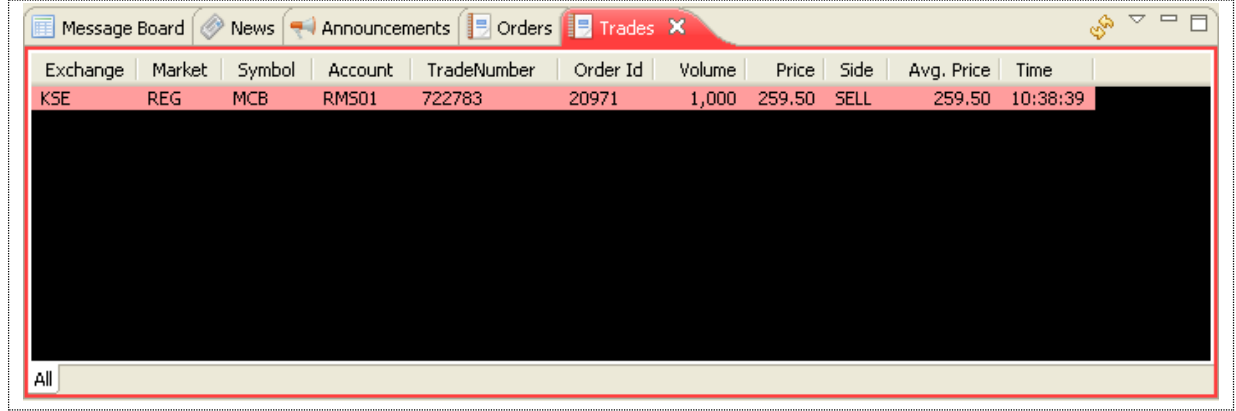

**Figure 97: Trades**

## **Trading Menu – Trades Summary Navigation:**

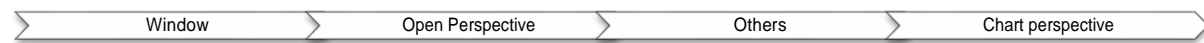

Trading > Trades Summary or Ctrl + Shift +R (shortcut)

Trade Summary shows a summary of all of the current day executed. All executed trades are shown in order of symbol and side (buy/sell) and at the end of each symbol a summary shows the total volume traded and average price of these trades in that particular symbol. A search feature is available to narrow down the search.

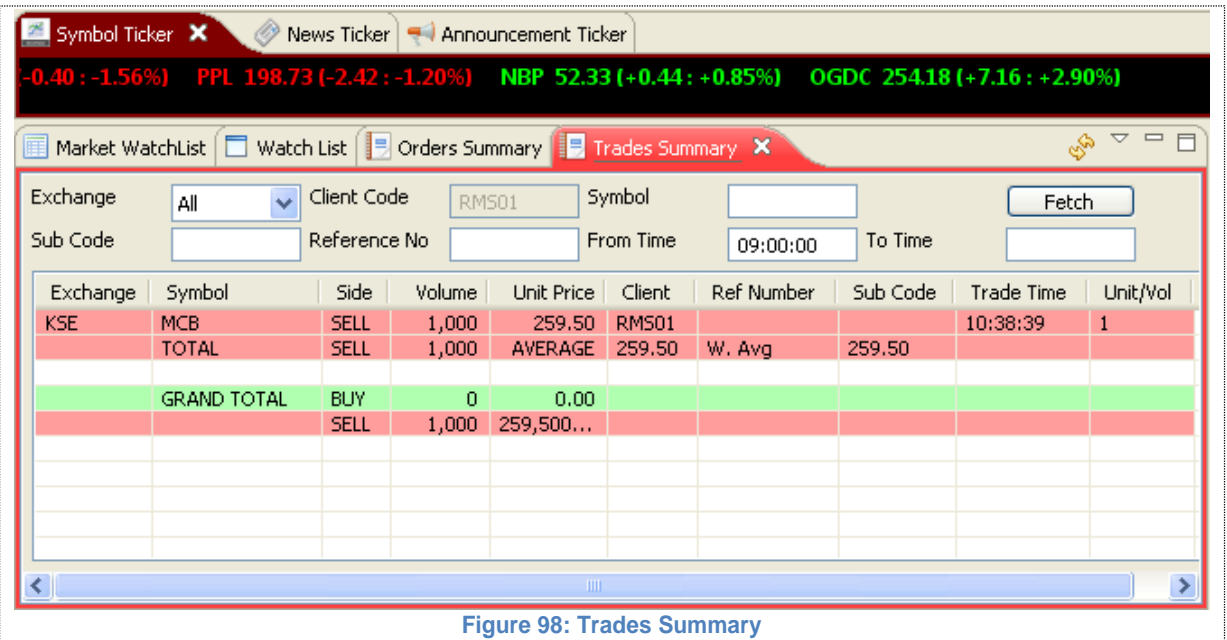

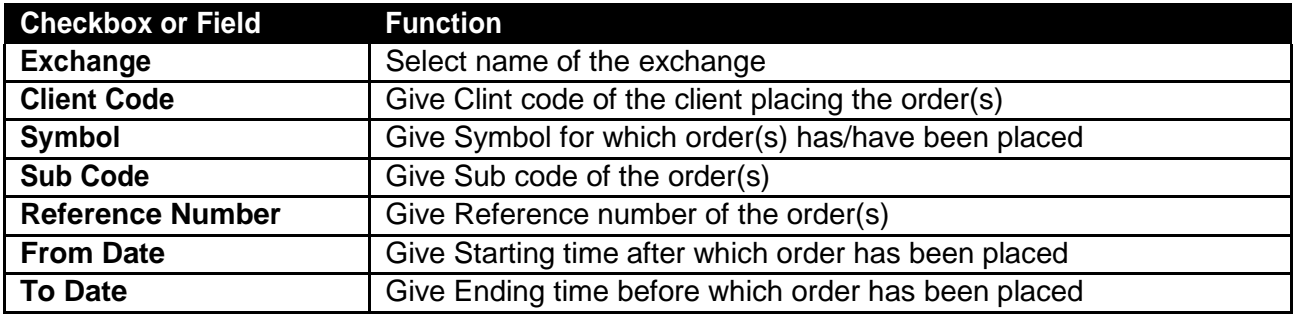

## **Trading Menu – Buy Order Form**

Navigation:

Trading Buy Order Form or F4

Thisoptionisusedtoplacebuyordersinthesystem.Usercanaccessthisfrom**"Trading Menu"**  or using simple short key **F4**. This also shows the best market and last trade price etc. for the selected market and symbol. Below portion indicates the buying power, total pending buy etc for the selected client.

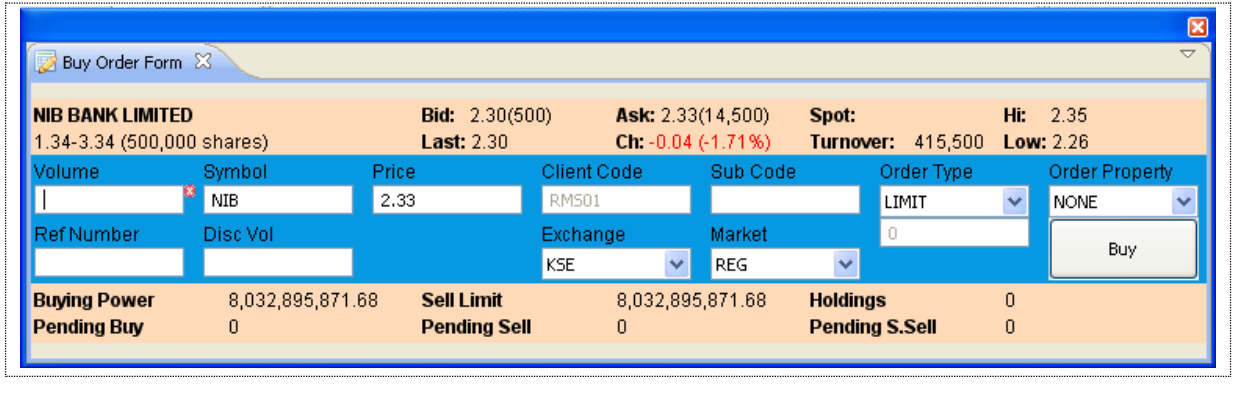

#### **Figure 99: Buy Order Form**

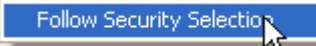

This is new feature provided to the user. If this option marked than as user change the security, credential of the selected security will also be changed in Sell Order Form.

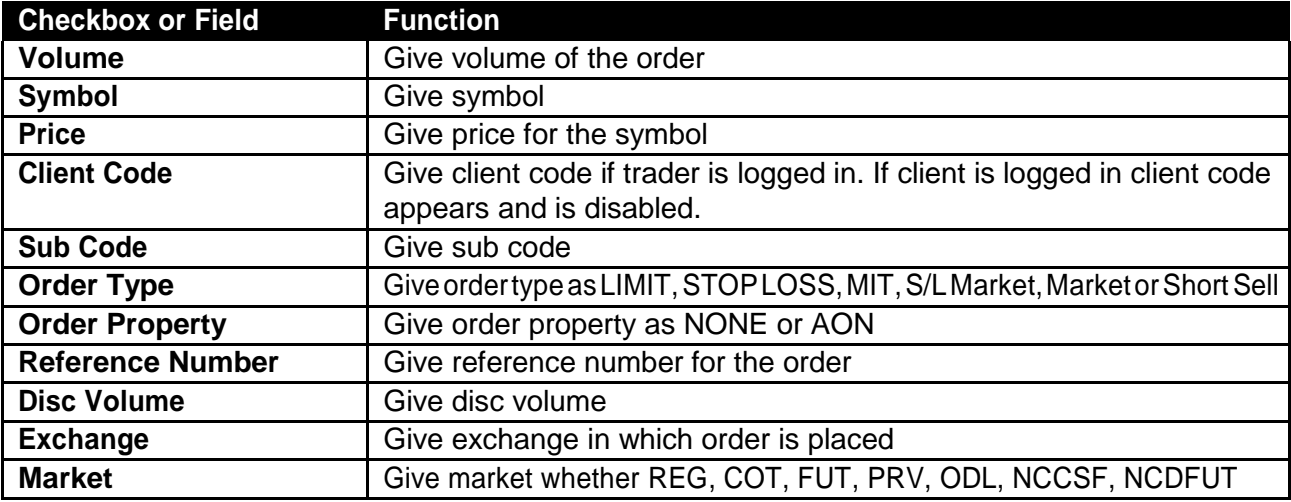

#### *Trading Menu – Buy Order Form*

On pressing the button buy order confirmation screen appears.

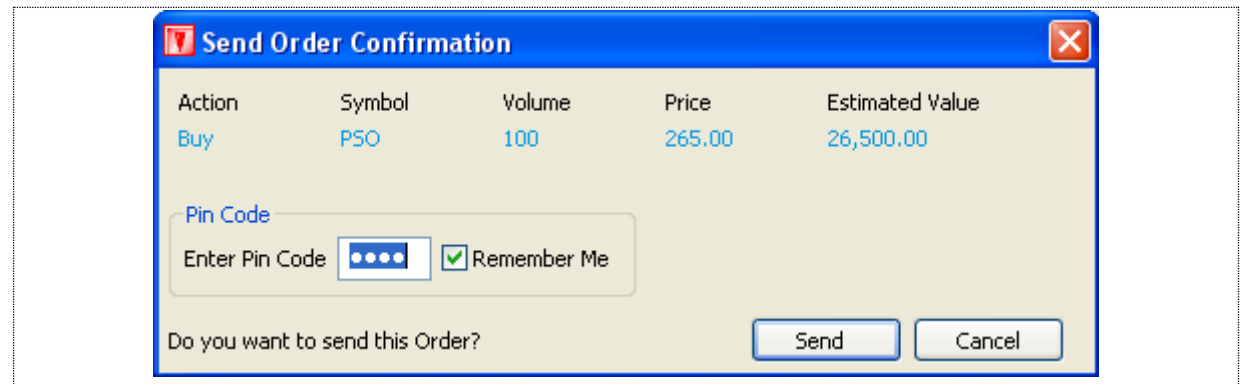

**Figure 100: Order Confirmation Prompt**

Press **"SEND"** button to place the order and **"Cancel"** will take the user back to buy order window.

Following notification appears when order is successfully placed.

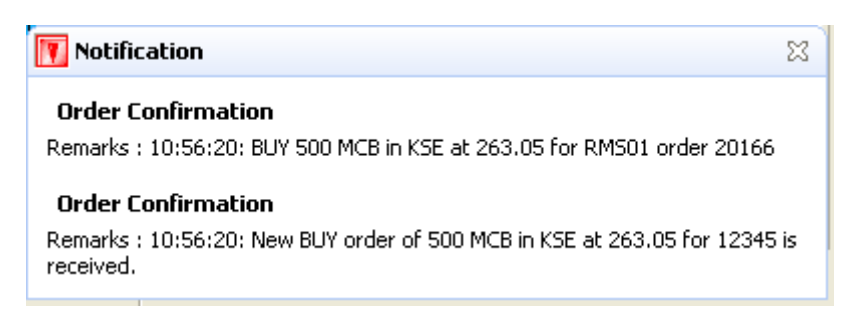

**Figure 101: Order Confirmation**

Order starts appearing in the orders view.

## **Trading Menu – Sell Order Form**

Navigation:

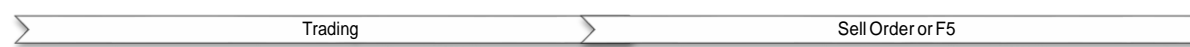

Thisoptionisusedtoplaceasellorderinthesystem.Usercanaccessthisfrom**"Trading Menu"**  or using simple short key **F5**. This also shows the best market and last trade price etc. for the selected market and symbol. Below portion indicates the buying power, total pending buy etc. for the selected client.

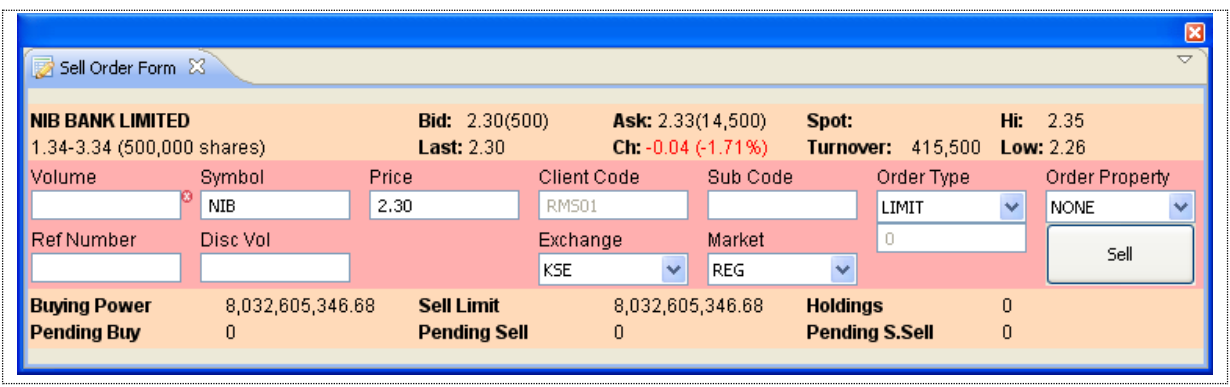

#### **Figure 102: Sell Order Form**

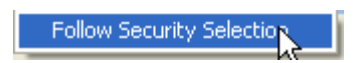

This is new functionality provided to the user. If this option marked than as user change the security, credential of the selected security will also be changed in Sell Order Form.

#### *Screen Explanation*

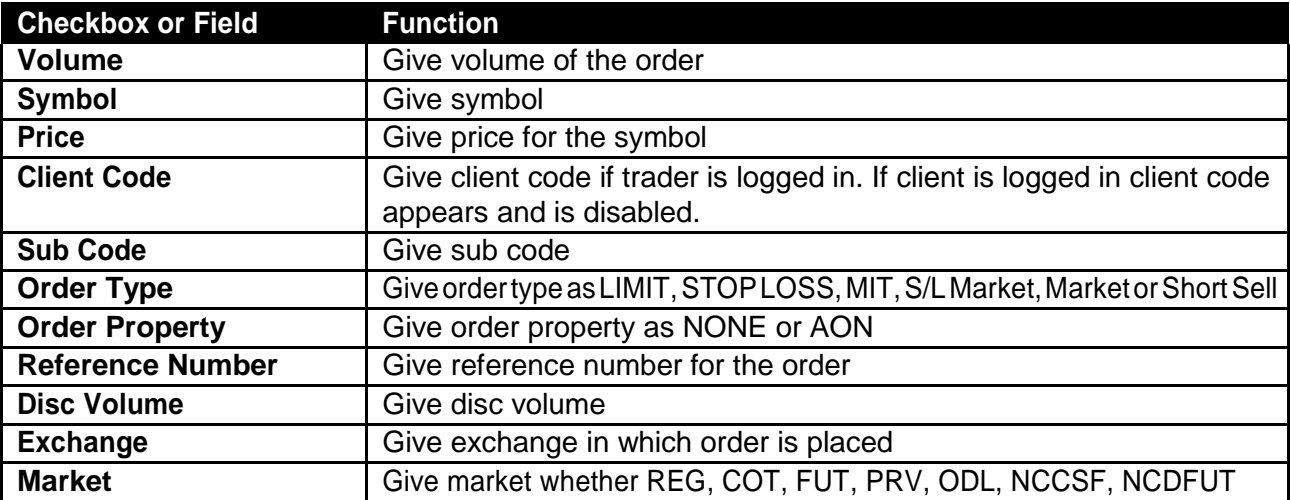

#### **Send Order confirmation prompt appears.**

#### Trading Menu – Sell Order Form

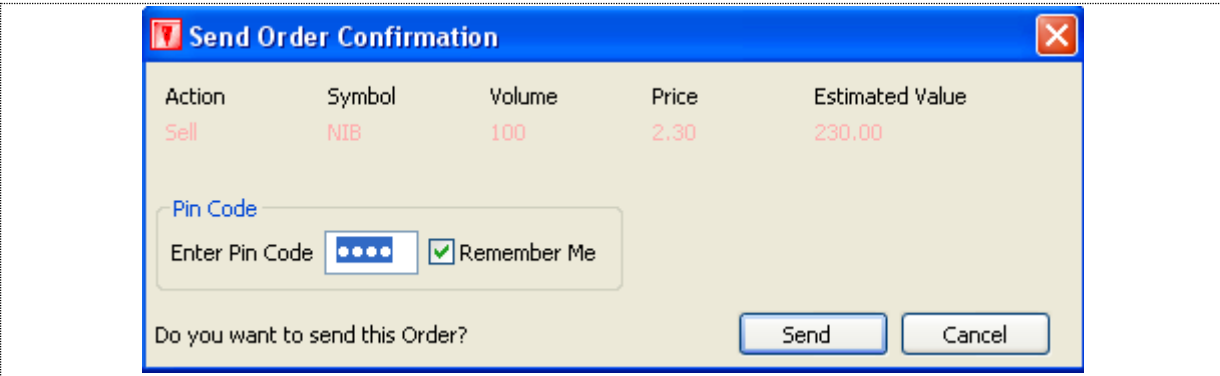

**Figure 103: Order Confirmation Prompt**

Press **"Send"** button to place sell order or **"Cancel"** will take the user back to sell order window.

Following appears when the sell order has been successfully placed.

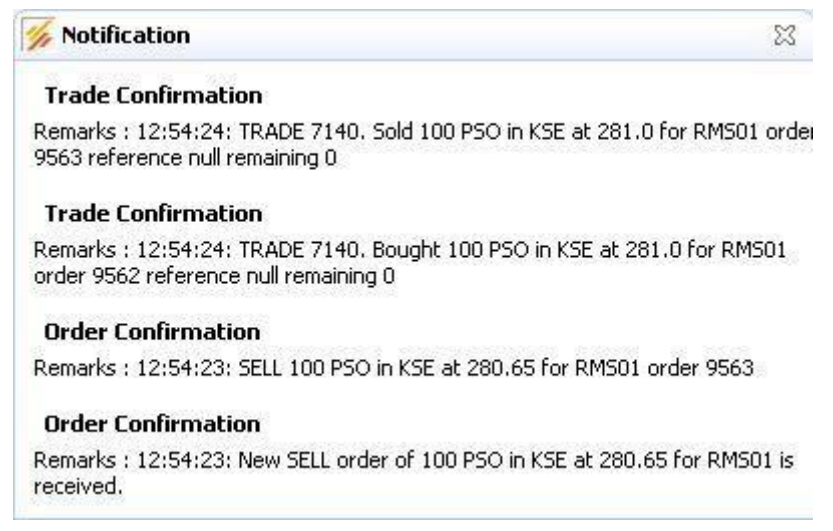

**Figure 104: Order Confirmation Prompt**

In the figure 77, Trade Confirmation message appears along with Order confirmation. Trade Confirmation message shows that a trade has been executed.

## **Trading Menu – Short Sell Order Form**

Navigation:

 $\sum$ Trading Short Sell Order or F8

Eclipse trading terminal has provided with the option of Short Sell Order form to place a short sell order.**F8** Short Key used to display Short Shell form or user can access through **Trading Menu>>Short Sell or** simply used **f8.**

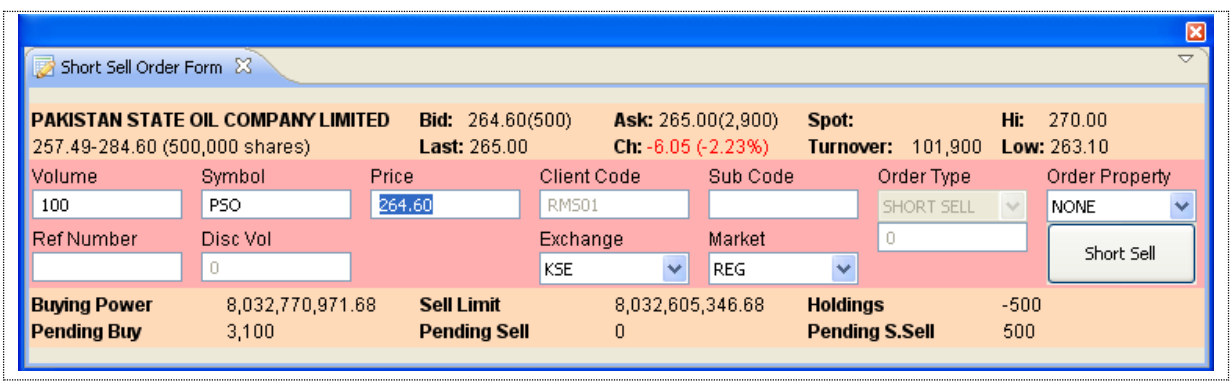

#### **Figure 105: Short Sell**

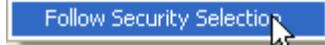

This is new functionality provided to the user. If this option marked than as user change the security, credential of the selected security will also be changed in short Sell Form.

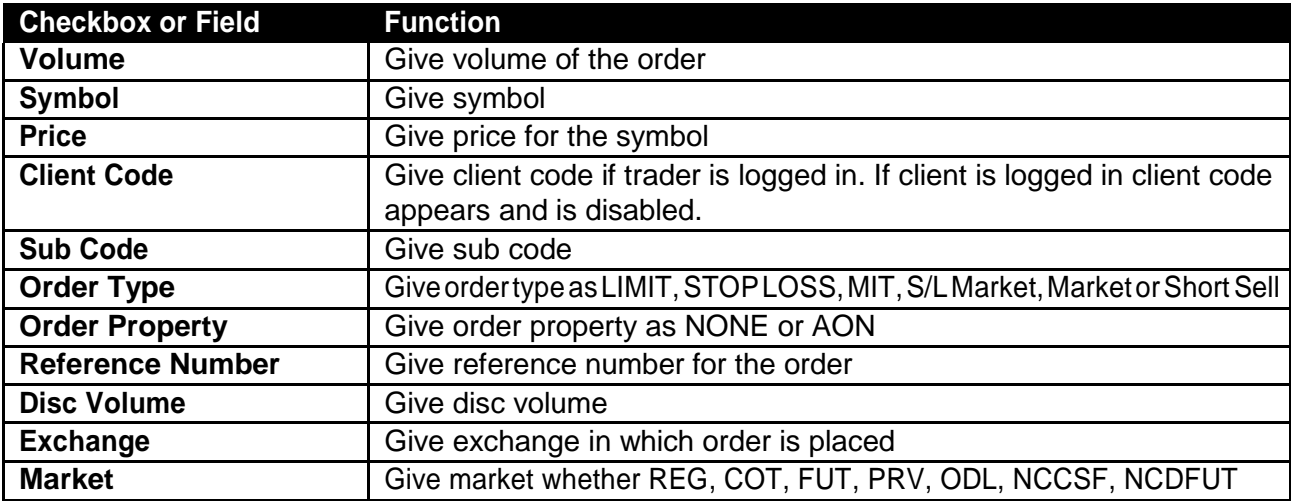

# **Trading Menu - Modify Order Form** Navigation: Trading Terminal v2.0.2\_15 **2014**

Trading ModifyOrder or F9  $\overline{ }$ 

This screen is used to modify any existing order lying in the trading queue. This form is used to modify order. This can be accessed through **trading menu** → **Modify Order** or directly through **F9.**

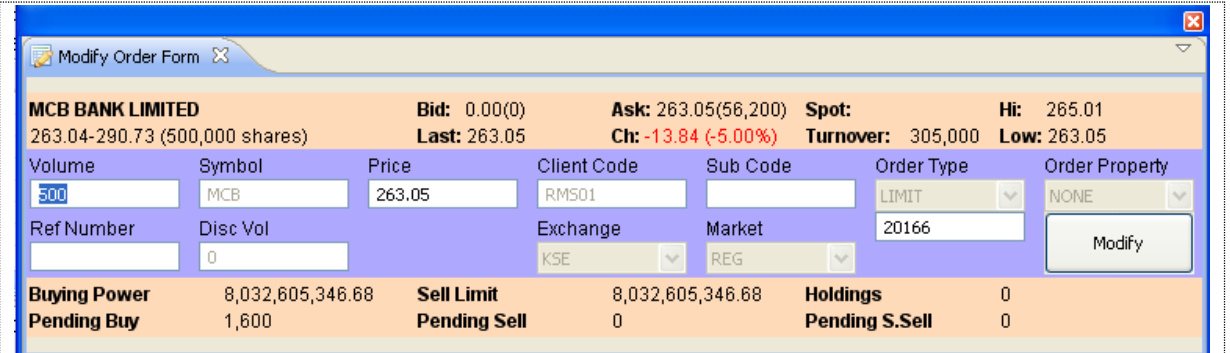

#### **Figure 106: Modify Order Form**

#### *Screen Explanation*

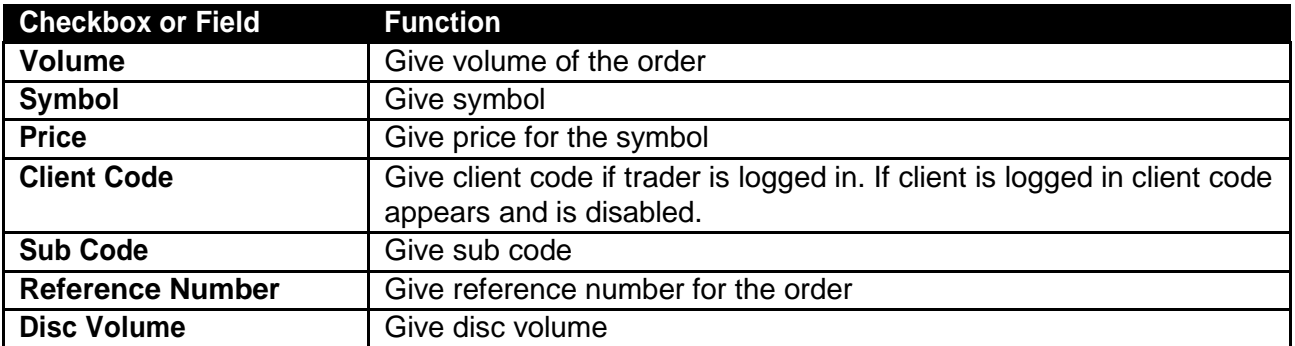

#### **Modify order confirmation prompt appears.**

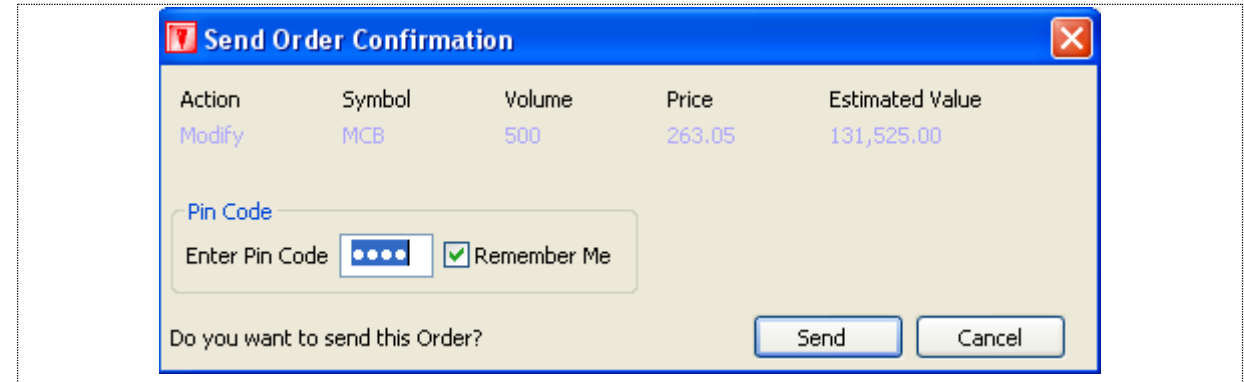

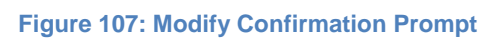
### *Trading Menu - Modify Order Form*

On modification of any order modify confirmation message appears as given below

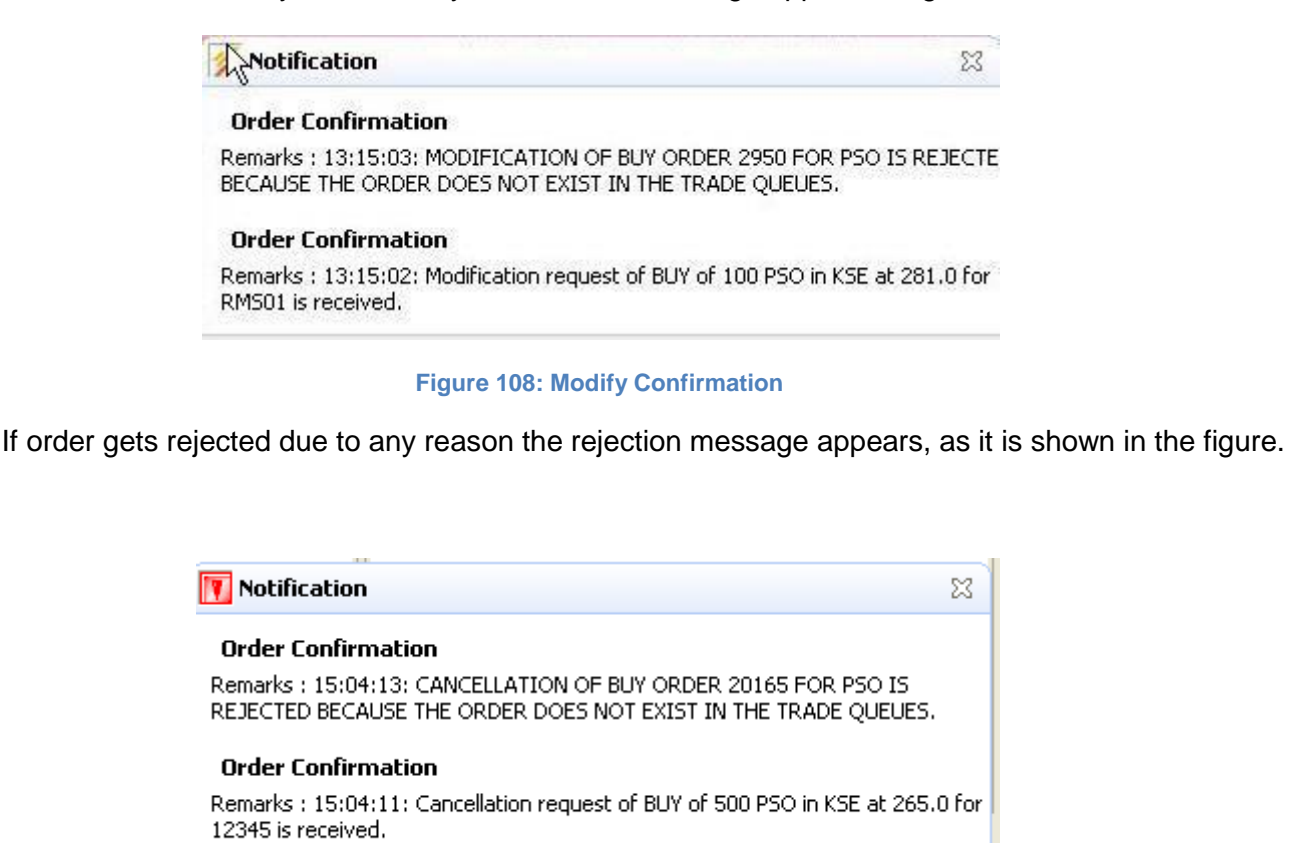

## **Trading Menu – Cancel Order**

**Navigation:**

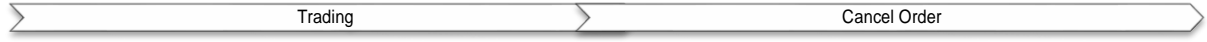

This screen is used to cancel any existing pending orderlying in the trade queue. User can accessed this form through **tradingmenu**→**Cancelorder** or directly accessedthrough **F11**.

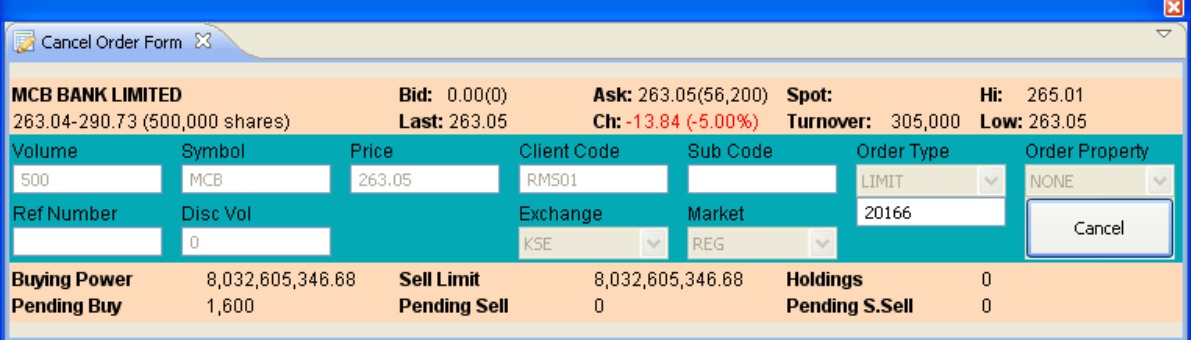

**Figure 109: Cancel Order**

Anotherwayispossiblefortheusertocancelanypendingorder.Selecttheorderfromtheorders view. Right click it and select cancel. You can also select cancel order from the Trading Menu after selecting order from the orders view. The order will be cancelled only if it has not been traded yet.

|            |            |                 |               |          |        |               | Events   Market Summary   My Watch List   PMEX   Locked Symbol   Google   News   Trades     =   Orders   23 |              |                 |               |               | <b>SS</b> | F                    |
|------------|------------|-----------------|---------------|----------|--------|---------------|----------------------------------------------------------------------------------------------------|--------------|-----------------|---------------|---------------|-----------|----------------------|
| Exchange   | Market     | Symbol          | Account       | Order Id | Volume | Price         | Filled Vol                                                                                                  | Rem Vol      | Side            | Status        | Type          | Time      | Expir                |
| <b>KSE</b> | <b>REG</b> | <b>PSO</b>      | <b>RMS01</b>  | 9549     | 100    |               | 0                                                                                                    | 100          | <b>BUY</b>      | Queued        | LIMIT         | 04:15:02  | 08/03.               |
| <b>KSE</b> | <b>REG</b> | PS <sub>0</sub> | <b>RMS01</b>  | 9564     | 1.000  | Cancel        | $\bf{0}$                                                                                                    | 1.000        | SELL            | Queued        | LIMIT         | 04:10:02  | 08:03.               |
| <b>KSE</b> | <b>REG</b> | <b>PSO</b>      | <b>RMS01</b>  | 9563     | 100    |               | 100                                                                                                    | 0            | <b>SELL</b>     | <b>Filled</b> | <b>NONE</b>   | 03:54:23  | N/                   |
| <b>KSE</b> | <b>REG</b> | <b>PSO</b>      | <b>RMS01</b>  | 9562     | 100    | ы<br>Modify   | 100                                                                                                    | 0            | <b>BUY</b>      | <b>Filled</b> | <b>NONE</b>   | 03.54.23  | N/i                  |
| <b>KSE</b> | <b>REG</b> | <b>PSO</b>      | <b>RMS01</b>  | 9559     | 1.000  | 1.00          | 1,000                                                                                                    | 0            | <b>SELL</b>     | <b>Filled</b> | <b>NONE</b>   | 02:56:42  | N/                   |
| <b>KSE</b> | <b>REG</b> | <b>PSO</b>      | <b>RMS01</b>  | 9561     | 10     | 252.13        | 10                                                                                                    | 0            | <b>SELL</b>     | <b>Filled</b> | <b>NONE</b>   | 03:03:07  | N/                   |
| <b>KSE</b> | <b>REG</b> | <b>PSO</b>      | <b>RMS01</b>  | 9558     | 1.000  | 1.00          | 1.000                                                                                                    | 0            | <b>BUY</b>      | <b>Filled</b> | <b>NONE</b>   | 02:56:42  | N/                   |
| <b>KSE</b> | <b>REG</b> | <b>PSO</b>      | <b>RMS01</b>  | 9560     | 10     | 252.13        | 10                                                                                                    | 0            | <b>BUY</b>      | <b>Filled</b> | <b>NONE</b>   | 03:03:07  | N/i                  |
| <b>KSE</b> | <b>REG</b> | <b>PSO</b>      | <b>RMS01</b>  | 9557     |        | 1.000         |                                                                                                    | $\theta$     | <b>SELL</b>     | <b>Filled</b> | <b>NONE</b>   | 02:56:04  | N/                   |
| <b>KSE</b> | <b>REG</b> | <b>PSO</b>      | <b>RMS01</b>  | 9556     |        | 1.000         |                                                                                                    | $\mathbf{0}$ | <b>BUY</b>      | <b>Filled</b> | <b>NONE</b>   | 02:56:04  | N/i                  |
| <b>KSE</b> | <b>REG</b> | P <sub>SO</sub> | <b>RMS01</b>  | 9555     | 100    | 500.00        | 100                                                                                                    | 0            | <b>BUY</b>      | <b>Filled</b> | <b>NONE</b>   | 02:55:29  | $N/l \sim$           |
| <b>HOT</b> | <b>DEC</b> | <b>DOD</b>      | <b>DESCOA</b> | AFF 4    | 400    | <b>FOO OO</b> | 400                                                                                                    | $\sim$       | <b>CONTRACT</b> | $27.01 - 14$  | <b>SLOSIE</b> | an-rr-na  | 高まだ<br>$\rightarrow$ |

**Figure 110: Cancel Order**

Order cancelation confirmation appears.

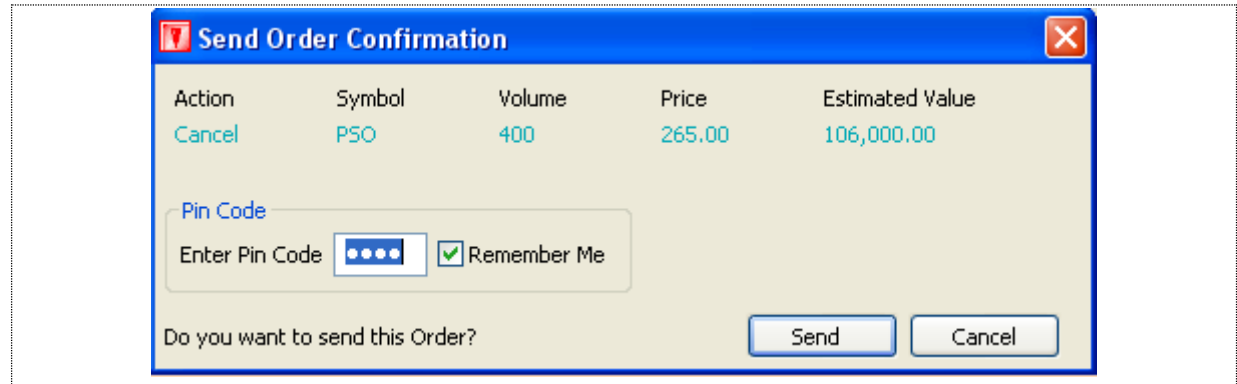

**Figure 111: Cancel Order Confirmation Prompt**

### *Trading Menu – Cancel Order*

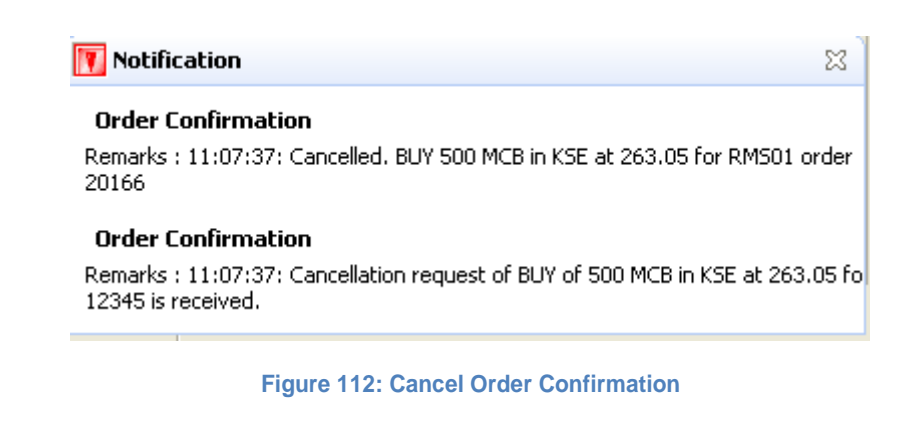

If order cancellation of the order gets rejected due to any reason rejection message appears.

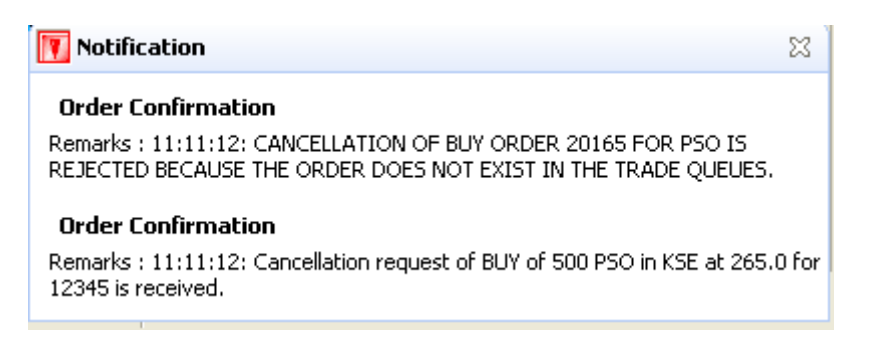

**Figure 113: Cancel Order Confirmation (order not cancelled)**

# **Trade Menu – Cash Withdrawal**

Navigation:

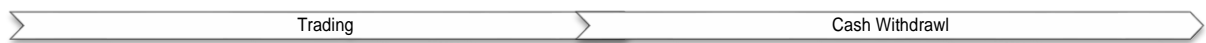

Users can place a cash withdrawal request through this option from their respective accounts. There are three modes of cash withdrawing options i-e **Bank Transfer**, **Cheque Delivery** and **Self Pickup.**

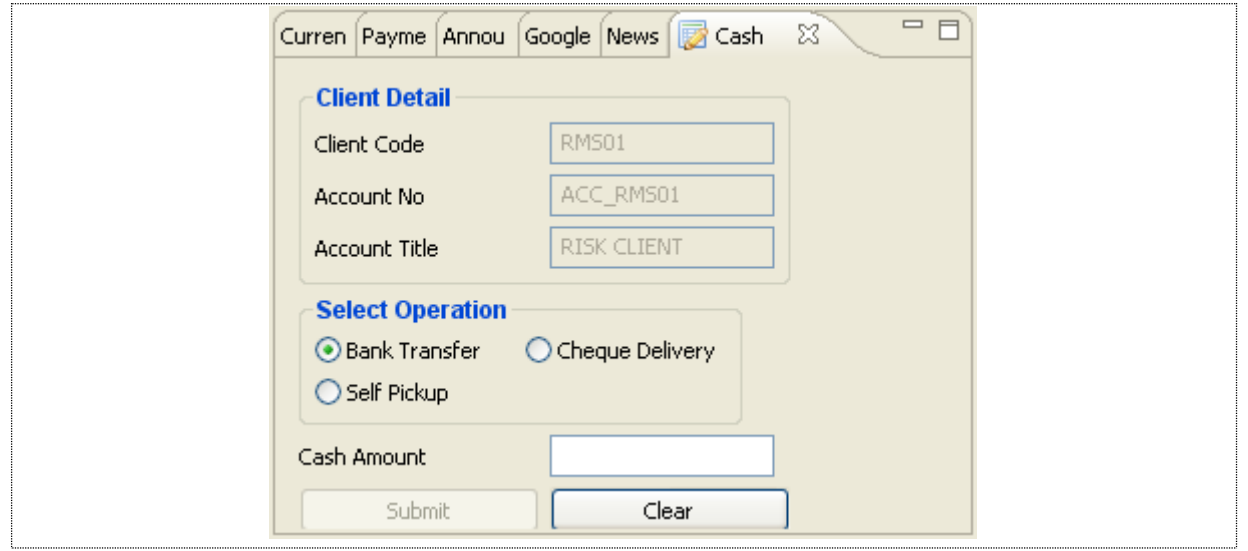

**Figure 114: Cash Withdrawal**

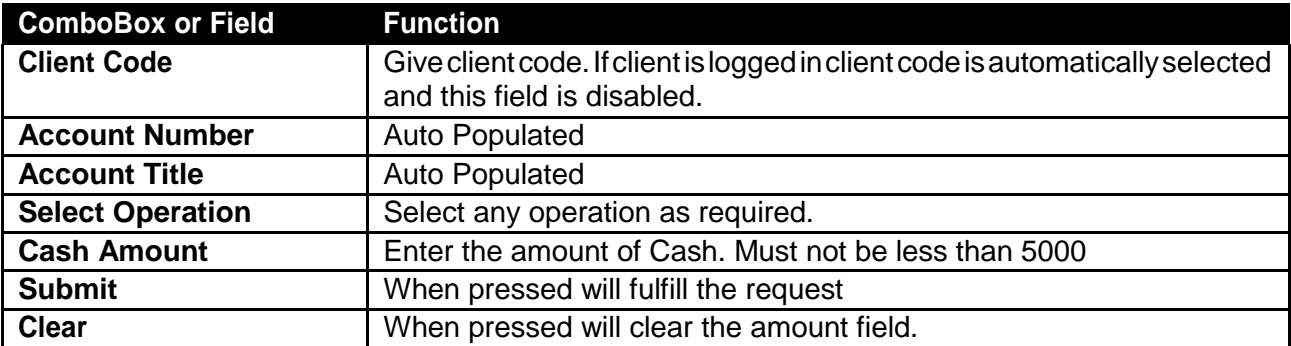

### **Trade Menu – Combined Margin View Navigation:**

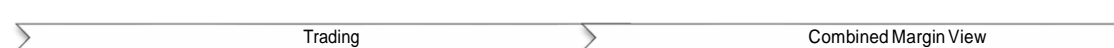

In Combined Margin View you can view Account Summary, Account Liquidity and Portfolio Details. Account Summary can be viewed in the form of exchange, cash balance, profit sold, portfolio value, profit/loss etc. details. Whereas in Account Liquidity you can view the liquidity details in the form of margin, exposure, and margin required, free margin percentage, cash withdrawal, cash withdrawal limit, cash margin call and net margin call etc. details. In Portfolio Details you can view symbol, sellable holding, profit/loss, buy quantity, sell quantity, pending buy, pending sell, open volume, net holding volume, market price and net holding value.

### **Trade Menu – Combined Margin View**

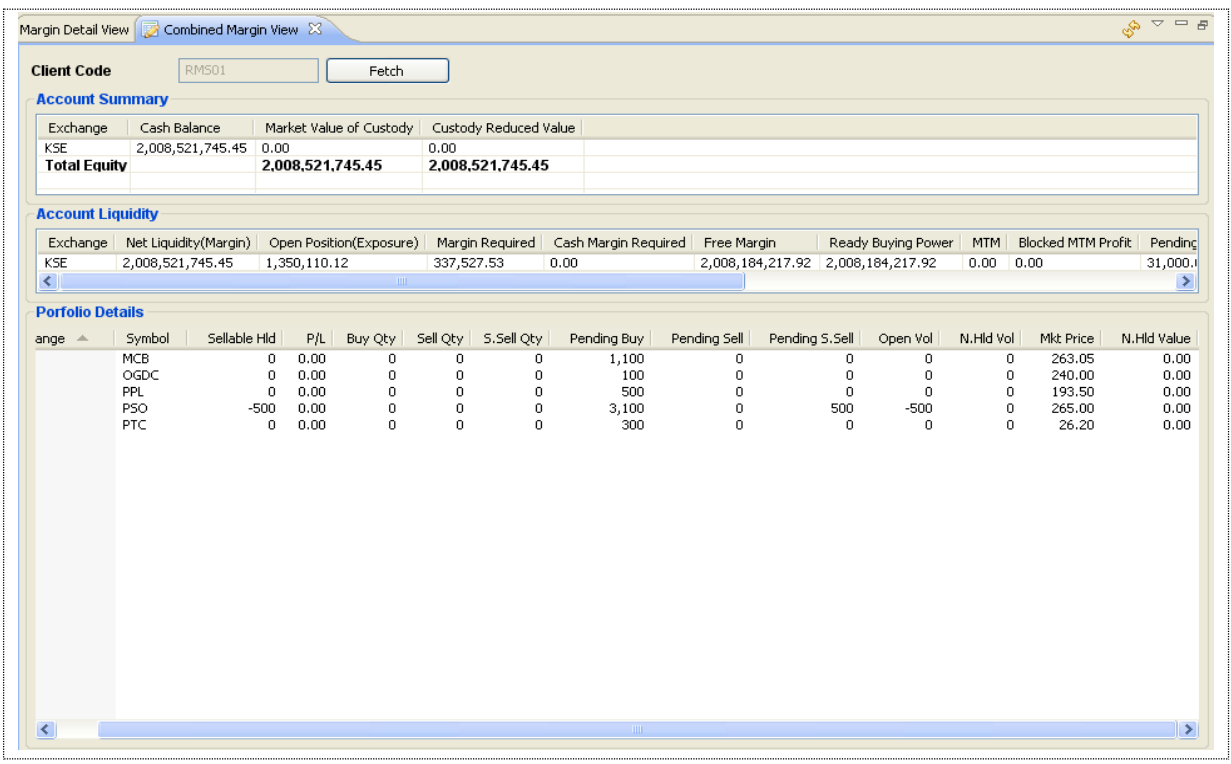

#### **Figure 115: Combined Margin View**

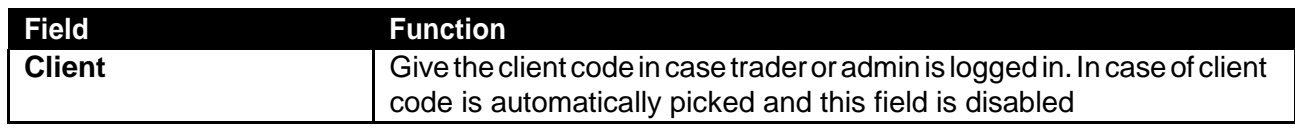

## **Trade Menu – Margin Detail View**

Navigation:

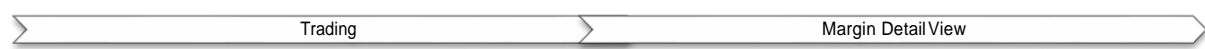

InMarginDetailviewyoucanviewthemargindetailsintheformofaccountsummary,account liquidity and portfoliodetails.

### **Trade Menu – Margin Detail View**

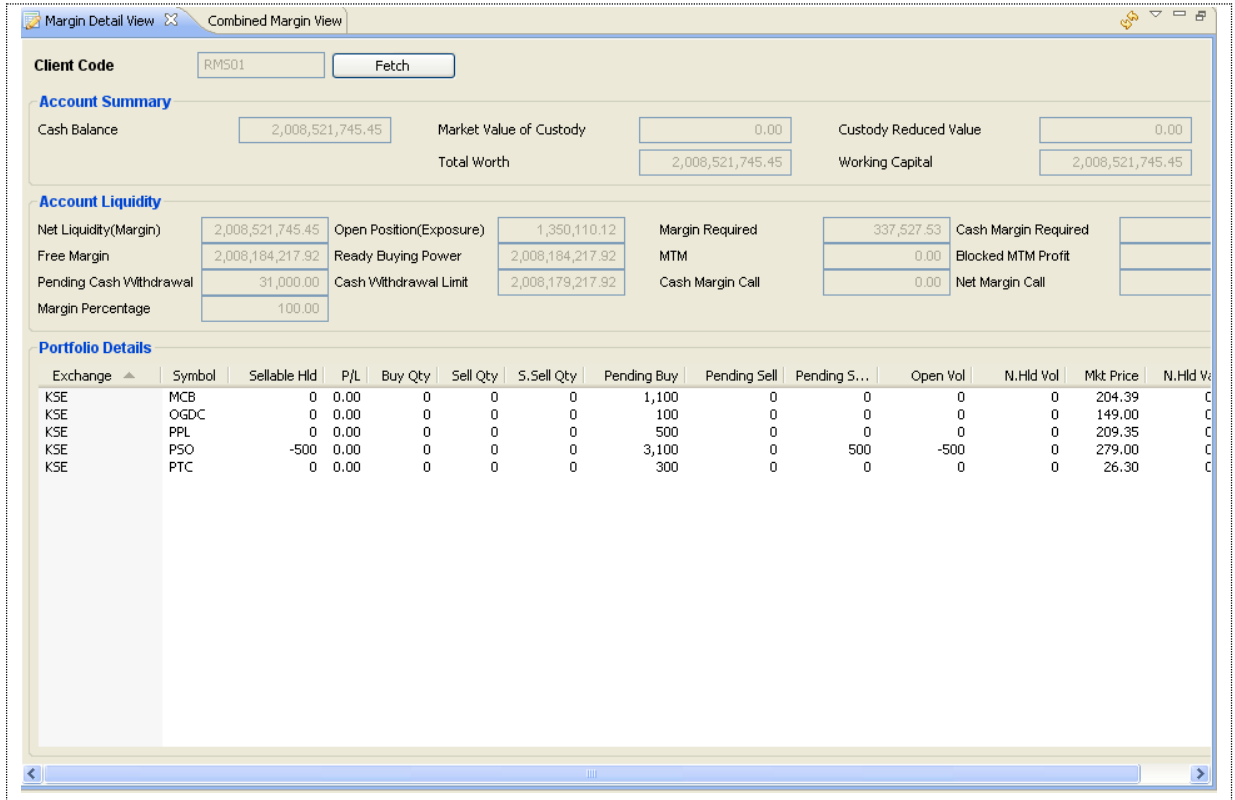

#### **Figure 116: Margin Detail View**

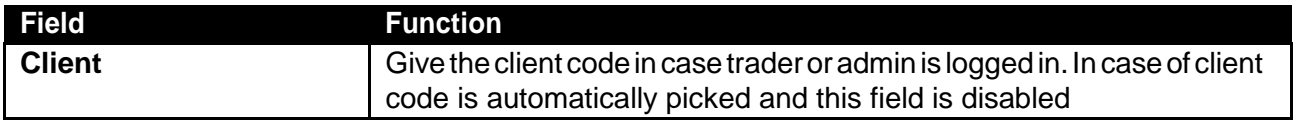

### **Trade Menu – Client Margin View Navigation:**

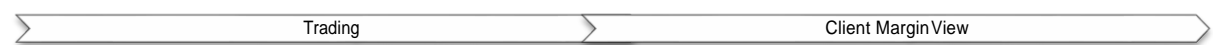

In Client Margin view user can view client margin in the form of cash balance, blocked and unblocked margin, custody, available margin, cfs, future, provisional and pending orders, exposure allowed, available percentage, and symbol details with custody, pending orders, cfs, future, provisional and available balance, blocked balance, market rate and value.

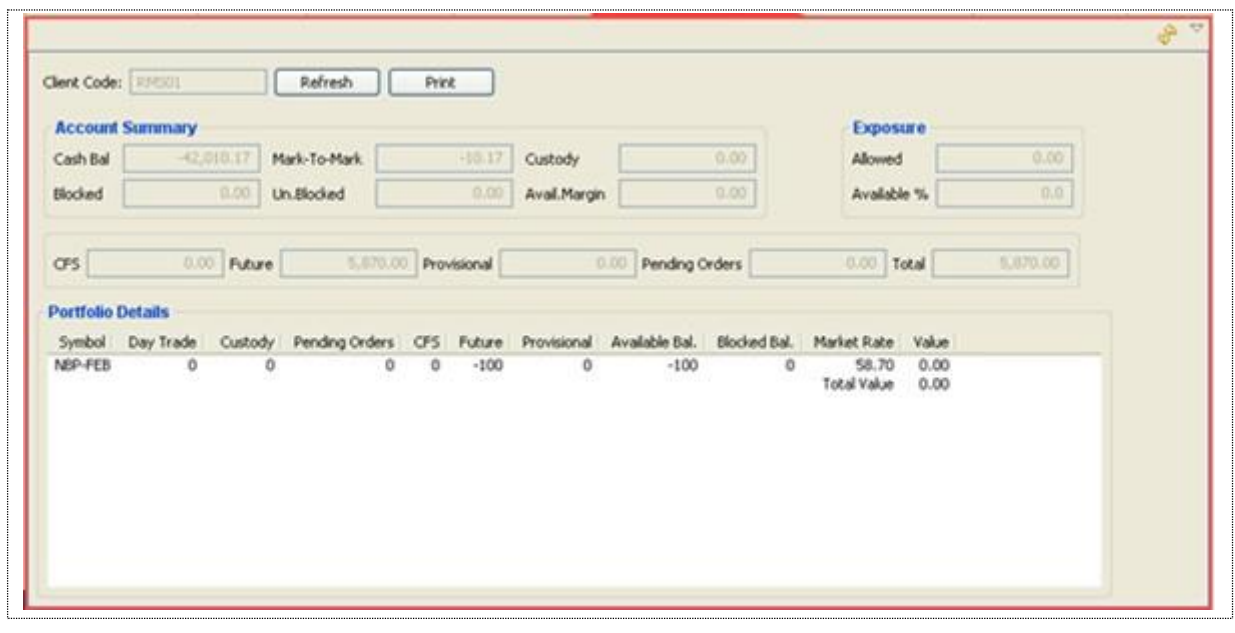

#### **Figure 117: Client Margin View**

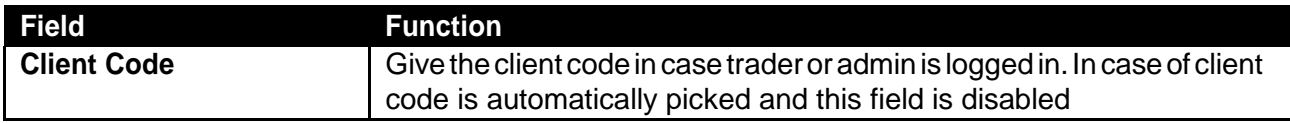

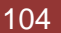

## **3Reports**

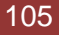

### **Reports Menu**

### **Reports Menu – Cash Book Report**

Report Cash BookReport

### **Report >> Cash Book Report**

This is cash book report with respect to trades. This shows the client cash activity. User has provided with the facility to fetch the report of any date as per requirement. User can view and print the report. Opening balance shows the client's net cash position at the start of that date and then there is detail of all cash activities on that date. Cash summary of unbilled amount is also provided for each clearing type

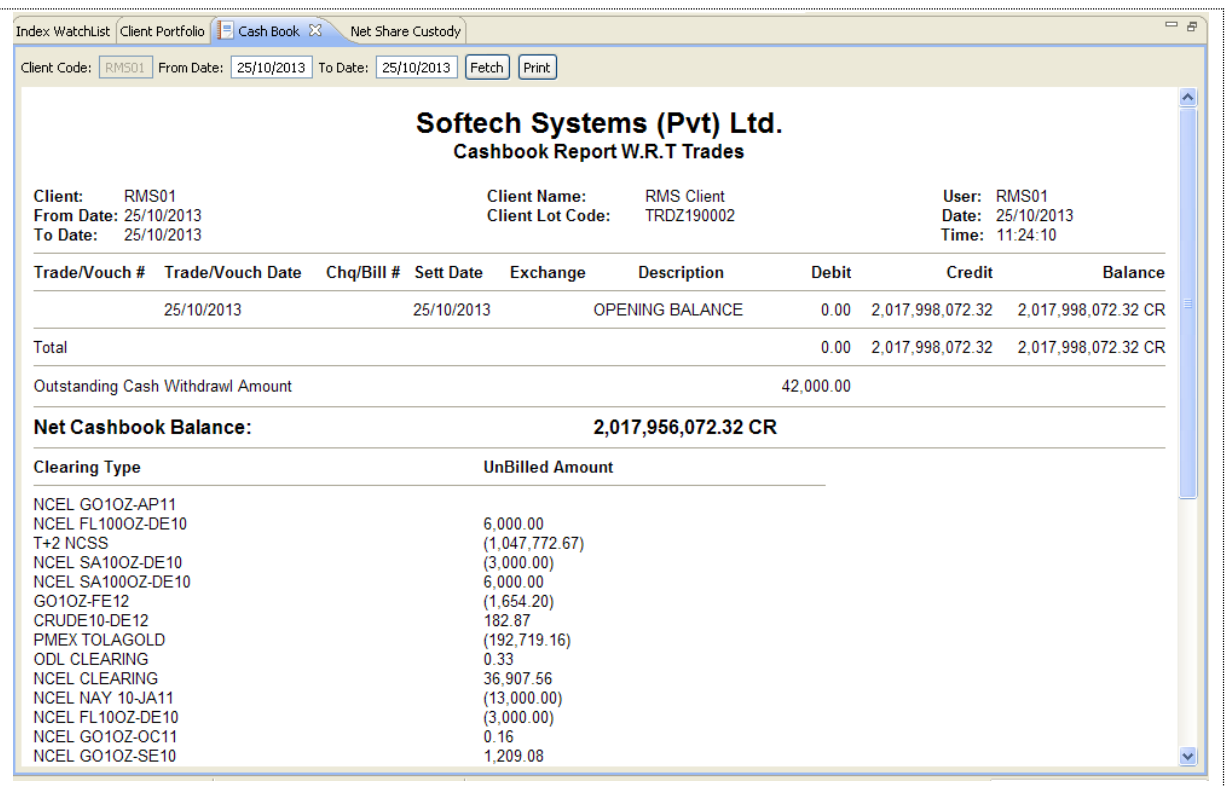

**Figure 5: Cash Book Report W.R.T Trades**

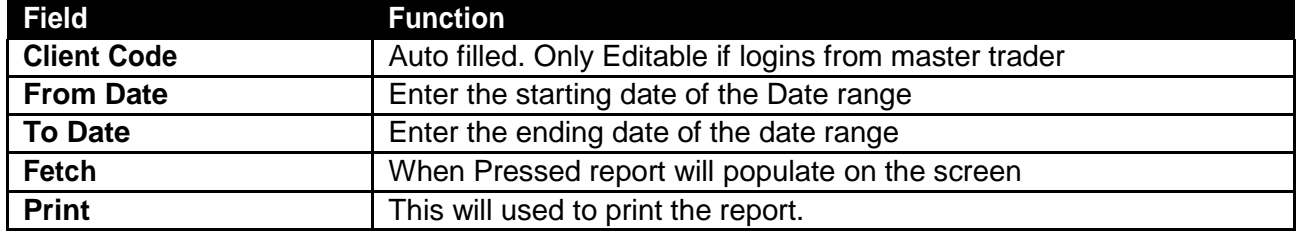

## **Reports Menu – Client Account Ledger**

Client Account ledger provides client's cash activity. The report consists of two parts one is Opening Balance and other is Trade Summary. Opening balance reveals the previous day closing balance and Trade summary shows client trading performance in terms of Buy Quantity, Sell Quantity, Net Quantity, Buy Amount, Sell amount and net amount.

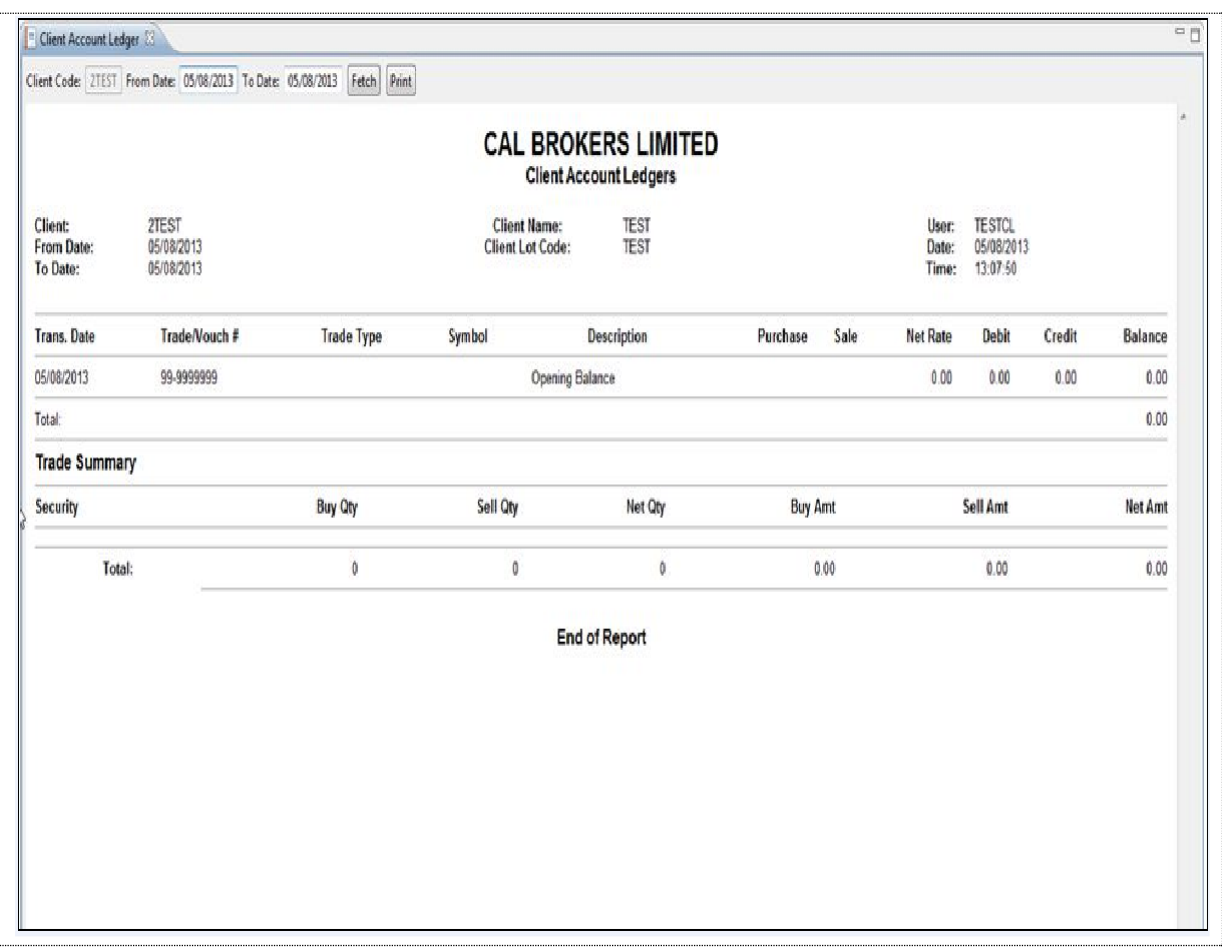

**Figure 6: Client Account Ledger**

## **Reports Menu – Integrated Ledger**

Navigation:

 $\sum$ Reports **Integerated Ledger** 

Integrated Ledger report displays the ledger in the form of trade voucher date, trade voucher number, trade type stock exchange, purchase, sale, trade currency, symbol, transaction rate, forex rate, rate, broker amount, levies, debit, credit, and current balance. In the end grand total of balance is displayed.

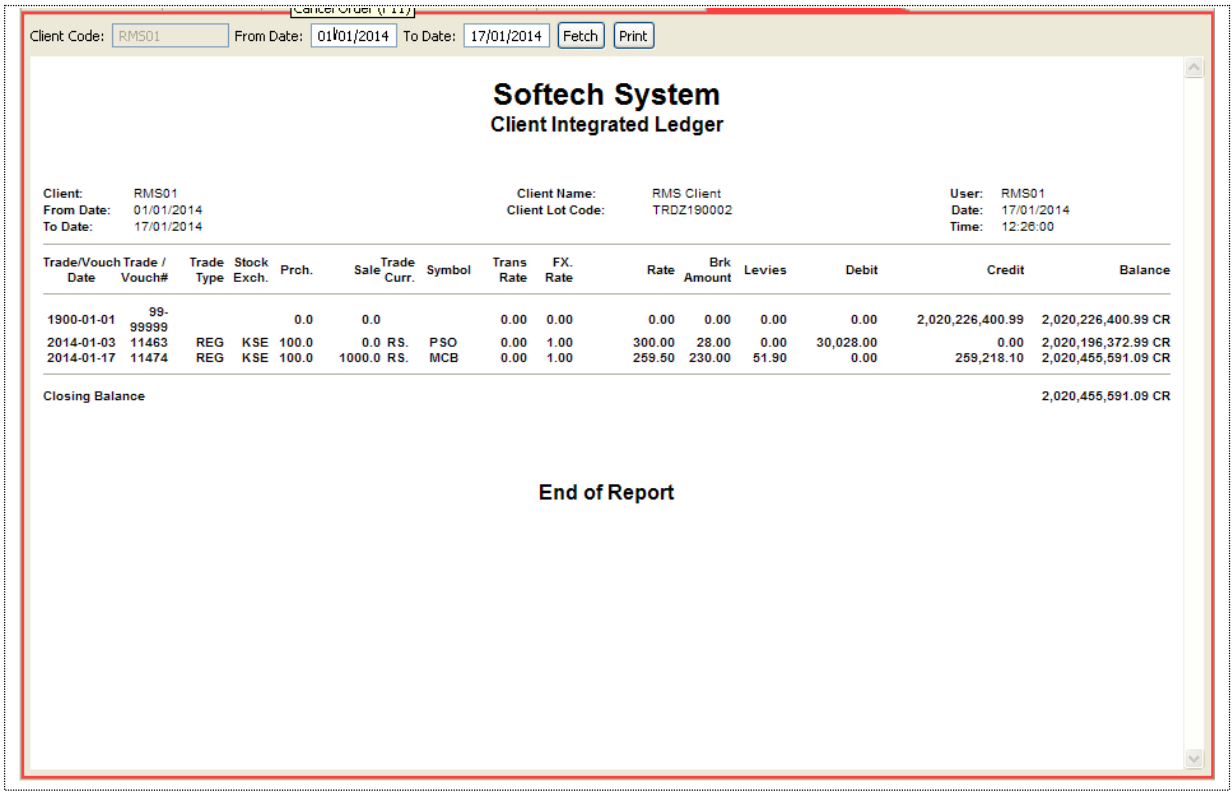

**Figure 7: Integrated Ledger Report**

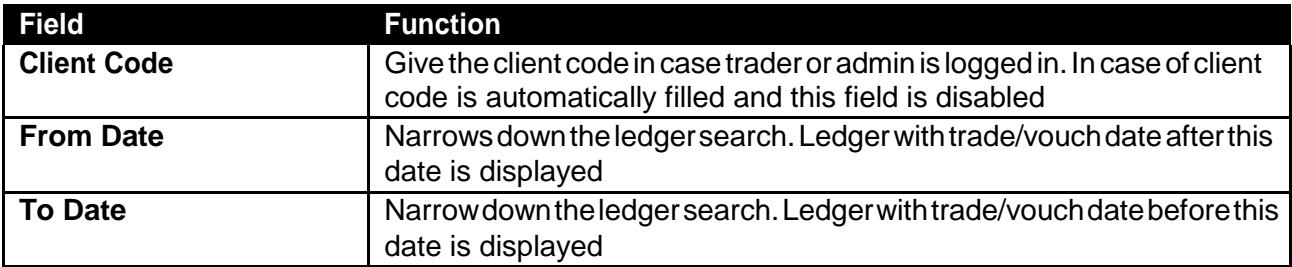

## **Reports Menu – Customer Payment**

Navigation:

Reports > Customer Payment

Customer Payment Requests report displays status of customer payment request(s).

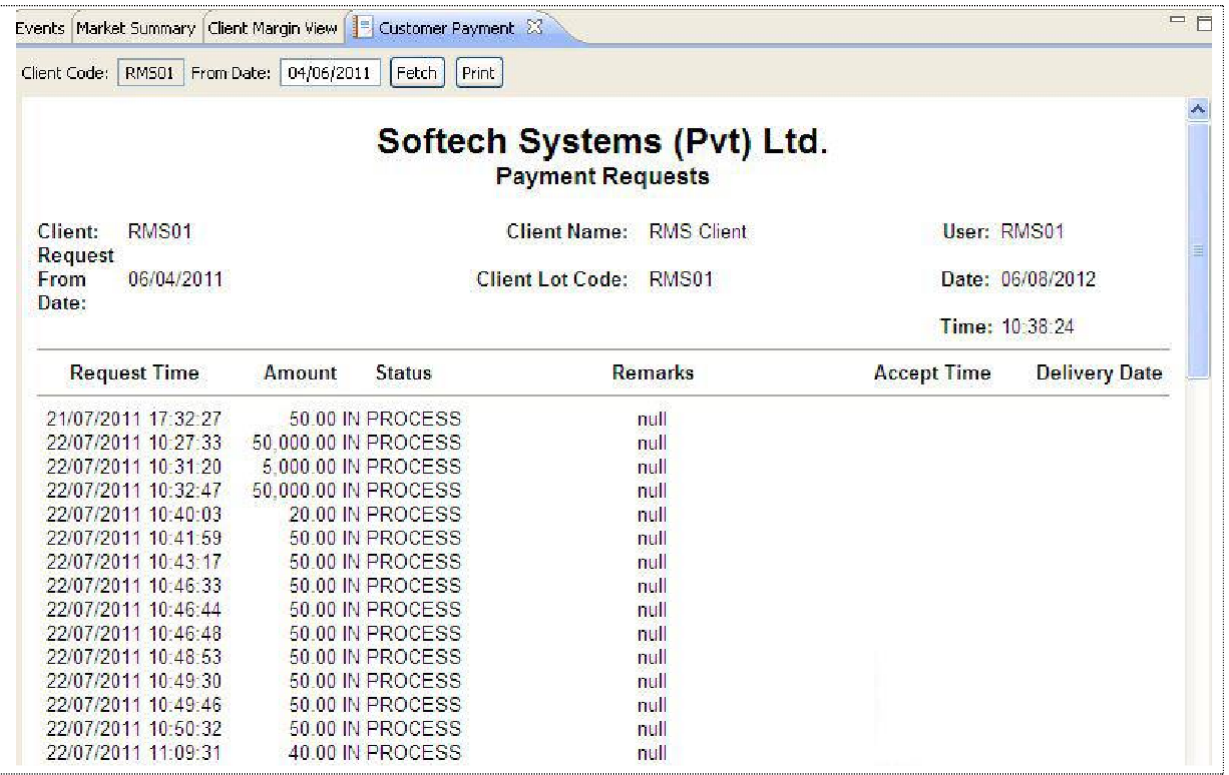

**Figure 8: Payment Requests Report**

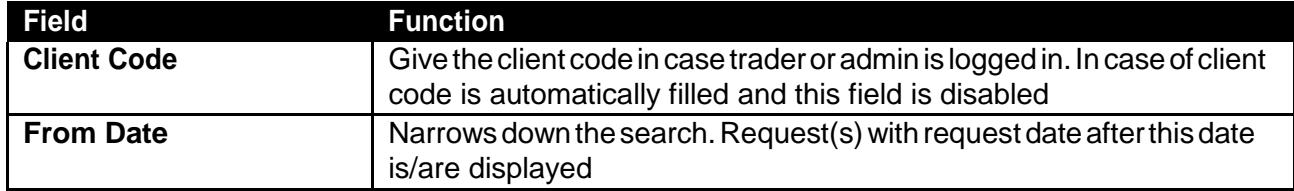

## **Reports Menu – Net Share Custody**

Navigation:

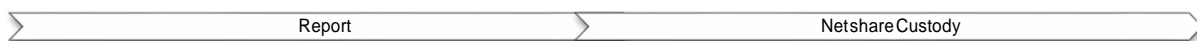

This report is used to view the net custody share for any specified symbol. Net Custody Position providesadetailofclient'snetcustodypositionforeachsymbolasonaparticulardate.Thereport can be requested for a particular date or for a particular symbol while custody position in all symbols is shown if symbol is not specified or mentioned.

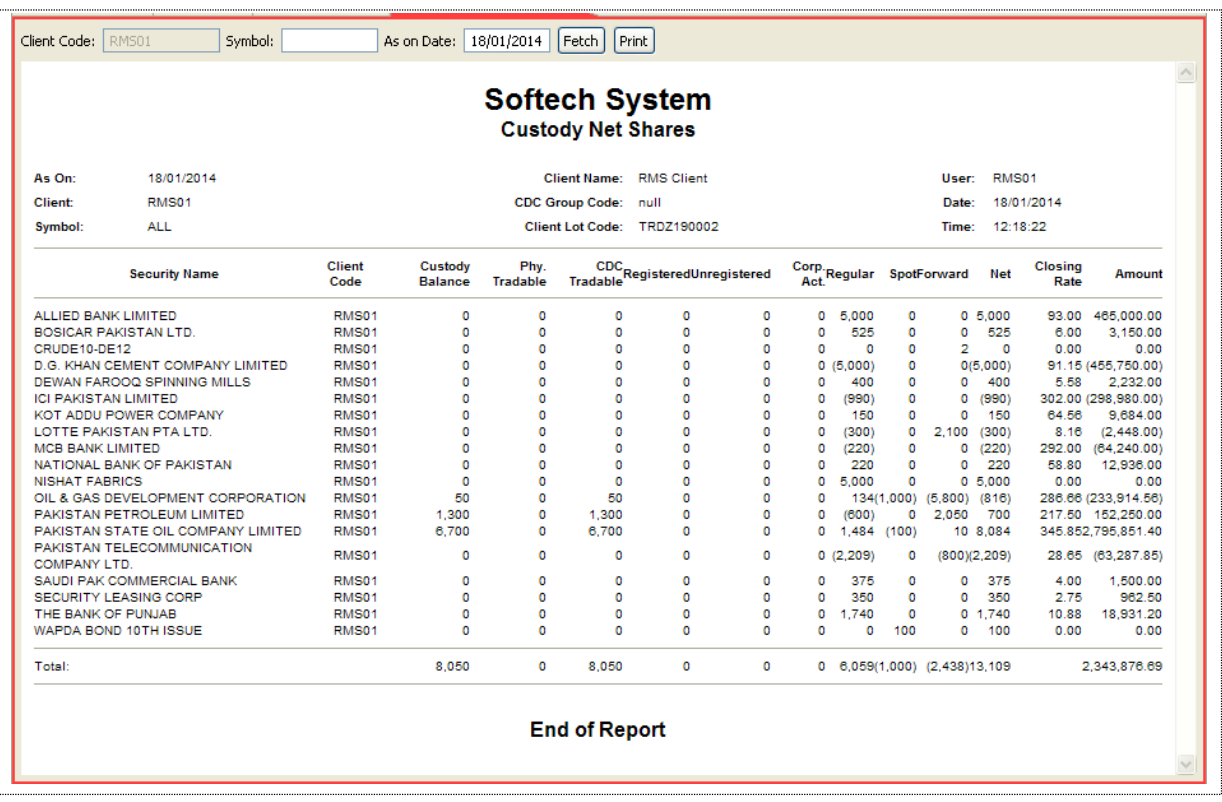

#### **Figure 9: Net Share Custody Report**

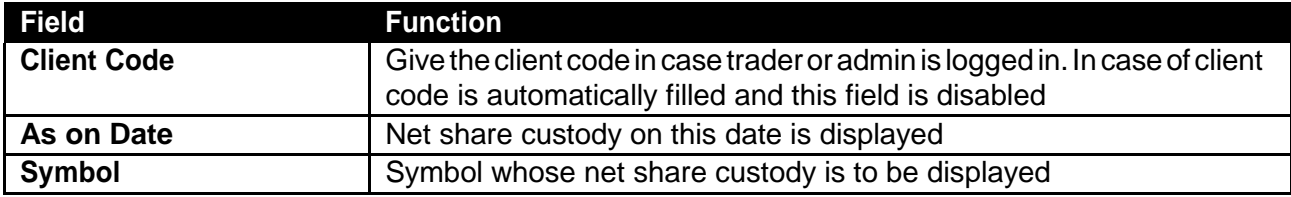

## **Reports Menu – Outstanding Orders**

Navigation:

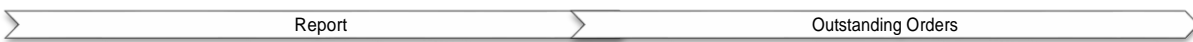

This report contains all the outstanding orders those who are not yet traded. Whenever a new order of buy or sell is placed it is shown in this reportuntil it is traded. The outstanding Orders are only omitted from the screen when either of the order is traded in the market or user cancels the order by clicking the Cancel link.

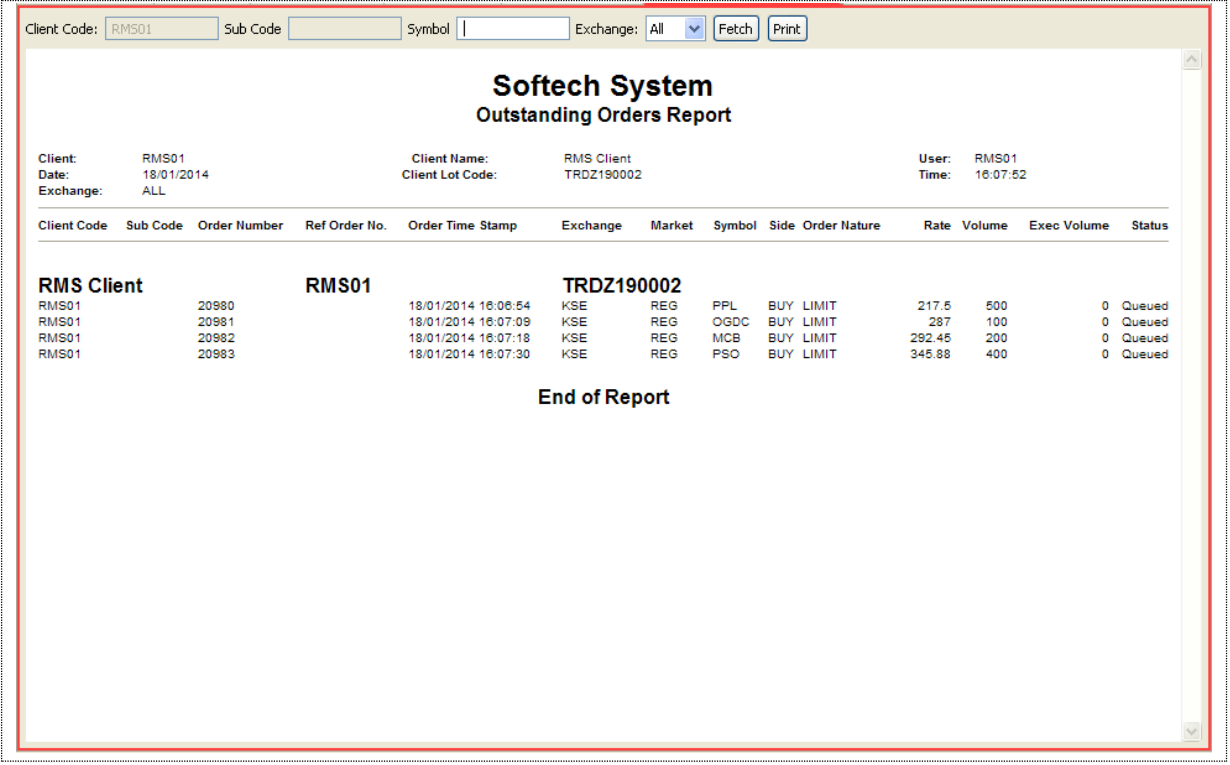

#### **Figure 123: Outstanding Orders Report**

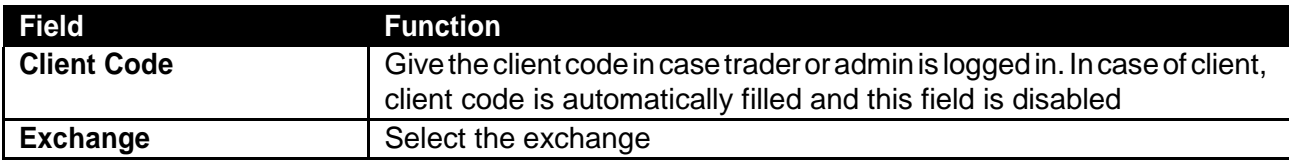

# **Reports Menu – Client Portfolio**

Reports Client Portfolio

This report will generate the complete client portfolio position. The report consist of Symbol information, Day Trade information, Custody information, details of pending order if any, available balance, blocked balance , market rates and MTM etc.

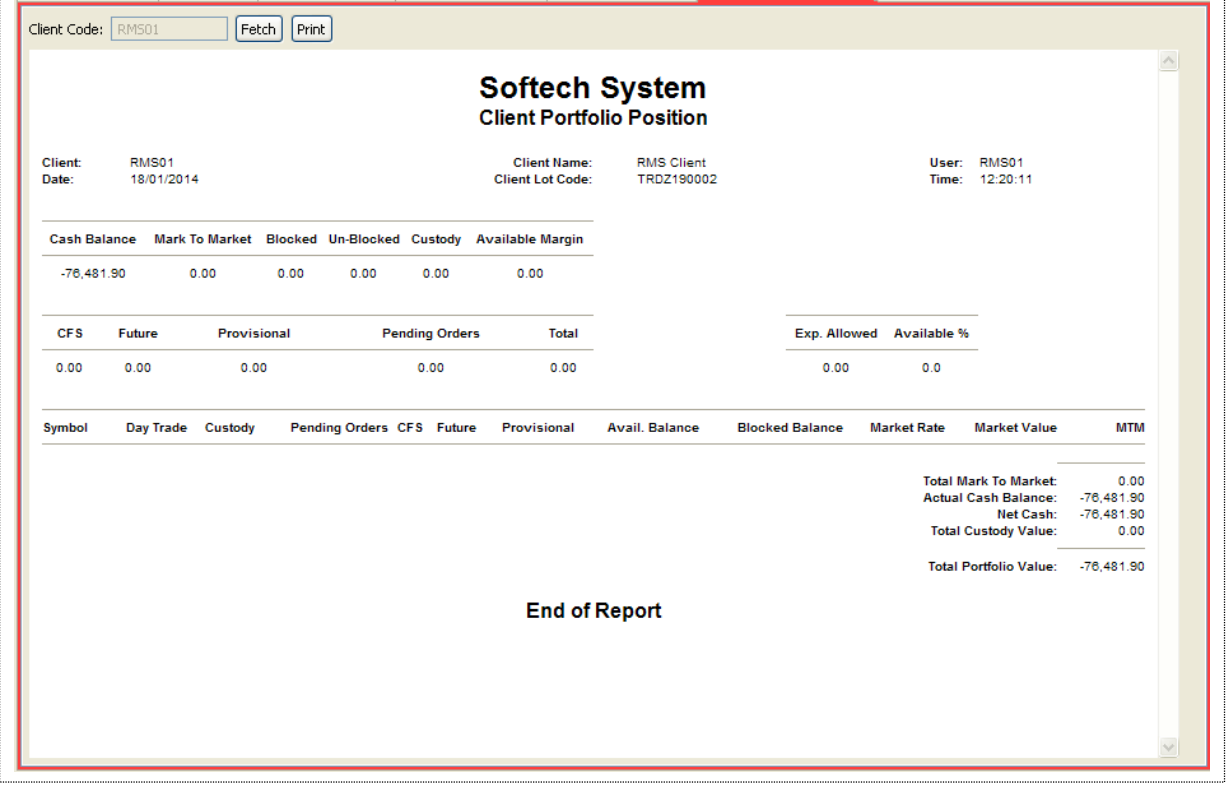

#### **Figure 124: Client Portfolio Position**

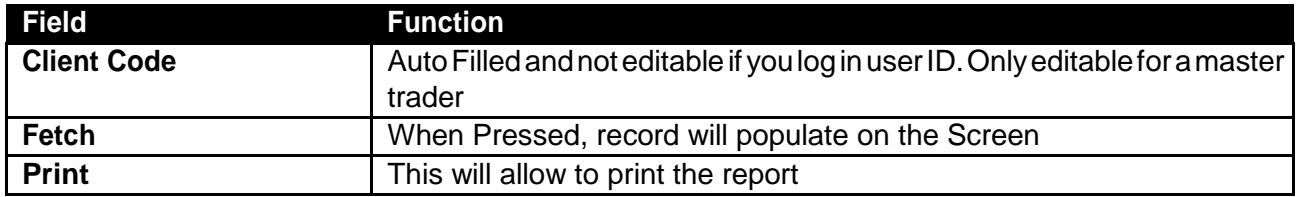

## **Reports Menu – Periodic Summary**

Navigation:

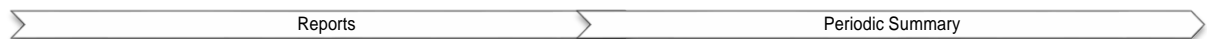

Periodic Trade Summary shows symbol wise summary of client's trades in a particular period of time. Report can be requested for a particular period of time and for a particular clearing type. It shows the summary of client's trades in all symbols.

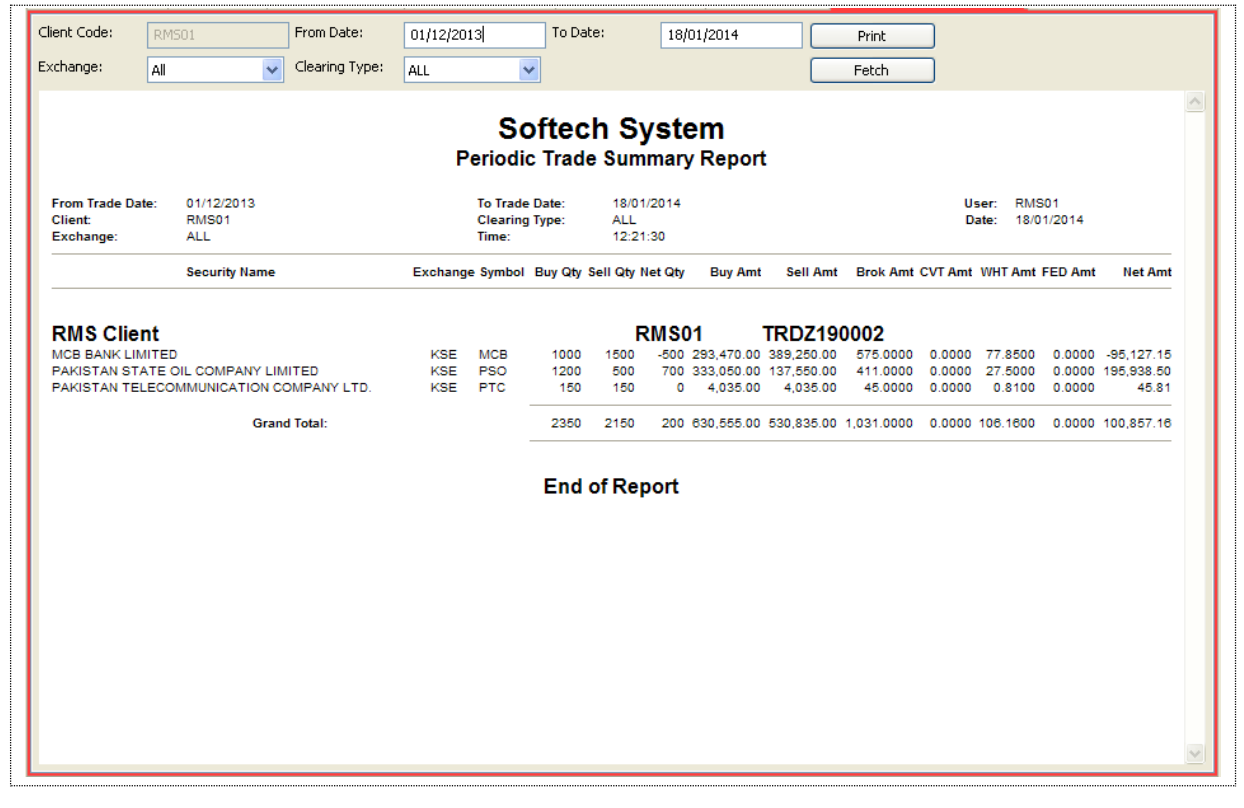

**Figure 125: Periodic Summary Report**

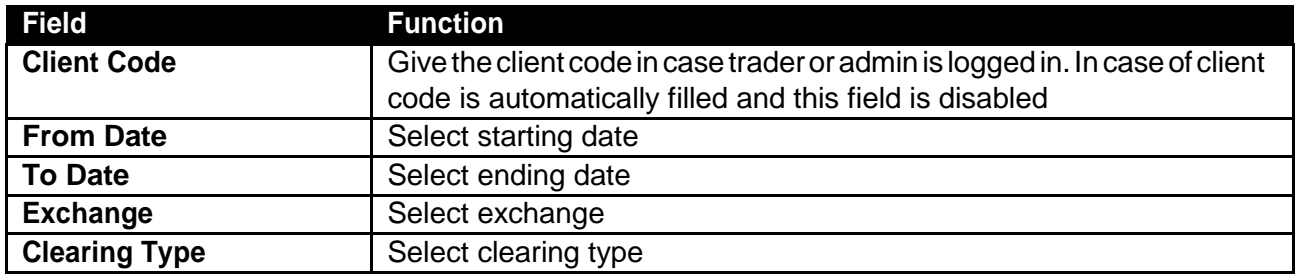

# **Reports Menu – Periodic Trade Detail**

**Navigation:**

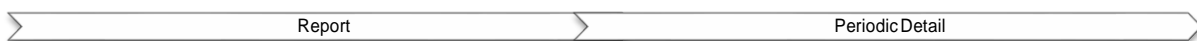

This report will show the **"Periodic Trade Details"** for a particular symbol as well as for all the symbols in a time span. IF user wanted to view a periodic trade detail for a particular symbol than user have to mentioned the symbol but for all the symbol user need to leave the symbol field blank and press **"Fetch"** button. Report can be viewed for different period and different clearing calendar.

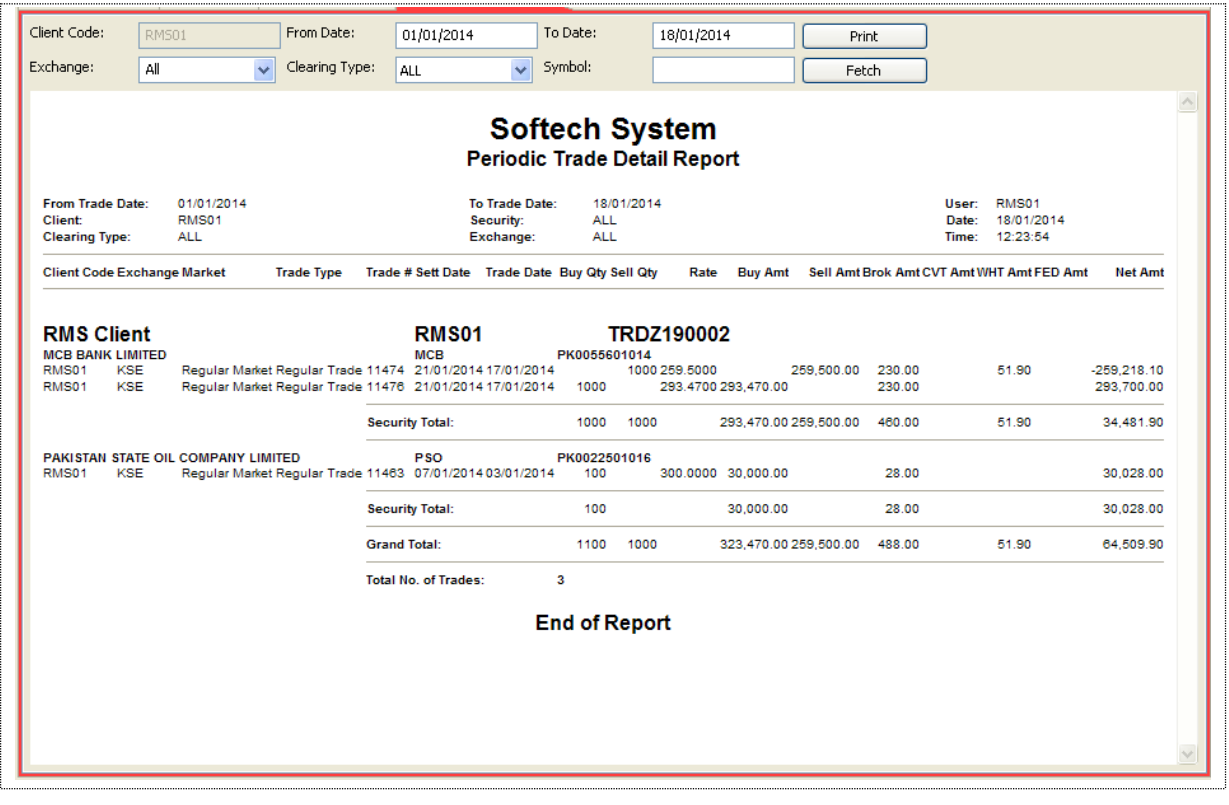

#### **Figure 126: Periodic Detail Report**

### *Screen Explanation*

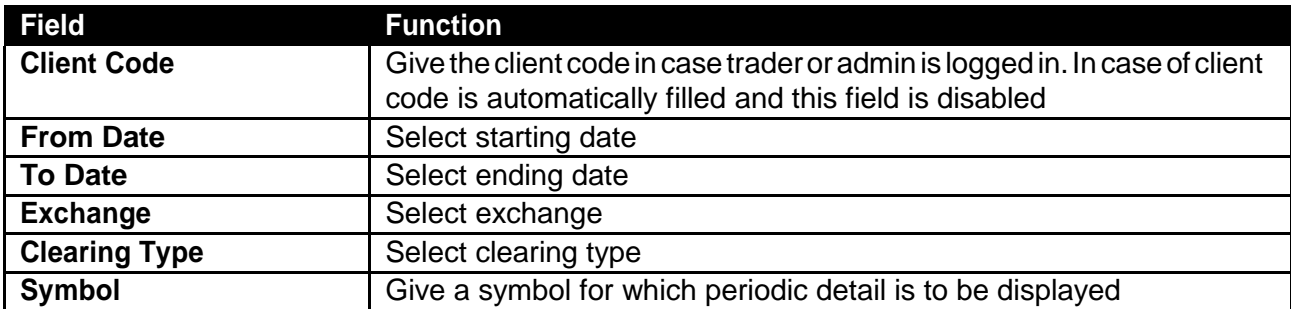

### **Reports Menu – Portfolio Summary**

This report shows the complete portfolio summary of a client. List of all the symbols are appearing in which user had perform the trades. The report based on security information, total quantity of each security, Cost/Unit detail, total cost, current price based on market price, current value calculatedon thebasisof currentmarket value, ROI, capitalgain andLossandweight of portfolio for each security. Capital gain/Loss wills changes on the daily basis as per the current market price.

| Client Name                                    |             | As On Date: 18/01/2014<br>Fetch                                       |                |                     |                                 |                  |                                             |                       |                          |                              |  |
|------------------------------------------------|-------------|-----------------------------------------------------------------------|----------------|---------------------|---------------------------------|------------------|---------------------------------------------|-----------------------|--------------------------|------------------------------|--|
| Refresh<br>$C$ lie<br>$\overline{\phantom{a}}$ | Client Name | $\blacktriangle$<br><b>Softech System</b><br><b>Portfolio Summary</b> |                |                     |                                 |                  |                                             |                       |                          |                              |  |
|                                                |             | As On:<br>18/01/2014<br><b>Client:</b><br><b>RMS01</b>                | Date:          | <b>Client Name:</b> | <b>RMS Client</b><br>18/01/2014 |                  |                                             | User:<br>Time:        | <b>RMS01</b><br>12:24:47 |                              |  |
|                                                |             |                                                                       |                |                     |                                 |                  | <b>Current Value of Investment (RS)</b>     |                       |                          | 514,395.70                   |  |
|                                                |             |                                                                       |                |                     |                                 |                  | <b>Total Cost of Investment shares (RS)</b> |                       |                          | 2,411,593.40                 |  |
|                                                |             |                                                                       |                |                     |                                 |                  | <b>Total Return on Shares (RS)</b>          |                       |                          | (1,897,197.70)               |  |
|                                                |             |                                                                       |                |                     |                                 |                  |                                             |                       |                          |                              |  |
|                                                |             |                                                                       |                |                     |                                 |                  | <b>Number of Securities</b>                 |                       |                          | 51                           |  |
|                                                |             |                                                                       |                |                     |                                 |                  |                                             |                       |                          |                              |  |
|                                                |             | <b>Security</b>                                                       | Quantity       | <b>Cost/Unit</b>    | <b>Total Cost</b>               | Current<br>Price | <b>Current Value Investment</b>             | <b>Return of</b><br>% | Capital Gain /<br>Loss % | <b>Portfolio</b><br>Weight % |  |
|                                                |             | 1 ABL                                                                 | 5000           | 50.13               | 250,650.00                      | 93               | 465,000.00                                  | 85.53                 | 214,350.00               | 90.40                        |  |
|                                                |             | 2 BOP                                                                 | 1740           | 5.0104              | 8,718.16                        | 10.88            | 18,931.20                                   | 117.17                | 10,213.04                | 3.68                         |  |
|                                                |             | 3 BOSI                                                                | 525            | 101.5206            | 53,298.34                       | 6                | 3,150.00                                    | (94.09)               | (50, 148.34)             | 0.61                         |  |
|                                                |             | 4 CRUDE10-DE12                                                        | $\overline{2}$ | 91.435              | 182.87                          | o                | 0.00                                        | (100.00)              | (182.87)                 | 0.00                         |  |
|                                                |             | 5 CRUDE10-JA11                                                        | (1)            | 0                   | 0.00                            | 0                | 0.00                                        | 0.00                  | 0.00                     | 0.00                         |  |
|                                                |             | 6 CRUDE100-AU11                                                       | 100            | 1500                | 150,000.00                      | $\circ$          | 0.00                                        | (100.00)              | (150,000,00)             | 0.00                         |  |
|                                                |             | CRUDE100-SE11<br>7<br>8 DFSM                                          | (10)<br>400    | 75.13<br>3.2        | 0.00<br>1,280.00                | ۰<br>5.58        | 0.00<br>2.232.00                            | 0.00<br>74.38         | 0.00<br>952.00           | 0.00<br>0.43                 |  |
|                                                |             | 9 DGKC                                                                | (5000)         | 27.1                | 0.00                            | 0                | 0.00                                        | 0.00                  | 0.00                     | 0.00                         |  |
|                                                |             | 10 FI100OZ-DE10                                                       | $\circ$        | 9000                | 0.00                            | o                | 0.00                                        | 0.00                  | 0.00                     | 0.00                         |  |
|                                                |             | 11 FI10OZ-DE10                                                        | o              | 10000               | 0.00                            | $\circ$          | 0.00                                        | 0.00                  | 0.00                     | 0.00                         |  |
|                                                |             | 12 FL100OZ-DE10                                                       | ٥              | 9000                | 0.00                            | $\circ$          | 0.00                                        | 0.00                  | 0.00                     | 0.00                         |  |

**Figure 127: Portfolio Summary**

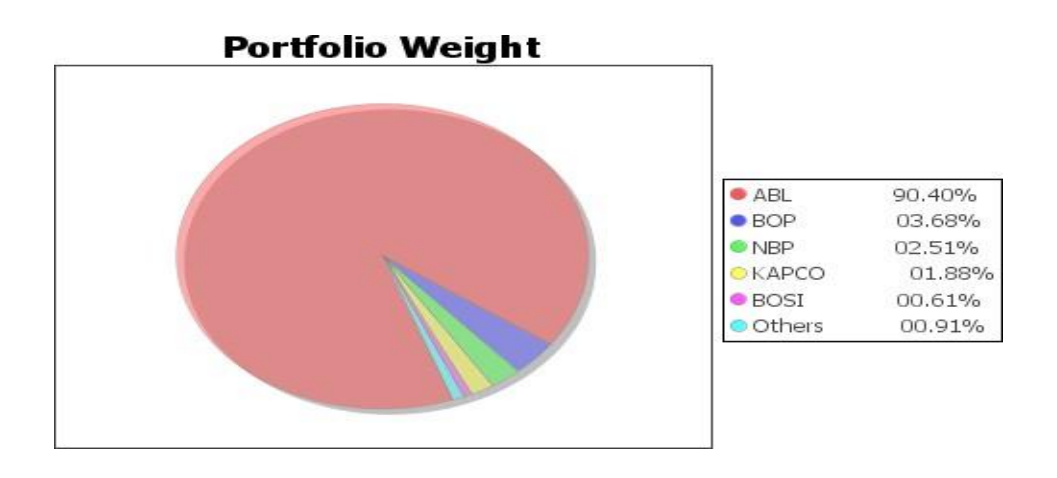

**Figure 10: Portfolio Weight**

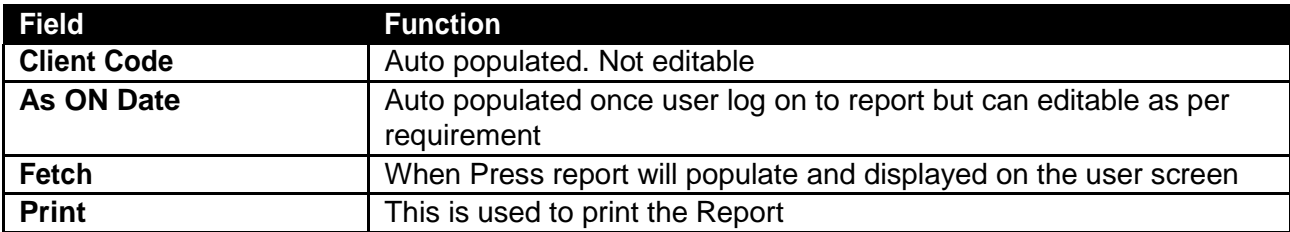

## **4.1 Short Keys List**

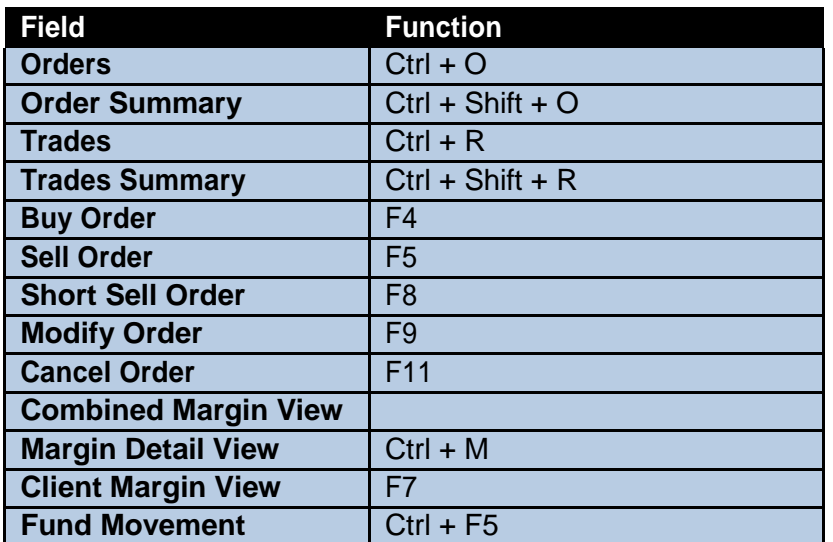

**Figure 129: Short Keys**